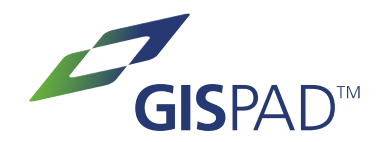

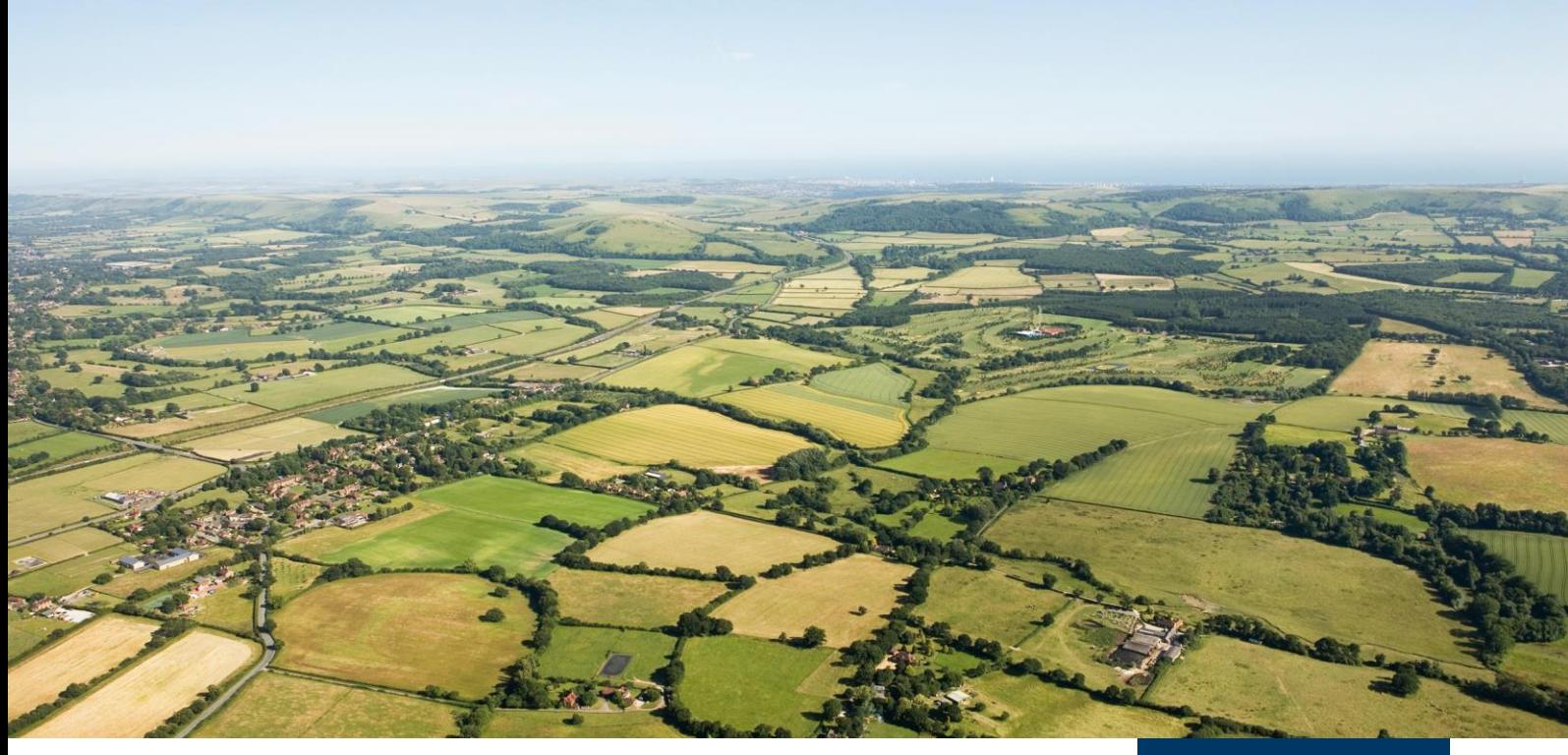

Version 5.4

# **gis.pad 5.4** Handbuch

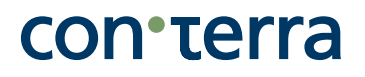

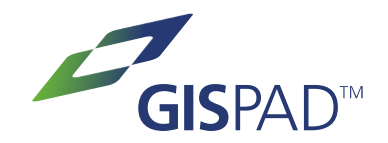

## Urheberschutz

Der rechtmäßige Erwerb der con terra Softwareprodukte und der zugehörigen Dokumente berechtigt den Lizenznehmer zur Nutzung dieser Gegenstände entsprechend den Lizenzbedingungen. Jede nicht vertragsgemäße Vervielfältigung, Veräußerung oder Verwendung der Software oder dieses Dokuments ist nicht gestattet und wird ggf. strafrechtlich verfolgt.

## Gewährleistung/Haftungsausschluss

Obwohl das vorliegende Dokument mit aller Sorgfalt erstellt wurde, können Fehler im Detail nicht ausgeschlossen werden. Die con terra GmbH übernimmt keine Haftung für Schäden, die aus der Anwendung dieses Dokuments oder der Software entstehen.

## Herausgeber

con terra

Gesellschaft für Angewandte Informationstechnologie mbH Martin-Luther-King-Weg 20, 48155 Münster Telefon +49 251 59689 300 info@conterra.de, www.conterra.de

# con·terra

# <span id="page-2-0"></span>Inhaltsverzeichnis

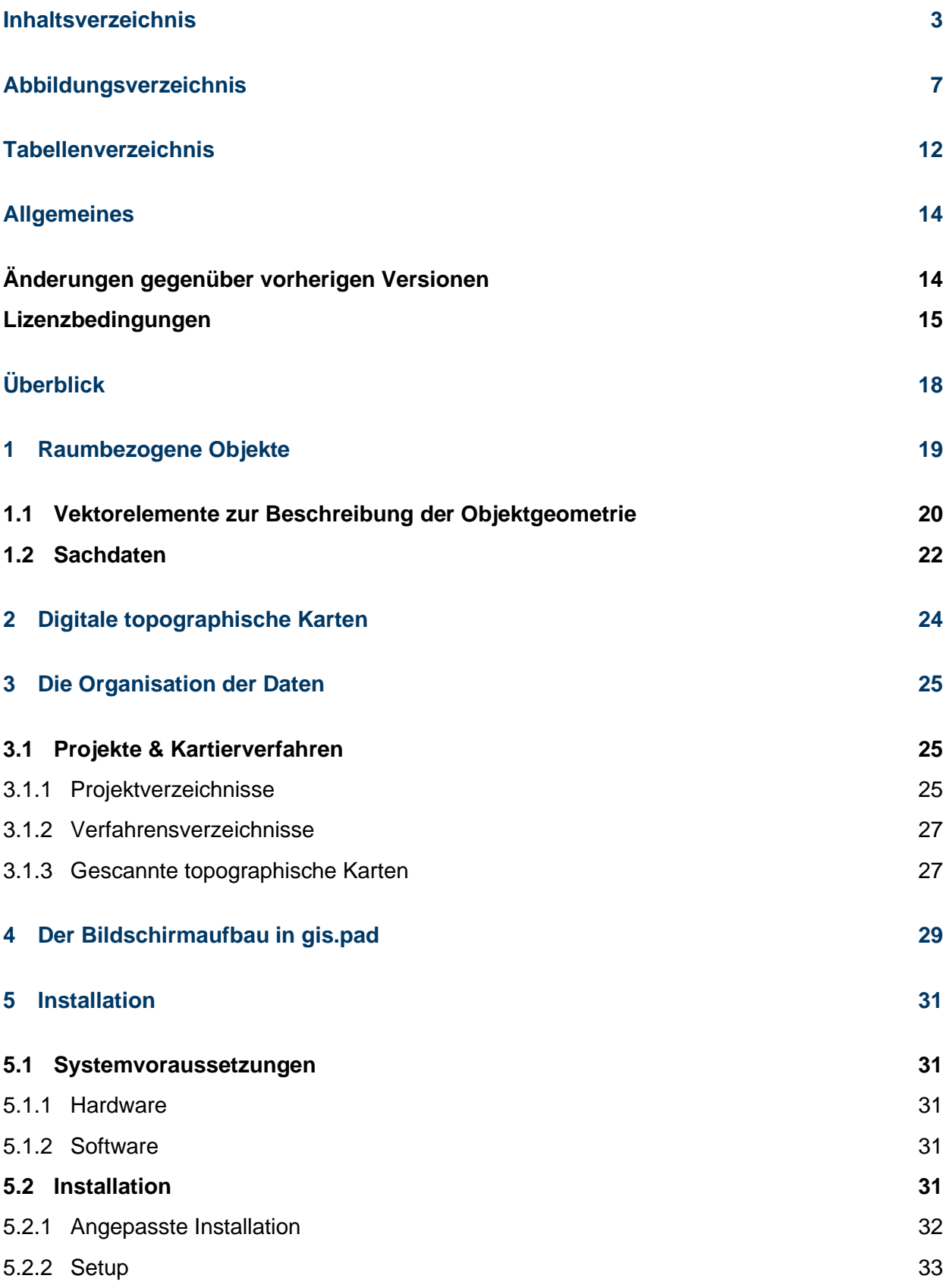

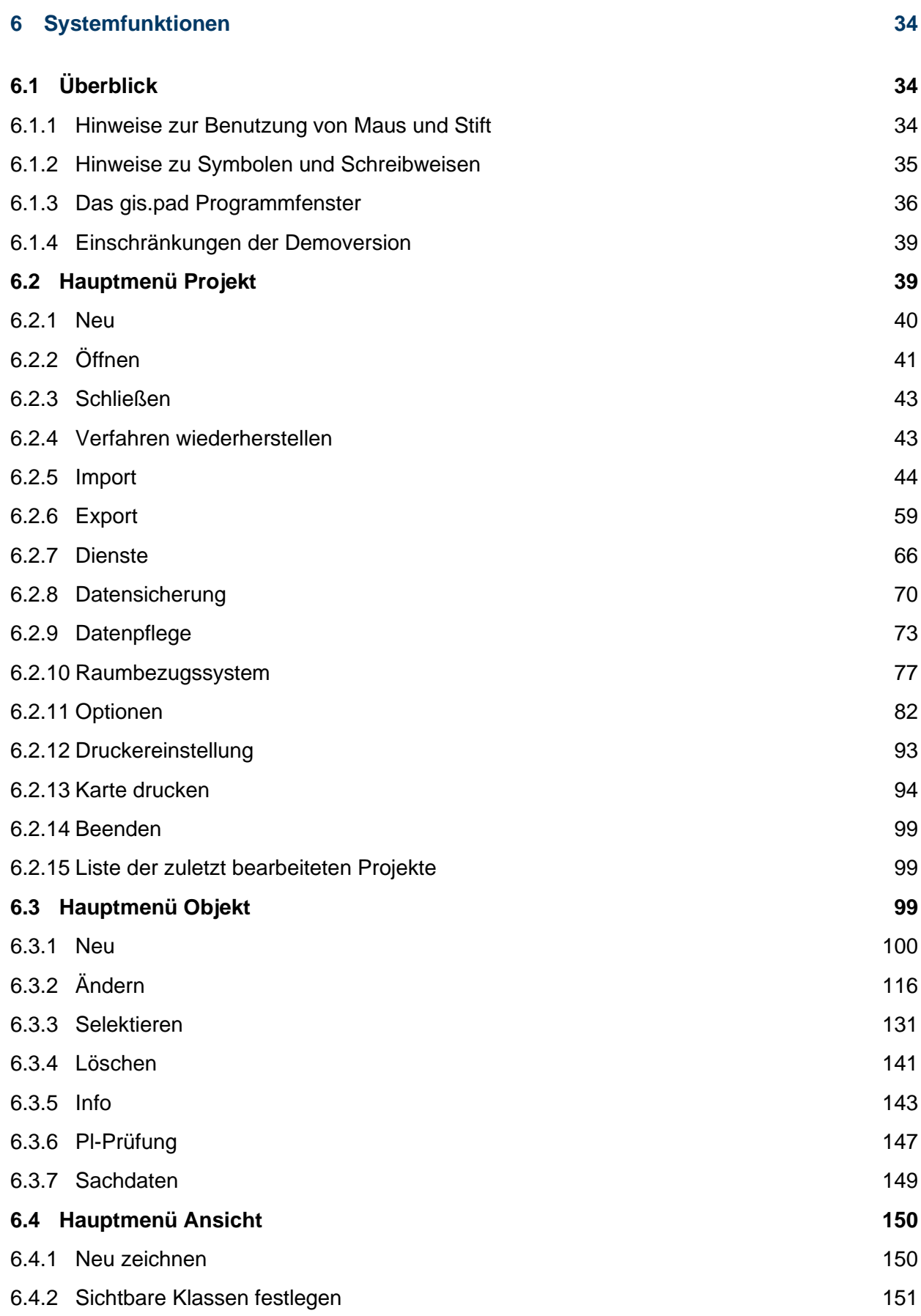

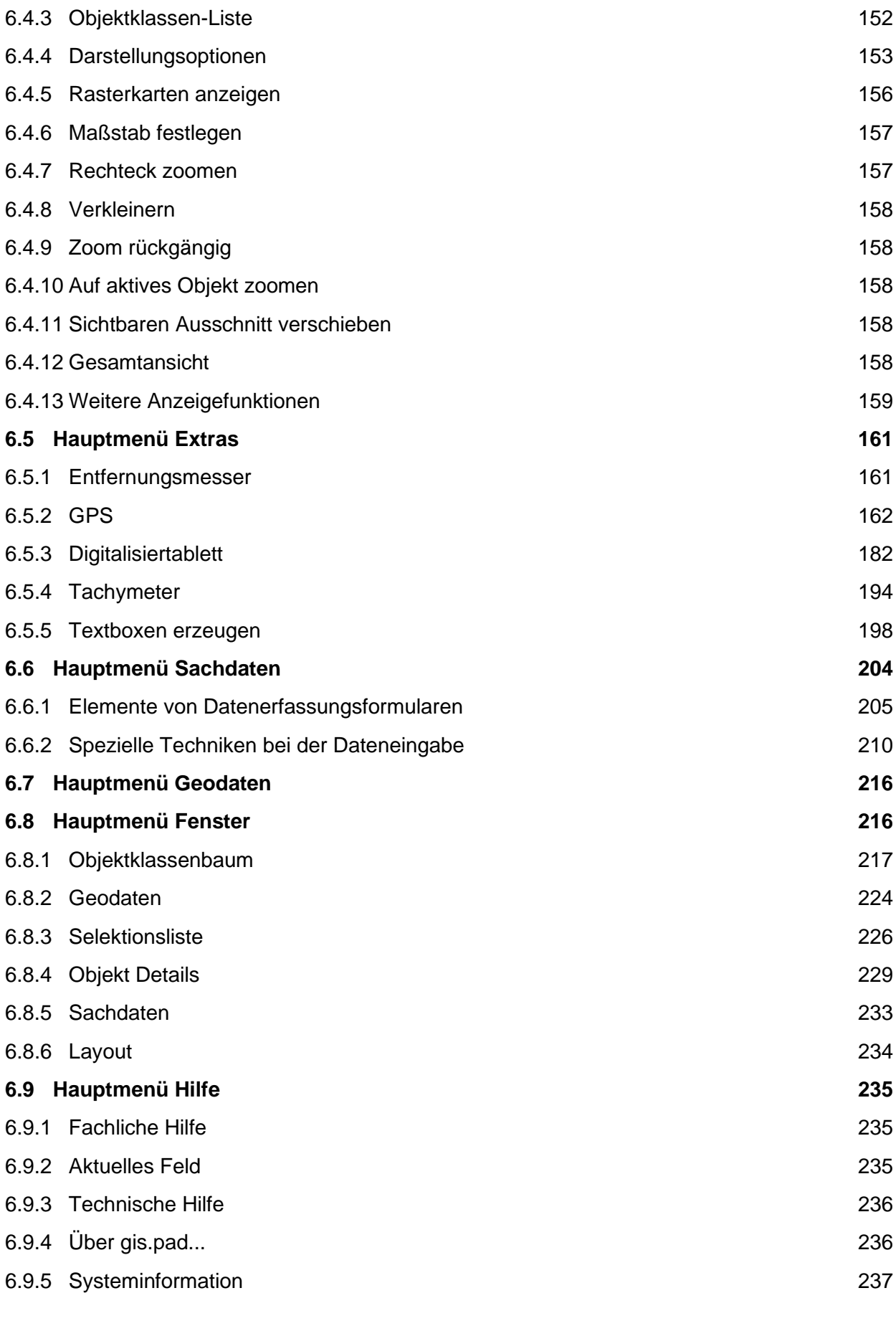

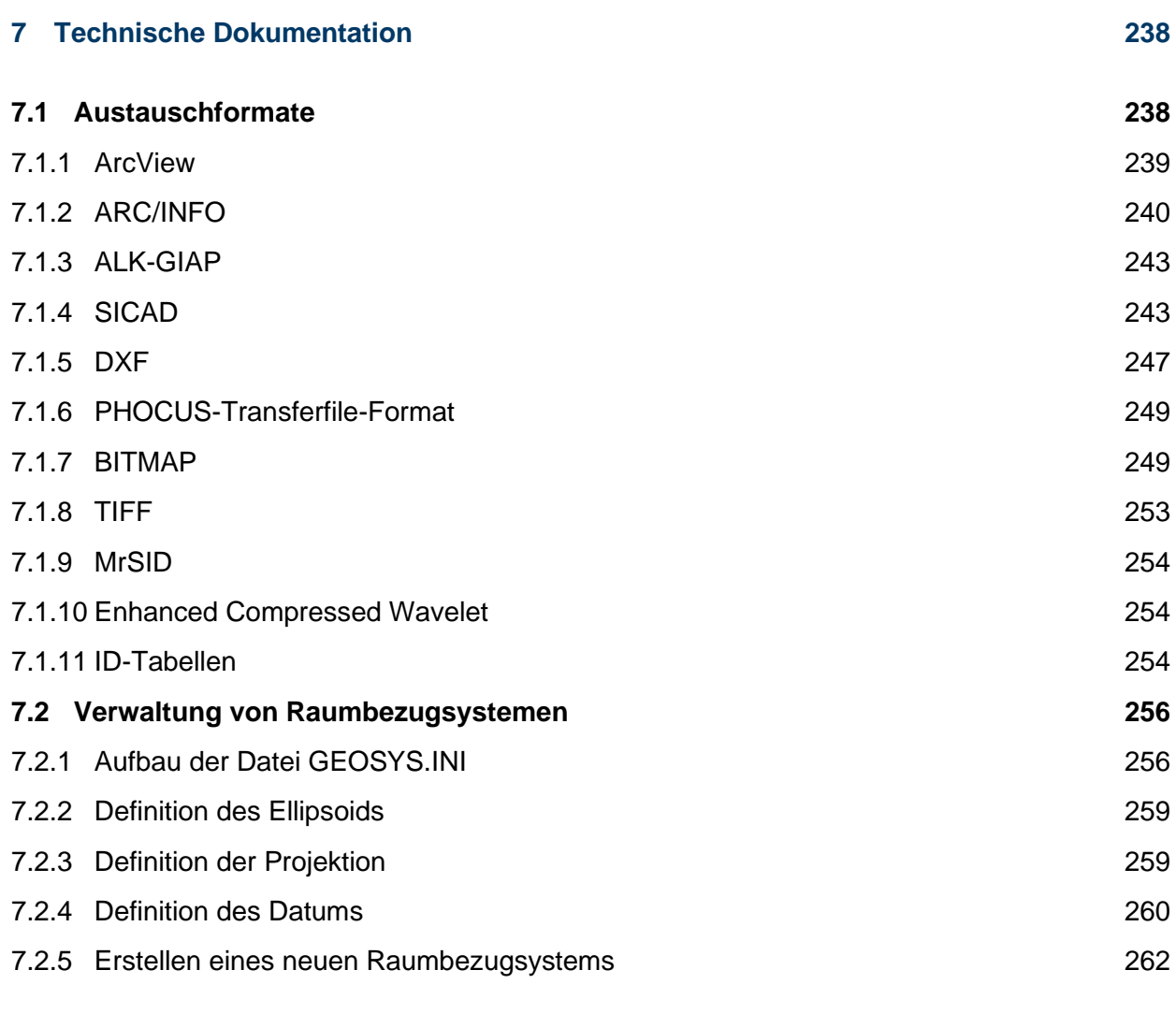

# **[Kontakt](#page-262-0) 263**

# <span id="page-6-0"></span>Abbildungsverzeichnis

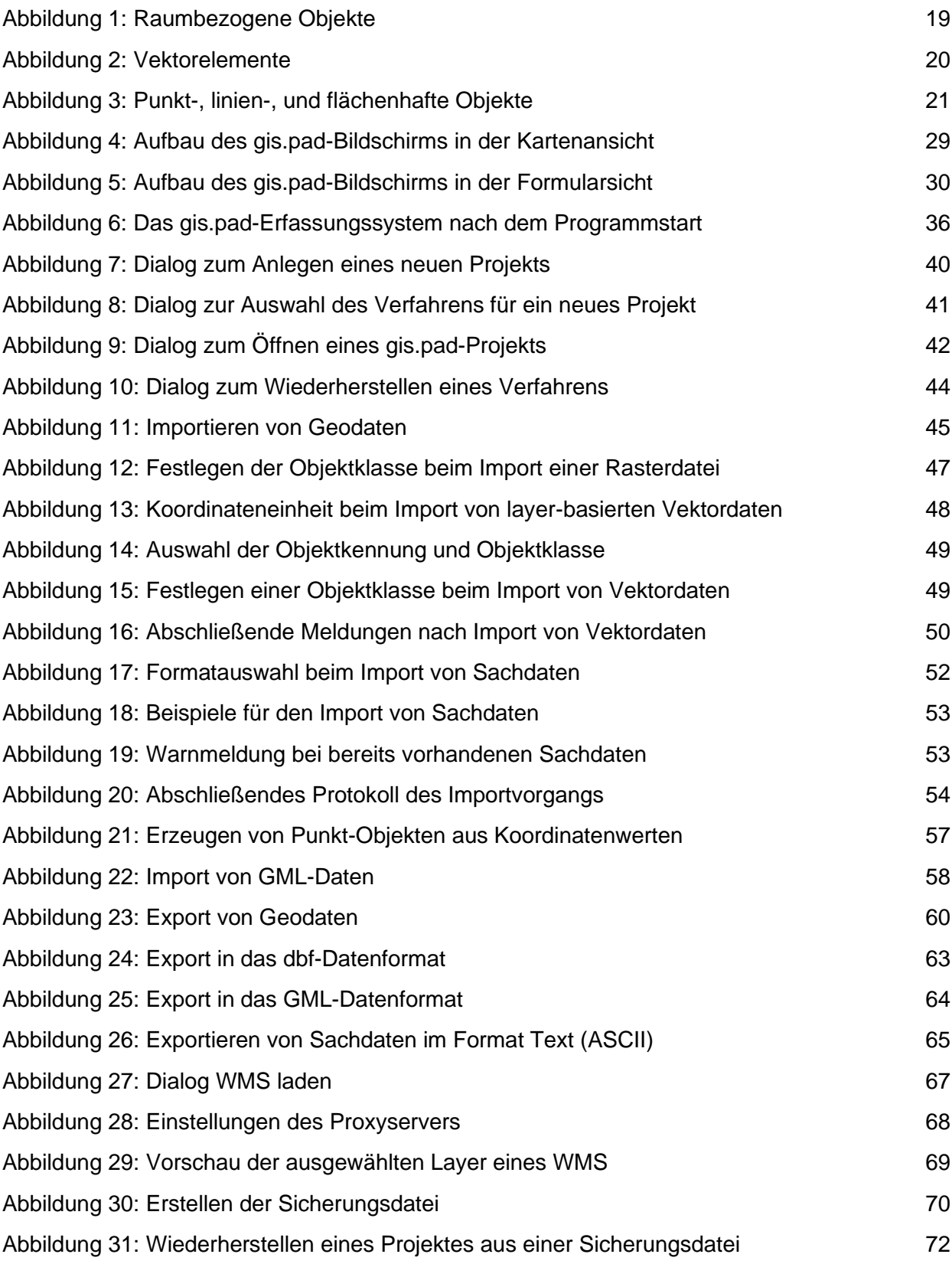

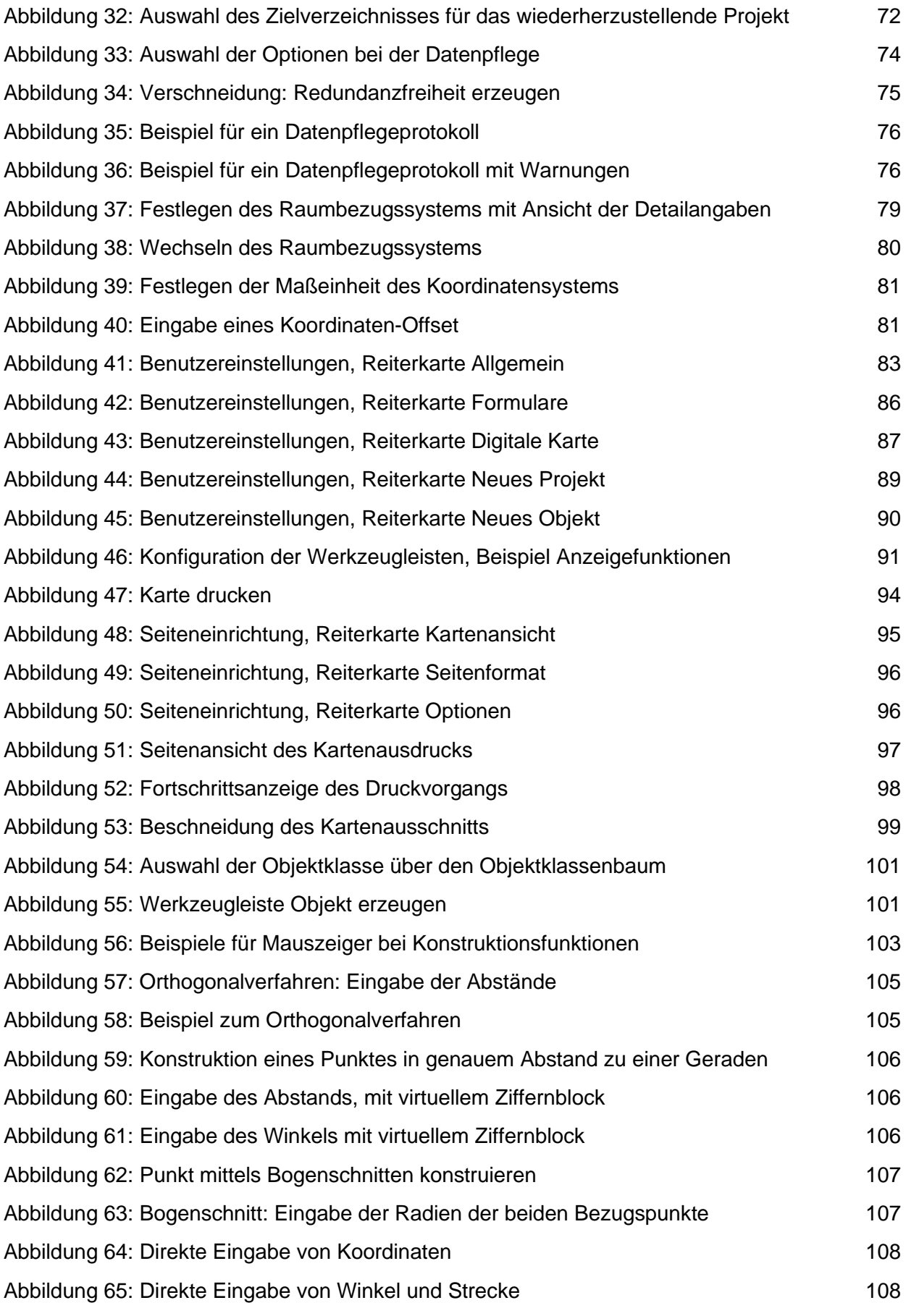

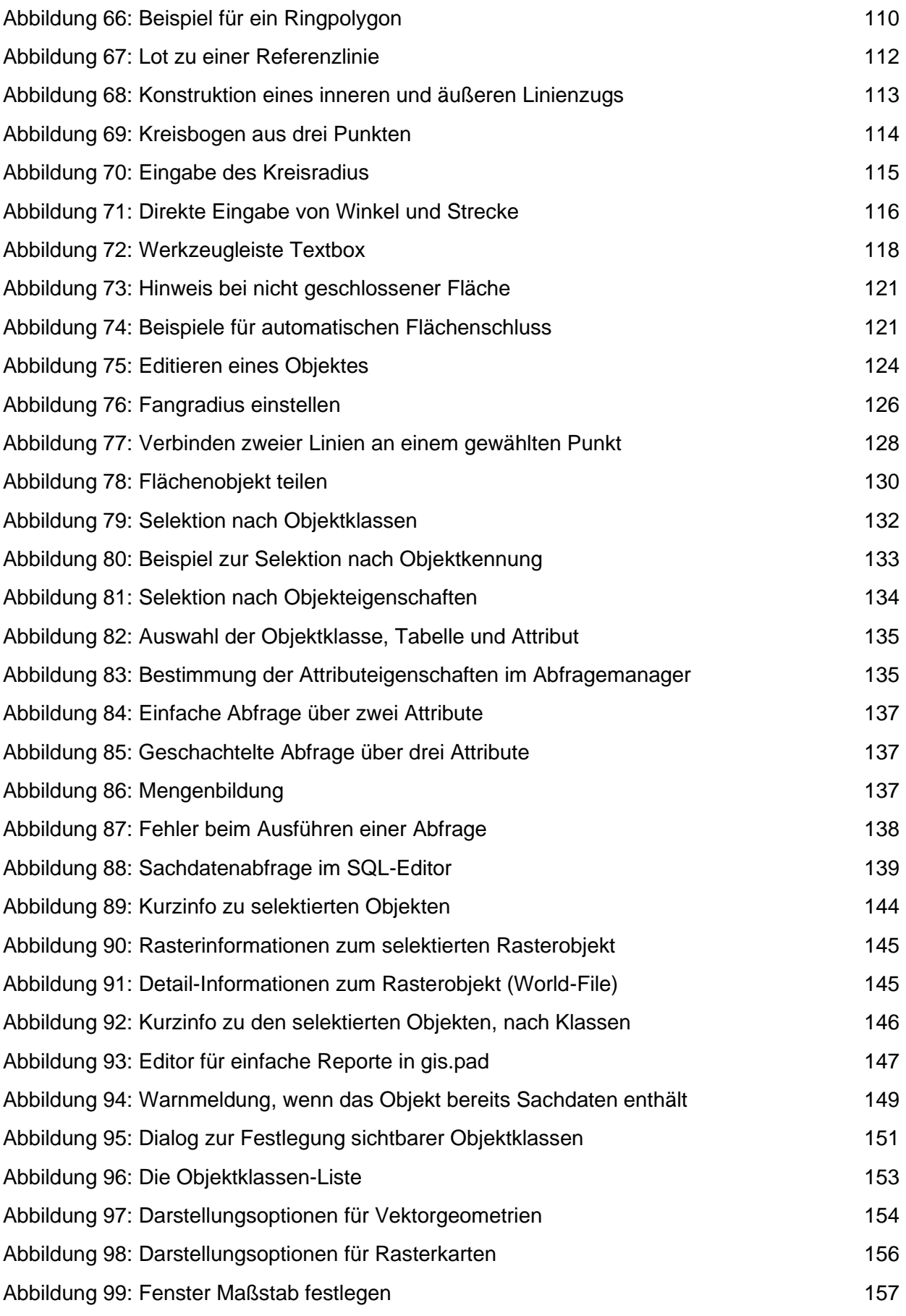

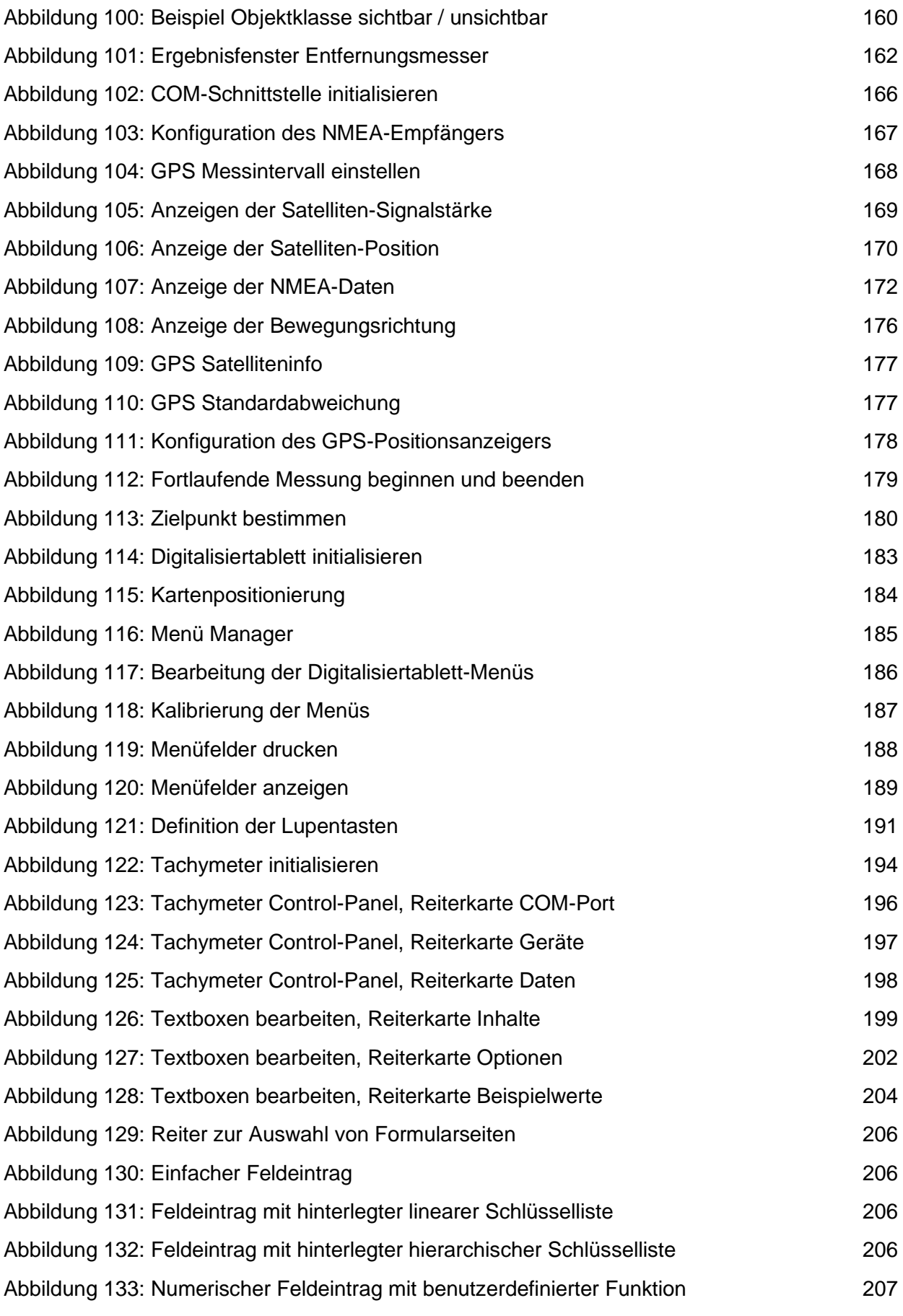

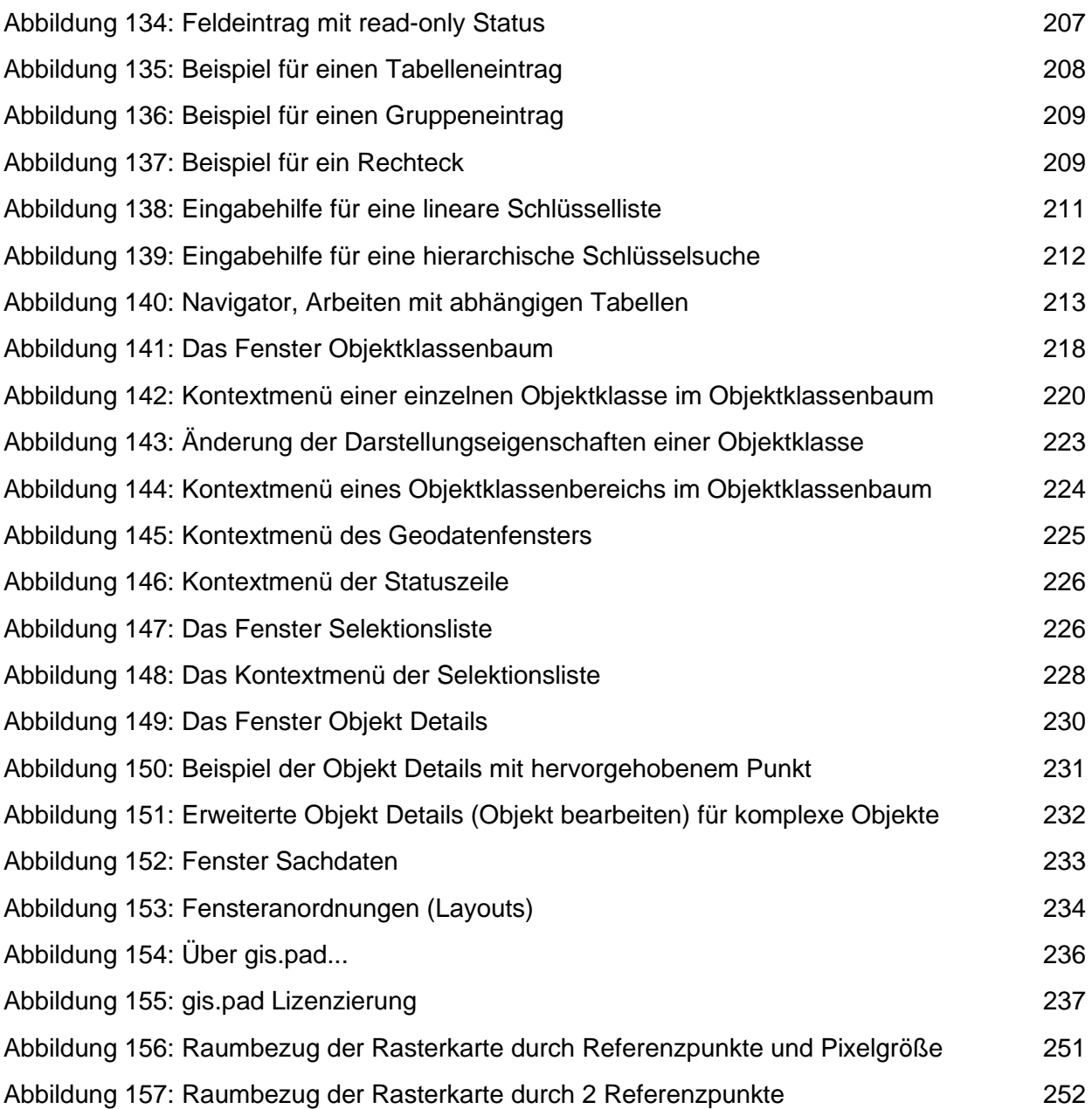

# <span id="page-11-0"></span>Tabellenverzeichnis

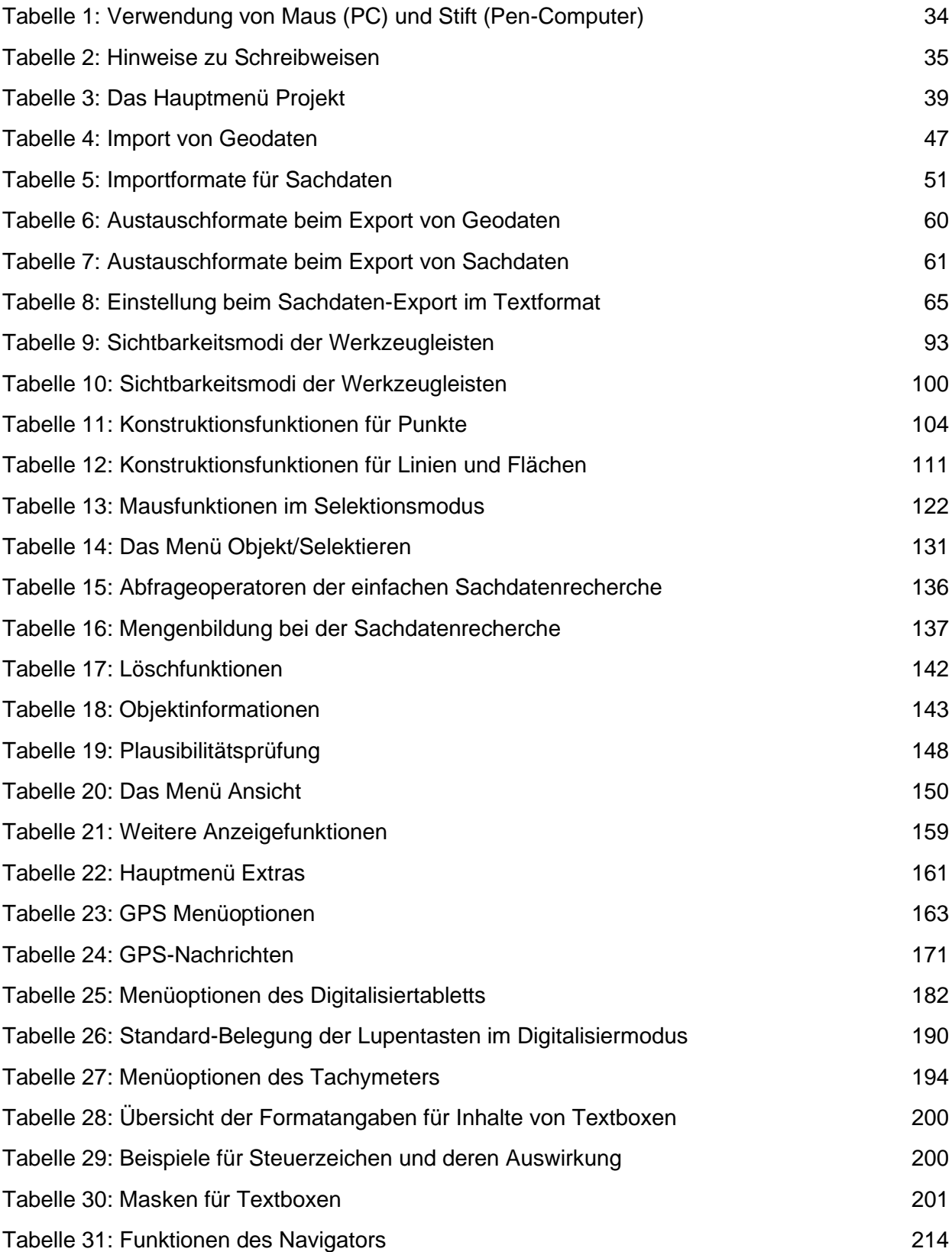

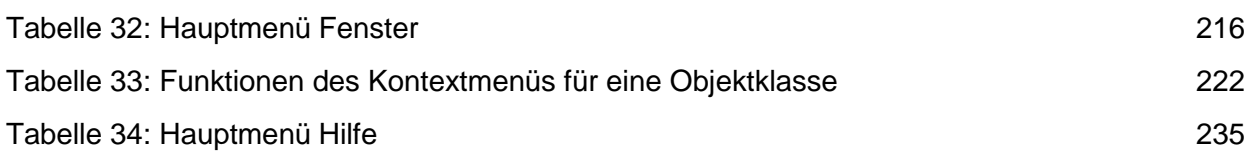

# <span id="page-13-0"></span>Allgemeines

## <span id="page-13-1"></span>Änderungen gegenüber vorherigen Versionen

Nach mehr als 20 Jahren konsequenter Weiterentwicklung und operativem Einsatz von **gis.pad** in der Praxis bieten wir Ihnen mit **gis.pad 5.4** erneut eine optimierte und erweiterte Version dieser Software an.

**gis.pad 5.4** ist auch weiterhin in einzelnen Modulen erhältlich. Durch die Möglichkeit, die Oberfläche zu konfigurieren, bestimmt der Anwender selbst, welche der neuen Funktionen in die Oberfläche übernommen werden. Das Basismodul bleibt somit übersichtlich und das System ist weiterhin leicht bedienbar.

Im Rahmen der Weiterentwicklung des **gis.pad**-Systems wurden viele Anregungen aus der Praxis aufgegriffen und bei der Verbesserung der Funktionalität berücksichtigt.

## **Aktualisierung der gis.pad Basistechnologie mit der Version 5.3**:

Mit der Version gis.pad 5.3 wurden grundlegende Anpassungen für das Betriebssystem Windows 10 und die neue gis.pad Entwicklungsumgebung umgesetzt. Damit verbunden wurden u.a. Programmbibliotheken auf neuere Versionen angehoben.

Für gis.pad bedeutet das:

- o Stabiles Laufzeitverhalten unter Windows 10
- o Einfachere Installation über die Standardfunktion (keine Benutzerdefinierte Installation mehr notwendig)
- o Auslieferung von Patches bei kleinen Programmanpassungen (größere Anpassungen erfolgen in der Auslieferung weiterhin als Vollversion)

Seit der Version 5.2 sind folgende Neuerungen in das **gis.pad** System eingeflossen:

- **Oberfläche**
	- o Programm-Fenstersteuerung
	- o Gestensteuerung zur Kartennavigation (Touchscreen)
	- o Große Schaltflächen auch für benutzerdefinierte Werkzeugleisten

## • **Graphischer- und Sachdaten-Editor**

- o Erweiterung und Steuerung der Plausibilitätsprüfungen.
- o Erweiterungen der Option Datenpflege für Geo- und Sachdaten.
- o Optimierungen für die Objekt-Selektion (Punkte, Linien, Flächen).
- o Splitten und Mergen von Geoobjekten.
- o Neue Konstruktionsfunktion für Linien mit Längenvorgabe.
- o Optimierung und Steuerung der Anzahl von Kreispunkten
- o Optimiertes Snappen von Geometrien.

# • **Schnittstellen**

- o Import-Schnittstelle für WFS.
- o Unterstützung von HTTP Authentifizierung für WMS.
- o Export-Schnittstelle nach File Geodatabase.
- o Unterstützung höherer Baudraten für die GNSS Anbindung.
- o Unterstützung des TLS 1.2 Formats für WMS/WFS (ab Version 5.4).

# • **Kompatibilität**

- o Weiterbearbeitung alter Projekte möglich (Konvertierung beim Öffnen mit gis.pad 5.4).
- o gis.pad 3.2/4.0/4.1/5.0/5.1/5.2/5.3 Verfahren können weiterhin für die Anlage von Projekten mit gis.pad 5.4 verwendet werden.
- o gis.pad 5.0/5.1/5.2/5.3 Verfahren können mit dem Verfahrenseditor 5.4 geöffnet und modifiziert werden. Die Verfahrensdatenbanken werden dabei auf die Version 5.4 konvertiert. Sie können anschließend nicht mehr mit den Editoren der Vorgängerversionen geöffnet werden!

## <span id="page-14-0"></span>Lizenzbedingungen

Der rechtmäßige Erwerb des **gis.pad**-Systems und der zugehörigen Handbücher berechtigt den Lizenznehmer zur Nutzung dieser Gegenstände entsprechend den nachfolgend spezifizierten Lizenzbedingungen. Mit der Inbetriebnahme der Software **gis.pad** erklärt sich der Lizenznehmer zur Anerkennung und Einhaltung der Lizenzbedingungen bereit.

# **§1 Gegenstand der Lizenzierung**

Die con terra - Gesellschaft für Angewandte Informationstechnologie mbH ("Lizenzgeberin") ist Eigentümerin und Inhaberin sämtlicher Rechte an der Software: **gis.pad**.

Die Lizenzgeberin gewährt dem Lizenznehmer nach Maßgabe dieser Lizenzbedingungen das nicht-ausschließliche und nicht-übertragbare Nutzungsrecht (Lizenz) an dieser Software sowie an zugehörigen Dokumentationen.

Die Lizenzgeberin hat das Recht, jederzeit Ausführung und Inhalt des Produktes zu aktualisieren und/oder zu revidieren. Aktualisierte oder revidierte Produkte unterliegen ebenfalls den Bestimmungen dieses Vertrages.

# **§2 Nutzungsrechte, Missbrauch**

Der Lizenznehmer erkennt die Rechte der Lizenzgeberin an dem Produkt (Patente, Urheberrechte, Warenzeichen, Geschäftsgeheimnisse) uneingeschränkt an. Das betrifft auch das exklusive Copyright an sämtlichen analogen und digitalen Dokumentationen. Kopien des Produktes und zugehöriger Dokumentationen dürfen angefertigt werden, soweit dies für Sicherungszwecke erforderlich ist.

Das Nutzungsrecht umfasst die nicht-zeitgleiche Anwendung des Systems auf einem Personal-Computer sowie auf einem mobilen Gerät (z.B. TabletPC oder Notebook).

## *Nicht erlaubt sind:*

- die Nutzung der Software auf mehr als einem Computer zur selben Zeit, dies schließt die gleichzeitige Nutzung auf dem Personal-Computer und dem mobilen Gerät ein,
- jegliche Veränderung der Funktionalität oder des Erscheinungsbildes der Software,
- jegliche Form der Weitergabe der Software oder zugehöriger Materialien an Dritte, z.B. Verkauf, Vermietung, Verleih oder unentgeltliche Weitergabe.

Jegliche nicht lizenzierte Nutzung stellt eine Verletzung der Schutzrechte der Lizenzgeberin dar, die eine strafrechtliche Verfolgung nach sich ziehen kann. Der Lizenznehmer erklärt sich bereit, alle notwendigen Maßnahmen zum Schutz der Rechte der Lizenzgeberin zu treffen und insbesondere die unautorisierte Nutzung, Vervielfältigung, Weitergabe und Veröffentlichung der Software zu verhindern.

# **§3 Anrecht auf Serviceleistungen**

Der Lizenznehmer erhält für den mit der Lieferung beginnenden Zeitraum von 12 Monaten ein Anrecht auf folgende Serviceleistungen der Lizenzgeberin:

• Unentgeltliche Zusendung aktualisierter Versionen des Programmsystems **gis.pad** und zugehöriger Dokumentationen,

• Telefonische Beratung bei Anwendungsproblemen der Software, inkl. aller Module, werktags von 9.00-16.00 Uhr.

# **§4 Haftung und Gewährleistung**

Das Produkt ist erprobt und auf seine Funktionstüchtigkeit bei sachgemäßer Anwendung unter Verwendung der Handbücher überprüft. Für die jeweilige Verwendungsmöglichkeit des Lizenznehmers wird keine Garantie übernommen.

Auftretende Mängel sind dem Lizenzgeber unverzüglich mitzuteilen. Die Gewährleistung erfolgt durch Nachbesserung bzw. Ersatzlieferung. Ein Anspruch auf Wandlung oder Minderung besteht nur bei Fehlschlagen der Nachbesserung bzw. Ersatzlieferung innerhalb angemessener Frist (mindestens 4 Wochen). Weitergehende Gewährleistungs- oder Ersatzansprüche, insbesondere die Haftung für mittelbare Schäden, sind ausgeschlossen. Sämtliche Gewährleistungsansprüche erlöschen 12 Monate nach der Lieferung.

# **§5 Geltungsdauer**

Das Nutzungsrecht tritt mit der Zahlung der Lizenzgebühr an die Lizenzgeberin in Kraft. Die Lizenz wird auf unbestimmte Dauer erteilt. Wird das Nutzungsrecht durch den Lizenznehmer nicht mehr ausgeübt oder ist es widerrufen, ist der Lizenznehmer verpflichtet, sämtliche in seinem Besitz befindliche Produkt-Software einschließlich der Dokumentation zu vernichten oder auf seine Kosten an die Lizenzgeberin zurückzusenden. Der Lizenznehmer ist auch über die Nutzungsdauer hinaus zur Wahrung der Schutzrechte der Lizenzgeberin verpflichtet.

# **§6 Schlussbestimmungen**

Alle Änderungen oder Ergänzungen dieser Lizenzbedingungen bedürfen zu ihrer Wirksamkeit der Schriftform.

Sollten einzelne Bestimmungen dieser Lizenzbedingungen unwirksam sein, berührt das die Wirksamkeit der übrigen Bestimmungen nicht. Unwirksame Bestimmungen sind durch Regelungen zu ersetzen, deren Wirkung dem angestrebten wirtschaftlichen Zweck der Lizenzbedingungen entspricht.

Es gilt das Recht der Bundesrepublik Deutschland. Gerichtsstand für alle Streitigkeiten im Zusammenhang mit den Regelungen dieser Lizenzbedingungen ist Münster in Westfalen.

Münster, den 22.12.2017

con terra GmbH

# <span id="page-17-0"></span>Überblick

**gis.pad** ist ein Programmsystem zur mobilen Erfassung und Bearbeitung raumbezogener Daten auf feldtauglichen Computern. Es stellt Funktionen und Datenstrukturen zur Verfügung, mit denen die geometrischen und sachlichen Eigenschaften raumbezogener Objekte aufgenommen und für die Weiterverarbeitung in Geoinformationssystemen gespeichert werden können.

Dieser Teil des Handbuches gibt eine Einführung in die Begriffswelt der Objekte, Vektorelemente und Attribute und liefert einen Überblick über das Datengerüst der **gis.pad** - Anwendungen.

# <span id="page-18-0"></span>1 Raumbezogene Objekte

Eine Straße, ein Gewässer, eine Gasleitung, eine Probenahme-Stelle oder ein Biotop, dies alles sind Objekte, die in der realen Welt anzutreffen sind. Diese Objekte können durch geeignete Datenstrukturen in einem Computer - einschließlich ihrer wesentlichen Eigenschaften – modellhaft vereinfacht abgebildet werden. Als Datenstrukturen sind diese Objekte vergleichsweise handlich und ermöglichen den Einsatz automatisierter Verfahren zur Gewinnung von Informationen über diese Objekte. Die Speicherung, Auswertung und Aufbereitung solcher Datenstrukturen mit dem Ziel der Informationsgewinnung ist die wesentliche Aufgabe von Informationssystemen.

Die oben genannten Objekte besitzen sämtlich einen Raumbezug, also eine Lage und Ausdehnung im Raum. D.h., die Objekte lassen sich - geometrisch - vermessen und in Karten einzeichnen. Datenstrukturen zur Beschreibung der geometrischen Ausprägung eines Objektes werden als *Geometriedaten* oder auch kurz als *Geometrien* der Objekte bezeichnet.

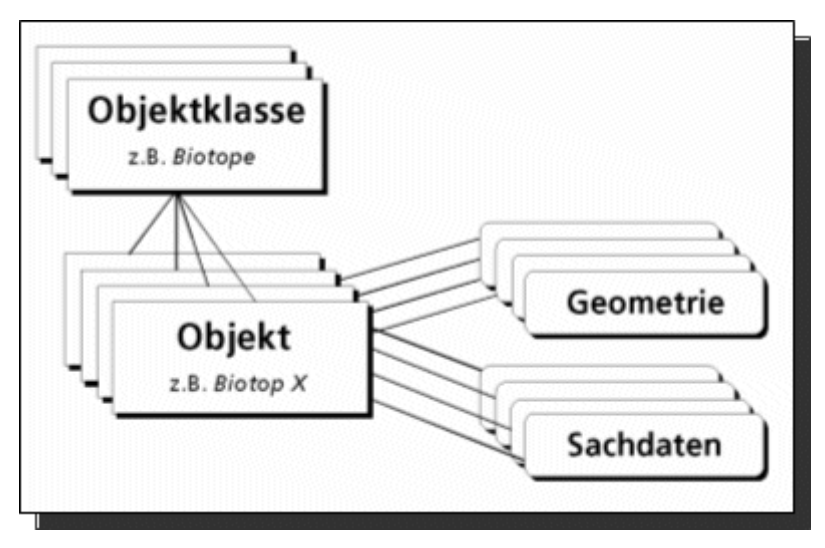

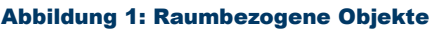

Neben dem Raumbezug besitzen diese Objekte auch einen Sachbezug, also sachlich – thematische Eigenschaften. Für ein Gewässer können beispielsweise die Eigenschaften (Attribute) *Mittlere Wassertiefe*, *Fließgeschwindigkeit*, *Mittleres Gefälle*, etc. von Interesse sein. Daten zur Beschreibung dieser sachlichen Eigenschaften von Objekten werden in der Regel als *Sachdaten* bezeichnet.

Bei der Modellierung eines Gegenstandsbereiches unterscheidet man zwischen den Objektklassen und den Objekten. Eine Objektklasse fasst Objekte gleicher Fachbedeutung (z.B. *Straßen* oder *Fließgewässer*) zu einer Gruppe zusammen. Ein Objekt ist demnach eine ganz bestimmte und individuelle Ausprägung dieser Objektklasse. Alle Objekte einer Objektklasse werden durch die gleichen Merkmale in ihren Eigenschaften beschrieben.

**Fehler! Verweisquelle konnte nicht gefunden werden.** stellt die Komponenten eines **gis.pad** - Objekts schematisch dar.

Durch die Angabe der Objektklasse wird ein neu zu bildendes Objekt dieser Klasse zugeordnet. Die Angabe einer Objektkennung gibt dem Objekt einen Namen, der es im Datenbestand zu einem unverwechselbaren Individuum macht.

**gis.pad** ist ein System zur Erfassung raumbezogener Objekte. Es bietet eine Vielzahl von Funktionen zur Erfassung und Fortschreibung der geometrischen und sachlichen Eigenschaften dieser Objekte und besitzt Schnittstellen zum Austausch von Daten mit den wichtigsten Kartographie- und Geoinformationssystemen.

# <span id="page-19-0"></span>1.1 Vektorelemente zur Beschreibung der Objektgeometrie

**gis.pad** stellt Datenstrukturen zur Verfügung, mit denen die Lage und die Ausdehnung von Objekten im zweidimensionalen Raum beschrieben werden können.

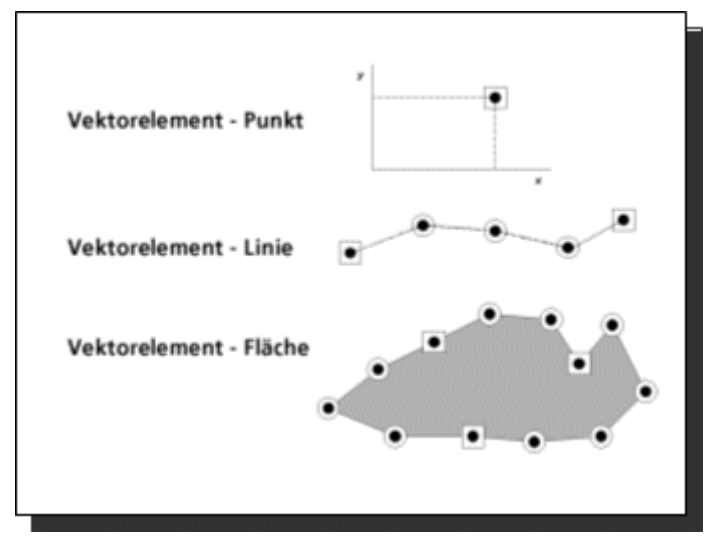

<span id="page-19-1"></span>Abbildung 2: Vektorelemente

Die Lage eines Punktes im zweidimensionalen Raum ergibt sich aus den Koordinaten (x, y) der beiden Achsen, die diesen Raum einfassen. Eine Linie lässt sich durch die Verbindung von Punkten konstruieren. Anfangs- und Endpunkte einer Linie werden auch als Knoten bezeichnet (Darstellung in **gis.pad** als Quadrat), alle anderen Punkte sind Zwischenpunkte (Darstellung in **gis.pad** als Kreis). Eine Fläche kann wiederum mit Hilfe von Linien in ihrer Lage und Ausdehnung beschrieben werden. Geometriekonzepte, die in dieser Art auf Punkte zurückzuführen sind, werden auch als Vektorgeometrien bezeichnet, da ein einzelner Punkt mathematisch als Vektor aufgefasst werden kann (vgl. [Abbildung 2\)](#page-19-1).

**gis.pad** unterscheidet dementsprechend zwischen dem Objekt und den Strukturen, die zur Beschreibung der geometrischen Eigenschaften der Objekte im Raum verwendet werden, den Vektorelementen. Vektorelemente vom Typ *Punkt* bzw. *Linie* werden im Folgenden auch als Punkt- und Linienelemente bezeichnet.

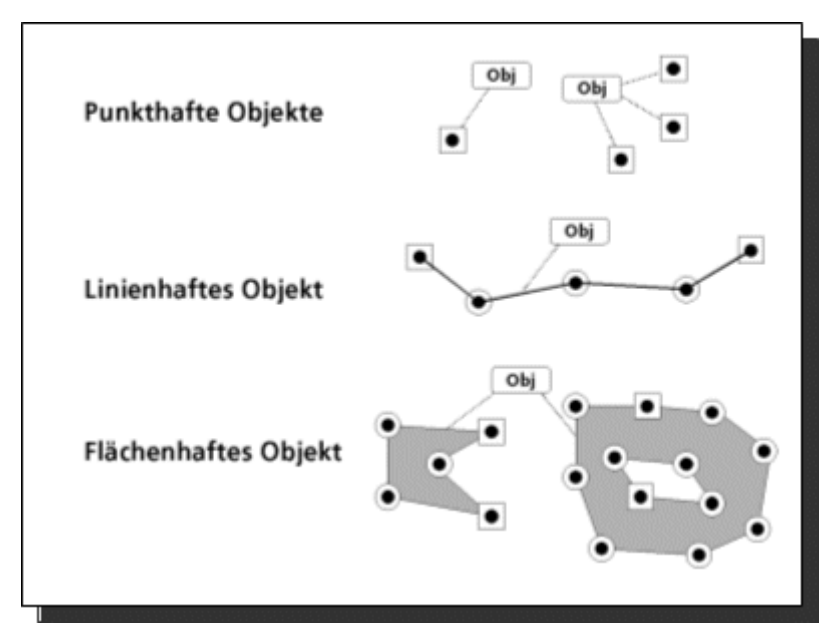

Abbildung 3: Punkt-, linien-, und flächenhafte Objekte

Einem punkthaften Objekt können ein (single-point) oder mehrere (multi-point) Vektorelemente vom Typ *Punkt* zugeordnet werden. Beispiele für punkthafte Objekte sind:

# • **Vegetationsaufnahmen**

Der Standort einer Vegetationsaufnahme wird durch ein einzelnes Vektorelement vom Typ *Punkt* beschrieben (single-point Objekt).

# • **Hydranten**

Der Standort eines Hydranten wird ebenfalls durch ein einzelnes Punktelement beschrieben (single-point Objekt).

# • **Waldschadensaufnahme**

An einem Stichprobenpunkt werden zehn Einzelbäume untersucht. Die Lage der Einzelbäume wird durch entsprechend viele Punktelemente beschrieben (multi-point Objekt). Nicht der einzelne Baum, sondern die gemeinsame Aufnahme ist hier das Objekt!

# • **Strommasten**

Die Masten einer Stromleitung werden kartiert. Die Lage der Masten wird durch Punkte beschrieben und diese bilden gemeinsam ein Objekt, das die Strommasten eines Leitungsabschnitts beschreibt (multi-point Objekt).

Die Lage und Ausdehnung eines linienhaften Objektes wird durch ein oder mehrere Vektorelemente vom Typ *Linie* beschrieben. Ein Linienelement besitzt einen Anfangs- und einen Endpunkt sowie beliebig viele Zwischenpunkte. Beispiele für linienhafte Objekte sind:

# • **Gewässerabschnitt**

Die Lage und Ausdehnung wird durch ein oder mehrere Linienelemente beschrieben.

# • **Segment einer Stromleitung**

Die Lage und Ausdehnung wird durch ein oder mehrere Linienelemente beschrieben.

Flächenhafte Objekte werden ebenfalls mit Hilfe von Linienelementen beschrieben, indem die Flächengrenzen durch Linienelemente repräsentiert werden. Ein flächenhaftes Objekt kann aus einer oder mehreren Einzelflächen bestehen, z.B.:

# • **Teich**

Die Lage und Ausdehnung wird durch ein oder mehrere Linienelemente beschrieben, wobei die Linienelemente einen geschlossenen Linienzug bilden.

# • **Waldgebiet**

Die Lage und Ausdehnung wird durch ein oder mehrere Linienelemente beschrieben, wobei die Linienelemente ggf. mehrere geschlossene Linienzüge bilden.

Diese Datenstrukturen bilden bereits das vollständige Grundgerüst zur Beschreibung des Raumbezugs von Objekten mit **gis.pad**.

Ein sehr häufig verwendetes Koordinatensystem für erdraumbezogene Daten ist das Gauß-Krüger-Koordinatensystem. Ein Koordinatenpaar zur Beschreibung der Lage eines Punktes auf der Erdoberfläche ergibt sich hier aus dem Gauß-Krüger-Rechtswert und dem Gauß-Krüger-Hochwert. Das Gauß-Krüger-System legt fest, auf welche Art und Weise eine Position auf der dreidimensionalen Erdoberfläche in die zweidimensionale Ebene des Gauß-Krüger-Koordinatensystems zu transformieren ist.

Die in Kapitel 1.1 beschriebenen Geometrieelemente werden sämtlich zur Definition der Lage und Ausdehnung raumbezogener Objekte verwendet. Sie werden dementsprechend auch als *Definitionsgeometrien* bezeichnet. Demgegenüber dienen *Ausgestaltungsgeometrien* lediglich der Unterstützung der Lesbarkeit und der übersichtlichen Darstellung raumbezogener Objekte in digitalen oder analogen Karten. Beispiele für Elemente zur kartographischen Ausgestaltung sind Textboxen, Symbole oder Signaturen, die als unselbstständige Bestandteile von Objekten in dem Datenbestand mitgeführt werden.

# <span id="page-21-0"></span>1.2 Sachdaten

Die sachlichen Eigenschaften von Objekten werden durch Fachattribute beschrieben. Objekte gleicher Objektklasse bzw. Fachbedeutung besitzen die gleichen Fachattribute. Für das linienhafte Objekt *Stromleitungen (Hochspannungsleitungen)* könnten z.B. die Attribute:

- zugehöriges E-Werk
- Länge in Meter
- Spannung in KV
- Durchhang Sommer
- Durchhang Winter

verwendet werden. Für einen konkreten Leitungsabschnitt würden diese Attribute mit entsprechenden Werten belegt.

In der Software **gis.pad** erfolgt die Sachdatenverwaltung in einer relationalen Datenbank.

Zur Speicherung von Attributwerten stehen verschiedene Attributtypen zur Verfügung. Die Wahl des Attributtyps hängt davon ab, ob z.B. numerische Angaben (z.B. Spannung KV), textliche Beschreibungen oder ausgewählte Begriffe (z.B. zugehöriges E-Werk) als Attributwerte verwendet werden sollen.

Mit dem **gis.pad**-Objektklassen- oder Verfahrenseditor steht Ihnen ein leistungsfähiges Werkzeug zur Verfügung, um eigene Datenmodelle zu erstellen. Die Definition der Objektklassen und Fachattribute werden in Datenbeschreibungsdateien (Metastrukturen) abgelegt, die vom Benutzer an beliebige Anwendungen angepasst werden können. Die Datenbeschreibungsdateien sind die wesentlichen Bestandteile eines **gis.pad**-Kartierverfahrens (Näheres hierzu im Handbuch "gis.pad 5.4 Verfahrenseditor").

# <span id="page-23-0"></span>2 Digitale topographische Karten

In Kapitel 1 wurde erläutert, dass der Raumbezug von Objekten mit Hilfe der Datenstrukturen *Punkt*, *Linie* und *Fläche* beschrieben werden kann (Vektordaten). Die Automatisierte Liegenschaftskarte (ALK) und das Amtliche Topographisch-Kartographische Informationssystem (ATKIS) verwenden einen solchen Ansatz für die digitale Form der topographischen Karten. **gis.pad** ist in der Lage, Daten der ALK und des ATKIS zu lesen und zu bearbeiten. Sie können auf der Basis der Geometrien der ATKIS-Objekte (z.B. die digitalisierten Gewässerstrecken) eigene Objekte definieren und diesen Objekten Sachinformationen zuordnen.

Eine Alternative zur Verwendung von Vektordaten ist die Nutzung gescannter topographischer Karten (Rasterdaten). Beim Scannen wird eine digitale Kopie der analogen Kartenvorlage erzeugt, die aus einem regelmäßigen Flächenraster von einzelnen Bildelementen (Pixeln) gleicher Ausdehnung besteht. Ein solches Flächenraster wird im Computer durch eine Zahlenmatrix dargestellt, wobei die Lage eines Pixels im Flächenraster zusammen mit seiner Kantenlänge die Lage und Ausdehnung dieses Elementes im Raum bestimmt. Der Zahlenwert gibt den Farb- oder Grau-Wert der analogen Kartenvorlage wieder und kann in der Druckausgabe wieder in Farben und Graustufen umgesetzt werden, um so das analoge Vorbild zu rekonstruieren.

Die beim Scannen entstandenen Bildpunkte besitzen zunächst noch keinen Raumbezug, sondern lediglich die Koordinaten des Flächenrasters (Zeilennummer, Spaltennummer).

In einem zweiten Arbeitsschritt wird das Flächenraster durch mathematische Operationen so entzerrt, gedreht und in ein Koordinatensystem abgebildet, dass jeder Rasterzelle eine eindeutige Lage und Ausdehnung im Raum zugeordnet werden kann. Die Karte ist nun 'georeferenziert', d.h. jeder Punkt in der Karte besitzt Koordinaten (z.B. Gauß-Krüger-Koordinaten), die einen Punkt auf der Erdoberfläche eindeutig referenzieren.

Zur Darstellung von Geoobjekten ist diese Art der Beschreibung des Raumbezugs weniger gut geeignet, da das Konzept der Rasterkarte hierfür zu schematisch und zu starr ist. Für die automatische Digitalisierung analoger Kartenvorlagen ist es allerdings hervorragend geeignet, da das Scannen eine sehr schnelle und kostengünstige Methode der Digitalisierung ist. Obwohl die Struktur eines Flächenrasters denkbar einfach ist, gibt es eine Vielzahl unterschiedlicher Datenformate zur Speicherung gescannter Karten. **gis.pad** unterstützt BITMAP-, TIFF-, MRSID-, ECW- und JPEG2000- Rasterformate.

Beim Scannen topographischer Karten wird häufig eine sehr hohe 'Auflösung' (d.h. eine hohe Punktdichte) gewählt (z.B. 160 Punkte pro cm der analogen Vorlage). Der Vorteil einer hohen Auflösung liegt darin, dass die hohe graphische Qualität der Vorlage in der digitalen Karte erhalten bleibt und für Reproduktionszwecke zur Verfügung steht. Der Nachteil ist der große Speicherbedarf solcher Karten. Das wirkt sich auf den verfügbaren Speicherplatz und auch auf das Laufzeitverhalten der Computerprogramme ungünstig aus.

Bei der Arbeit mit **gis.pad** wird diese hohe Auflösung nicht gebraucht, wenn die topographischen Karten lediglich zur Orientierung im Gelände dienen. Hierfür reicht eine wesentlich geringere Auflösung von 80-100 Punkten pro cm aus.

# <span id="page-24-0"></span>3 Die Organisation der Daten

# <span id="page-24-1"></span>3.1 Projekte & Kartierverfahren

**gis.pad** ist ein anwendungsunabhängiges System zur Erfassung von Daten für Geoinformationssysteme und kann für beliebige fachliche Anwendungen eingesetzt werden. Bei der Arbeit mit **gis.pad** wird dabei zwischen *Projekten* und *Kartierverfahren* (auch kurz *Verfahren*) unterschieden.

Zu einem Projekt gehören alle Daten in einem Bearbeitungsgebiet, die nach einem bestimmten Kartierverfahren bearbeitet werden sollen. Das Kartierverfahren enthält die Definitionen für eine fachspezifische Anwendung. Jedem Projekt ist genau ein Kartierverfahren zugeordnet.

Die Daten zu Projekten werden in *Projektverzeichnissen* (z.B.: *C:\Programme\con terra\Gispad54\PROJEKTE\DemoProjekt54*) abgelegt. Neben den Geometrie- und Sachdaten können auch die digitalen topographischen Karten (Rasterkarten) im Projektverzeichnis abgelegt werden. Zweckmäßigerweise legt man jedoch Rasterkarten, die in mehreren Projekten benötigt werden, in einem eigenen Verzeichnis getrennt von den Projekten ab. Alle Projekte können dann auf dieses gemeinsame Rasterkarten-Dateiverzeichnis zugreifen.

Einem Projekt ist stets ein *Kartierverfahren* zugeordnet. Das Kartierverfahren definiert die Objektklassen sowie die Attribute, die zur sachlichen Beschreibung der Objekte verwendet werden sollen. Darüber hinaus ist im Kartierverfahren die Art der Darstellung der einzelnen Objektklassen auf dem Bildschirm (z.B. Schraffur, Farbe) festgelegt. Die meisten Kartierverfahren besitzen zudem eine Reihe spezifischer Funktionen (z.B. Berechnungen, Datenprüfungen) sowie Hypertext-Informationen, die zur Datenaufnahme benötigt werden. Alle Dateien zur Definition eines Kartierverfahrens befinden sich in einem eigenen Dateiverzeichnis, dem *Verfahrensverzeichnis* (z.B.: *C:..\con terra\\Gispad54\VERFAHREN\DemoVerfahren54)*.

Das *Systemverzeichnis* (z.B. *C:\Programme\con terra\Gispad51\*) enthält alle Programm- und Systemdateien des **gis.pad**-Systems. Das Unterverzeichnis GEOLIB enthält die sogenannten Dynamic Link Libraries (DLLs). Für die Datenbankoperationen ist zusätzlich die Borland Database Engine (BDE) notwendig (vgl. Kapitel 5.2.1.3).

Mit dem **gis.pad 5.4** – Programmsystem werden Ihnen ein kleines Demo-Kartierverfahren und ein Demoprojekt mitgeliefert. Diese werden im Unterverzeichnis des Systemverzeichnisses *\PROJEKTE* bzw. *\VERFAHREN* installiert.

Projekt- und Verfahrensverzeichnisse können an beliebiger Stelle (z.B. auf verschiedenen Laufwerken, in beliebiger Verzeichnisstruktur) angelegt werden.

# <span id="page-24-2"></span>3.1.1 Projektverzeichnisse

Ein Projekt ist ein Dateiverzeichnis, das sämtliche Daten einer Anwendung - bezogen auf ein Bearbeitungsgebiet - zusammenfasst. Hierzu gehören:

# • **Initialisierungsdatei**

Die Initialisierungsdatei *GPProjekt.gpp* enthält Informationen zum Projekt und zum Verfahren, das dem Projekt zugeordnet ist. Zum Verfahren werden Name, Pfad, Version und Subversion abgespeichert. Als Kurzinformationen zum Projekt werden das Erstellungsdatum, eine Kurzbeschreibung und ein Titel abgelegt.

Beispiel für eine Initialisierungsdatei:

*[ANWENDUNG] Version=7 Subversion=1 Name=Leitungsvermessung PATH=D:\gis.pad\verfahren\leitung.mdb [PROJEKT] Datum=01.03.10 11:43:37 TITEL=GP 50 Projekt GPVersion=5.0 ProjectType=ACCESS ConnectionString= closed=1 [OKLbaum] ExpandedNodes=6,25*

# • **Sachdaten**

Die Sachdaten werden in einer relationalen Datenbank verwaltet (*GPProjekt.mdb*).

## • **Geometriedaten**

Die Geometriedaten werden im Unterverzeichnis *\GPGeoData* des Projektverzeichnisses in einer **gis.pad**-internen Dateistruktur verwaltet. Die Vektordaten bestehen neben den Informationen zu Objekten und Vektorelementen (*vec\_dat.gpd, obj\_dat.gpd*) auch aus Indexdateien, die eine schnelle räumliche Selektion von Geoobjekten ermöglichen (*vec\_idx.gpd, obj\_idx.gpd*). Die Informationen zu importierten Rasterkarten stehen in der Datei *ras\_dat.xml*.

Zusätzlich sind im Unterverzeichnis *\GPGeoData* zwei Dateien mit Daten zum Status des Projekts enthalten. Die Headerdatei *header.gpd* enthält Angaben zur Maßeinheit der Koordinaten und zum Projektrahmen (maximale Ausdehnung aller Objekte des Projekts). Die Datei *settings.gpd* enthält Informationen über die Bildschirmdarstellung (z.B. Maßstab, angezeigte Objektklassen, Bildschirmausschnitt), die beim letzten Verlassen des Projekts aktuell waren.

Weiterhin können in diesem Verzeichnis INI-Dateien (*project.ini, Digi\_gpd.ini*) stehen, die Einstellungen für GPS-Empfänger, das Raumbezugsystem oder das Digitalisiertablett enthalten. Falls in dem Projekt einmal mit einem Digitalisiertablett Daten aufgenommen wurden, wurden auch die Dateien *main.men* und *obj\_cls.men* angelegt, die Informationen über die Menüeinträge und die Position auf dem Digitalisiertablett enthalten.

Sind in dem zugehörigen Verfahren kartographische Darstellungen vergeben, befinden sich noch zwei weitere Dateien in dem Verzeichnis (*obj\_cls.lgd, obj\_cls.gsy*), die entsprechende Informationen für die kartographische Darstellung enthalten.

Schließlich wird auch bei jeder Datenpflege eine Protokolldatei *protocol.txt* angelegt, die mit einem Editor angezeigt werden kann.

## • **Verfahrensdaten**

Um eine konsistente Datenbearbeitung zu gewährleisten, werden bestimmte Daten des zum Projekt gehörigen Kartierverfahrens als Sicherungskopie im Unterverzeichnis *\SIK* des Projektverzeichnisses gespeichert. Falls sich das Kartierverfahren geändert hat, was an seiner Versionsnummer oder Subversionsnummer erkannt werden kann, ist eine Bearbeitung des Projekts mit diesem Kartierverfahren ggf. nicht ohne weiteres möglich. In solchen Fällen kann auf die Sicherungskopie zugegriffen werden.

# <span id="page-26-0"></span>3.1.2 Verfahrensverzeichnisse

Das Kartierverfahren definiert Objektklassen und Merkmale, die zur sachlichen Beschreibung der Objekte dieser Objektklassen verwendet werden sollen. Die meisten Kartierverfahren besitzen zudem eine Reihe anwendungsspezifischer Funktionen (z.B. Berechnungen, Datenprüfungen) sowie Hypertext-Informationen, welche die Datenaufnahme unterstützen. Jedem Projekt ist genau ein Kartierverfahren zugeordnet. Ein Kartierverfahren hingegen kann in verschiedenen Projekten zur Anwendung kommen. Die Erstellung eigener Kartierverfahren wird im Handbuch **gis.pad 5.4**-Verfahrenseditor beschrieben.

Sämtliche Komponenten eines Kartierverfahrens befinden sich in der Verfahrensdatei (z.B. xy.mdb) im zugehörigen Verfahrens-Verzeichnis.

# <span id="page-26-1"></span>3.1.3 Gescannte topographische Karten

Wie in Kapitel 2 erläutert, bietet **gis.pad** die Möglichkeit, gescannte (gerasterte) topographische Karten, die im BITMAP- TIFF, MRSID-, ECW- oder JPEG2000-Dateiformat vorliegen, darzustellen. Diese gängigen Datenformate lassen sich auch mit anderen Programmen als Grafik anzeigen und ausdrucken. **gis.pad** verwendet die Daten allerdings nicht nur als beliebige Grafik, sondern als digitale topographische Karte mit echtem Raumbezug für die visuelle Orientierung im gis.pad-Projekt.

Das einfache Format der Raster-Dateien beinhaltet in der Regel noch keine Informationen über den echten Raumbezug des Bildausschnittes (Ausnahme: GeoTIFF). In einer zweiten Datei, die denselben Namen wie die Raster-Datei, aber die Dateiendung 'INF', ´SDW´, 'TFW' oder 'J2W' besitzt, befinden sich alle notwendigen Informationen, um den Bildausschnitt als georeferenzierte topographische Karte zu interpretieren. Es sind dies in erster Linie die Eckkoordinaten, Angaben zur Metrik sowie Darstellungsoptionen. Die 'INF-', ´SDW-´, 'TFW-´

bzw. ´J2W-´ Dateien zu den Rasterkarten können mit einem beliebigen Text-Editor erstellt und verändert werden. Eine genaue Beschreibung findet sich im Kapitel 7 "Technische Dokumentation" des Handbuchs.

Die meisten der bislang analog vorgehaltenen topographischen Karten sind mittlerweile auch digital verfügbar. Ansprechpartner sind hier z.B. die kommunalen Vermessungsämter bzw. die Landesvermessungsämter. Die con terra GmbH bietet als Vertriebspartner verschiedener Vermessungsämter und weiterer datenführender Stellen digitale Geobasisdaten im Direktvertrieb an.

Sofern keine urheberrechtlichen Bestimmungen entgegenstehen, können Sie die Rasterkarten für Ihren Arbeitsbereich auch selbst scannen und georeferenzieren.

# <span id="page-28-0"></span>4 Der Bildschirmaufbau in gis.pad

**gis.pad** ist ein Programmsystem, das für Windows-Betriebssysteme entwickelt wurde. Grundkenntnisse des jeweiligen Betriebssystems sollten für die Arbeit mit **gis.pad** vorhanden sein. Die Abbildungen zeigen den generellen Aufbau des **gis.pad**-Bildschirmes. Das Aussehen des Fensters ist je nach verwendetem Betriebssystem und den persönlichen Einstellungen leicht unterschiedlich.

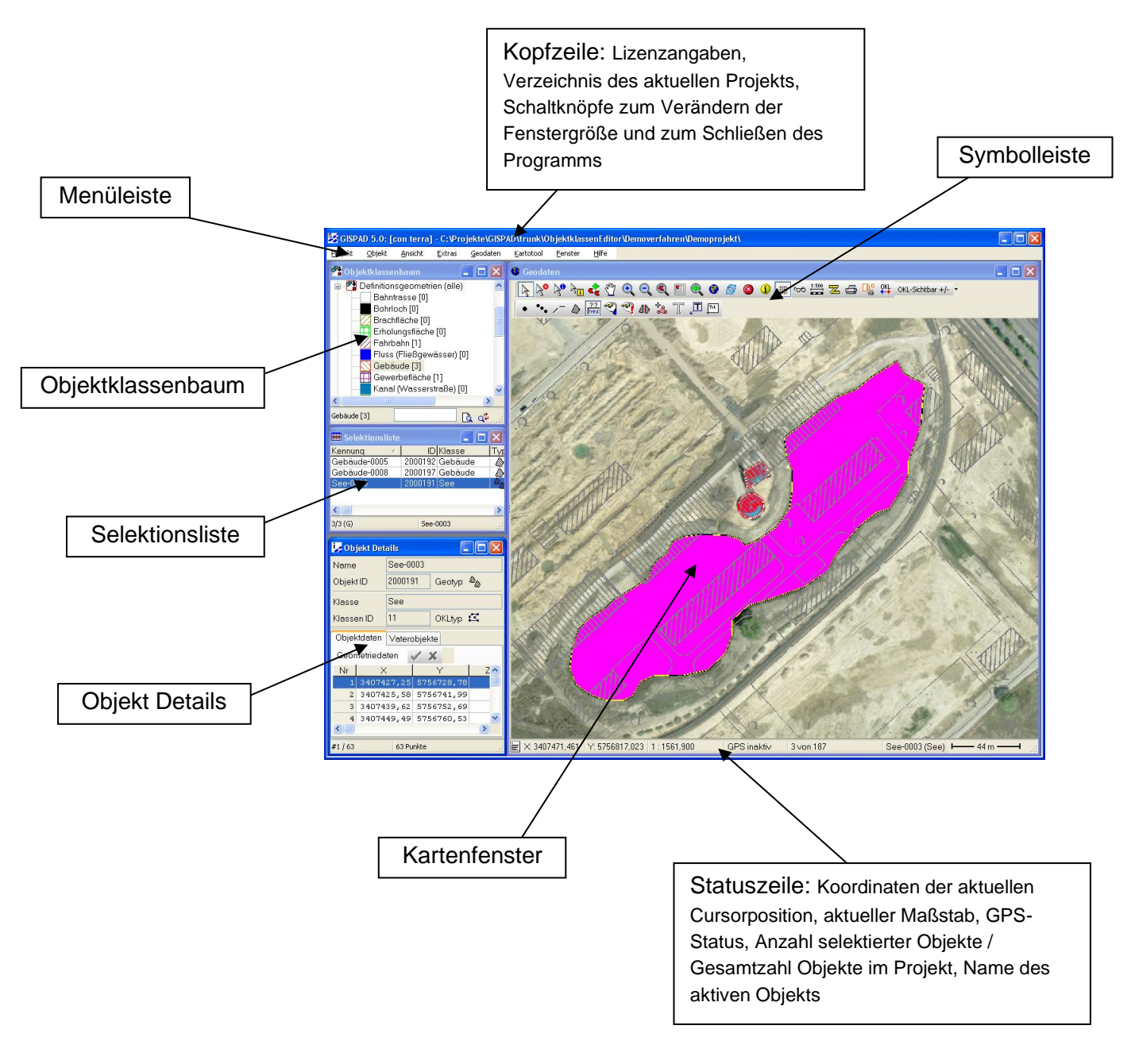

<span id="page-28-1"></span>Abbildung 4: Aufbau des gis.pad-Bildschirms in der Kartenansicht

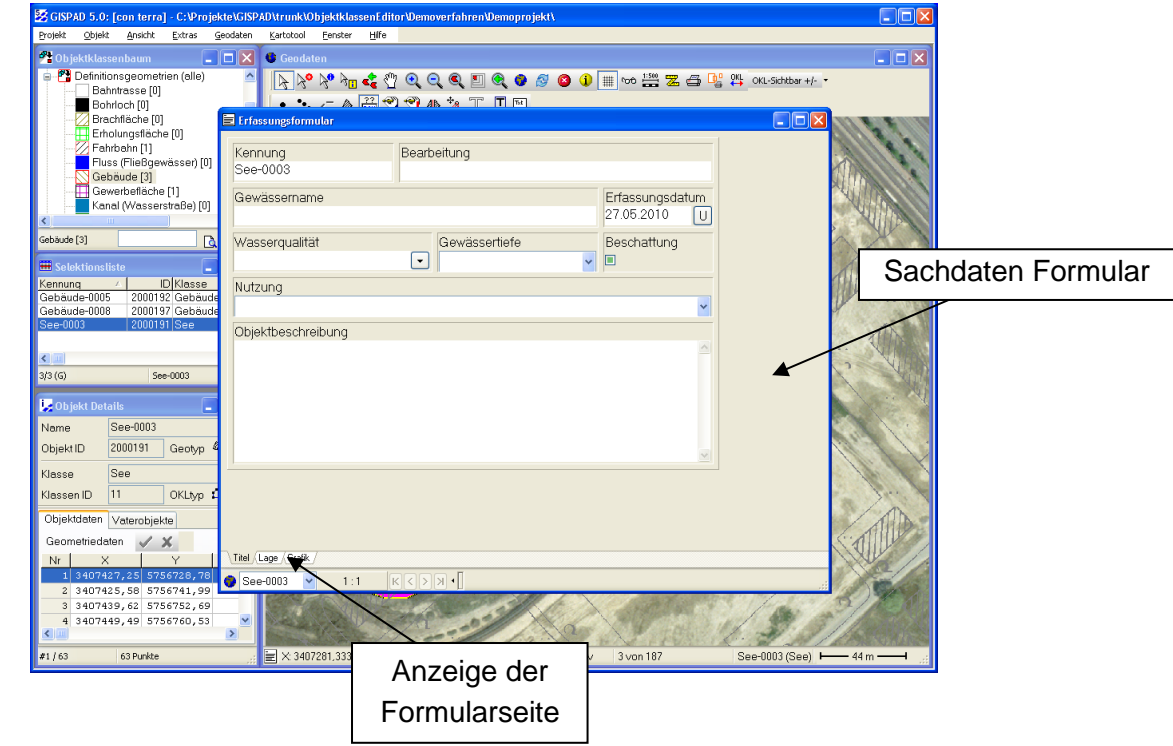

<span id="page-29-0"></span>Abbildung 5: Aufbau des gis.pad-Bildschirms in der Formularsicht

# <span id="page-30-0"></span>5 Installation

## <span id="page-30-1"></span>5.1 Systemvoraussetzungen

## <span id="page-30-2"></span>5.1.1 Hardware

Für den Betrieb des Programmsystems gis.pad benötigen Sie einen Windows-basierten Personal Computer mit mindestens 2 GB Hauptspeicher und 10 GB freier permanenter Speicherkapazität (Festplatte oder Flash-Memory).

Sie können also den PC bzw. den Notebook-Rechner verwenden, den Sie bisher für die Arbeit mit WINDOWS-Anwendungen eingesetzt haben. Für die Erfassung raumbezogener Daten im Gelände eignen sich allerdings besonders tastaturlose Stift-Computer (Pen-Computer, Notepad-Computer). Diese Computer lassen sich mit einem analogen o. elektronischen Stift ähnlich wie mit der 'Maus' - bedienen. Sämtliche Funktionen, die mit der linken Maustaste ausgelöst werden, werden durch Antippen mit dem Stift aktiviert. Eine zusätzliche Taste am Stift bzw. ein Schaltfeld auf der Rechneroberfläche simuliert die Funktion der rechten Maustaste.

# <span id="page-30-3"></span>5.1.2 Software

Das **gis.pad**-Programmsystem wurde für die Anwendung unter Microsoft-Windows entwickelt. Sie benötigen also entweder die Microsoft-Windows–Anwendungsumgebung (Version Windows 2008, 2012, 7, 8 oder 10) oder die entsprechende Erweiterung des Systems für Pen-Computer: 'Windows for Pen-Computing' ab Version 1.0.

Es ist empfehlenswert, aktuelle ServicePacks des benutzen Betriebssystems zuerst zu installieren, bevor Sie mit der **gis.pad**-Installation beginnen.

**Für den Betrieb von gis.pad ist die 32-bit-Unterstützung des Windows-Betriebssystems erforderlich!**

# <span id="page-30-4"></span>5.2 Installation

**Wichtig:**

**Für die Erstinstallation sowie für die Lizenzierung des Produkts müssen Sie über Administratorrechte verfügen! Ansonsten kann gis.pad nicht installiert werden!**

Zur Installation des Programmsystems **gis.pad** starten Sie zunächst Windows und gehen Sie wie folgt vor:

- Öffnen Sie den gis.pad-Installations-Ordner bzw. legen Sie die Installations-CD-ROM in das CD-ROM-Laufwerk;
- Wenn Sie die Autostart-Option Ihres Laufwerks aktiviert haben, startet das Installationsprogramm automatisch. Ansonsten starten Sie den Explorer und lassen sich den Inhalt des CD-ROM-Laufwerkes/des Installations-Ordners anzeigen;
- Durch Ausführen des Installationsprogramms *SETUP.EXE* (Ausführen als Administrator) wird die Installation gestartet;
- Die Installation von **gis.pad 5.4** beruht auf dem InstallShield-Wizard. Der Assistent führt Sie intuitiv durch das Setup-Programm.
- Sie werden aufgefordert, Ihre Organisation sowie die Seriennummer Ihrer **gis.pad**-Lizenz einzugeben. Sie können diese Informationen direkt eingeben und so als lizenzierter Teilnehmer das **gis.pad** System nutzen. Sie können das Feld aber auch leer lassen und die Registrierung später zur Laufzeit des Programms vornehmen (Administratorrechte erforderlich!). Dies geschieht über den Menüpunkt Hilfe → Über gis.pad..., Reiterkarte "Lizenzierung". Bis zu diesem Zeitpunkt arbeiten Sie mit einer unregistrierten Demoversion, wobei das **gis.pad** System nur eingeschränkt nutzbar ist.
- Im Installationsmenü der angepassten Installation (s.u.) werden verschiedene Komponenten angezeigt, die zur Nutzung von **gis.pad 5.4** erforderlich sind. Der InstallShield-Assistent erkennt automatisch die auf Ihrem Betriebssystem bereits vorhandenen Komponenten und markiert nur fehlende Komponenten. Sind einige Komponenten bereits vorhanden (z.B. durch eine ältere **gis.pad** Version), so werden sie nicht erneut installiert, ggf. aber aktualisiert.
- Anschließend installieren Sie **gis.pad** und folgen den Anweisungen und Informationen des Installationsprogramms.

Das Installationsprogramm kopiert alle erforderlichen Dateien auf den Festspeicher Ihres Rechners und legt eine Windows-Programmgruppe mit den **gis.pad**-Programmsymbolen an. Außerdem wird eine Verknüpfung mit **gis.pad 5.4** auf dem Desktop abgelegt.

# <span id="page-31-0"></span>5.2.1 Angepasste Installation

Bei der Installation haben Sie die Wahl zwischen einer vollständigen oder einer angepassten Installation. Bei der angepassten Installation können Sie folgende Module installieren:

## 5.2.1.1 gis.pad 5.4

Die zentrale Steuerkomponente ist notwendig und wird im Programmverzeichnis, das Sie bei der Installation angeben, angelegt.

# 5.2.1.2 MDAC

Der Begriff *MDAC* steht für Microsoft Datenzugriffskomponenten (MDAC = **M**icrosoft **D**ata **A**ccess **C**omponents).

MDAC wird von vielen Windows-Programmen, die Datenbanken verwenden, benötigt. Windows-Versionen ab 7 enthalten bereits MDAC, daher muss diese Komponente im Rahmen der angepassten **gis.pad**-Installation auf diesen Betriebssystemen herausgenommen werden.

# 5.2.1.3 BDE (Borland Database Engine)

Diese Komponente ist für die Arbeit mit **gis.pad** notwendig. Sie enthält alle Funktionen für den Datenbankzugriff. Die Installation erfolgt standardmäßig im Verzeichnis *C:\Programme\Common Files\BorlandShared\BDE*, wenn die BDE bisher auf dem Rechner noch nicht installiert war. Sofern die BDE bereits auf Ihrem Rechner installiert ist, wird die vorhandene Version aktualisiert! Wenn Sie dies nicht wünschen, sollten Sie auf die Installation dieser Komponente verzichten.

# 5.2.1.4 MSXML 3 / MSXML 4

Die neuste Version 4 des XML-Parsers von Microsoft bietet die komplette Implementation von XSL-Transformationen (XSLT), XPath und dem Simple XML API (SAX2). Zudem orientiert sie sich näher an den W3C-Standards. Enthalten ist auch die komplette Microsoft-Dokumentation zum MS XML-Parser (Software Development Kit).

## 5.2.1.5 Demo-Daten

Ist diese Komponente gewählt, werden Beispielprojekte und Beispielverfahren installiert, welche die grundlegenden Funktionen von **gis.pad** demonstrieren.

## <span id="page-32-0"></span>5.2.2 Setup

Ein erneutes Ausführen des Setup-Programms ermöglicht Ihnen die Deinstallation von **gis.pad 5.4**, sowie die Anpassung der Programm-Komponenten ("Programm ändern"). Sie können hier manuell einzelne Komponenten installieren bzw. deinstallieren. Alternativ können Sie in der Systemsteuerung unter "Software" das Programm ändern bzw. entfernen.

Bei einer Deinstallation werden alle **gis.pad**-Komponenten von Ihrer Festplatte entfernt. Ausnahme: die BDE bleibt erhalten, da sie möglicherweise von anderen Programmen verwendet wird. Diese Komponente müssen Sie bei Bedarf gesondert entfernen.

Weiterhin bleiben alle Verzeichnisse und Dateien erhalten, die von **gis.pad** erzeugt worden sind (z.B. die Dateien der Projekte und Verfahren).

# <span id="page-33-0"></span>6 Systemfunktionen

# <span id="page-33-1"></span>6.1 Überblick

Dieser Teil des Handbuches enthält die Beschreibung der Funktionen des **gis.pad**-Datenerfassungsprogramms. Die Gliederung des Inhalts orientiert sich an der Menüstruktur des Programms.

Zu einigen Funktionen sind Beispiele angeführt, die auch dem Anfänger die Handhabung des **gis.pad**-Systems veranschaulichen sollen.

Die Kenntnis grundlegender Windows-Funktionen wird in diesem Handbuch vorausgesetzt.

## <span id="page-33-2"></span>6.1.1 Hinweise zur Benutzung von Maus und Stift

Als Datenerfassungsprogramm wird **gis.pad** im Gelände häufig auf so genannten Pen-Computern eingesetzt. Der Stift ersetzt hier u. a. die Maus des PCs. Im Handbuch wird aus Gründen der Platzersparnis und vor allem der Verständlichkeit des Textes nicht grundsätzlich die Handhabung mit beiden Eingabegeräten erläutert. Die folgende Übersicht führt daher die analoge Bedienung von Maus und Stift auf:

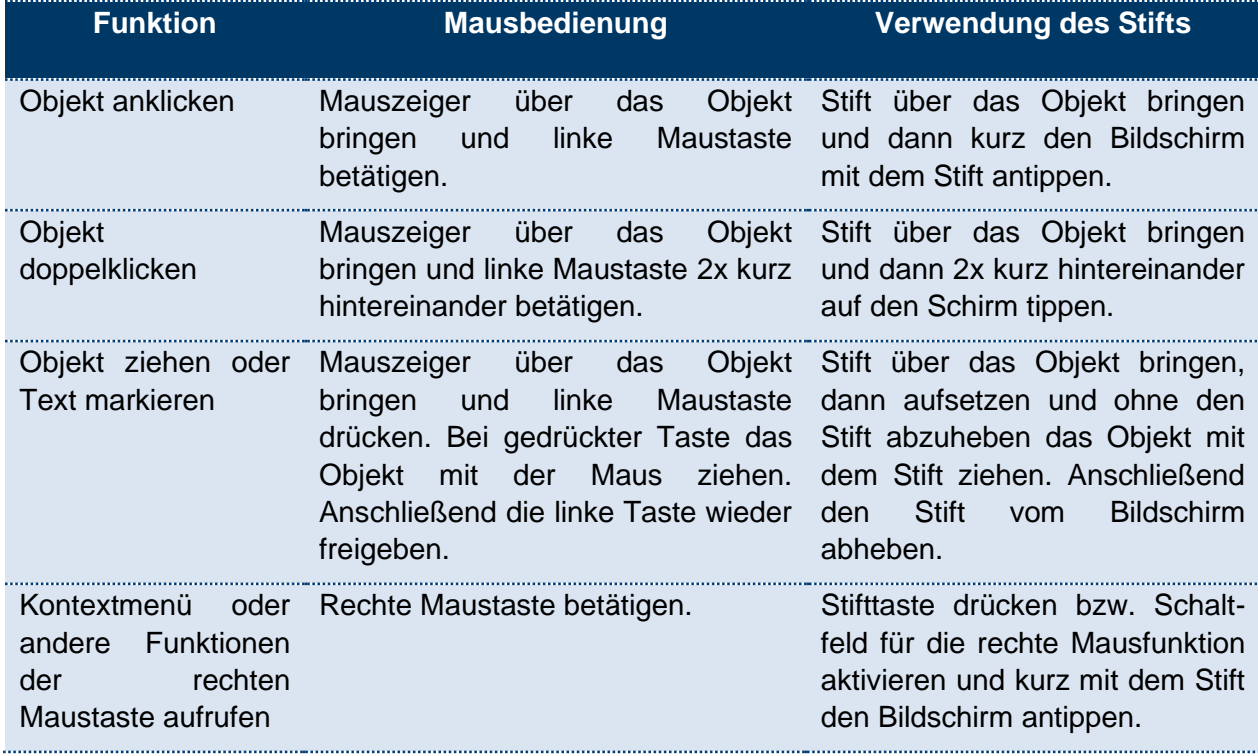

<span id="page-33-3"></span>Tabelle 1: Verwendung von Maus (PC) und Stift (Pen-Computer)

In dieser Tabelle ist mit dem Begriff *Objekt* nicht zwingend ein Geo-Objekt gemeint, sondern vielmehr Objekte der Windows-Benutzeroberfläche auf dem Bildschirm wie z. B. eine Schaltfläche, ein Kontrollkästchen, ein Scrollbalken oder ein Bildrahmen.

Für weitere Bedienungshinweise beachten Sie bitte das Handbuch zu Ihrem Pen-Computer.

## <span id="page-34-0"></span>6.1.2 Hinweise zu Symbolen und Schreibweisen

*Hinweis:*

a a a

*Hier finden Sie wichtige Zusatzinformationen zum behandelten Thema.*

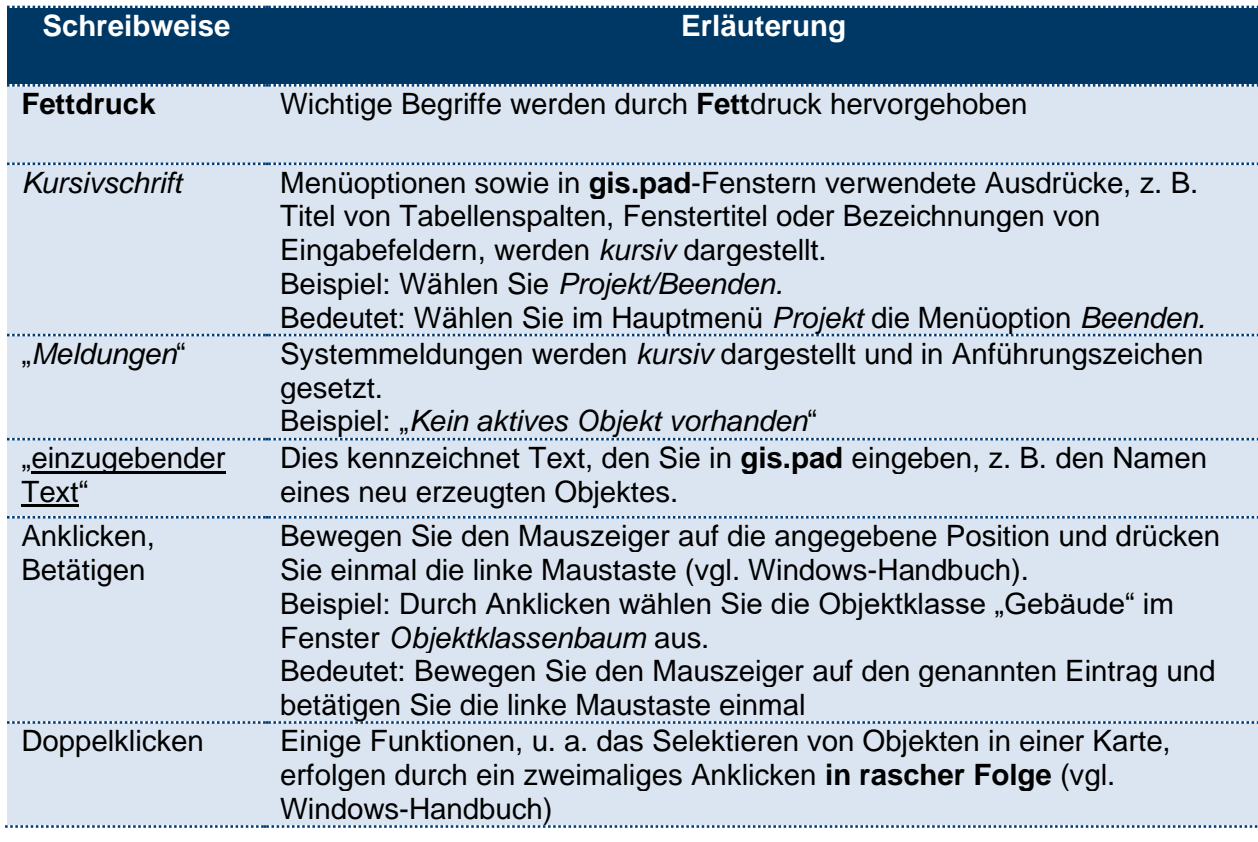

<span id="page-34-1"></span>Tabelle 2: Hinweise zu Schreibweisen

# <span id="page-35-0"></span>6.1.3 Das gis.pad Programmfenster

Nach dem Programmstart öffnet **gis.pad** innerhalb des Programmfensters vier zunächst leere Fenster (vgl. [Abbildung 6\)](#page-35-1) mit den folgenden Bezeichnungen:

- Geodaten
- Objektklassenbaum
- Selektionsliste
- Objekt Details

Diese Fenster werden im Folgenden kurz beschrieben.

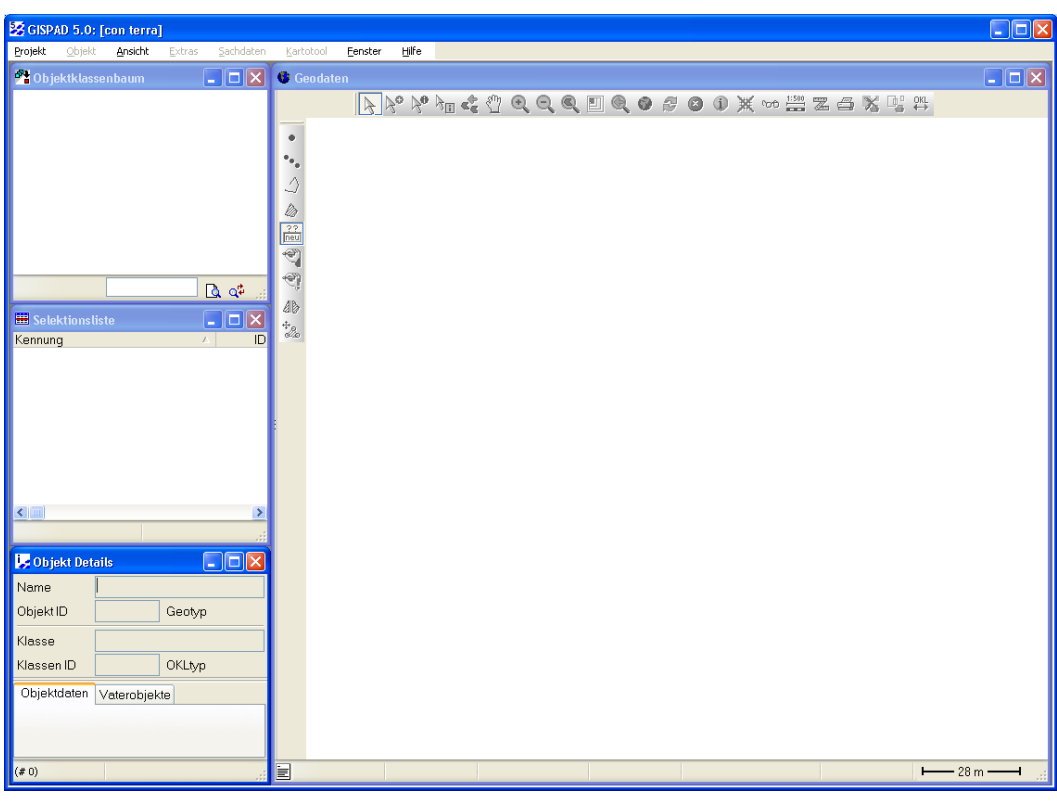

<span id="page-35-1"></span>Abbildung 6: Das gis.pad-Erfassungssystem nach dem Programmstart

Die vier sich automatisch öffnenden Fenster sind übersichtlich gruppiert.

Am oberen Rand des Fensters befindet sich die Kopfzeile. Hier ist eingetragen, für wen das **gis.pad**-System lizenziert ist und in welchem Verzeichnis das gerade bearbeitete Projekt gespeichert ist. Die Kopfzeile, die in [Abbildung 6](#page-35-1) sichtbar ist, gibt folgende Informationen:

**gis.pad 5.4** ist in diesem Fall für con terra lizenziert. Da kein Projekt geöffnet ist, ist auch kein Pfad zu einem Projektverzeichnis eingetragen.

Direkt unterhalb der Kopfzeile befindet sich das **Hauptmenü**. Durch Auswahl der Menüeinträge können die einzelnen Funktionen des **gis.pad**-Erfassungssystems aufgerufen werden. Das
Hauptmenü enthält acht Einträge, die in den folgenden Kapiteln 6.2 bis [6.9](#page-234-0) beschrieben werden.

#### *Hinweis: Verfahrensabhängige Menüoptionen*

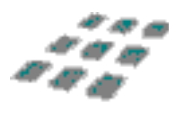

*Die Einträge im Hauptmenü können durch das Verfahren, das einem bearbeiteten Projekt zugrunde liegt, verändert werden. Oft kommen dann neue Einträge hinzu. Wie das Hauptmenü verändert werden kann, können Sie im Handbuch "gis.pad 5.4 Verfahrenseditor" nachlesen.*

#### *Hinweis: Deaktivierte Menüoptionen*

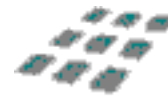

*Direkt nach dem Programmstart können nicht alle Einträge des Hauptmenüs ausgewählt werden. Solche deaktivierten Einträge sind hellgrau dargestellt (vgl. [Abbildung 6\)](#page-35-0). Solange noch kein Projekt geöffnet ist, können die Menüs Objekt, Extras und Sachdaten nicht angewählt werden.*

# 6.1.3.1 Fenster Geodaten

Den größten Teil dieses Fensters nimmt der Arbeitsbereich ein. Er ist in der [Abbildung 6](#page-35-0) leer und erscheint weiß. Ist ein Projekt mit Geo-Objekten geladen, wird hier die digitale Karte dargestellt.

## 6.1.3.2 Fenster Objektklassenbaum

In diesem Fenster werden die Objektklassen dargestellt, die im Verfahren definiert wurden. Die zur Verfügung stehenden Objektklassen sind daher vom gewählten Verfahren abhängig (vgl. hierzu das Handbuch zum gis.pad 5.4 Verfahrenseditor).

Es wird in Ausgestaltungsgeometrien, Datenklassen, Definitionsgeometrien, komplexe Klassen und Rasterklassen unterschieden. In Kapitel 1 sind nähere Beschreibungen zu finden.

# 6.1.3.3 Fenster Selektionsliste

In diesem Fenster werden die in der Karte (Fenster *Geodaten*) selektierten Geo-Objekte in einer Tabelle aufgelistet. In der Spalte *Name* (vgl. [Abbildung 147](#page-225-0) in Kapitel [6.8.3\)](#page-225-1) wird der vom Bearbeiter vergebene Name für das Objekt angezeigt. Die *ID* wird von **gis.pad** automatisch vergeben. Die Objektklasse (vgl. Kapitel [6.3.1\)](#page-99-0), zu welcher das selektierte Objekt gehört, wird in der Spalte *Klasse* angezeigt. Ganz rechts in der Tabelle im Feld *Typ* wird der Objekttyp durch ein Symbol dargestellt. Es wird zwischen:

- einfachen Punkten,
- ・・ノー・クラック Punktmengen,
	- einfachen durchgehenden Linien,
	- Linienscharen,
		- stetigen durchgehenden Linien (die aus mehreren Teilvektoren bestehen können),
	- einfachen Flächen,
	- Mengen von Flächen,
	- komplexen Objekten (die sich aus anderen Objekten zusammensetzen),
- $\Box$ Datenobjekten (ohne eigene Geometrie) und
- 曲 Rasterobjekten

unterschieden (vgl. Kapitel [6.3.1\)](#page-99-0).

Weitere Informationen finden Sie in Kapitel [6.8.3.](#page-225-1)

# 6.1.3.4 Fenster Objektdetails

Das Fenster Objekt Details zeigt auf einen Blick nähere Informationen wie z.B. Name und Objektklasse zum aktiven Objekt. Auch werden Geometriedaten des Objekts angezeigt. In Kapitel 6.8.4 wird dieses Fenster weiter erläutert.

# 6.1.3.5 Fenster Sachdaten

Das Fenster *Sachdaten* wird erst geöffnet, wenn der Hauptmenüpunkt *Sachdaten* bzw.

das Icon ganz links in der Statuszeile des Fensters *Geodaten* angewählt wird.

Ist kein Objekt in der Karte ausgewählt, erscheint die Meldung "*Kein aktives Objekt vorhanden!*". Siehe auch Kapitel [6.6](#page-203-0)

### 6.1.4 Einschränkungen der Demoversion

Die **gis.pad 5.4** Demo-Version obliegt folgenden Einschränkungen:

- keine Unterstützung der **Druckfunktionen**
- keine Unterstützung der **GPS – Funktionalität**
- keine Unterstützung eines **Digitalisiertabletts**
- keine Anbindung an einen **Tachymeter**
- **Export** von Geo-/Sachdaten ist nicht möglich

# 6.2 Hauptmenü Projekt

In der Hauptmenüoption Projekt befinden sich verschiedene Funktionen zur Erstellung und Verwaltung von **gis.pad**-Projekten sowie zur Definition der Benutzereinstellungen. In diesem Kapitel werden die einzelnen Einträge dieses Menüs beschrieben.

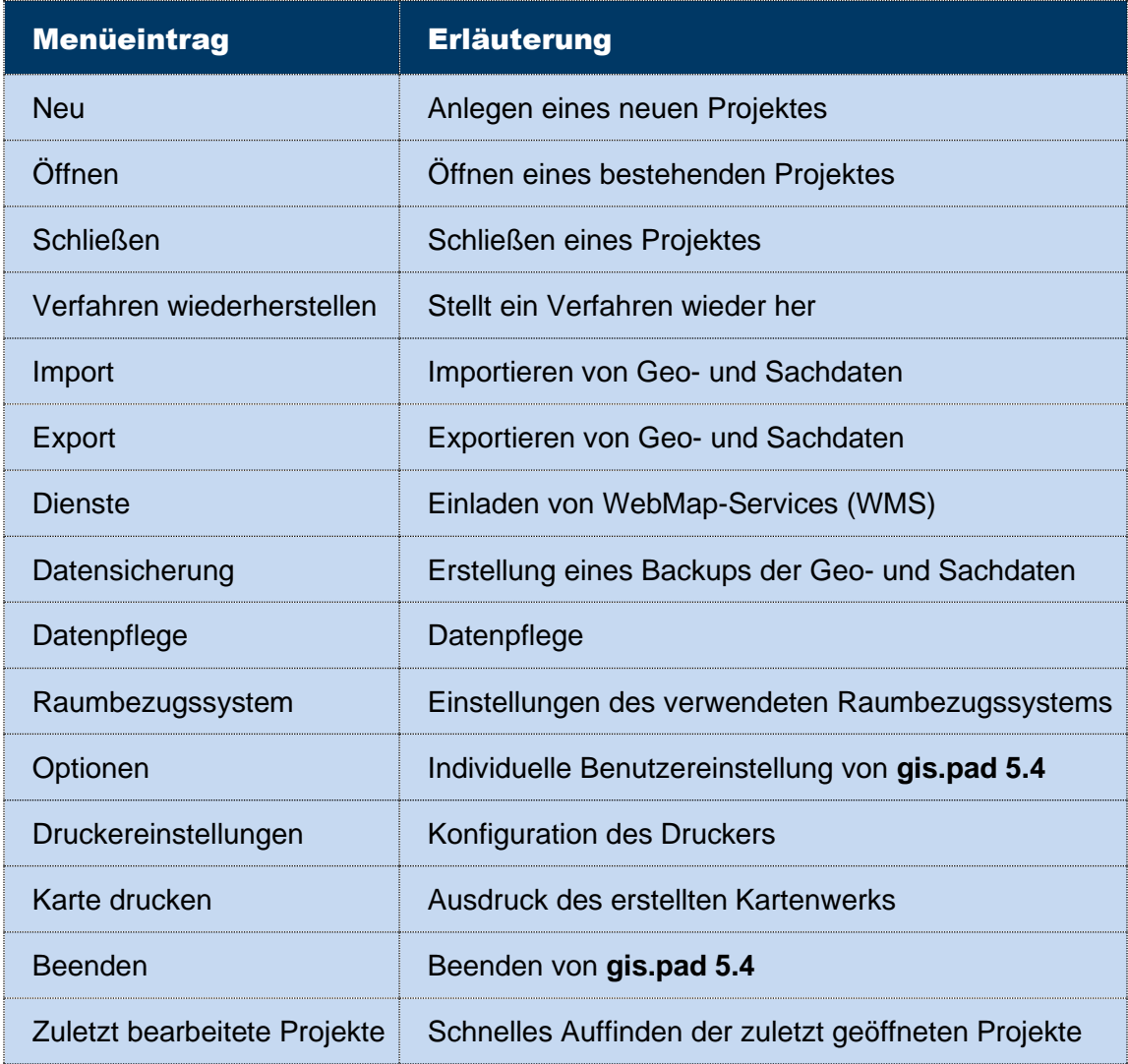

Tabelle 3: Das Hauptmenü Projekt

#### 6.2.1 Neu

Der Erstellung eines neuen Projekts dient die Funktion *Projekt/Neu*. In dem sich öffnenden Dialog (vgl. [Abbildung 7\)](#page-39-0) wählen Sie im Auswahlfenster den Speicherort Ihres neuen Projekts. Die Bedienung des Auswahlfensters geschieht analog zum Windows Explorer. Im Feld Projektverzeichnis kann ein neuer Ordner für das Projekt definiert werden. Für jedes neue Projekt ist ein eigener Ordner anzulegen, da ein Projekt aus einer Anzahl unterschiedlicher Dateien gebildet wird. Im Feld *Titel* ist der gewünschte Projektname anzugeben. Sie können auch die Drop-Down-Liste der zuletzt geöffneten Projekte nutzen, um möglichst schnell an Ihre Standard-Speicherplätze zu navigieren.

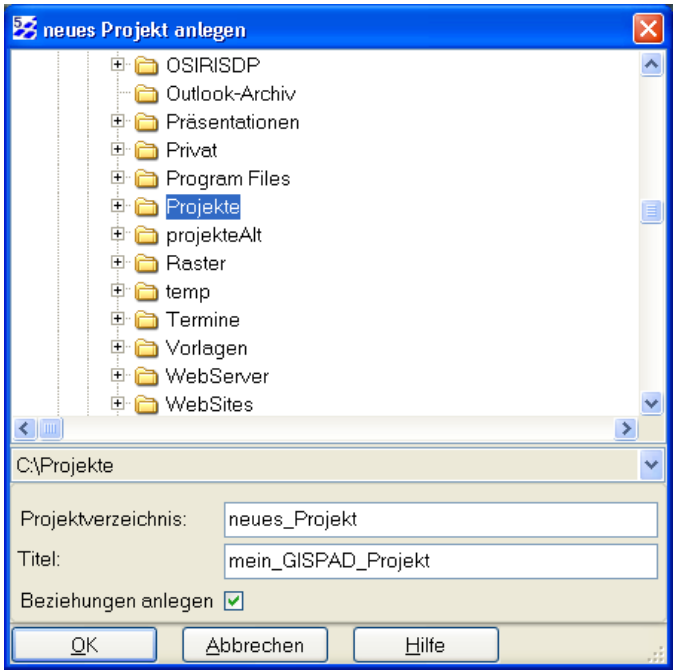

<span id="page-39-0"></span>Abbildung 7: Dialog zum Anlegen eines neuen Projekts

*Hinweis: Organisation von Projekten auf der Festplatte*

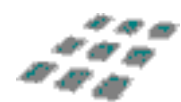

Es ist sinnvoll, für jedes Projekt zunächst ein eigenes Verzeichnis anzulegen, da ein *gis.pad-Projekt aus mehreren Dateien und Unterordnern besteht.*

*Hinweis: Dateiname der gis.pad-Projektdatenbank*

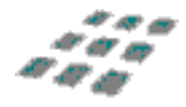

*Alle gis.pad-Projekte erhalten stets den gleichen Dateinamen GPProjekt.mdb für die Projektdatenbank. Das Projekt ist daher im Windows Explorer allein über den gewählten Ordnernamen zu identifizieren.* 

Durch Betätigen der Tok Taste erscheint ein zweiter Dialog zur Auswahl des für das Projekt verwendeten Kartierverfahrens.

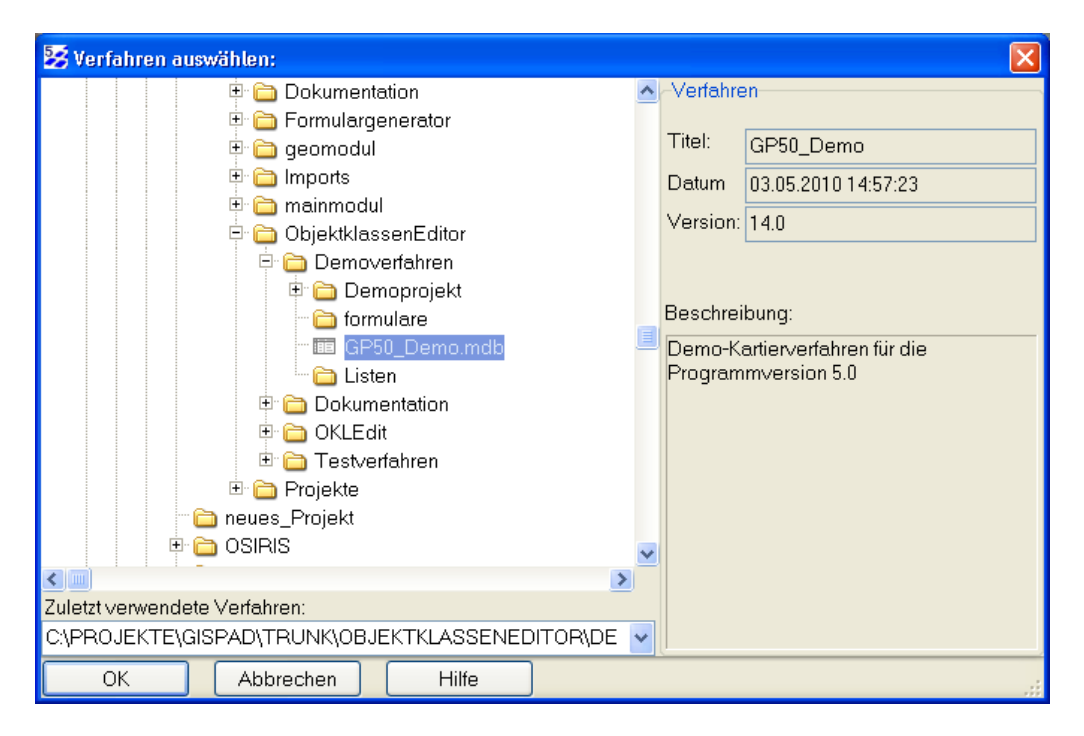

Abbildung 8: Dialog zur Auswahl des Verfahrens für ein neues Projekt

Im Verzeichnisbaum der linken Fensterhälfte wählen Sie das gewünschte Verfahren aus. Rechts werden Verfahrensdaten wie Titel, Erstellungsdatum und Version angezeigt, darunter ggf. eine kurze Beschreibung des gewählten Verfahrens.

Nach Betätigen der **Schaltfläche kopiert gis.pad** die Verfahrensstruktur, legt die notwendigen Dateien und Verzeichnisse im Projektordner an und gibt entsprechende Meldungen aus. Anschließend ist das soeben neu angelegte Projekt geladen. Der Objektklassenbaum listet die zum Verfahren gehörigen Objektklassen auf.

# 6.2.2 Öffnen

Zum Laden eines bereits bestehenden Projekts wählen Sie *Projekt/Öffnen*. In dem sich öffnenden Dialog (vgl. [Abbildung 9\)](#page-41-0) wählen Sie im Verzeichnisbaum der linken Fensterhälfte den Speicherort des gewünschten Projektes aus, z. B. *C:\Programme\con terra\Gispad50\ Projekte\Demoprojekt*. Sobald ein gültiges **gis.pad**-Projektverzeichnis gewählt wurde, erscheint in der rechten Fensterhälfte der Name des Projektes, das Erstellungs- oder letzte Änderungsdatum sowie das mit dem Projekt verbundene Verfahren und die Verfahrens-Version.

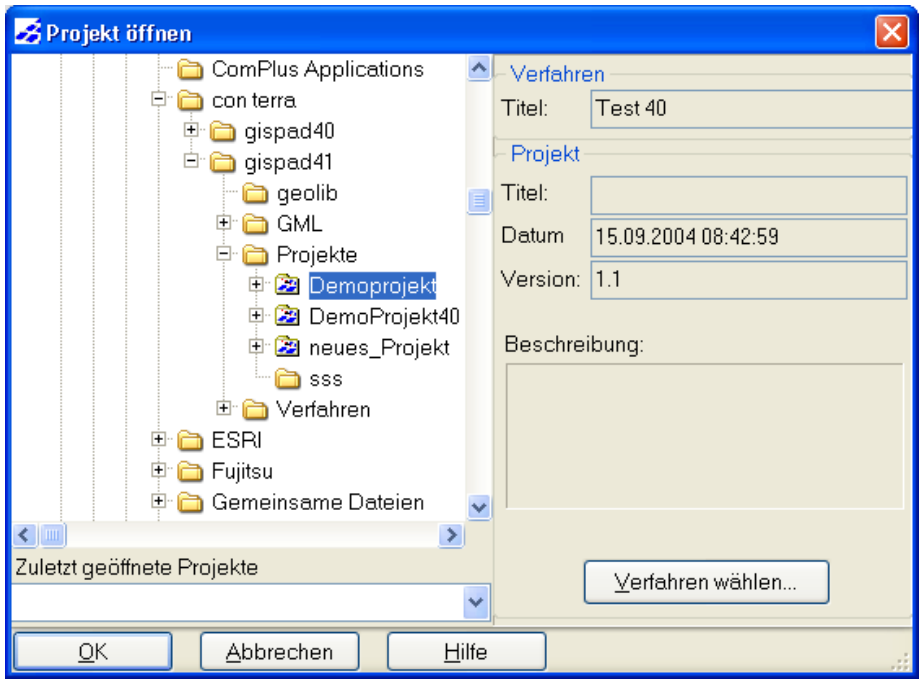

<span id="page-41-0"></span>Abbildung 9: Dialog zum Öffnen eines gis.pad-Projekts

Das Symbol **b** bedeutet, dass diesem Ordner ein Verfahren zugeordnet ist und es sich somit um ein gültiges **gis.pad**-Projekt handelt.

Nach Betätigen der Taste vir vird das Projekt geladen.

Nacheinander werden nun die Vektorelemente und Objekte geladen. Sie werden in der gleichen Konfiguration auf dem Bildschirm angezeigt, die beim letzten Verlassen des Projekts gewählt war. Dabei wird auch die zuletzt ausgewählte Objektklasse wieder aktiviert. Gleichzeitig werden die zugehörigen Datenbanken geöffnet, so dass Sie über die Objekte der digitalen Karte auf sämtliche Sachinformationen zugreifen können. Die Hauptmenüoptionen *Objekt*, *Sachdaten/Geodaten* und *Extras* werden nun verfügbar und auch einige Symbole auf den Werkzeugleisten des Fensters *Geodaten* zeigen an, dass die entsprechenden Funktionen nun aufgerufen werden können.

*Hinweis: Projekte ohne gültigen Verweis auf ein Kartierverfahren*

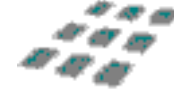

*Sofern in dem gewählten Projektverzeichnis kein Verweis auf ein Kartierverfahren existiert, oder wenn der Verweis durch eine Änderung der Verzeichnisstruktur ungültig geworden ist, werden Sie aufgefordert, das zum Projekt gehörige Verfahrensverzeichnis anzugeben. Mittels der Schaltfläche können Sie das zugehörige Verfahren für das zu ladende Projekt auswählen.*

*Falls Sie ein falsches Verfahren angeben oder das Projekt mit einer anderen Version des Verfahrens erstellt wurde, gibt gis.pad eine Warnmeldung aus. Sie können das Projekt dann mit einer Kopie des Verfahrens starten, die innerhalb des Projektverzeichnisses als Sicherung*  *gespeichert ist (siehe Kapitel 6.2.4, Verfahren wiederherstellen). Dadurch ist sichergestellt, dass bereits erhobene Daten nicht verloren gehen.* 

#### *Hinweis: Zuletzt bearbeitete Projekte*

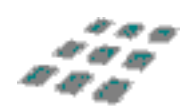

*Die 10 zuletzt bearbeiteten gis.pad-Projekte werden in einer Liste unter der Hauptmenüoption Projekt abgelegt. Durch Anklicken eines Projektes dieser Liste wird es geladen.*

#### 6.2.3 Schließen

Mit der Funktion *Projekt/Schließen* wird das aktuelle Projekt geschlossen. Dabei werden alle Einstellungen, wie z. B. Größe und Position der Fenster, der Status des Objektklassenbaums inkl. der zuletzt aktiven Objektklasse für die nächste Sitzung gespeichert.

Außerdem wird gespeichert, ob das Projekt beim letzten Laden erfolgreich wieder geschlossen wurde. War dies nicht der Fall, wird beim nächsten Laden eine Fehlermeldung ausgegeben.

#### *Hinweis: Selektierte Objekte*

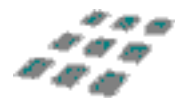

*Die Selektion von Objekten zum Zeitpunkt des Schließens eines Projekts wird gespeichert, wenn die Option "Selektionsmenge wiederherstellen" in der Registerkarte "Allgemein" der Benutzereinstellungen (Menü* Projekt/Optionen*) aktiviert ist.* 

#### *Hinweis: Neues Projekt öffnen*

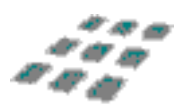

*Vor dem Öffnen eines Projekts ist es nicht notwendig, das derzeit geladene Projekt zu schließen. Das Wechseln in ein neues Projekt bewirkt automatisch das Schließen und Speichern des bisherigen Projekts.*

#### 6.2.4 Verfahren wiederherstellen

Beim Anlegen eines neuen Projekts wird im Projektverzeichnis eine Sicherungskopie des verknüpften Verfahrens automatisch abgelegt. Die Datei hat die Erweiterung \*.lzw und findet sich im Unterordner \SIK des Projektordners. Fehlt Ihnen das zum Laden des Projekts notwendige Verfahren oder ist es defekt, können Sie die Sicherungskopie durch Aufrufen von *Projekt/Verfahren wiederherstellen ...* nutzen. Wählen Sie im aufkommenden Dialog die Verfahrensbackupdatei und anschließend die Schaltfläche **Euffnen** .

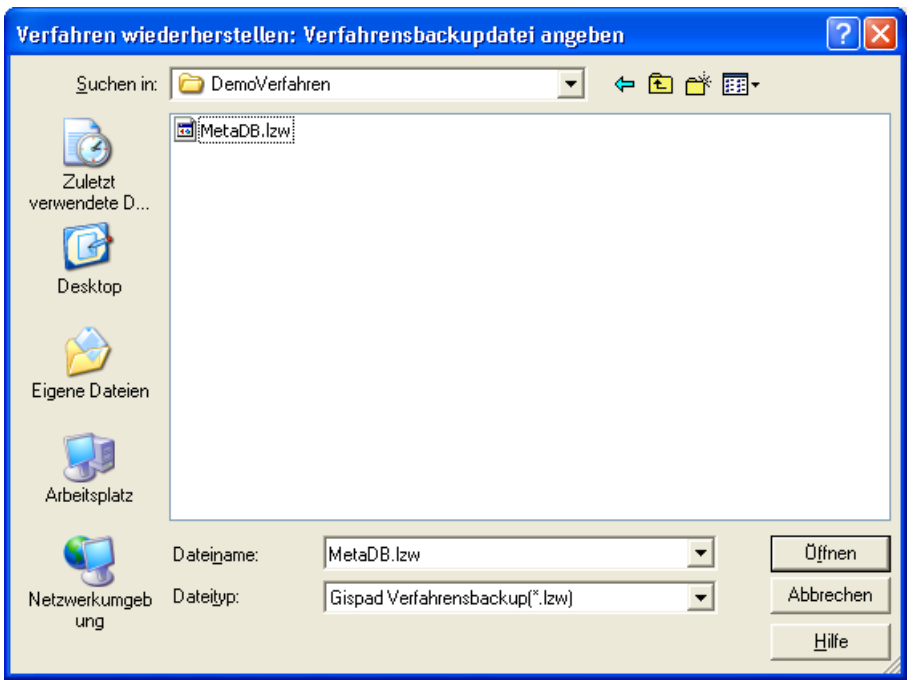

Abbildung 10: Dialog zum Wiederherstellen eines Verfahrens

Im anschließenden Dialogfenster wählen Sie den Speicherort und den Dateinamen für das Verfahren. Die Meldung "*Verfahren erfolgreich wiederhergestellt*" bestätigt Ihnen die korrekte Wiederherstellung des Verfahrens.

# 6.2.5 Import

Mit Hilfe der Funktion *Projekt/Import* lassen sich Geometrie- und Sachdaten in das gerade bearbeitete Projekt laden. Die importierten Daten gehören danach zu den Projektdaten und werden mit dem Projekt abgespeichert.

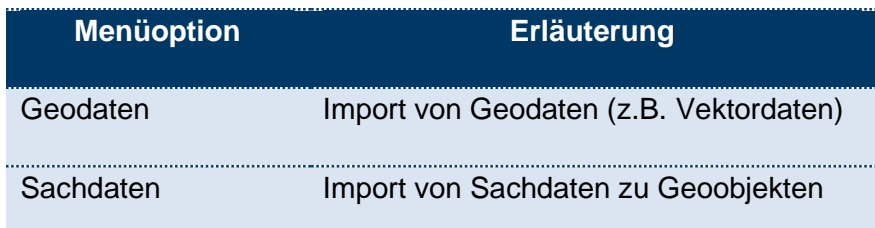

### *Hinweis: Datenaustausch*

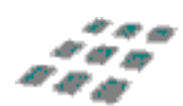

*Sowohl für Geo- als auch Sachdaten stehen unterschiedliche Dateiformate zur Auswahl Die Export- und Importfunktionen sind somit sehr gut geeignet, Daten zwischen verschiedenen Nutzern und unterschiedlichen GI- bzw. Datenbank-Systemen auszutauschen.* 

### 6.2.5.1 Geodaten

Nach dem Aufruf dieser Funktion erscheint ein Dialogfenster, das Ihnen die Angabe des Speicherorts, des Dateinamens für die Importdatei sowie die Auswahl des Importformats (Dateityp) ermöglicht. Wählen Sie zunächst im Feld *Suchen in:* den Ordner aus, der die zu importierenden Daten enthält. Anschließend wählen Sie das entsprechende Dateiformat (z.B. Rasterdaten) im Auswahlfeld *Dateityp:* aus. Im Dialogfenster werden dann alle Dateien dieses Typs angezeigt und Sie können die gewünschte Datei anklicken. Die Schaltfläche <sup>Diffnen</sup> startet den Importvorgang.

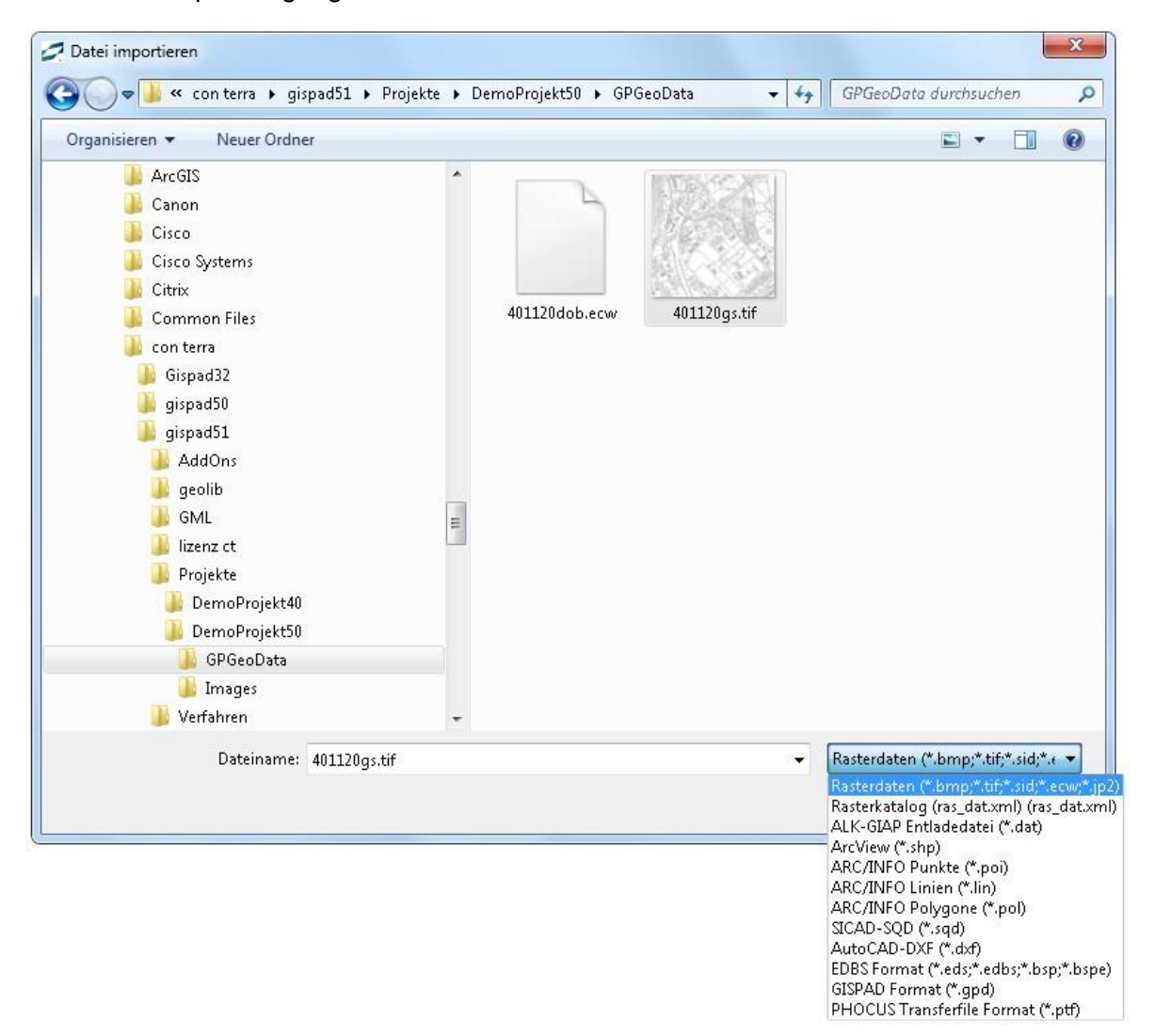

Abbildung 11: Importieren von Geodaten

Beim Import von Geodaten haben Sie im Auswahlfeld *Dateityp:* die Wahl zwischen folgenden Datei-Formaten:

Ein Produkt der con terra GmbH 45 **Austauschformat Typ Hinweise**

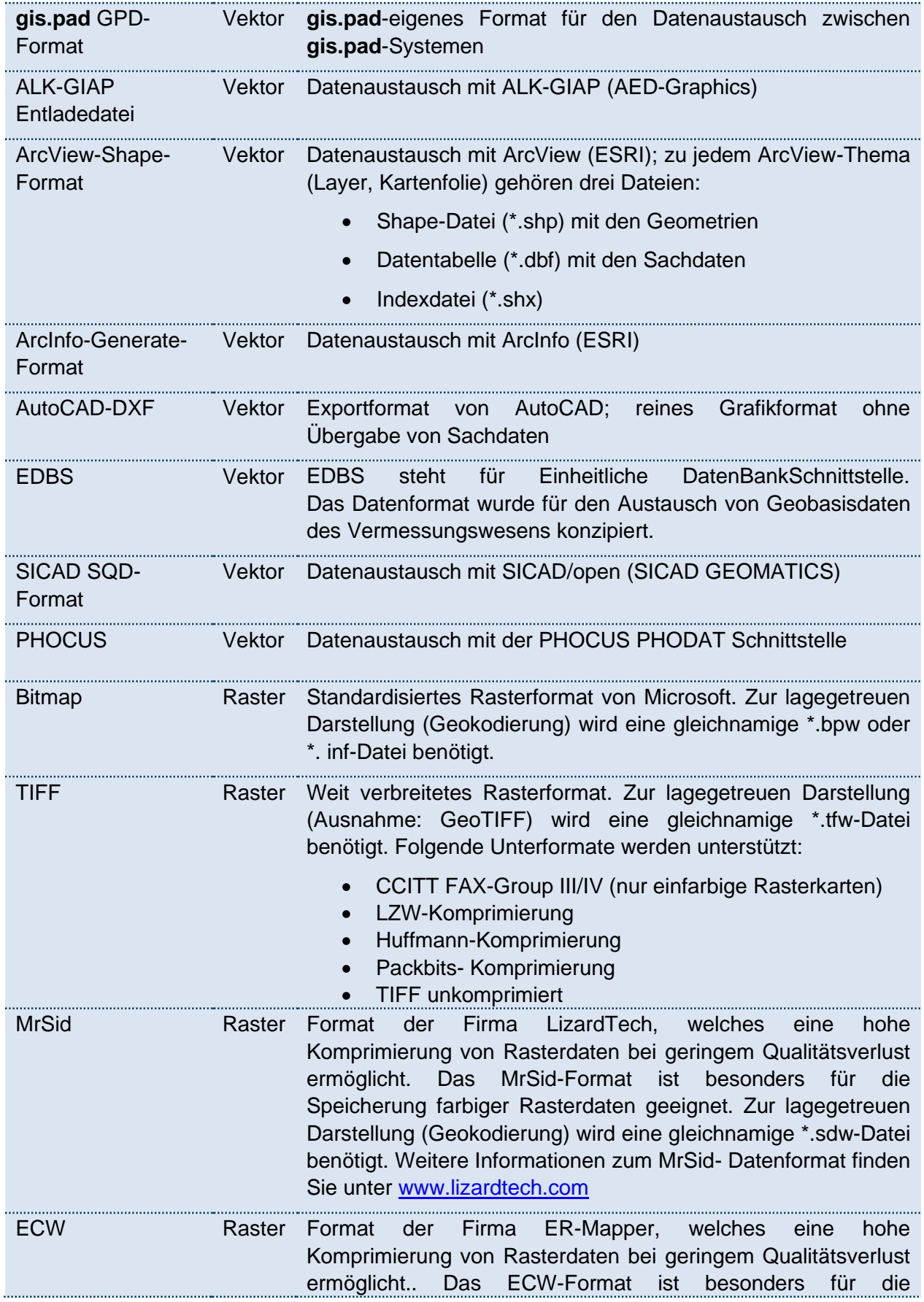

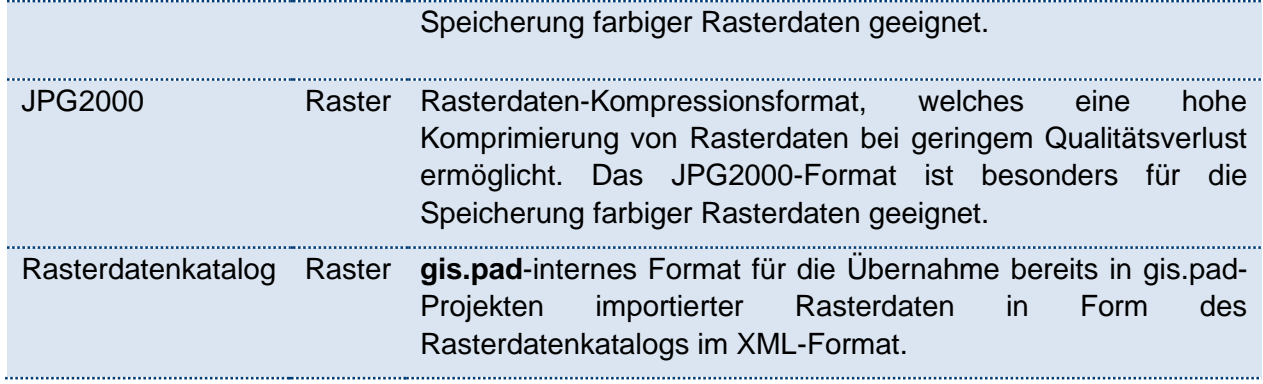

Tabelle 4: Import von Geodaten

Nähere Erläuterungen zu einzelnen Formaten finden Sie im Kapitel 7/Technische Dokumentation des Handbuchs.

Je nach gewähltem Datenformat erscheinen nach Starten des Imports weitere Dialogfenster. Im Folgenden werden die wesentlichen Unterschiede kurz dargestellt.

### 6.2.5.2 Rasterdaten importieren

Haben Sie eine Rasterdatei ausgewählt, müssen Sie diese zunächst einer Objektklasse zuordnen. Wollen Sie z. B. eine Deutsche Grundkarte als Rasterkarte importieren, sollte das Verfahren hierfür eine Objektklasse anbieten.

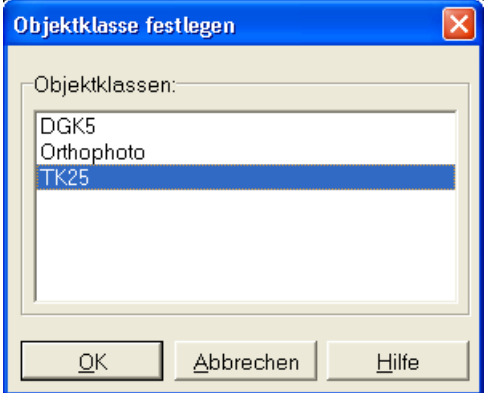

Abbildung 12: Festlegen der Objektklasse beim Import einer Rasterdatei

Bei den Rasterformaten (Bitmap, TIFF, MrSid, ECW und JPEG2000) ist eine Geokodierung erforderlich. Die Parameter für diese Geokodierung sind in den meisten Fällen in einer separaten Datei gespeichert oder in der Kopfzeile (Header) des GeoTIFF-Formats.

Wird eine nicht geokodierte Datei importiert, müssen die erforderlichen Angaben mit Hilfe einer Bildschirmmaske während des Imports eingegeben werden.

Die Vorgabewerte für *XMin*, *YMin*, *XMax* und *YMax* sind dabei dem aktuellen Bildschirmausschnitt entnommen, so dass die Karte auf den Bildschirmausschnitt verzerrt wird. An Stelle der Vorgabewerte werden die tatsächlichen Koordinatenwerte eingegeben, bezogen auf die Linke untere Ecke des Kartenrahmens. Die Einheit ist standardmäßig auf Meter gesetzt.

### 6.2.5.3 Vektordaten importieren

Hier sind zwei Gruppen unterschiedlicher Formate zu berücksichtigen:

Beim Einlesen von Geometriedaten aus **objektstrukturierten Systemen** (z. B. ALK-GIAP) wird die Struktur der Objektklassen und Objekte unmittelbar unter **gis.pad** abgebildet. Die Objektklassen sollten vorher mit dem Objektklassen-Editor definiert werden. Alle nicht im Verfahren definierten Objektklassen werden als Fremdklassen in einer Standarddarstellung angezeigt. Nach dem Abschluss des Importvorgangs wird ein Protokoll angezeigt (vgl. [Abbildung 16\)](#page-49-0).

Bei **layer-orientierten Systemen** wie z. B. ArcInfo und ArcView sind die Daten in Schichten oder Folien organisiert. Jede dieser Datenebenen enthält die Objekte genau einer Objektklasse mit ihren Sachdaten-Attributen. Beim Import in **gis.pad** müssen die Objekte eines Layers daher explizit einer Objektklasse zugeordnet werden, damit sie als Elemente dieser Objektklasse behandelt werden können (z. B. zwecks Zuordnung der Sachdaten-Attribute oder zur grafischen Gestaltung der Objekte).

Zunächst wird die Einheit der Koordinaten abgefragt. Sind die Daten nach Gauß-Krüger projiziert, belassen Sie hier die Einstellung auf *Meter* [\(Abbildung 135](#page-47-0)).

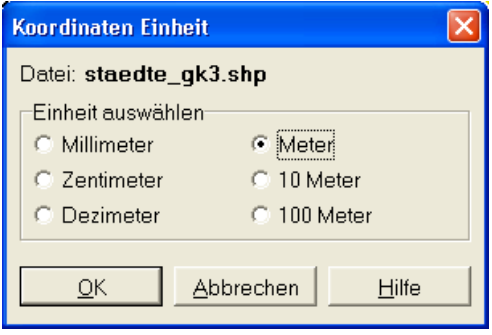

<span id="page-47-0"></span>Abbildung 13: Koordinateneinheit beim Import von layer-basierten Vektordaten

Anschließend öffent sich ein weiteres Fenster. Falls Ihre Daten Felder (Spalten) enthalten, aus denen die **Objektkennung** (das ist die Bezeichnung des Objektes, die bei Selektion auch in der Statusleitste angezeigt wird) und die **Objektklasse** hervorgehen, wählen Sie diese aus der Liste aus.

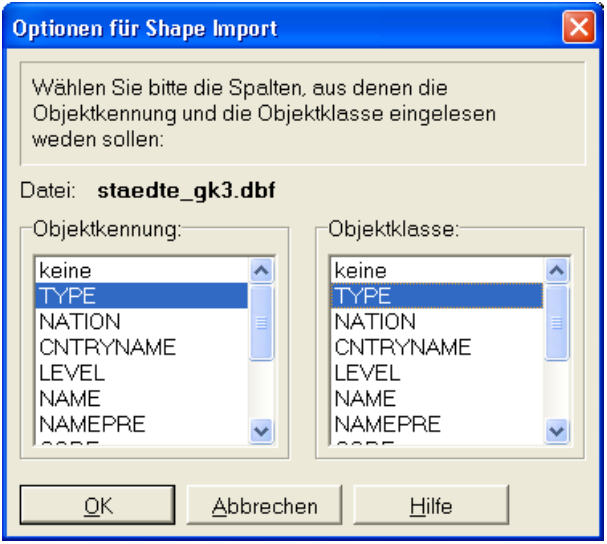

Abbildung 14: Auswahl der Objektkennung und Objektklasse

Bei layer-orientierten Importformaten müssen Sie dem System mitteilen, aus welchen Feldern die Objektkennung und die Objektklasse hervorgehen. Im rechten Beispiel steht Ihnen kein Feld zur Verfügung, das die Objektklasse angibt.

Haben Sie bei Objektklasse "keine" ausgewählt, öffnet sich nun folgendes Fenster:

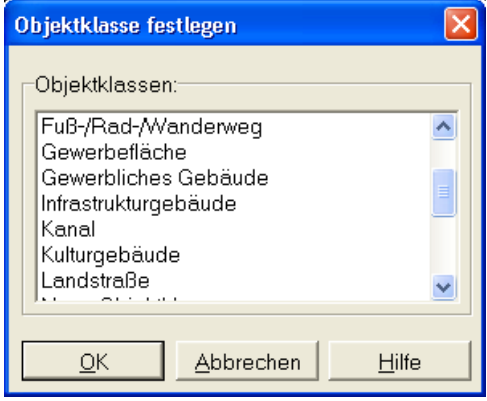

Abbildung 15: Festlegen einer Objektklasse beim Import von Vektordaten

Hier können Sie abhängig vom Verfahren des Projektes die Daten des zu importierenden Layers einer bestimmten Objektklasse zuordnen. Damit legen Sie vor allem die Sachdatenmaske und das Erscheinungsbild in **gis.pad** fest.

Nach jedem Import erhalten Sie abschließend die Information, ob die Datenpflege erfolgreich abgeschlossen werden konnte. Nähere Informationen hierzu können dem Protokoll entnommen werden (vgl. [Abbildung 16\)](#page-49-0).

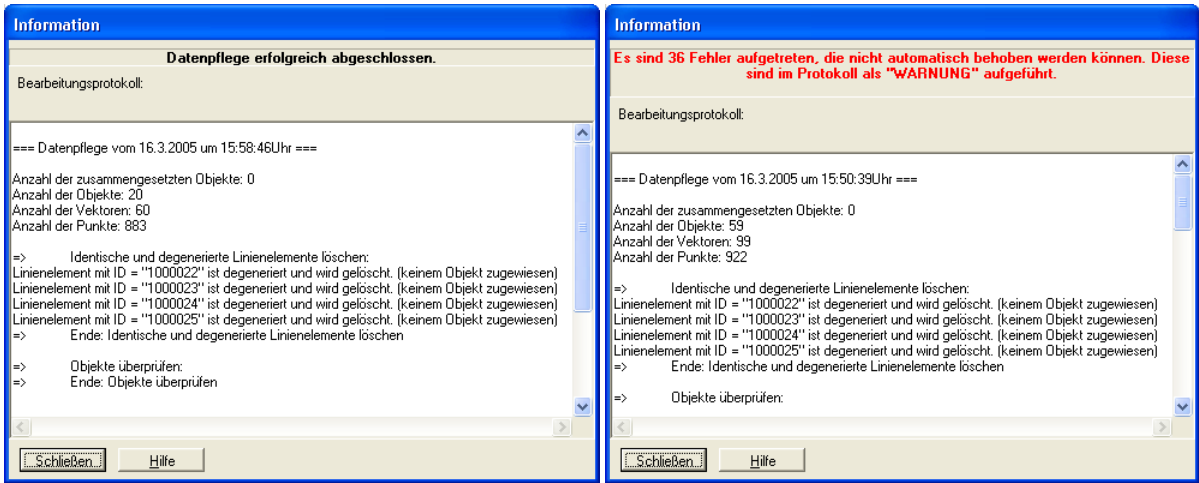

<span id="page-49-0"></span>Abbildung 16: Abschließende Meldungen nach Import von Vektordaten

*Hinweis: Automatische Zuweisung der Koordinaten-Einheit*

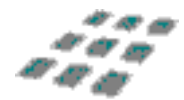

Bei den Importformaten ALK-GIAP-Entladeformat und EDBS werden die Koordinaten *automatisch in die Maßeinheit des Projekts überführt. Bei anderen Formaten kann dies nicht automatisch erfolgen, so dass der Benutzer in einem Dialog die Maßeinheit angeben muss.*

#### *Hinweis: Raumbezugssystem*

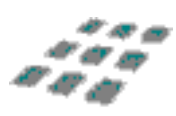

*Achten Sie darauf, dass das Raumbezugssystem der zu importierenden Daten mit dem Raumbezugsystem des Projekts übereinstimmt. Bei in Gauß-Krüger projizierten Daten ist auch auf den verwendeten Meridianstreifen zu achten. Stimmen die Raumbezugssysteme nicht überein, so müssen Sie zunächst das Raumbezugsystem des Projekts konvertieren und anschließend die Daten importieren. Nach dem Import können Vektordaten wieder in das ursprüngliche Raumbezugsystem konvertiert werden. Das Raumbezugssystem von Rasterdaten kann nicht geändert werden (vgl.Kapitel [6.2.10.2\)](#page-78-0).*

#### *Hinweis: Import ohne Objektkennung*

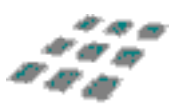

*Enthalten die Importdaten kein Feld mit Bezeichnungen der Objekte, erzeugt gis.pad einen eigenen Objektschlüssel zur eindeutigen Identifizierung der Geo-Objekte.*

# 6.2.5.4 Sachdaten

Die Import-Funktion liest Sachdaten zu raumbezogenen Objekten aus Importdateien in die **gis.pad**-eigene Datenbank ein.

**gis.pad** unterstützt derzeit folgende Sachdatenformate:

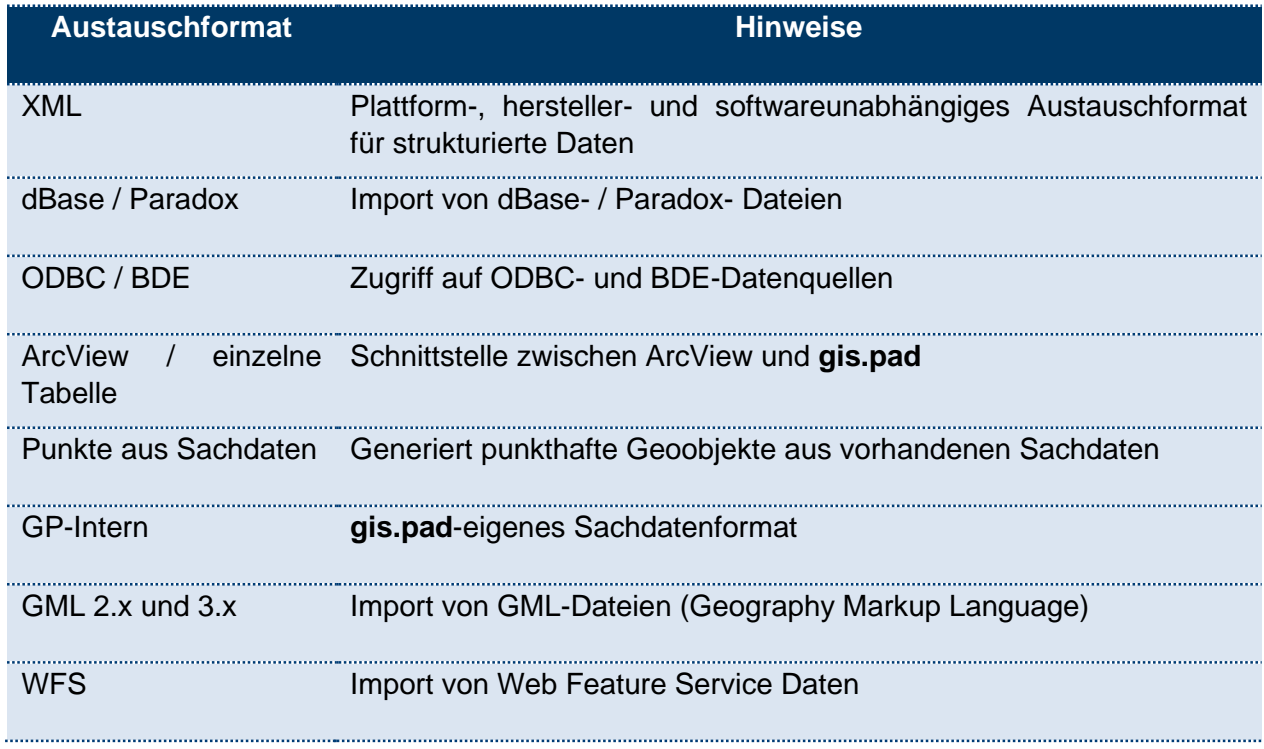

Tabelle 5: Importformate für Sachdaten

Nach dem Aufruf der Funktion erscheint die folgende Bildschirmmaske. Hier wählen Sie das gewünschte Importformat aus.

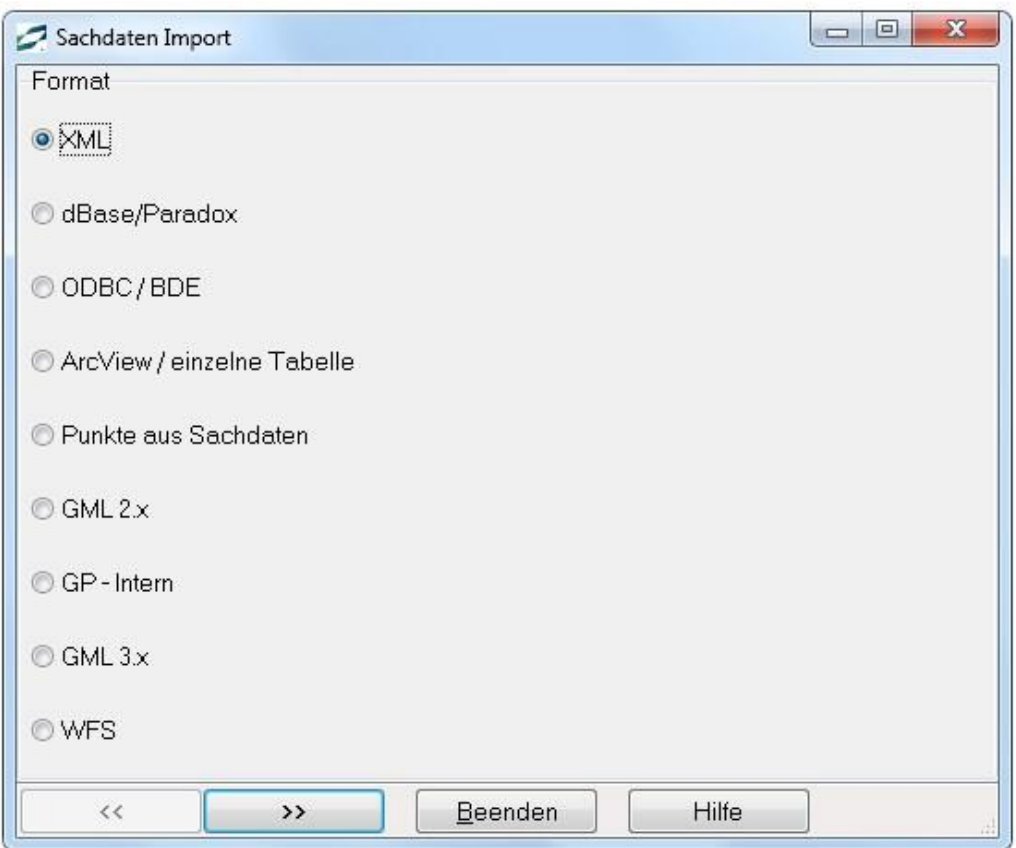

Abbildung 17: Formatauswahl beim Import von Sachdaten

Sind bereits Sachdaten vorhanden, werden Sie aufgefordert, zu entscheiden, ob die Daten erhalten oder überschrieben werden sollen.

Da Sachdaten i.d.R. Geo-Objekten zugeordnet sind, sind die meisten Import-Funktionen erst verfügbar, wenn bereits Geo-Objekte im Projekt vorliegen und somit über die Objektkennung ein eindeutiger Bezug hergestellt werden kann. Die Import-Optionen "Punkte aus Sachdaten" und "GML" sind auch ohne bereits importierte Geodaten ausführbar.

Zum nächsten Schritt des Importvorgangs gelangen Sie, wenn Sie die Schaltfläche betätigen. Mit Hilfe der Schaltfläche Gasser gelangen Sie jeweils einen Schritt zurück. Im folgenden Fenster wählen Sie die zu importierende Datei aus.

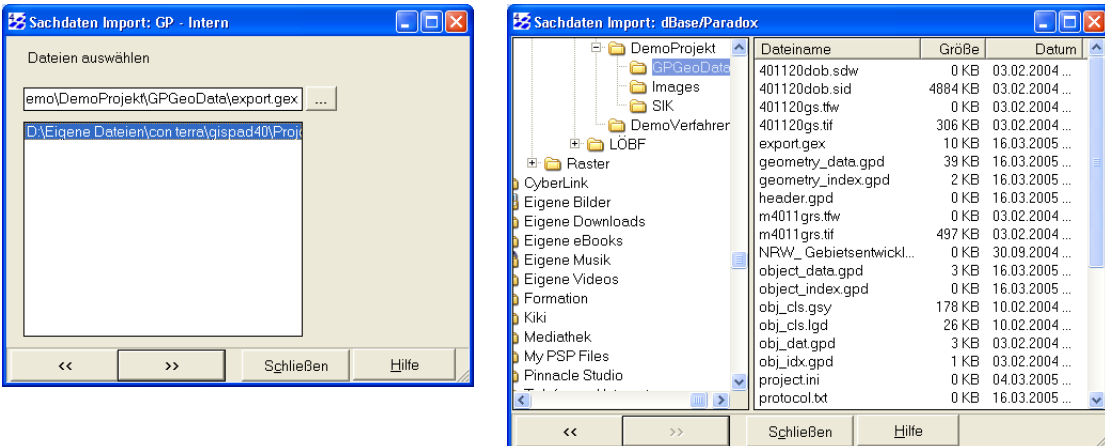

Abbildung 18: Beispiele für den Import von Sachdaten

Die Dialoge unterscheiden sich je nach Import-Format.

Im letzten Fenster des Sachdaten-Imports beginnen Sie den Importvorgang mit der Schaltfläche **.** >> Start | . Sind bereits Sachdaten zu einem oder mehreren Objekten vorhanden, werden Sie durch eine Meldung darüber informiert. Sie können für jedes aufgeführte Objekt entscheiden, ob die Daten überschrieben werden sollen oder Sie können für alle Objekte das überschreiben freigeben (vgl. [Abbildung 19\)](#page-52-0).

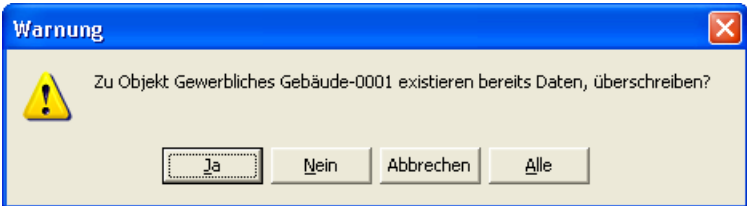

<span id="page-52-0"></span>Abbildung 19: Warnmeldung bei bereits vorhandenen Sachdaten

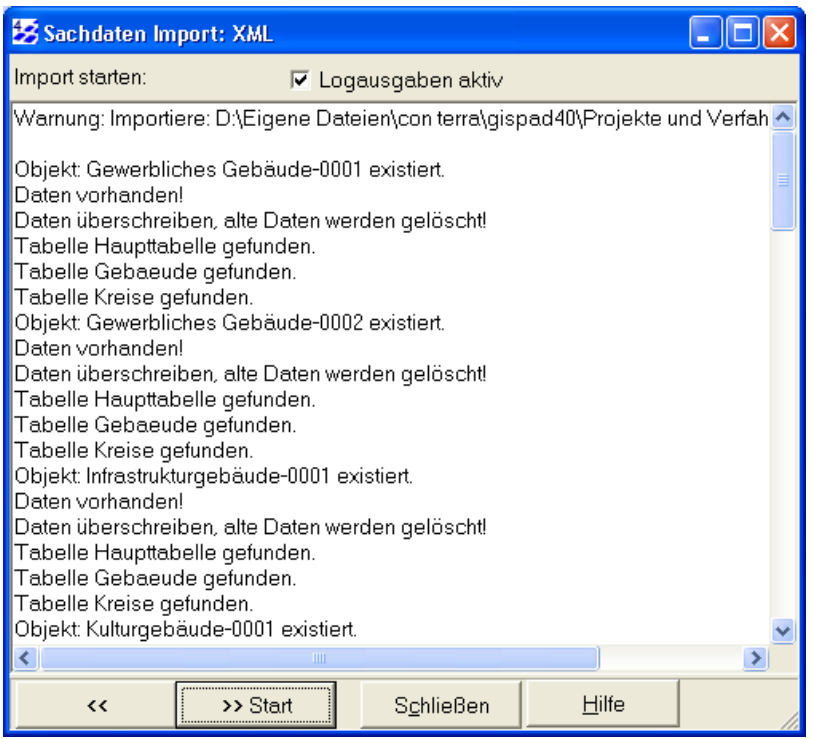

Abbildung 20: Abschließendes Protokoll des Importvorgangs

Für den Import von Sachdaten stehen derzeit folgende Dateiformate zur Auswahl:

### 6.2.5.4.1 Importformat GP-Intern

Mit der Option GP-Intern können Sie Sachdaten importieren, die im **gis.pad**-internen Format abgespeichert worden sind. Dieses Format eignet sich gut für den Austausch von Sachdaten zwischen verschiedenen Projekten oder verschiedenen Anwendern.

### 6.2.5.4.2 Importformat XML

Das Format XML ist ein Plattform-, Hersteller- und Software-unabhängiges Austauschformat für strukturierte Daten (z. B. Tabellen, Formblätter). XML-Dateien lassen sich wie HTML-Dateien u. a. mit Internet-Browsern öffnen. Die Sachdaten können in XML durch Anzeigevorschriften formatiert werden. Auf diese Weise ist es möglich, die Sachdaten etwa auf Formblättern auszugeben. Das bisher im Rahmen der Biotop- und Fundortkartierung in Nordrhein-Westfalen entsprechend den Vorgaben des Landesamtes für Natur, Umwelt und Verbraucherschutz Nordrhein-Westfalen (LANUV) verwendete Dokumentenformat (\*.dok, ein ASCII-Format) wurde ab der **gis.pad**-Version 3.0 durch XML ersetzt.

Die Option *Schlüsselfelder als Referenz* wird nur in speziellen Fällen verwendet. Üblicherweise werden die Kurznamen der Schlüssellisten in die XML-Datei geschrieben. Nur wenn beim Export der XML-Datei die Einstellung *Schlüsselfelder als Referenz* gewählt wurde, muss dies auch beim Import hier gewählt werden.

# 6.2.5.4.3 Importformat ArcView/einzelne Tabelle

Diese Schnittstelle realisiert eine der verschiedenen Kommunikationsvarianten zwischen **gis.pad** und ArcView. Die Sachdaten eines ArcView-Themas (Layer oder Kartenfolie) werden in einer dBase-Tabelle (\*.dbf) gehalten. Außerdem bietet die Schnittstelle den Zugriff auf einzelne Paradox-Tabellen oder einzelne Tabellen aus einer ODBC-Quelle (s.u.).

<span id="page-54-0"></span>Wählen Sie im zweiten Fenster des Import-Dialogs die Tabelle des gewünschten ArcView-Themas oder eine andere unterstützte Datenbank-Tabelle aus. Zusätzlich besteht hier die Möglichkeit, externe Datenbanken über **Datenbankschnittstellen** zu nutzen. **gis.pad** unterstützt Microsoft ODBC- und Inprise BDE-Quellen. Öffnen Sie hierzu den Ordner ODBC bzw. BDE und wählen eine auf Ihrem System eingerichtete Datenquelle aus. Geben Sie ggf. einen Benutzernamen sowie ein Passwort an, andernfalls bestätigen Sie direkt durch Betätigen der Schaltfläche **ERREIGE Enthält die Datenquelle Tabellen**, erscheinen sie in der rechten Fensterhälfte als Liste. Um eine neue Daten-Quelle einzurichten, nutzen Sie die **BDE-Administrator...** bzw. ODBC-Administrator... Schaltflächen.

### **Hierzu ein Beispiel:**

Öffnen Sie den ODBC-Administrator durch Betätigen der gleichnamigen Schaltfläche. Wählen Sie die Seite *Benutzer-DSN* (standardmäßig ist dieser Karteireiter vorn). Mit der Schaltfläche Hinzufügen können Sie eine neue Datenquelle erstellen. Wählen Sie aus der Treiberliste *Microsoft dBase-Treiber* und klicken auf **Fertig stellen**. Im jetzt geöffneten Fenster geben Sie einen Namen für die Datenquelle ein, ggf. eine kurze Beschreibung und die Version (im Beispiel *dBase IV*). Klicken Sie auf das Kontrollkästchen *use current directory*, damit Sie selbst ein Verzeichnis für die neue Datenquelle einrichten können. Bestätigen Sie nun mit **LEDK Soller**. In der Liste *Benutzerdatenquellen* der Seite *Benutzer-DSN* finden Sie nun die neu erstellte Datenquelle ebenso wie im **gis.pad**-Fenster *Sachdaten Import.* Betätigen Sie hierzu zunächst die Schaltfläche **Laktualisieren J. Natürlich ist die Datenquelle vorerst leer**, d. h. es werden keine Tabellen angezeigt.

Für weitere Informationen zu ODBC und BDE nutzen Sie bitte die Systemhilfe zu Microsoft ODBC bzw. zur Borland Database Engine (BDE von Inprise Corporation).

### *Hinweis: Verwendung von Access 97*

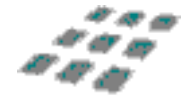

*Bei Verwendung von Access 97 auf dem Rechner sollte im ODBC Administrator die Format-Version 3.X ausgewählt werden. Ansonsten kann Access 97 die \*.mdb Datei nicht einlesen.*

Der Verzeichnisbaum in der linken Fensterhälfte enthält Einträge für die BDE- und ODBC-Quellen.

Im dritten Schritt werden in einem Listenfeld alle Attribute der Tabelle angezeigt. Wählen Sie hier das Verknüpfungsattribut zum Geoobjekt aus. Die Zuordnung der Sachdaten zu ihren Geo-Objekten erfolgt mittels der Werte dieses Attributs. Diese Kennungen oder IDs müssen daher eindeutig sein. Im letzten Schritt können Sie durch Betätigen der Schaltfläche >> Start den eigentlichen Import beginnen.

# 6.2.5.4.4 Importformat dBase/Paradox

Diese Schnittstelle erlaubt den direkten Import von dBase- und Paradox-Daten. Wählen Sie im zweiten Dialogfenster das Verzeichnis aus, in dem sich die zu importierenden Tabellen befinden.

Im folgenden Schritt können Sie durch Betätigen der Schaltfläche  $\longrightarrow$ > Start | den Import beginnen.

### *Hinweis: Übereinstimmende Tabellenstrukturen zw. Quelldaten und Zielprojekt*

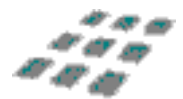

*Die Tabellenstruktur der Datenquelle muss mit der im bearbeiteten Projekt übereinstimmen (vgl. auch Format ODBC/BDE weiter unten).*

# 6.2.5.4.5 Importformat Punkte aus Sachdaten

Diese Schnittstelle nimmt eine Sonderstellung im **gis.pad**-System ein. Das liegt daran, dass über diese Schnittstelle nicht Sachdaten für vorhandene Objekte importiert werden, sondern punkthafte Geoobjekte aus vorhandenen Sachdaten generiert werden können. Alle dazu notwendigen Informationen müssen in einer Paradox- oder dBase-Tabelle bzw. in einer ODBCoder BDE-Quelle (vgl. hierzu S. [55\)](#page-54-0) vorliegen.

Im ersten Schritt des Importvorgangs wird mit Hilfe eines Dateiauswahldialogs die zu importierende Tabelle festgelegt. Im zweiten Schritt werden dann die Attribute der Tabelle bestimmt, welche die Informationen für die Objektbildung enthalten. Es müssen Attribute für den Rechts- und den Hochwert sowie für die Objektkennung festgelegt werden. Die Objektklasse kann entweder aus einem weiteren Attribut ausgelesen (Auswahlfeld *Objektklasse*) oder konstant gesetzt werden (Auswahlfeld *Feste Objektklasse*). Außerdem muss die Einheit, in welcher die Koordinaten vorliegen, festgelegt werden.

Schließlich können Sie noch bestimmen, ob nur die Objekte des Geometriedatenbestandes erzeugt werden sollen oder ob zusätzlich Sachdaten zu diesen Objekten importiert werden sollen (Kontrollkästchen *Nur Objekte erzeugen*).

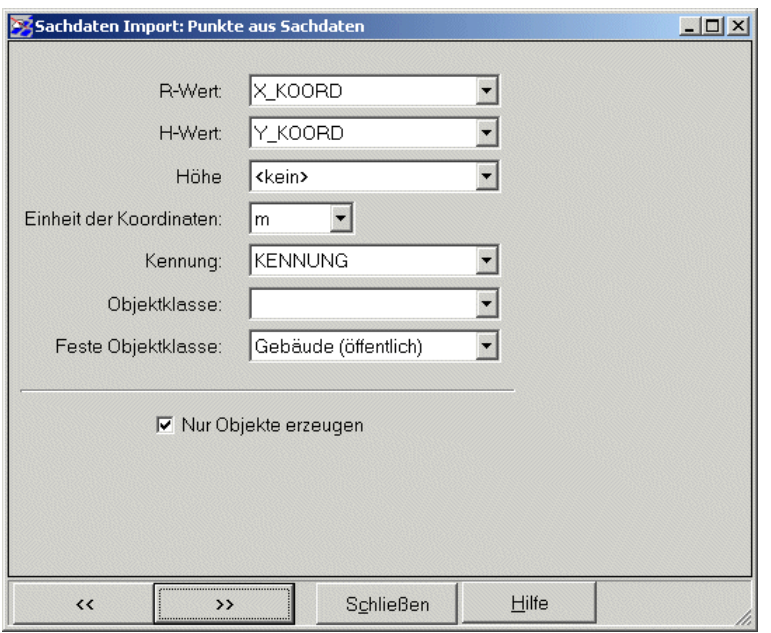

Abbildung 21: Erzeugen von Punkt-Objekten aus Koordinatenwerten

Abschließend starten Sie den Import mit **Als Ergebnis erhalten Sie im** Kartenfenster die aus den Koordinaten der Tabelle erzeugten Punkte.

### 6.2.5.4.6 Importformat ODBC/BDE

Sofern ODBC- und BDE-Treiber auf Ihrem System installiert sind, haben Sie die Möglichkeit, auf beliebige ODBC- und BDE-Datenquellen zuzugreifen und von dort Daten zu importieren. Wählen Sie hierzu den Namen der ODBC-Datenquelle aus und geben ggf. einen Benutzernamen sowie ein Passwort an. Der Importvorgang wird durch Betätigen der Schaltfläche  $\longrightarrow$  Start | in Gang gesetzt.

*Hinweis: Übereinstimmende Tabellenstrukturen zw. Quelldaten und Zielprojekt*

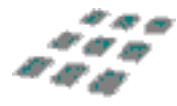

*Beachten Sie, dass die Tabellenstruktur der Daten, die importiert werden sollen, der Tabellenstruktur des aktuellen Projekts entsprechen muss. Dabei ist besonders darauf zu achten, dass die Namen der einzelnen Tabellen und die Feldnamen in den Tabellen übereinstimmen. Wichtig ist vor allem, dass es eine Mastertabelle gibt, welche die Kennung der Objekte als eindeutige ID enthält. Andernfalls kommt es zu Fehlern beim Import oder gar zum Abbruch des Importvorgangs.*

## 6.2.5.4.7 Importformat GML

Die Geography Markup Language (GML) ist eine Auszeichnungssprache, die für die Beschreibung von geografischer Information verwendet wird. GML basiert auf XML und wird vom Open GIS Consortium ständig weiterentwickelt und soll in der Version 4.0 in einen ISO-Standard überführt werden. GML wird für die Beschreibung, Speicherung und Referenzierung von geografischen Elementen verwendet, die räumliche oder nicht-räumliche Eigenschaften besitzen können. Weiter wird mit GML eine Verbesserung des Austausches und der Weitergabe von geografischer Information und deren Metadaten über das Internet erreicht. In der aktuellen Version (GML 3.0) sind komplexe Geometrien, räumliche und temporale Referenzsysteme, Topologie, Maßeinheiten, Metadaten und Rasterdaten beschrieben. **gis.pad** unterstützt neben der aktuellen Version 3 auch die ältere aber weit verbreitete Version 2.

Wichtige Gestaltungsziele der Geography Markup Language sind:

- eine für das Internet optimierte Beschreibungssprache zum Austausch von Geodaten,
- ausreichende Erweiterungsoptionen zur Beschreibung räumlicher Zusammenhänge,
- leicht verständliche Formatierung der Geodaten basierend auf dem OGC Simple Feature Model,
- Trennung der räumlichen semantischen Information von den Layoutinformationen,
- einfache Integration beliebiger Daten und Möglichkeit der Verknüpfung ("Linking").

Wählen Sie im folgenden Schritt die zu importierende GML-Datei aus. Nun können Sie angeben, ob nur Geodaten oder nur Sachdaten oder beides in ihr Projekt importiert werden soll und ob die Schlüsselfelder anstelle der standardmäßig verwendeten Kurznamen als Referenz importiert werden sollen.

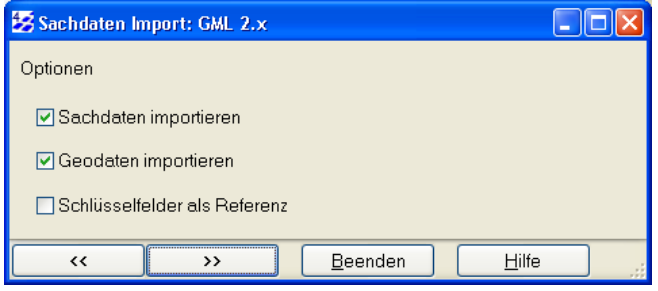

Abbildung 22: Import von GML-Daten

### 6.2.5.4.8 Importformat WFS

Web Feature Service Daten werden als GML geliefert. Diese Daten enthalten sowohl Geometriedaten als auch Sachdaten.

WFS Objektklassen heißen FeatureTypes. Die FeatureTypes, die dem Kurznamen der gis.pad-Objektklassen im aktuellen Verfahren entsprechen, können importiert werden. Dazu müssen auch die Kurznamen der Attribute mit den Attributen der FeatureTypes übereinstimmen.

Weiterhin müssen diese Attribute in der Haupttabelle von der gis.pad Objektklasse liegen. Abhängige Tabellen (1:n) werden nicht unterstützt.

### 6.2.6 Export

Die Export-Funktion konvertiert und kopiert projekteigene Geometrie- und Sachdaten in externe Dateien. Die verfügbaren Formate erlauben die Weiterverarbeitung dieser Exportdaten mit anderen Systemen, wie z. B. Geoinformationssystemen (GIS), Grafiksystemen, relationalen Datenbanken, Tabellenkalkulations- und Textverarbeitungsprogrammen. Sie ermöglicht darüber hinaus auch den Datenaustausch zwischen **gis.pad**-Projekten.

### 6.2.6.1 Geodaten

In der nachfolgenden Tabelle sind die Exportformate für Geodaten aufgelistet:

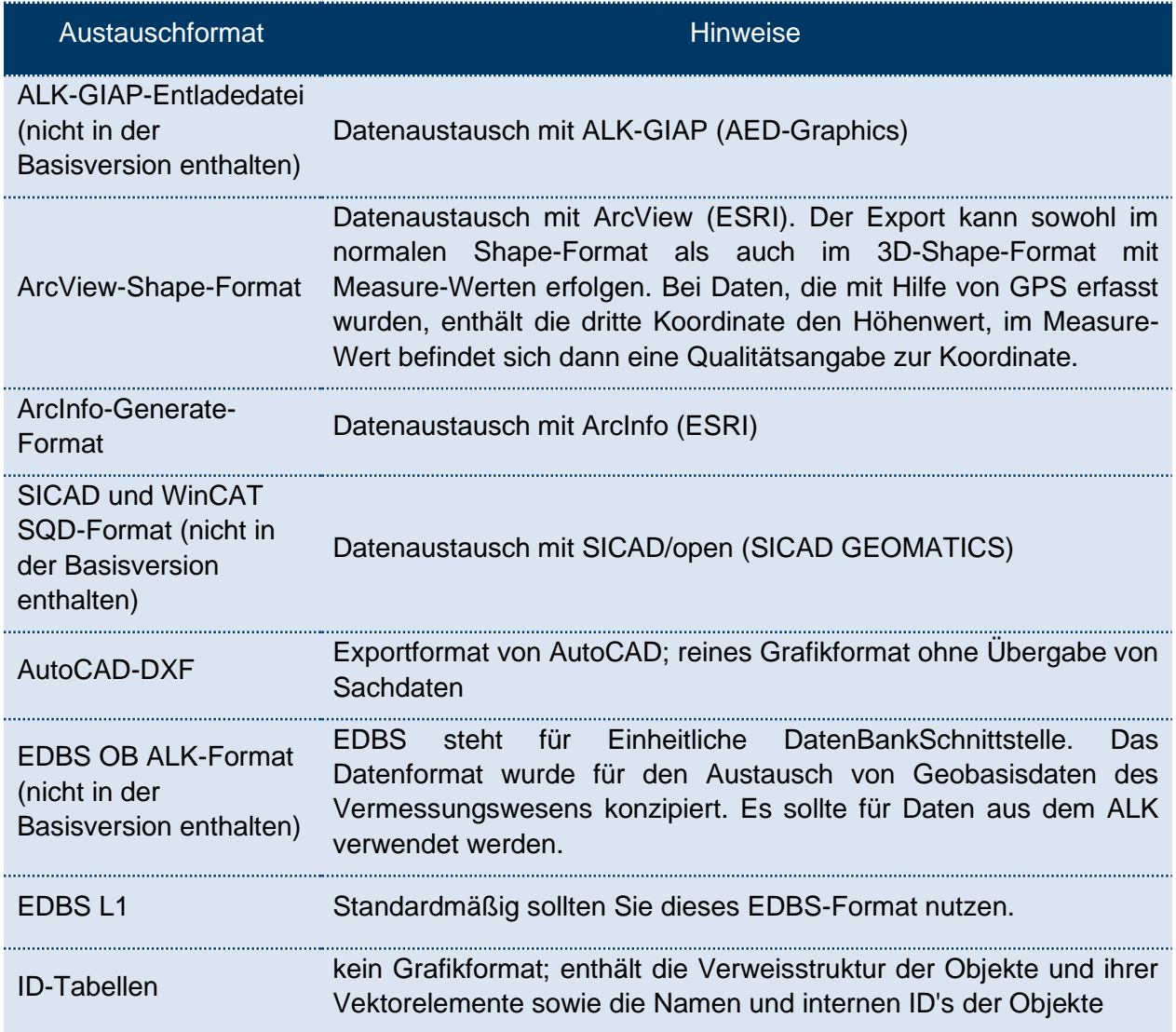

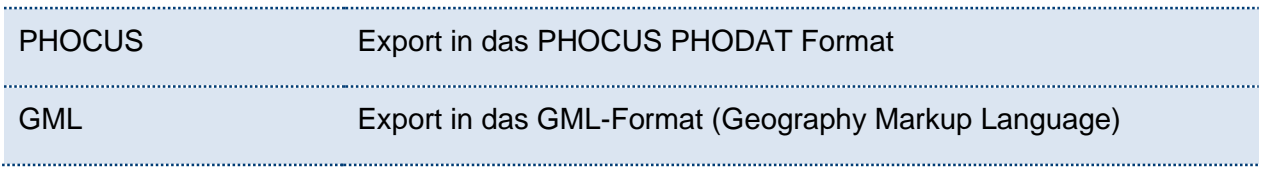

Tabelle 6: Austauschformate beim Export von Geodaten

Nach dem Aufruf dieser Funktion erscheint ein Dialogfenster, das Ihnen die Angabe eines Dateinamens sowie des Dateityps für die Exportdatei ermöglicht. Wählen sie zunächst das entsprechende Dateiformat und geben anschließend Dateinamen und Zielverzeichnis der Exportdatei an. Wahlweise werden alle Objekte des Projekts oder nur die aktuell selektierten Objekte exportiert.

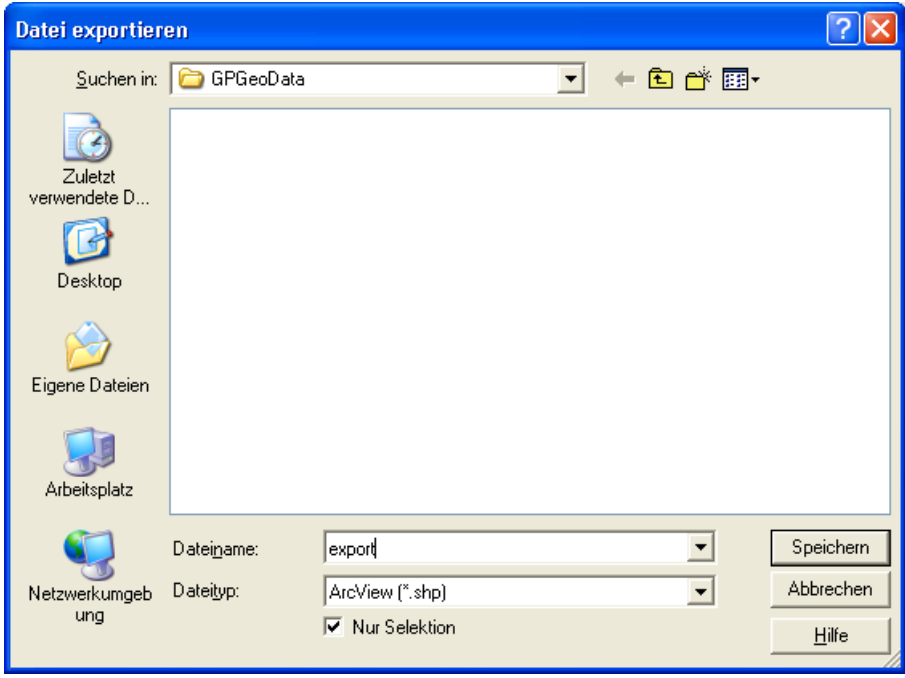

Abbildung 23: Export von Geodaten

Wurden zuvor Objekte selektiert, erscheint das Kontrollkästchen *Nur Selektion*. Möchten sie alle Objekte exportieren, entfernen Sie den Haken durch Anklicken des Kästchens.

Existiert bereits eine identisch benannte Datei, so werden Sie durch eine Sicherheitsabfrage gefragt, ob diese Datei überschrieben werden soll. Zusätzlich wird geprüft, ob die Datei schreibgeschützt ist. Ist dies der Fall, kann sie nicht ausgewählt werden, bis man den Schreibschutz entfernt. Wollen Sie die Datei jedoch behalten, so geben Sie bitte einen anderen Dateinamen an.

Nähere Erläuterungen zu den einzelnen Formaten finden Sie in Kapitel 7 / Technische Dokumentation des Handbuchs.

#### *Hinweis: ALK-GIAP Namenskonvention*

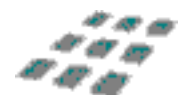

*Beim Export im Format ALK-GIAP-Entladedatei sollte der Name der Exportdatei mit den Buchstaben 'db' beginnen (z. B. db\_test.dat).* 

*Hinweis: Koordinaten Einheit beim Export von ALK-GIAP-Entladedateien*

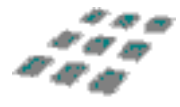

*Beim Export in das ALK-GIAP-Entladeformat werden Objektkoordinaten auf ganzzahlige Werte der für das Projekt vorgegeben Maßeinheit gerundet. Für den Erhalt größtmöglicher Genauigkeit wird empfohlen, vor dem Export in das ALK-GIAP-Format die RBZ-Einheit des Projekts auf mm zu setzen.*

### 6.2.6.2 Sachdaten

Nach dem Aufruf dieser Funktion erscheint ein Dialog, der Ihnen die Angabe der Exportoptionen ermöglicht.

Zunächst legen Sie im ersten Fenster das **Exportformat** fest. Es stehen folgende Formate zur Verfügung:

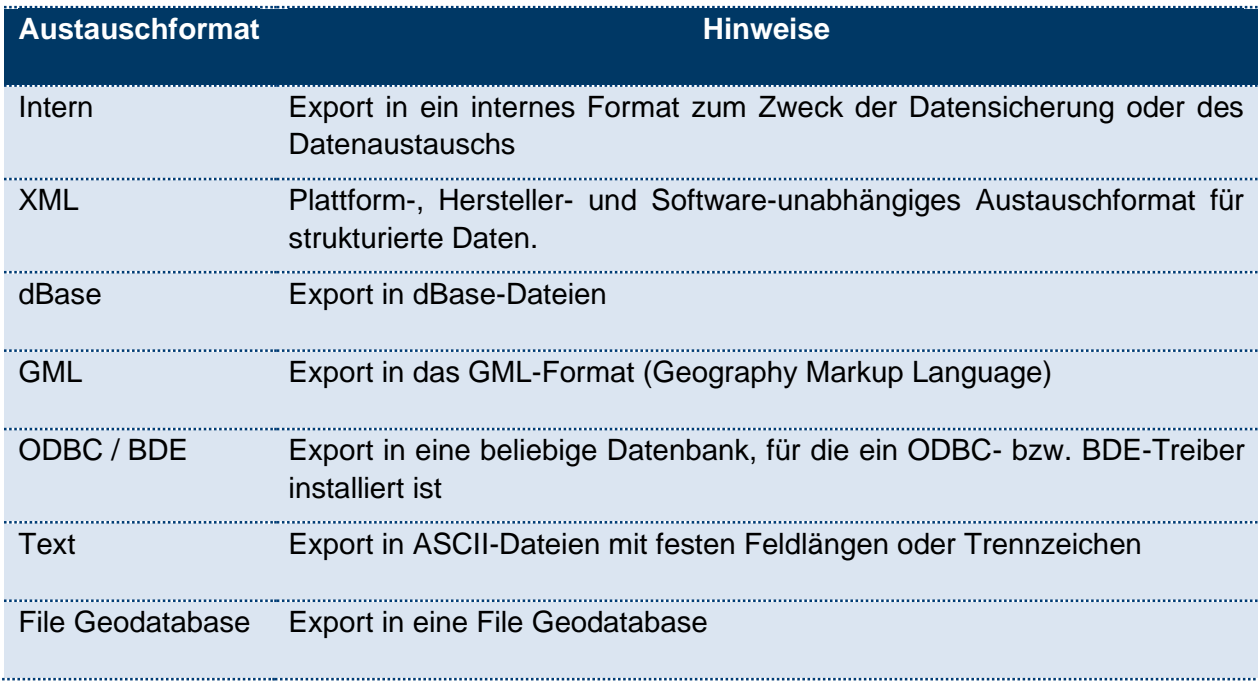

Tabelle 7: Austauschformate beim Export von Sachdaten

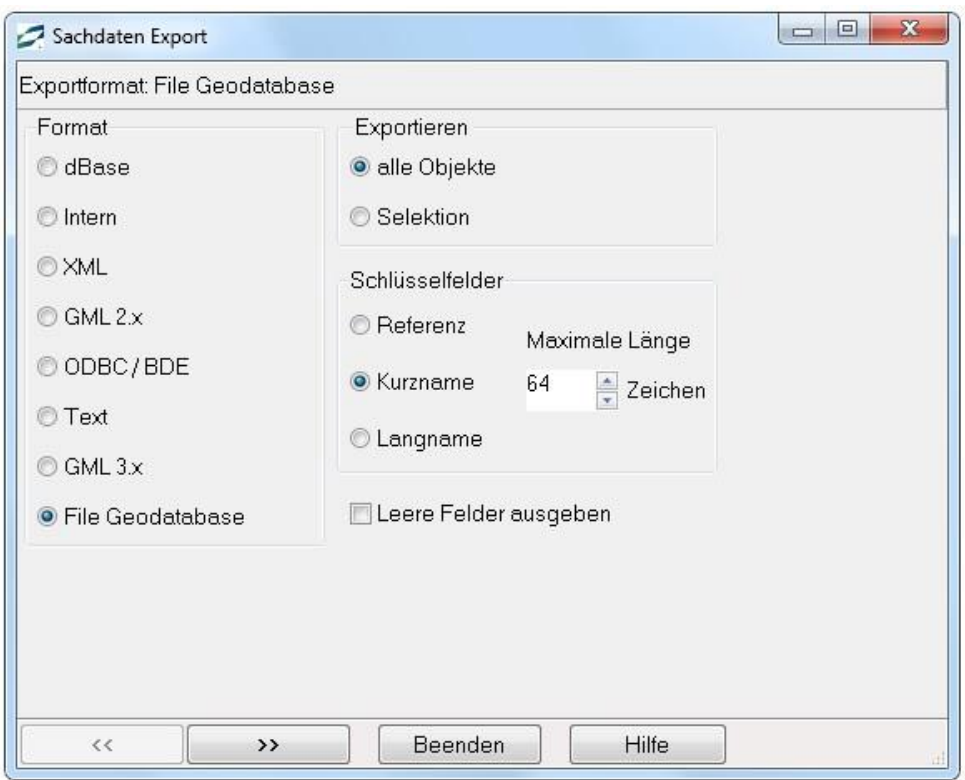

### Exportieren aller oder selektierter Objekte

Es besteht die Möglichkeit, alle oder nur die aktuell selektierten Objekte zu exportieren. Aktivieren Sie im Bereich *Exportieren* das entsprechende Kontrollkästchen.

# **Schlüsselfelder**

Bei Attributen, für die **Schlüssellisten** definiert sind, können Sie wählen, ob die Referenz-IDs der Einträge oder die Kurz- bzw. Langnamen exportiert werden sollen (vgl. Kapitel [6.6.2](#page-209-0) sowie Teil V). Standardmäßig wird der Kurzname exportiert. Dessen maximale Länge in Anzahl Zeichen können Sie im Auswahlfeld *Maximale Länge* festlegen.

### Leere Felder ausgeben

Standardmäßig werden Tabellenfelder ohne Einträge beim Export nicht berücksichtigt, um den Speicherbedarf zu reduzieren. Möchten Sie jedoch auch leere Felder exportieren, etwa um die vollständigen Attribute einer Tabelle erkennen zu können, aktivieren Sie das gleichnamige Kontrollkästchen.

Nach einem Klick auf ">>" können Sie im folgenden Fenster des Dialogs das Ausgabeverzeichnis wählen. Das ist der Ordner, in den die Export-Dateien geschrieben werden sollen.

Nach Einstellung aller Parameter wird im letzten Dialog-Fenster der Export mit der Schaltfläche veranlasst. Im  $\longrightarrow$  Start | gleichen Fenster wird nach Abschluss des Exports ein Protokoll ausgegeben.

*Hinweis: Dateinamen festlegen*

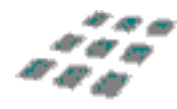

*Je nach Sachdatenstruktur und gewähltem Exportformat werden mehrere Dateien ausgelesen. Daher können Sie bei solchen Exportformaten (z. B. dBase, Text) keinen Dateinamen festlegen. Um die Daten wieder importieren zu können, dürfen die vom System generierten Dateinamen auch nicht geändert werden!*

#### 6.2.6.2.1 Exportformat XML

Beim Export in das Format XML legen Sie zunächst den Namen der Exportdatei (inkl. Pfad) fest. Der Standardname ist *export.xml.* Der Zeichensatz für den Export wurde auf den internationalen Standard UTF8 umgestellt

#### 6.2.6.2.2 Exportformat Intern

Beim Export in das interne **gis.pad**-Format müssen Sie nur den Namen der Exportdatei (inkl. Pfad) festlegen. Der Standardname ist *export.gex*.

#### 6.2.6.2.3 Exportformat dBase

Die einzige erweiterte Einstellung beim Export in das dBase-Format ist das Ausgabeverzeichnis. Über den Button rechts neben dem Eintrag "Zielverzeichnis wählen" können Sie vor dem Export noch ein neues Verzeichnis erstellen. Beim Export in das dBase-Format müssen Sie bedenken, dass dBase nur Feldnamen bis zu 10 Zeichen Länge verarbeiten kann.

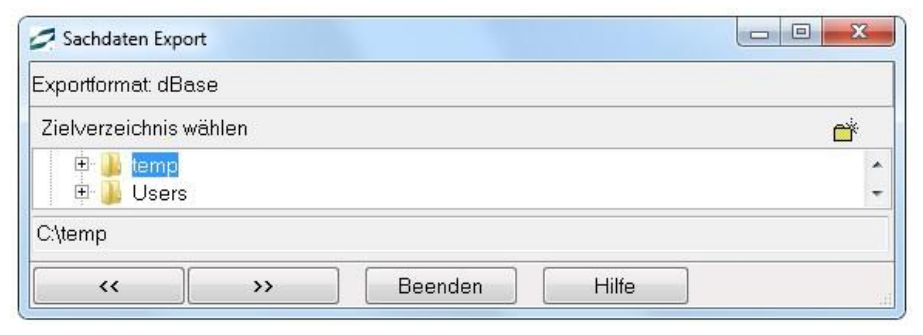

Abbildung 24: Export in das dbf-Datenformat

#### 6.2.6.2.4 Exportformat GML

Die Geography Markup Language (GML) ist eine Auszeichnungssprache, die für die Beschreibung von geografischer Information verwendet wird. GML basiert auf XML und wird vom Open GIS Consortium ständig weiterentwickelt und soll in der Version 4.0 in einen ISO-Standard überführt werden. GML wird für die Beschreibung, Speicherung und Referenzierung von geografischen Elementen verwendet, die räumliche oder nicht-räumliche Eigenschaften besitzen können. Weiter wird mit GML eine Verbesserung des Austausches und der Weitergabe von geografischer Information und deren Metadaten über das Internet erreicht. In der aktuellen Version (GML 3.0) werden komplexe Geometrien, räumliche und temporale Referenzsysteme, Topologie, Maßeinheiten, Metadaten und Rasterdaten abgebildet.

Wichtige Gestaltungsziele der Geography Markup Language sind:

- eine für das Internet optimierte Beschreibungssprache zum Austausch von Geodaten,
- ausreichende Erweiterungsoptionen zur Beschreibung räumlicher Zusammenhänge,
- leicht verständliche Formatierung der Geodaten basierend auf dem OGC Simple Feature Model,
- Trennung der räumlichen semantischen Information von den Layoutinformationen,
- einfache Integration beliebiger Daten und Möglichkeit der Verknüpfung ("Linking").

Im nächsten Schritt können Sie die Ausgabedatei bestimmen. Zusätzlich kann angegeben werden, ob die Kennung als ID verwendet und die zugehörige Schemadatei ebenfalls erstellt werden soll (siehe [Abbildung 25\)](#page-63-0).

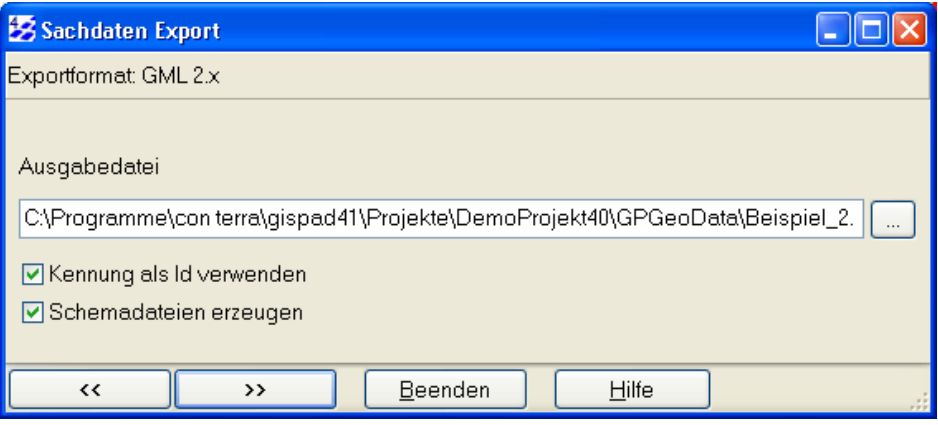

<span id="page-63-0"></span>Abbildung 25: Export in das GML-Datenformat

# 6.2.6.2.5 Exportformat ODBC / BDE

In einer Auswahlliste werden alle auf Ihrem Rechner angemeldeten ODBC- bzw. BDE-Datenquellen angezeigt. Aus der Liste können Sie die Datenquelle auswählen, in welche die Daten exportiert werden sollen. Sofern noch keine Datenquelle als Ziel existiert, erstellen Sie vorher eine leere Datenbank mit Hilfe des ODBC- oder des BDE-Administrators.

*Hinweis: Nutzerverwaltung*

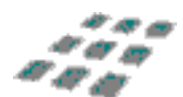

*Wenn in der Zieldatenbank eine Nutzerverwaltung realisiert worden ist, ist die Eingabe eines Benutzernamens und eines Passwortes erforderlich.* 

# 6.2.6.2.6 Exportformat Text:

Wählen Sie zunächst das Ausgabeverzeichnis im zweiten Dialogfenster. Im dritten Fenster haben Sie folgende Einstellmöglichkeiten:

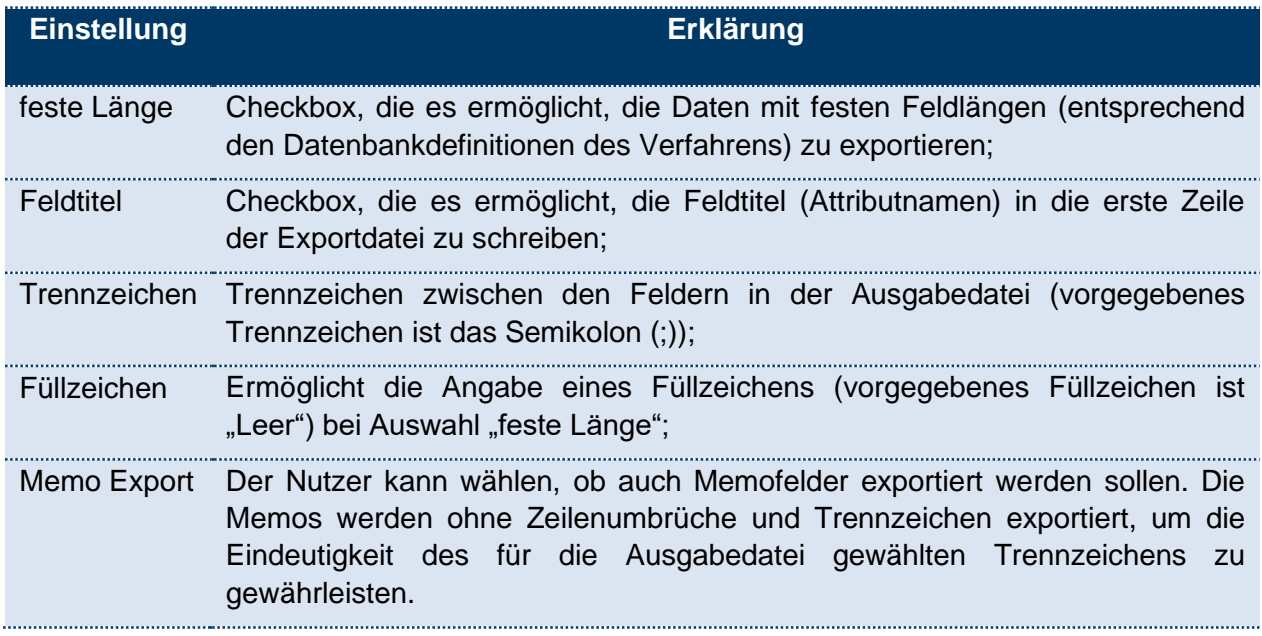

Tabelle 8: Einstellung beim Sachdaten-Export im Textformat

Je nach Komplexität der Sachdaten einer Objektklasse werden zahlreiche Text-Dateien exportiert.

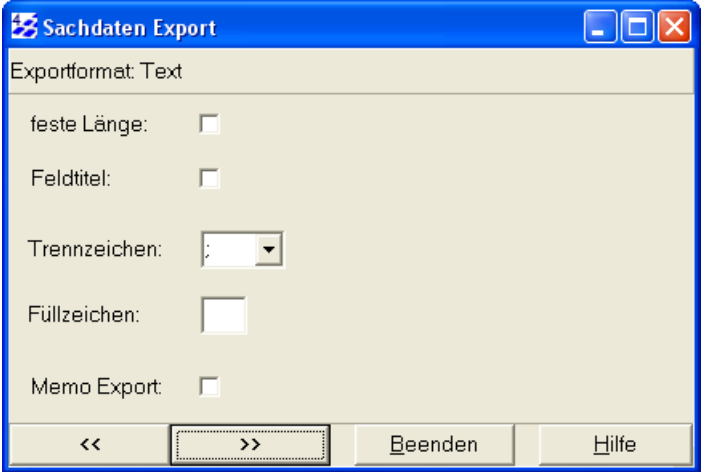

Abbildung 26: Exportieren von Sachdaten im Format Text (ASCII)

### Beispiele für Text-Dateien:

### **Text (ASCII) mit Trennzeichen ... ":**

2000124;2000055;1000; 2000121;2000052;1000; 2000055;2000055;; 2000054;2000054;2000;

### **Text (ASCII) mit fester Feldlänge und Feldtitel:**

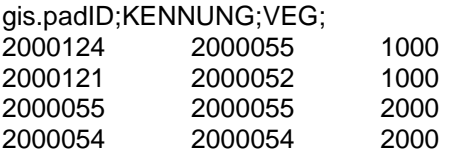

### 6.2.6.2.7 Exportformat File Geodatabase

Mit der neuen Export-Schnittstelle kann eine ESRI File Geodatabase aus den Objektklassen und dazugehörigen Haupttabellen eines gis.pad-Verfahrens bzw. gis.pad-Projektes erzeugt werden.

### 6.2.7 Dienste

# 6.2.7.1 WMS laden

In der Zeile URL wird die Adresse des Dienstes eingegeben. Bereits erfolgreich geladene WMS-Server werden in der Dropdown-Liste gespeichert und können so schneller aufgerufen werden.

Handelt es sich um einen geschützten Dienst, können Sie über die vorgesehene Schaltfläche "http Authentifizierung" die erforderlichen Parameter eingeben.

Durch einen Klick auf den Button "Laden" wird eine Verbindung zu dem Server aufgebaut und die Capabilities des WMS-Services geparst. In dem Feld "Verfügbare Karten" werden nun alle zur Verfügung stehenden Layer dieses WMS dargestellt. Die zur Anzeige gewünschten Layer können durch Setzen eines Hakens ausgewählt werden.

Weiterhin werden die für den gewählten Dienst möglichen Raumbezugssysteme und Bildformate zur Auswahl angeboten, sowie die Option zur transparenten Darstellung. Auch eine Selektion der benutzten WMS-Version kann hier vorgenommen werden. Wählt man "automatisch", so wird die OGC-WMS Version genutzt, die in den Capabilities des Services festgehalten wird.

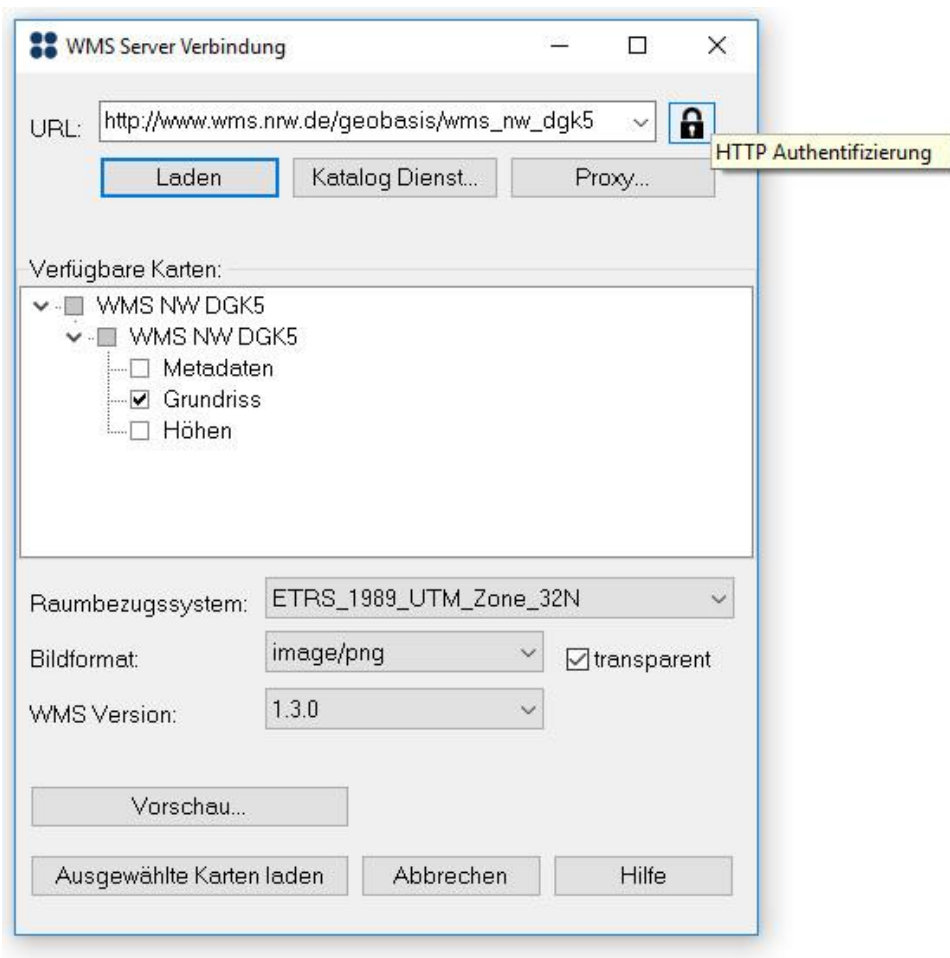

Abbildung 27: Dialog WMS laden

Die Einstellungen eines evtl. vorhandenen Proxy-Servers können mit Hilfe der Schaltfläche "Proxy..." eingestellt werden. Nähere Informationen sind in Kapitel 6.2.7.1.1 aufgeführt.

Über den Button "Vorschau..." (siehe Kapitel 6.2.7.1.2) kann in einem neuen Fenster eine Vorschau der ausgewählten Layer eines WMS betrachtet werden.

Sind alle Einstellungen getätigt, so wird der WMS mit dem Button "Ausgewählte Karten laden" in das **gis.pad** Projekt eingefügt. Stellen Sie jedoch vor dem Einfügen eines WMS sicher, dass die Raumbezugssysteme des vorhandenen **gis.pad**-Projekts und des WMS zueinander passen.

*Hinweis: Dauerhaftes Speichern eines WMS*

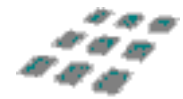

*Werden einem Projekt Dienste hinzugeladen, so wird diese Information dauerhaft gespeichert. Beim Neustart eines Projekts fragt gis.pad, ob diese Dienste erneut geladen werden sollen.*

# 6.2.7.1.1 Proxy

Wenn Ihre Internetverbindung über einen Proxyserver aufgebaut wird, so können Sie hier Adresse und Port festlegen. Wenn Sie sich am Proxy-Server mit Benutzername und Passwort anmelden müssen, so können Sie diese Eingaben bei "Authentifizierung" vornehmen. Deaktivieren Sie die Option "Proxyserver für LAN verwenden", wenn Sie direkt mit dem Internet verbunden sind, also über keinen Proxyserver verfügen.

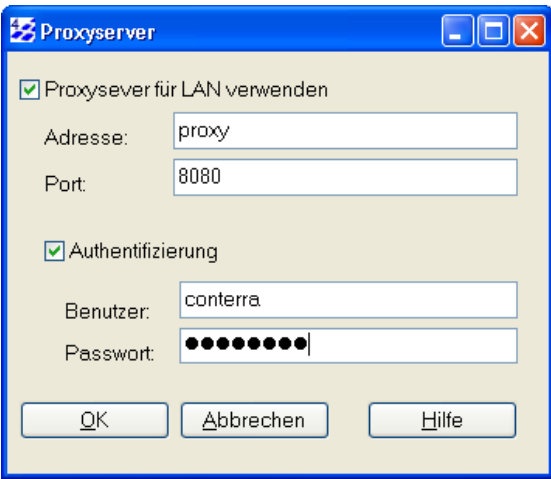

Abbildung 28: Einstellungen des Proxyservers

# 6.2.7.1.2 Vorschau

Die Vorschau zeigt die ausgewählten Layer eines WMS in einem kleinen Fenster an. Abbildung 31 zeigt ein Beispiel eines WMS des Landesvermessungsamtes NRW. Hier wurde der Layer "Bezirksregierungen" ausgewählt und mit den Default-Einstellungen im Vorschau-Fenster dargestellt.

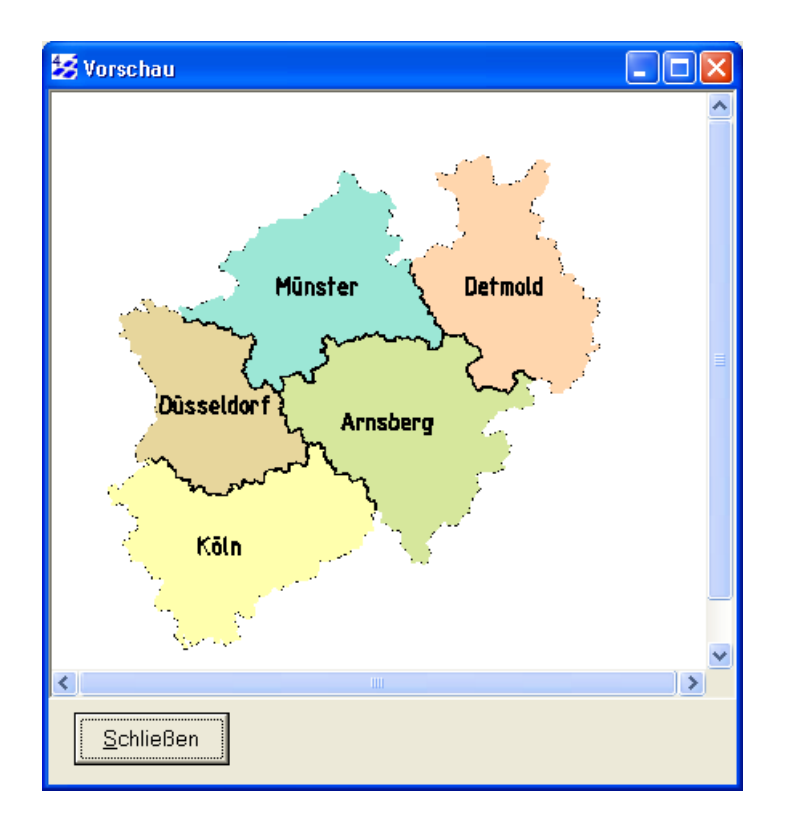

Abbildung 29: Vorschau der ausgewählten Layer eines WMS

# 6.2.7.2 Katalog…

Dieser Menüpunkt öffnet den Standard-Internetbrowser und ruft den GeoCatalog der Firma CeGI auf [\(http://www.geocatalog.de/geocatalog/Start.do\)](http://www.geocatalog.de/geocatalog/Start.do).

Der CeGi GEOcatalog beinhaltet aufbereitete und strukturierte Metainformationen über Geodaten (z. B. Luftbilder) und über Geodienste (z. B. Webmapping). Das Auffinden von Georessourcen für besondere Branchen und Aufgabenbereiche (z. B. Geomarketing) wird dadurch deutlich erleichtert und genügt somit den speziellen Anforderungen und Suchkriterien von Nutzern.

Als Anwender des CeGi GEOcatalogs können Sie Recherchen über Geodatenbestände oder Geodienste durch die einfache oder die erweiterte Suchfunktion effizient umsetzen. Der installationsfreie browser-basierte Zugang ermöglicht eine effektive und unkomplizierte Nutzung des Systems.

Der CeGi GEOcatalog bietet zusätzlich Anbietern von Geodaten und Geodiensten die Möglichkeit, verstärkt über die Suchmaschinenfunktion des CeGi GEOcatalogs auf ihre Georessourcen aufmerksam zu machen. Die CeGi GmbH bereitet dazu die Metadaten auf und überführt sie anschließend in den CeGi GEOcatalog.

Die Pflege der Metadaten durch die CeGi GmbH gewährleistet Qualität und Konsistenz des CeGi GEOcatalogs und entlastet öffentliche und private Anbieter von Geodaten und Geodiensten von zeitintensiven Eigenaufwendungen.

#### 6.2.7.3 WMS entfernen (alle)

Durch Betätigen dieser Funktion werden **alle** derzeit geladenen WMS-Dienste aus dem aktuellen **gis.pad**-Projekt entfernt.

### 6.2.8 Datensicherung

#### 6.2.8.1 Datensicherung

Mit der Menüoption *Projekt/Datensicherung* können Sie eine komplette Sicherungskopie der Vektorgeometrie- und der Sachdaten des derzeit geöffneten Projekts erzeugen. Außerdem werden auch alle anderen Dateien und Unterordner des Projektverzeichnisses gesichert. Wählen Sie hierzu in der Bildschirmmaske *Speichern unter* (vgl. [Abbildung 30\)](#page-69-0) das Verzeichnis, in welchem die Sicherungsdatei angelegt werden soll. **gis.pad** schlägt als Default das Unterverzeichnis *SIK* des aktuellen Projektverzeichnisses vor und als Dateinamen *Backup.gpb*.

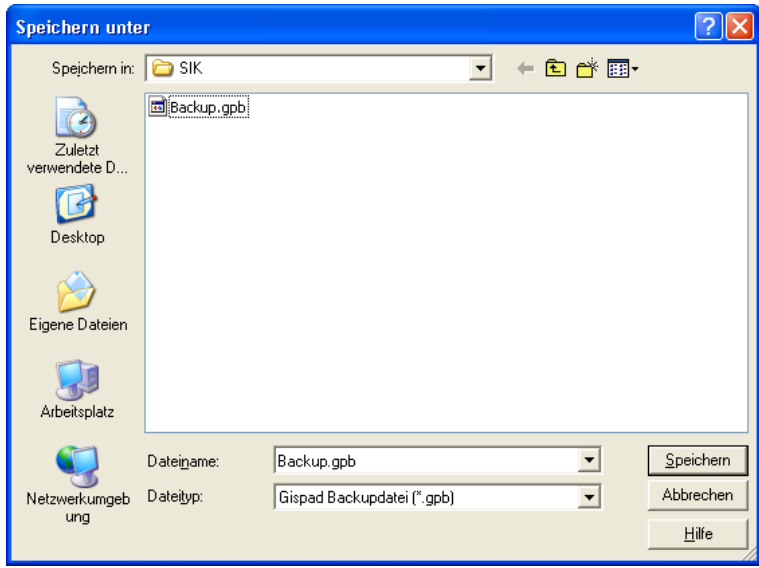

<span id="page-69-0"></span>Abbildung 30: Erstellen der Sicherungsdatei

*Hinweis: Anlegen eines Sicherungsarchivs*

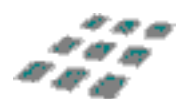

*Bei jedem Sicherungsvorgang wird die vorhandene Sicherungsdatei überschrieben! Wollen Sie mehrere Sicherungskopien etwa als Archiv verschiedener Bearbeitungsstände verwahren, vergeben Sie unterschiedliche Dateinamen (z. B. Backup01.gpb, Backup02.gpb etc).*

*Hinweis: Zusätzliche Sicherung auf anderen Speichermedien*

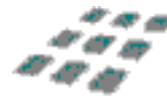

*Da sich die Sicherungsdatei auf demselben Medium befindet wie die Originaldaten, ist die beschriebene Form der Datensicherung allein jedoch nicht ausreichend. Die Projektdaten sollten von Zeit zu Zeit auf einem externen Speichermedium (z. B.: Disketten, externer Rechner) zusätzlich gesichert werden. Dazu eignet sich auch die Exportfunktion. Am einfachsten verwenden Sie das interne Austauschformat für die Sach- und Geodaten.*

### 6.2.8.2 Schnelle Datensicherung

Diese Datensicherung wird sofort bei Aktivierung ausgeführt. Dabei werden Sie nicht nach einem Speicherort und einem Dateinamen gefragt. **gis.pad** speichert die Sicherungsdatei mit dem Namen *GPBackup\_FIX.gpb* im Unterordner *SIK* des Projektverzeichnisses. Auf diese Weise können Sie immer wieder Ihren aktuellen Bearbeitungsstand ohne Aufwand sichern. Dies schützt Sie vor Datenverlusten bei plötzlichem Stromausfall oder ähnlichen Ereignissen. Die Häufigkeit der Datensicherung sollte dem Arbeitsfortschritt entsprechend vorgenommen werden.

*Hinweis:*

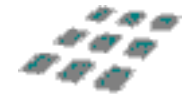

*gis.pad speichert nur Vektor- und Sachdaten mit der schnellen Datensicherung, um die Bearbeitungszeit gering zu halten. Von den als Hintergrundinformationen verwendeten Rasterkarten werden keine Sicherungskopien erstellt.*

#### 6.2.8.3 Daten wiederherstellen

Möchten Sie ein **gis.pad**-Projekt aus einer vorhandenen Datensicherung wiederherstellen, nutzen Sie hierzu die Menüoption *Projekt/Datensicherung/Daten wiederherstellen*. Diese Option steht nur zur Verfügung, wenn Sie kein Projekt geladen haben. Schließen Sie also ggf. zunächst das derzeit geöffnete Projekt.

Im ersten Dialogfenster wählen Sie die gewünschte Sicherungsdatei aus und bestätigen mit der Schaltfläche <sup>Öffnen</sup>

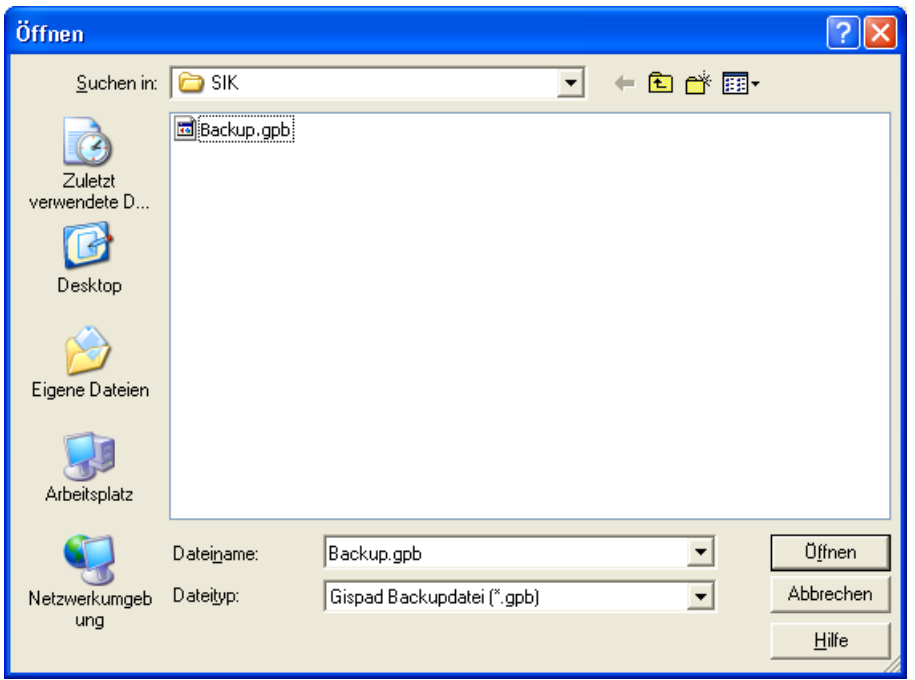

Abbildung 31: Wiederherstellen eines Projektes aus einer Sicherungsdatei

Im zweiten Schritt wählen Sie den Zielordner aus, in dem das Projekt rekonstruiert werden soll. Der Zielordner sollte neu angelegt bzw. nicht gefüllt sein, da eventuell vorhandene **gis.pad**-Projektdateien überschrieben werden. Andernfalls erfolgt eine Überschreibwarnung für alle Dateien.

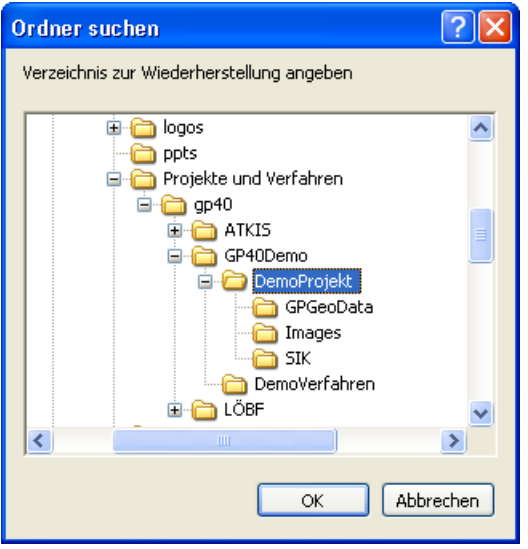

Abbildung 32: Auswahl des Zielverzeichnisses für das wiederherzustellende Projekt
Abschließend erhalten Sie die Meldung "*Daten erfolgreich wiederhergestellt*". Nach Bestätigung dieser Meldung können Sie das rekonstruierte Projekt wie jedes andere Projekt öffnen.

#### *Hinweis: Umfang der Datensicherung*

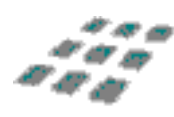

*Beim Wiederherstellen der normalen Sicherung wird der komplette Datenbestand aus den Sicherungsdateien rekonstruiert. Das neu angelegte Projektverzeichnis (der Zielordner) enthält die komplette Verzeichnisstruktur und alle Dateien des gesicherten Projektverzeichnisses. Dazu gehören ggf. auch Daten, die nicht unmittelbar zum gis.pad-Projekt gehören (z. B. Exportdateien).* 

Ab der Version gis.pad 5.4 können alle Datensicherungsfunktionen auch als Werkzeug in die Werkzeugleisten integriert werden.

# 6.2.9 Datenpflege

**gis.pad** verwendet optimierte Datenstrukturen und Zugriffsmethoden für die effiziente Speicherung und Verarbeitung der Geometrie- und Sachdaten. Von Zeit zu Zeit empfiehlt es sich, für jedes Projekt eine Reorganisation der systemeigenen Datenstrukturen durchzuführen, so dass nicht zwingend benötigter Speicherplatz wieder freigegeben wird. Je nach Größe des vorhandenen Datenbestandes kann die Reorganisation mehrere Minuten in Anspruch nehmen.

#### 6.2.9.1 Geodatenpflege

Folgender Text erscheint im Anfangsdialog des Reiters Standard im Datenpflege-Dialog:

*Je nach Größe des vorhandenen Datenbestandes kann die Reorganisation mehrere Minuten in Anspruch nehmen.*

*Die optional auswählbaren Verschneidungsfunktionen sollten nicht auf Pen-Computern ausgeführt werden, da sie viel Zeit und Hauptspeicher benötigen.*

*Die Datenpflege analysiert den Geometriedatenbestand und behebt automatisch Inkonsistenzen, die durch Importvorgänge oder Digitalisierfehler entstehen können. Nicht automatisch korrigierbare Fehler werden in der Protokolldatei aufgelistet.*

*Durch die Reorganisation der systemeigenen Datenstrukturen kann nicht zwingend benötigter Speicherplatz auf der Festplatte wieder freigegeben werden.* 

# 6.2.9.2 Optionen

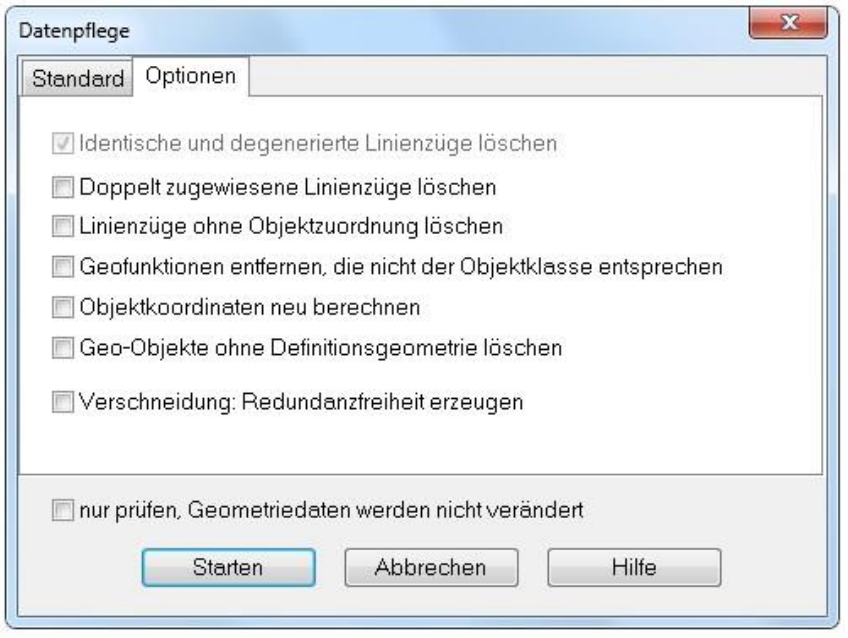

Abbildung 33: Auswahl der Optionen bei der Datenpflege

Klicken Sie auf "Starten", um die Datenpflege zu starten.

### Identische und degenerierte Linienzüge löschen

Alle mehrfach vorhandenen, identischen Vektoren werden erkannt und die Zuweisungen zu den entsprechenden Objekten werden aktualisiert. Dadurch wird überflüssig belegter Arbeitsspeicher freigegeben. Degenerierte Linienzüge können durch Digitalisierfehler oder Fehler in einigen Import-Dateien entstehen. Dazu gehören:

- Linienzüge, die keine Punkte besitzen
- Linienzüge, die auf sich selbst zurücklaufen
- Linienzüge, die keinem Objekt zugeordnet wurden (falls die zweite Option aktiviert ist)

Durch diese Löschoperationen entstehen keine Datenverluste bei den Objekten, da diese Linien die geometrische Definition der Objekte nicht beeinflussen.

#### Linienzüge ohne Objektzuordnung löschen

Linienzüge, die keinem Objekt zugeordnet wurden, werden gelöscht. Vergleiche mit der o.g. Option.

#### Geofunktion entfernen, die nicht der Objektklasse entsprechen

Geofunktionen, die nicht der Objektklasse entsprechen, werden entfernt.

#### **Objektkoordinaten** neu berechnen

An der Objektkoordinate der Objekte wird der Objektname angezeigt, sofern dies unter den Darstellungsoptionen eingeschaltet ist. Einige GIS Datenformate enthalten eine Objektkoordinate (z.B. GIAP Entladeformat), einige nicht. **gis.pad** berechnet beim Erzeugen und beim Ändern von neuen Objekten eine neue Objektkoordinate. Beim Import von Geodaten wird die Objektkoordinate eingelesen, sofern diese von dem Format unterstützt wird. Die Datenpflege bietet hier die Möglichkeit, alle Objektkoordinaten neu zu berechnen, falls die der importierten Daten ungünstig erscheinen oder fehlerhaft sind.

#### Objekte ohne Definitionsgeometrie löschen

Objekte, deren Definitionsgeometrien entfernt wurden, werden aus der Datenbank gelöscht.

#### Verschneidung: Redundanzfreiheit erzeugen

Sich überlagernde Linienzüge werden gefunden und zerschnitten, so dass sich in den gemeinsam überlagernden Teilstücken identische Linienzüge ergeben. Die redundanten Linien werden automatisch gelöscht (siehe auch: Identische und degenerierte Linienzüge löschen). Insbesondere nach dem Import von Flächen aus dem Shape-Format ist diese Option zu empfehlen, da dieses Format für jede Fläche den gesamten Flächenumring speichert. Bei benachbarten Flächen wird also die gemeinsame Linie doppelt gespeichert, was durch diese Option wieder zu bereinigen ist.

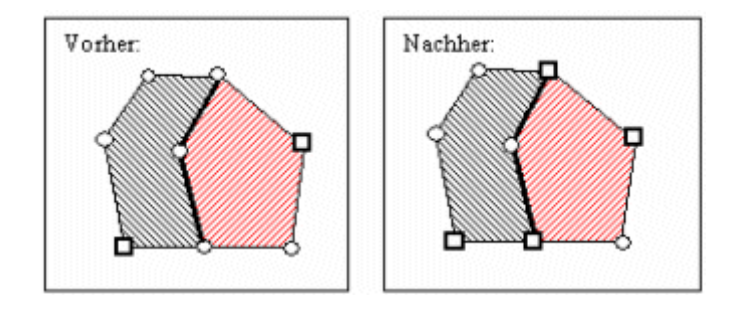

Abbildung 34: Verschneidung: Redundanzfreiheit erzeugen

### 6.2.9.3 Ende der Datenpflege

Nach Abschluss der Datenpflege wird das Datenpflegeprotokoll (vgl. [Abbildung 35\)](#page-75-0) angezeigt. Dieses Protokoll ist in einer ASCII-Datei mit dem Namen *protocol.txt* im Unterordner *GPGeoData* des Projektverzeichnisses gespeichert, kann also jederzeit ausgedruckt oder in andere Dokumente integriert werden.

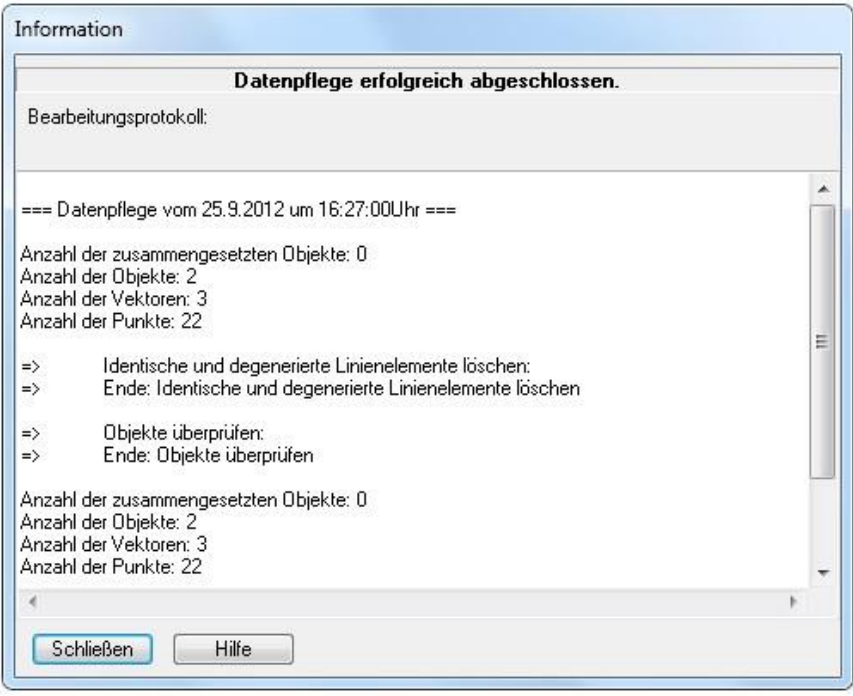

<span id="page-75-0"></span>Abbildung 35: Beispiel für ein Datenpflegeprotokoll

# Warnungen nach der Datenpflege

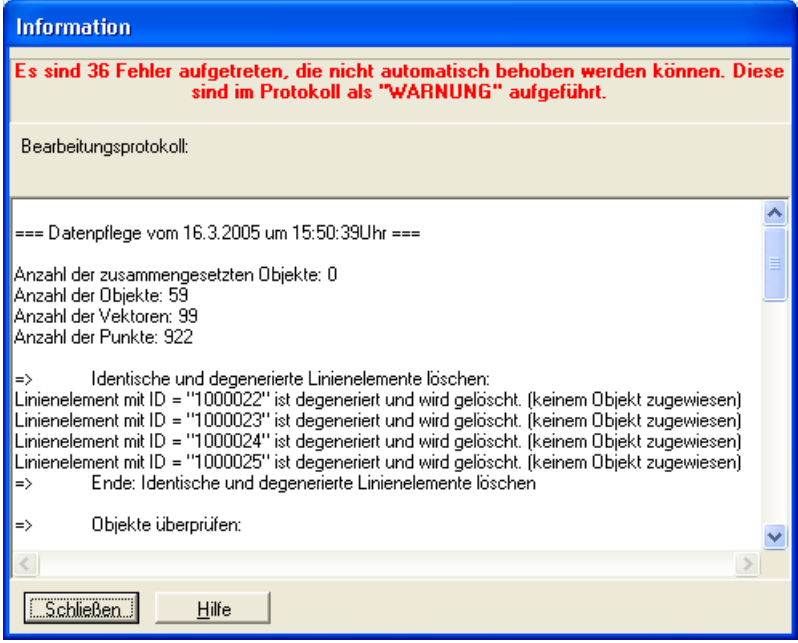

Abbildung 36: Beispiel für ein Datenpflegeprotokoll mit Warnungen

Die Datenpflege überprüft immer die Liste der Objektkennungen. Treten in einem Datenbestand mehrere Objekte mit derselben Kennung auf, erscheint eine entsprechende Warnung im Bearbeitungsprotokoll. Objekt-Sachdaten können dann nicht eindeutig zugeordnet werden und es besteht die Gefahr ungewollter Inkonsistenzen. Dieser Mangel lässt sich nicht automatisch beheben, da Informationen fehlen, welches Objekt nun den richtigen Namen besitzt, und welches nicht. Daher ist eine manuelle Nachbearbeitung vom Anwender nötig.

### 6.2.10 Raumbezugssystem

Raumbezugssysteme oder Kartenprojektionen ermöglichen es, Objekte auf der gekrümmten Erdoberfläche (einem Rotationsellipsoid) auf einer Karte (also einer Ebene) darzustellen. Auf diese Weise kann man einer Karte die genaue Position, aber auch die Länge, den Umfang oder die Flächengröße von Objekten auf der Erdoberfläche entnehmen. Alle Kartenprojektionen verzerren mehr oder weniger entweder die Fläche von Objekten, die Richtung oder die Entfernung zwischen zwei Punkten. Je größer der Maßstab, desto kleiner ist der betrachtete Ausschnitt der Erdoberfläche und desto geringer ist auch die projektionsabhängige Verzerrung. Die amtlichen Karten der Landesvermessungsämter (z. B. die Deutsche Grundkarte 1:5.000, DGK5) beruhen auf dem Koordinatensystem Gauß-Krüger. Um die garantierte Lagegenauigkeit (bei der DGK5 beträgt die max. Abweichung ±3m) und um die Flächentreue der Karteninhalte zu erreichen, mussten innerhalb Deutschlands drei Meridianwechsel festgelegt werden. Beginnt der Rechtswert der Gauß-Krüger-Koordinate z. B. mit 3, ist diese Karte im 3er-Streifen projiziert.

Die in **gis.pad**-Projekten verwendeten Koordinaten werden standardmäßig im Gauß-Krüger-Koordinatensystem in Metern verwaltet. Wenn Geometriedaten hinzugeladen werden, deren Koordinaten in anderen Maßeinheiten - z. B. in Dezimetern - angegeben sind, werden diese automatisch in die Maßeinheit des bearbeiteten Projekts überführt.

#### *Hinweis: Anzeigegenauigkeit der Koordinaten*

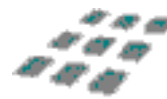

*In der Statusleiste des Fensters Geodaten wird die Gauß-Krüger-Koordinate des Mauszeigers angezeigt. Wenn die Einheit des Raumbezugssystems auf Meter gesetzt ist, hat die Anzeige sieben Stellen vor dem Komma und drei dahinter. Die interne Verwaltung erfolgt mit zusätzlichen Nachkomma-Stellen. Die tatsächliche Lagegenauigkeit der Geoobjekte eines Projekts hängt selbstverständlich von der Qualität der Erfassungsmethode (z. B. onscreen-Digitalisierung, Eingabe oder GPS-Übernahme von Koordinaten - vgl. Kapitel [6.5.2.6.1\)](#page-180-0) ab. Die Einstellung der Einheit des Raumbezugssystems wird in Kapitel [6.2.10.3](#page-79-0) beschrieben.*

### <span id="page-76-0"></span>6.2.10.1 Raumbezugssystem festlegen

Für jedes **gis.pad**-Projekt kann ein Raumbezugssystem festgelegt werden. Das im Projekt gewählte Raumbezugssystem stellt den Bezug zwischen den punktbezogenen Koordinaten der Objektgeometrien und der tatsächlichen Lage und Ausdehnung von Objekten auf der Erdoberfläche her (s.o.). Durch einen Raumbezugswechsel ist es möglich, Datenbestände aus verschiedenen Quellen mit unterschiedlichen Raumbezugssystemen zusammenzuführen und in ihrer räumlichen Anordnung zu betrachten.

**gis.pad** unterstützt zurzeit folgende Raumbezugssysteme:

- ETRS 89 UTM in verschiedenen Varianten
- Gauß-Krüger mit verschiedenen Streifen und Bezugsellipsoiden
- Gauß-Krüger-Koordinaten für Luxemburg
- Reichdreieckskoordinaten der Niederlande
- Schweizer Landeskoordinaten
- Österreich M28, M31, M34
- LSA\_RD83\_(LS110)
- LSA LS150
- WGS84 (World Geodetic System 1984)
- Verschiedene UTM-Streifen
- Gauß-Boaga (Roma 40)

*Hinweis: In welchen Fällen ist die Festlegung des Raumbezugssystems erforderlich?*

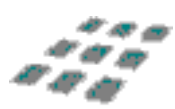

*Die Festlegung eines Raumbezugssystems für ein Projekt ist nicht zwingend erforderlich. Arbeitet man nur innerhalb eines Raumbezugssystems und sollen die erfassten Daten auch später nicht in einem anderen als dem vorgegebenen Raumbezugssystem verarbeitet werden, so erübrigt sich dessen Festlegung für das bearbeitete Projekt.*

*Das Raumbezugssystem muss jedoch festgelegt werden, wenn in einem Projekt Daten verarbeitet werden, die unterschiedlichen Raumbezugssystemen entstammen (vgl. Beispiel oben) oder wenn ein GPS-Empfänger verwendet wird (vgl. Kapitel [6.5.2\)](#page-161-0).* 

#### *Hinweis: Ein Beispiel zur Veranschaulichung*

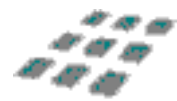

*In einem Projekt sollen Grenzen von Biotopen und von Landkreisen importiert werden. Die Biotopgrenzen liegen im Gauß-Krüger 2er-Streifen, die Kreisgrenzen im Gauß-Krüger 3er-Streifen vor. Die Daten können zusammengeführt werden, indem für das bearbeitete Projekt zunächst der Gauß-Krüger 3er-Streifen als Raumbezugssystem festgelegt wird. Danach werden die Kreisgrenzen importiert. Im nächsten Schritt wird das Raumbezugssystem des Projekts gewechselt, so dass nun der Gauß-Krüger 2er-Streifen das Raumbezugssystem ist. Schließlich werden die Biotopgrenzen importiert.*

Mit der Funktion *Projekt/Raumbezugssystem/RBZ festlegen* bestimmen Sie für das aktuelle Projekt das Raumbezugsystem.

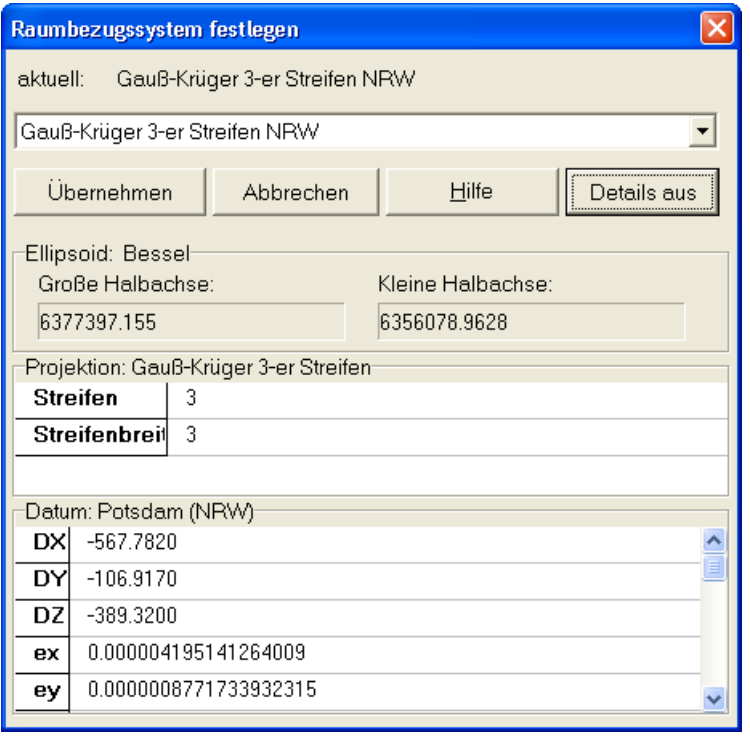

<span id="page-78-0"></span>Abbildung 37: Festlegen des Raumbezugssystems mit Ansicht der Detailangaben

Nach dem Aufruf der Funktion wird eine Bildschirmmaske angezeigt, in der Sie mit Hilfe einer Auswahlliste eines der definierten Raumbezugssysteme festlegen können. Die Schaltfläche Details | zeigt die Parameter des Raumbezugsystems an (vgl. [Abbildung 37\)](#page-78-0). Betätigen Sie um das gewählte Raumbezugssystem festzulegen. Übernehmen

*Hinweis: Wechsel des Bezugssystems*

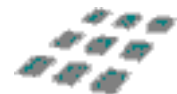

*Sind bereits Daten im Projekt vorhanden, müssen Sie das RBZ dieser Daten festlegen. Sind im Projekt also Daten im 3er-Streifen projiziert, müssen Sie auch das RBZ Gauß-Krüger 3er-Streifen festlegen. Wie das Bezugssystem transformiert werden kann, ist in Kapitel [6.2.10.2](#page-78-1) erläutert.*

#### <span id="page-78-1"></span>6.2.10.2 Raumbezugssystem transformieren

Sofern für ein Projekt das Raumbezugssystem festgelegt wurde (vgl. Kapitel [6.2.10.1\)](#page-76-0), besteht die Möglichkeit, sämtliche Vektorgeometrien in ein anderes der in **gis.pad** definierten Systeme umzurechnen.

*Hinweis:*

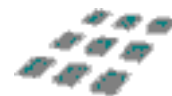

*Sofern sich in dem Projekt Rasterkarten befinden, werden die Verweise auf diese Rastergeometrien bei einer Änderung des Raumbezugssystems gelöscht.*

Nach dem Aufruf der Funktion wird die in [Abbildung 38](#page-79-1) dargestellte Bildschirmmaske angezeigt. Aus der vorhandenen Liste können Sie ein neues Raumbezugssystem für die gewünschte Umrechnung wählen und anschließend mit "OK" bestätigen.

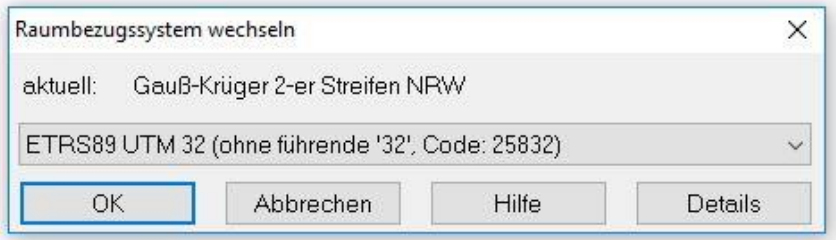

<span id="page-79-1"></span>Abbildung 38: Wechseln des Raumbezugssystems

Im letzten Fenster erhalten Sie die Meldung "*Wechsel des Raumbezugssystems erfolgreich*  abgeschlossen". Bestätigen Sie diese Meldung mit **Northern Statusleiste des** abgeschlossen". Bestätigen Sie dies Fensters *Geodaten* haben sich die Koordinatenangaben geändert.

### <span id="page-79-0"></span>6.2.10.3 Raumbezugssystem Einheit

Unter *Projekt/Raumbezugssystem/RBZ Einheit* haben Sie die Möglichkeit, die Einheit des verwendeten Koordinatensystems festzulegen.

Die im Projekt verwendete Maßeinheit (z. B. *Meter (m)*, *Dezimeter (dm)*) ist eine wesentliche Eigenschaft des Raumbezugssystems. Standardmäßig wird beim Anlegen eines Projekts die Maßeinheit *Meter* verwendet.

Werden Daten mit einer vom aktuellen Projekt abweichenden Maßeinheit importiert, konvertiert **gis.pad** diese beim Einlesen in die Maßeinheit des aktuellen Projekts. Voraussetzung hierfür ist, dass Sie zuvor das Raumbezugssystem für dieses Projekt festgelegt hatten (vgl. Kapitel [6.2.10.1\)](#page-76-0).

Wird für ein Projekt eine neue Maßeinheit gewählt, so werden alle Geometriedaten in die neue Maßeinheit umgerechnet. Beim Aufruf der Funktion erscheint eine Bildschirmmaske, in der Sie eine der Einheiten mm, cm, dm, m, 10 m und 100 m auswählen können. Standardmäßig wird die Einheit auf *Meter* gesetzt. Verlassen Sie die Bildschirmmaske mit Hilfe der Schaltfläche <sup>ok</sup> J, so werden alle Geometriedaten des aktuellen Projekts in die gewählte Einheit umgerechnet.

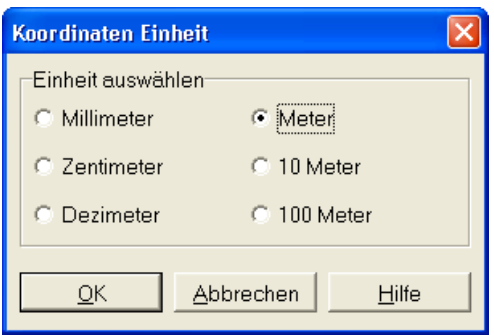

Abbildung 39: Festlegen der Maßeinheit des Koordinatensystems

Wechseln Sie beispielsweise im Gauß-Krüger-System von Meter auf 100 Meter, finden sich in der Statusleiste des Kartenfensters fünfstellige (Stellen vor dem Komma) Rechts- und Hochwerte.

#### 6.2.10.4 Raumbezugssystem Offset

Mit der Funktion *Projekt/Raumbezugssystem/RBZ Offset* können Sie alle Koordinaten um einen festen Betrag in Ost/West- sowie Nord/Süd-Richtung erhöhen oder verringern (vgl. Beispiel in [Abbildung 40\)](#page-80-0). Dies ist insbesondere dann sinnvoll, wenn Sie Daten aus anderen Systemen übernehmen, in denen die Koordinaten unvollständig abgespeichert werden (häufig bei CAD-Systemen).

In der Bildschirmmaske [\(Abbildung 40\)](#page-80-0) geben Sie die Werte für die Ost/West-Verschiebung im Eingabefeld *X:* und für die Nord/Süd-Verschiebung im Feld *Y:* in der Maßeinheit des aktuellen Projekts an (vgl. Kapitel [6.2.10.3\)](#page-79-0). Verlassen Sie die Bildschirmmaske mit **such the Sienal**, so werden alle Geometriedaten des aktuellen Projekts um die eingegebenen Offsetwerte korrigiert.

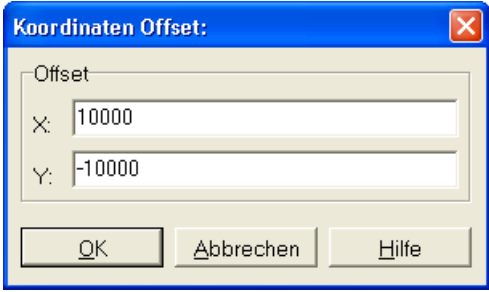

<span id="page-80-0"></span>Abbildung 40: Eingabe eines Koordinaten-Offset

Ist die Maßeinheit des Projekts auf Meter gesetzt, werden die Objekte in diesem Beispiel um 10 km nach Osten und um 10 km nach Süden verschoben.

# 6.2.11 Optionen

**gis.pad** erlaubt die Anpassung des Systems an unterschiedliche Bedürfnisse und Anforderungen. So ist es zum Beispiel möglich, je nach verwendeter Bildschirmauflösung verschiedene Formulare für die Sachdateneingabe zu verwenden, wenn das benutzte Kartierverfahren dies unterstützt.

Für das Festlegen solcher Einstellungen gibt es das Untermenü *Benutzereinstellungen*, das vier Untereinträge enthält, die im Folgenden beschrieben werden.

Ebenso ist es möglich, die vordefinierten Werkzeugleisten um bestimmte Funktionen zu ergänzen oder selten benötigte Funktionen aus ihnen zu entfernen, um Platz auf der digitalen Karte zu gewinnen.

## 6.2.11.1 Benutzereinstellungen

Unter dem Menüeintrag *Projekt/Optionen/Benutzereinstellungen* können verschiedene Einstellungen für das bearbeitete Projekt verändert werden. Es wird eine Bildschirmmaske angezeigt, in der Sie mit Hilfe von Reitern zwischen vier Seiten wählen können:

# <span id="page-82-0"></span>6.2.11.1.1Allgemeine Einstellungen

Die Seite für allgemeine Einstellungen ist in Abbildung 41 dargestellt. Sie können folgende Parameter verändern:

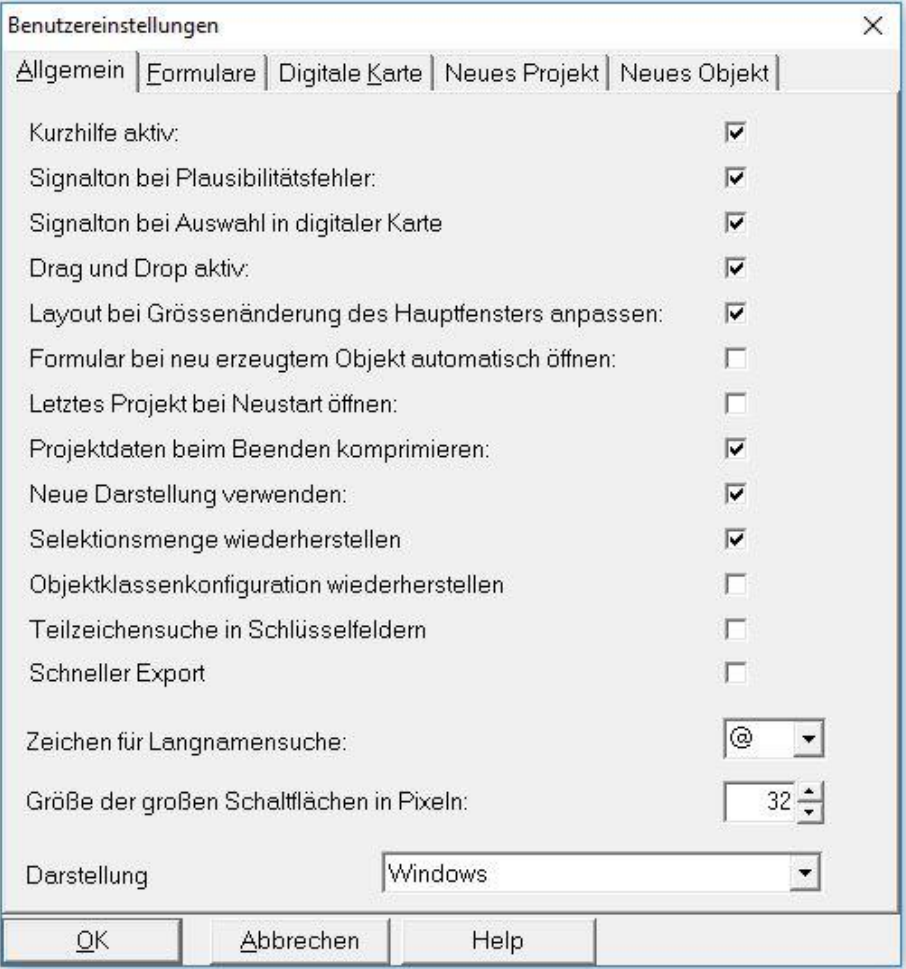

Abbildung 41: Benutzereinstellungen, Reiterkarte Allgemein

#### Kurzhilfe aktiv

Bei aktivierter Kurzhilfe werden kurze Hilfetexte angezeigt, sobald Sie die Maus oder den Stift über eine Schaltfläche bewegen.

# Signalton bei Plausibilitätsfehler

Wenn diese Option aktiviert ist, wird jede Verletzung einer Plausibilitätsbedingung (vgl. Kapitel [6.3.6\)](#page-146-0) durch ein akustisches Signal gemeldet.

# Signalton bei Auswahl in digitaler Karte

Wenn die Option *Signalton bei Auswahl in digitaler Karte* aktiviert ist, wird die Auswahl eines Objekts (beim Editieren; vgl. Kapitel [6.3.2\)](#page-115-0) oder die Auswahl von Elementen eines Objekts durch ein akustisches Signal begleitet.

### Drag und Drop aktiv

Mit Hilfe dieses Kontrollkästchens können Sie die Drag&Drop-Funktionalität bei der Eingabe von Werten aus Schlüssellisten im Rahmen der Sachdateneingabe ein- oder ausschalten (vgl. Kapitel [6.6.2.3\)](#page-213-0).

#### Layout bei Größenänderung des Hauptfensters anpassen

Mit Hilfe dieses Kontrollkästchens wird bei einer Größenänderung des Hauptfensters das Layout entsprechend angepasst. Bei deaktivierter Funktion wird bei einem neuen **gis.pad**-Start die eigene, individuelle Fensteranpassung geladen. Ansonsten wird auf das defaultmäßige Layout 1 zurückgegriffen.

#### Formular bei neu erzeugtem Objekt automatisch öffnen

Hier kann eingestellt werden, ob die Sachdatenmaske direkt nach dem Anlegen eines neuen Objekts angezeigt werden soll, oder nicht.

#### Letztes Projekt bei Neustart öffnen

Ist diese Option aktiviert, lädt **gis.pad** beim nächsten Programmstart das zuletzt eingeladene Projekt automatisch.

### Neue Darstellung verwenden

Diese Option ermöglicht die Auswahl des neuen visuellen Stils, der ab **gis.pad** 4.0 bereitgestellt wird. Hierbei werden einige Symbole durch neue Grafiken ausgetauscht, sowie die Ansicht des Menüs verändert.

#### Selektionsmenge wiederherstellen

Beim Schließen des **gis.pad**-Projekts bleiben ggf. vorgenommene Selektionen in den Objekten erhalten und sind beim nächsten öffnen des Projekts direkt wieder verfügbar.

### Objektklassenkonfiguration wiederherstellen

Ist die Option aktiviert, wird eine im Projektverzeichnis abgelegte Konfigurationsdatei "objectclass.xml" beim Projektstart automatisch geladen.

# Teilzeichensuche in Schlüsselfeldern

Ist diese Option gesetzt, so kann bei der Suche nach einem Eingabewert in einem Referenzlistenfeld ein Begriff durch die Eingabe eines Teilbegriffs gefunden werden. Dieser Teilbegriff muss dabei nicht am Anfang des gesuchten Eintrags stehen. So schränkt die Eingabe des Teilbegriffs 'dopla' zum Beispiel die Liste der Pflanzenarten im Demoverfahren auf den Begriff , Acer pseudoplatanus' ein.

### Schneller Export

Optimiert den Zugriff auf die Projektdatenbank-Tabellen und beschleunigt den Export umfangreicher Datenmengen in eine File-Geodatabase oder in eine XML-/GML-Datei.

### Zeichen für Langnamensuche

In den Referenzlisten der Schlüsselfelder sucht **gis.pad** standardmäßig nach Kurznamen (vgl. Kapitel [6.6.2.1\)](#page-209-0). Wird der Sucheingabe jedoch das Zeichen @ vorangestellt, wird die Referenzliste nach Langnamen durchsucht. Dieses Zeichen können Sie hier im Auswahlfeld *Zeichen für Langnamensuche* ändern.

### Größe der großen Schaltflächen in Pixeln

Hier kann die Größe der großen Symbole in Pixel eingestellt werden. Große Schaltflächen können unter Projekt → Optionen → Werkzeugleisten konfigurieren (siehe auch Kapitel [6.2.11.2\)](#page-90-0) aktiviert werden.

### 6.2.11.1.2Formulare

Für jede Objektklasse in einem **gis.pad**-Verfahren können mehrere Datenerfassungsformulare entworfen werden. Auf diese Weise ist es beispielsweise möglich, speziell angepasste Oberflächen für unterschiedliche Bildschirmauflösungen zu realisieren. Falls für eine Objektklasse mehrere Formulare existieren, ist eines davon das sog. Standardformular. Dieses wird angezeigt, wenn für ein Objekt der Objektklasse Sachdaten erfasst werden. Soll die Datenerfassung für ein bestimmtes Projekt mit Hilfe eines anderen Formulars erfolgen, so können Sie dies hier festlegen. Bei der Auswahl des Reiters *Formulare* wird die Bildschirmmaske in [Abbildung](#page-85-0) 42 angezeigt.

| Formulare<br>Allgemein               |                  | Digitale Karte   Neues Projekt | Neues Objekt |   |
|--------------------------------------|------------------|--------------------------------|--------------|---|
| Standardformulare für Objektklassen: |                  | Haus                           |              |   |
| Objektklasse                         | Standardformular |                                | Ausgewählt   |   |
| Adressen                             | Adressen         |                                | Adressen     |   |
| Bahntrasse                           | Bahnen           |                                | Bahnen       |   |
| Bohrloch                             | Probestelle      |                                | Probestelle  |   |
| Brachfläche                          | Nutzflächen      |                                | Nutzflächen  |   |
| Erholungsfläche                      | Nutzflächen      |                                | Nutzflächen  |   |
| Fluss                                | Gewässer         |                                | Gewässer     |   |
| Gebäude                              | Haus             |                                | Haus         |   |
| Gewerbefläche                        | Nutzflächen      |                                | Nutzflächen  |   |
| Kanal                                | Kanal            |                                | Kanal        |   |
| Landw Nutzfläche                     | Nutzflächen      |                                | Nutzflächen  |   |
| Mast                                 | Mast             |                                | Mast         |   |
| Messpunkt                            | Probestelle      |                                | Probestelle  |   |
| Pflanzen                             | Pflanzen         |                                | Pflanzen     |   |
|                                      |                  |                                |              | b |

<span id="page-85-0"></span>Abbildung 42: Benutzereinstellungen, Reiterkarte Formulare

In einer Tabelle sind alle Objektklassen aus dem Verfahren des aktuellen Projekts eingetragen, für die mindestens ein Datenerfassungsformular existiert. Existieren jedoch mehrere solcher Formulare, ist der Name dieses Standardformulars in der entsprechenden Spalte der Tabelle eingetragen. Möchten Sie das Formular einer Objektklasse wechseln, wählen Sie die Objektklasse (z. B. *Bahnschienen*) in der Tabelle aus und klicken in das Auswahlfeld *Standardformulare für Objektklassen.* Wählen Sie das gewünschte Formular aus. Sein Name erscheint dann in der Spalte *Ausgewählt*. Beim Erfassen von Sachdaten wird nun dieses Formular angezeigt.

#### *Hinweis: Projektbezogene Auswahl des Formulars*

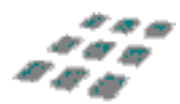

*Die Auswahl eines neuen Formulars gilt für das aktuelle Projekt. Werden weitere Projekte mit dem Kartierverfahren angelegt, so verwendet gis.pad wiederum das für die Objektklasse festgelegte Standardformular.*

# 6.2.11.1.3Digitale Karte

In diesem Bereich der Benutzereinstellungen können Sie folgende Optionen festlegen:

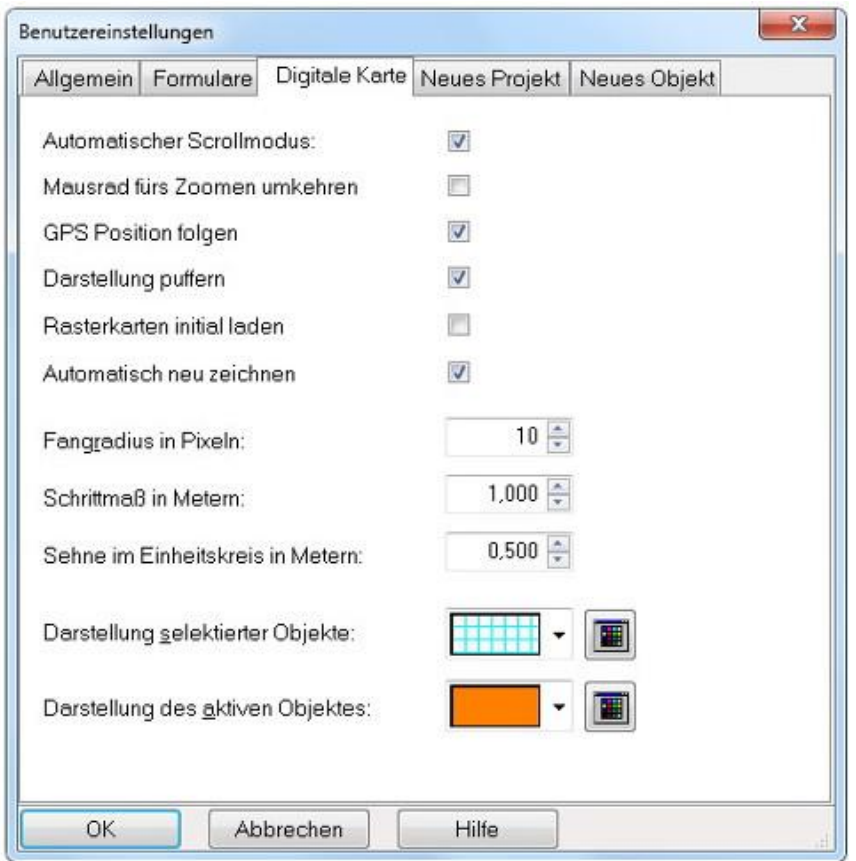

Abbildung 43: Benutzereinstellungen, Reiterkarte Digitale Karte

### Automatischer Scrollmodus

Sie können die automatische Nachführung des Bildausschnitts für die Digitalisierung am Bildschirm (on screen) oder mit dem Digitalisiertablett ein- oder ausschalten. Sobald Sie beim Digitalisieren die Positionsmarke (Cursor) in den Randbereich der digitalen Karte bewegen, wird der Kartenausschnitt neu bestimmt. Dabei wird die letzte Position der Positionsmarke zur neuen Bild- bzw. Kartenmitte.

# Mausrad fürs Zoomen umkehren

Mit dieser Option kann die Zoomrichtung beim Betätigen des Mausrades umgekehrt werden.

### GPS-Position folgen

Ist diese Option angewählt, wird bei Empfang eines GPS-Signals (vgl. Kapitel [6.5.2\)](#page-161-0) der Kartenausschnitt entsprechend Ihrer aktuellen Position im Gelände mitgeführt.

## Darstellung puffern

Dieses standardmäßig markierte Feld ermöglicht ein schnelles Umschalten zwischen Geometrie- und Sachdaten, ohne dass die Geometriedatenansicht neu aufgebaut werden muss. Dazu wird das Bild ständig in einem Hintergrundpuffer gespeichert.

Bei langsamen Rechnern oder geringem Speicher kann sich dies jedoch vor allem beim Editieren von Objekten nachteilig auswirken. Ist dies der Fall, schalten Sie diese Pufferung bitte aus.

#### Rasterkarten initial laden

Ist diese Option angewählt, so werden die Rasterkarten initial beim Öffnen des Projektes geladen. Es wird sofort erkannt, falls eine Rasterkarte fehlt. Sinnvoll ist die Option, wenn nur wenige Karten in das Projekt importiert wurden, da schnell erkannt wird, ob eine importierte Karte gelöscht wurde, bzw. der Pfad nicht mehr vorhanden ist.

Ist die Option nicht gewählt, so werden die Rasterkarten erst dann geladen, wenn man sie dargestellt werden müssen, d.h. wenn man im gültigen Maßstabsbereich ist und die Karte den Bildschirmausschnitt des Kartenfensters schneidet. Dies ist eine sinnvolle Einstellung, wenn mehr als 100 Karten in das Projekt importiert wurden, da das Laden des Projektes dann enorm beschleunigt wird.

#### Automatisch neu zeichnen

Bei allen Editierfunktionen wird die Karte neu gezeichnet. Dadurch sieht man das editierte Objekt immer im aktuellen Zustand. Diese Option ist empfehlenswert, wenn das Neuzeichnen hinreichend schnell ist. Bei langsamem Neuzeichnen, bedingt durch die Darstellung von vielen oder großen Rasterkarten, kann das automatische Neuzeichnen unterdrückt werden. Der Anwender kann dann selbst bestimmen, wann er die Darstellung aktualisieren möchte. In diesem Modus können Linien "stehenbleiben", die gar nicht mehr existieren, oder Flächenfüllungen werden fehlerhaft dargestellt.

### Fangradius in Pixeln

Hier können Sie eine Voreinstellung für den Fangradius vornehmen (vgl. Kapitel [6.3.2.3.9\)](#page-125-0).

### Schrittmaß in Metern

Diese Option dient dazu, ein Schrittmaß zu definieren. Dies spielt eine Rolle bei Längenangaben für Konstruktionsfunktionen.

#### Sehne im Einheitskreis in Metern

Die Anzahl der Kreispunkte wird abhängig von der Länge der Sehne im Einheitskreis berechnet. Dadurch werden für kleine Kreise weniger Punkte erzeugt und für große Kreise mehr. Die Kreissehnenlänge kann mit dieser Option eingestellt werden.

#### Darstellung selektierter Objekte

Hier können Sie Farbe und Schraffur selektierter Objekte bestimmen. Die Standardeinstellung ist eine rote, unschraffierte Flächenfüllung. Die Farbe lässt sich mit Hilfe eines Auswahldialogs, der durch Betätigen der Schaltfläche **in gestartet wird, festlegen. Die Schraffur wird** im Auswahlfeld links daneben angewählt.

#### Darstellung des aktiven Objektes

Analog zur Darstellung selektierter Objekte legen Sie hier Farbe und Schraffur des aktiven Objektes (vgl. Kapitel [6.3.2.3\)](#page-119-0) fest.

## 6.2.11.1.4Neues Projekt

Auf dieser Reiterkarte können Sie Default-Einstellungen für neue Projekte angeben. Mit dieser Option können für das Raumbezugssystem und die Einheit Standardeinstellungen definiert werden, die beim Einrichten neuer Projekte automatisch verwendet werden. Es ist dann nicht mehr nötig für ein neues Projekt die Funktion *Projekt/Raumbezugssystem festlegen* aufzurufen (siehe [6.2.10.1\)](#page-76-0). Die Voreinstellung von Standardwerten empfiehlt sich, wenn häufig Projekte im gleichen Bezugssystem mit gleicher Maßeinheit durchgeführt werden.

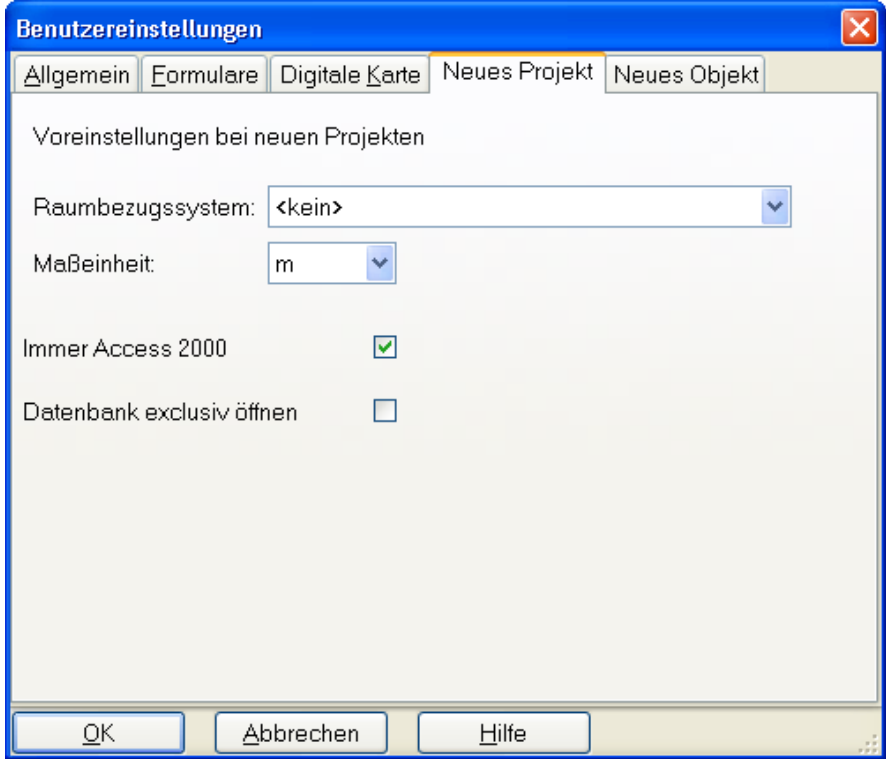

Abbildung 44: Benutzereinstellungen, Reiterkarte Neues Projekt

#### Raumbezugssystem

Wählen Sie hier das Raumbezugssystem, welches den neuen Projekten standardmäßig zu Grunde gelegt werden soll.

### **Maßeinheit**

Stellen Sie hier, dem RBZ entsprechen, die Maßeinheit ein. Bei Gauß-Krüger Systemen sollte Sie auf Meter gestellt werden!

#### Immer Access2000

Bei der Anlage eines neuen Projekts wird die interne Datenbank im Format Microsoft Access 2000 angelegt. Mit der Verwendung von Access2000 konnte ein deutlicher Performancegewinn in vielen Bereichen der Programmausführung erzielt werden.

### Datenbank exklusiv öffnen

Ist diese Option gesetzt, so wird die dem **gis.pad**-Projekt zugrundeliegende Access-Datenbank für die Sachdaten im Exklusivmodus geöffnet. Während **gis.pad** läuft, kann dann kein anderes Programm auf diese Datenbank zugreifen. Wird die Datenbank exklusiv geöffnet, läuft **gis.pad** geringfügig schneller. Werden Daten importiert, so wird die Datenbank weniger groß.

### 6.2.11.1.5Neues Objekt

Auf dieser Reiterkarte können Sie Default-Einstellungen für neue Objekte angeben. Dies beeinflusst die Benennung der Objekte durch ein optionales Postfix für die zu vergebenden Kennungen. Zusätzlich ist es seit **gis.pad 5.4** möglich, die Objekt-Kennungen projektübergreifend weiter zu zählen (auf dem gleichen Rechner und im selben Verfahren).

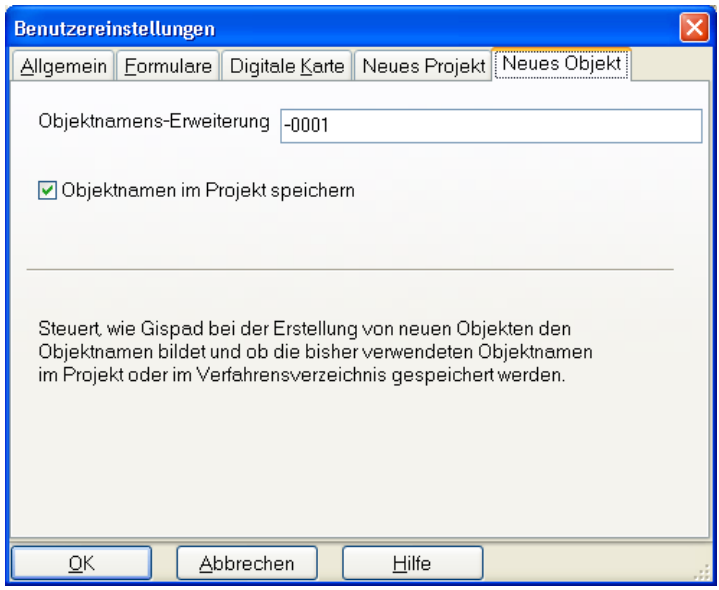

Abbildung 45: Benutzereinstellungen, Reiterkarte Neues Objekt

#### Objektnamenserweiterung

Hier haben Sie die Möglichkeit, die Standradeinstellung für das automatische Hochzählen der Objektnummern anzupassen. Sie können z.B. ein Bearbeiterkürzel in die Nummerierung mit aufnehmen (-XY0001) und damit die erfassten Objekte automatisch einem Mitarbeiter zuordnen.

#### Objektnamen im Projekt speichern

Die Kennungen werden standardmäßig immer je Projekt eindeutig vergeben und weiter gezählt. Möchten Sie die Kennungen projektübergreifend eindeutig zuweisen können, so deaktivieren Sie diese Option. Die Objektnamen werden nun zusätzlich im Verfahrensverzeichnis abgelegt und sind damit auf dem gleichen Rechner und für dasselbe Verfahren auf diesem Rechner für alle dazugehörigen Projekte eindeutig.

# <span id="page-90-0"></span>6.2.11.2 Werkzeugleisten konfigurieren

**gis.pad** bietet Funktionen zur individuellen Anpassung der Programmoberfläche. Wählen Sie hierzu *Projekt/Optionen/Werkzeugleiste konfigurieren*. Die Änderungen, die Sie hier vornehmen, sind unabhängig vom gerade geladenen Projekt.

Es ist möglich, die Funktionen in den verschiedenen Werkzeugleisten frei zu kombinieren. Darüber hinaus können auch eigene Werkzeugleisten entworfen werden. Die Bildschirmmaske zur Konfiguration der Werkzeugleisten ist zusammen mit einem Beispiel in [Abbildung 46](#page-90-1) dargestellt.

<span id="page-90-1"></span>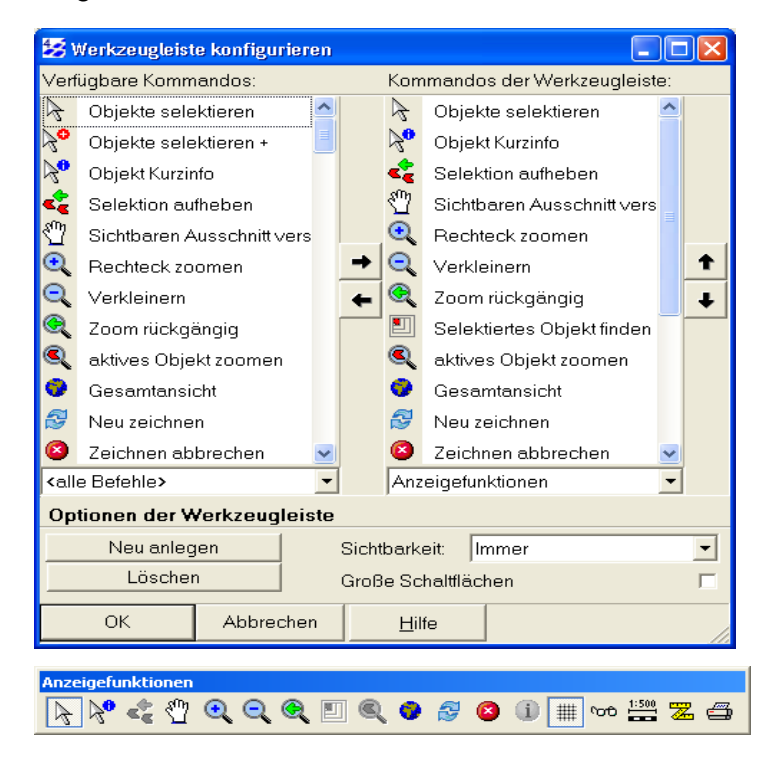

Abbildung 46: Konfiguration der Werkzeugleisten, Beispiel Anzeigefunktionen

Zunächst wählen Sie im Auswahlfeld *aktuelle Werkzeugleiste* die zu ändernde Funktionsleiste aus. Im Beispiel der 48 ist die Werkzeugleiste *Anzeigefunktionen* ausgewählt, in der Funktionen zur Neuerfassung von Geo-Objekten bereitgestellt sind.

Die beiden Listen im oberen Bereich zeigen links alle verfügbaren Kommandos bzw. rechts alle Kommandos, die in der gewählten Werkzeugleiste enthalten sind. Die Einträge sind dabei durch Piktogramme (Icons) ergänzt. Im oberen Bereich der linken Spalte kann durch das Auswahlfenster die Anzeige der verfügbaren Funktionen thematisch eingeschränkt werden.

Sie können der Werkzeugleiste eine Funktion hinzufügen, indem Sie in der Liste der verfügbaren Kommandos den entsprechenden Eintrag markieren und danach die Schaltfläche betätigen. Durch Betätigen der • Schaltfläche können Sie eine Funktion aus der Werkzeugleiste entfernen, die Sie zuvor in der Liste *Kommandos der Werkzeugleiste* markiert haben.

Mit Hilfe der  $\|\cdot\|$  und  $\|\cdot\|$  Schaltflächen lässt sich die Reihenfolge der Funktionen in der Werkzeugleiste beeinflussen. Wählen Sie einen Eintrag aus und klicken anschließend auf so wird der Eintrag eine Position nach oben gerückt.

# Neu anlegen

Um eigene Werkzeugleisten zu definieren, betätigen Sie die Schaltfläche "Neu anlegen". Daraufhin wird ein Abfragefenster angezeigt, in dem Sie den Namen der neuen Werkzeugleiste festlegen können. Anschließend können Sie der Werkzeugleiste Funktionen zuordnen.

### Löschen

Eine bestehende Werkzeugleiste kann mit Hilfe der Schaltfläche "Löschen" aus dem System entfernt werden.

# **Sichtbarkeit**

Über die Auswahlliste *Sichtbarkeit* können Sie die Anzeige der Werkzeugleisten vom Bearbeitungsmodus abhängig gestalten. Es stehen sechs verschiedene Sichtbarkeitsmodi zur Verfügung:

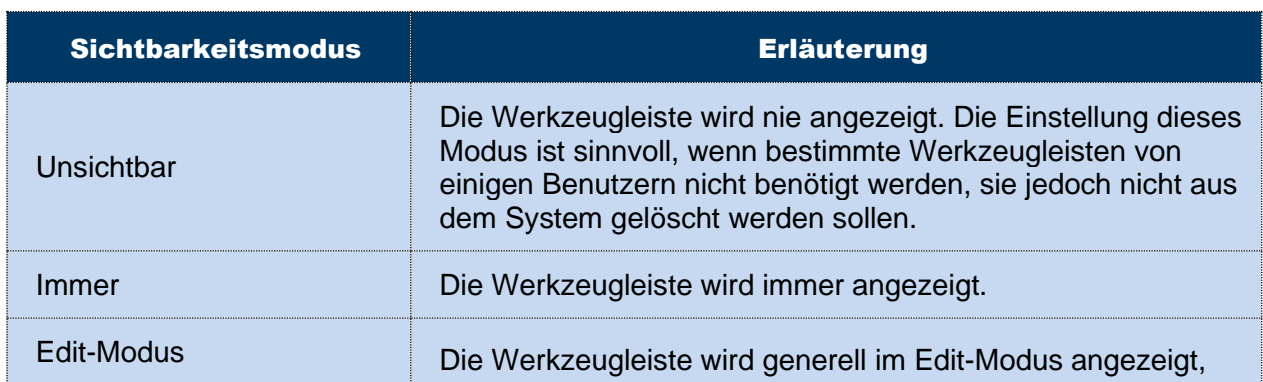

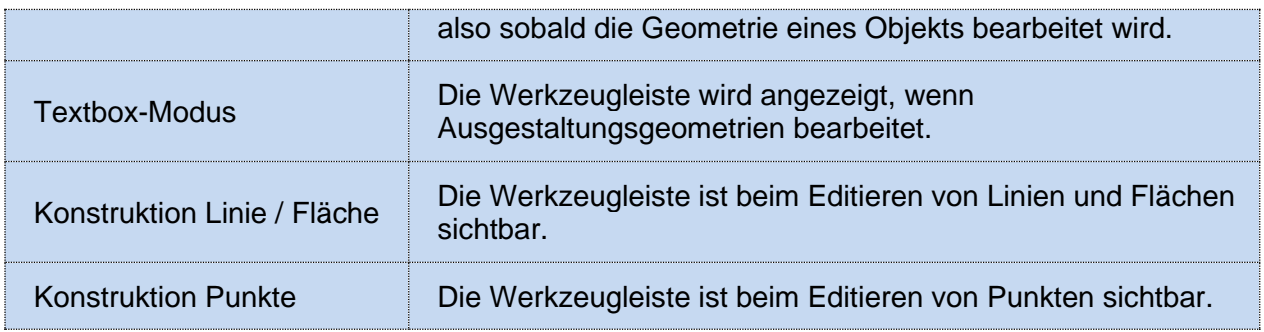

Tabelle 9: Sichtbarkeitsmodi der Werkzeugleisten

# Große Schaltflächen

Diese Optionen schaltet den visuellen Stil der großen Schaltflächen ein oder aus. Große Schaltflächen haben in der Standard-Einstellung die doppelte Größe normaler Schaltflächen.

Die Ausmaße der Schalflächen können sie im Menü *Projekt/Optionen/Benutzereinstellungen* auf der Reiterkarte Allgemein (siehe Punkt [6.2.11.1.1\)](#page-82-0) einstellen.

#### *Hinweis: Verfahrensabhängige Werkzeugleisten*

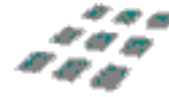

*Selbstdefinierte Werkzeugleisten werden Bestandteil des gis.pad-Systems selbst und nicht des Verfahrens. Sie können demnach unabhängig vom verwendeten Verfahren benutzt werden. Wie verfahrensspezifische Werkzeugleisten erstellt werden können, wird in der Technischen Dokumentation des Handbuches beschrieben.*

#### *Hinweis: Schneller Zugriff auf den Konfigurationsdialog*

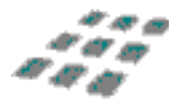

*Sie können eine bestimmte Werkzeugleiste auch konfigurieren, indem Sie über der Werkzeugleiste im Geodatenfenster die rechte Maustaste betätigen. Es erscheint ein Kontextmenü mit dem Eintrag Werkzeugleisten konfigurieren.... Nach der Auswahl dieses Eintrags wird die oben beschriebene Bildschirmmaske angezeigt. Dabei ist die Werkzeugleiste, über der die rechte Maustaste betätigt wurde, bereits ausgewählt.*

### 6.2.12 Druckereinstellung

Das Dialogfenster *Projekt/Druckereinstellung...* ermöglicht die Auswahl des Druckers. Es werden alle Drucker angeboten, die auf Ihrem System installiert sind. Mit Hilfe der Schaltfläche "*Eigenschaften"* gelangen Sie zu weiteren Dialogen, in denen Sie druckerspezifische Einstellungen vornehmen können. Aussehen und Kommandos dieser Fenster sind vom installierten Windows-Druckertreiber abhängig.

Dieses Dialogfenster ist auch über den Button *"Drucker einrichten..."* im Dialog *Karte drucken* erreichbar.

### 6.2.13 Karte drucken

**gis.pad** bietet die Möglichkeit, eine maßstabsgetreue Ausgabe der digitalen Karte zu erzeugen.

Mit *Projekt/Karte drucken...* wird ein Dialog gestartet. Diese Funktion erreichen Sie auch über das Betätigen der Schaltfläche, sofern diese mit Hilfe der Funktion *Projekt/Optionen /Werkzeugleisten* anpassen in eine der Werkzeugleisten integriert wurde.

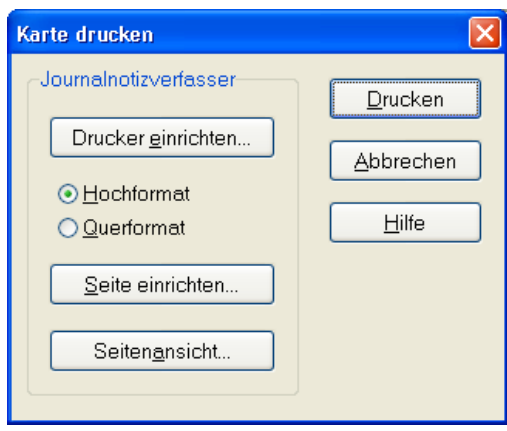

<span id="page-93-0"></span>Abbildung 47: Karte drucken

Um einen anderen Drucker als den Standarddrucker auswählen zu können, klicken Sie auf die Druckerginrichten... Schaltfläche. Hier können Sie dann auch druckerspezifische Einstellungen vornehmen. Es wird der Windows-Dialog *Drucken* geöffnet.

Wählen Sie die Ausrichtung der Karte mit den Kontrollkästchen *Hochformat* bzw. *Querformat*.

Die Seite einrichten... | Schaltfläche öffnet ein neues Fenster mit drei Kartenreitern: *Kartenansicht [\(6.2.13.1\)](#page-94-0)*, *Seitenformat [\(6.2.13.2\)](#page-94-1)* und *Optionen [\(6.2.13.3\)](#page-95-0)*. Auf der rechten Hälfte des Fensters wird stets die *Kartenvorschau* angezeigt, die sich entsprechend der in der linken Hälfte vorgenommenen Einstellungen ändert. Diese kleine Vorschau können Sie durch Anklicken des Kontrollkästchens *Inhalte.* mit den Inhalten (d. h. Geo-Objekten) Ihrer Karte anreichern. Eine vergrößerte Vorschau erhalten Sie mit der Schaltfläche "Seitenansicht..." (vgl. [Abbildung 51\)](#page-96-0).

*Hinweis: Ausdruck von Sachdaten*

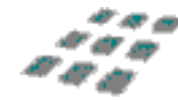

*Auch Sachdaten eines gis.pad-Projekts können auf einen Drucker oder in eine Datei ausgegeben werden. Nutzen Sie hierzu die Menüoption Objekt/Info/Einfacher Report (Teil IV, Kapitel [6.3.5.2\)](#page-145-0) oder die Druckfunktion unmittelbar aus der Sachdatenmaske heraus (Aufruf durch rechten Mausklick in die Statuszeile der Sachdatenmaske).* 

# <span id="page-94-0"></span>6.2.13.1 Kartenansicht

Hier haben Sie die Möglichkeit, die zu druckende Seite zu gestalten, indem Sie für die Karte eine Überschrift eingeben, einen Rahmentyp wählen, Maßstab und Seitennummer ausgeben lassen und die Schrift für diese Elemente auswählen. Die rechte Hälfte der Bildschirmmaske (vgl. [Abbildung 48\)](#page-94-2) zeigt eine Vorschau, die sich abhängig von Ihren Einstellungen ändert.

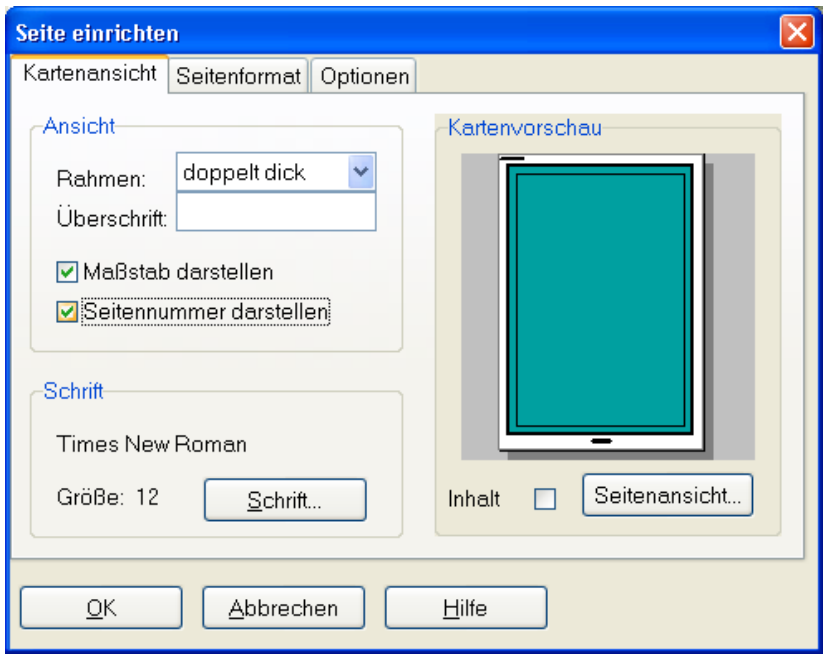

<span id="page-94-2"></span>Abbildung 48: Seiteneinrichtung, Reiterkarte Kartenansicht

Im Auswahlfeld *Rahmen* stehen Ihnen insgesamt sieben Rahmentypen zur Verfügung. Der Kartentitel (Eingabefeld *Überschrift*) wird mittig über der Karte, der Maßstab mittig unterhalb der Karte und die Seitennummer oben links ausgegeben. Durch Betätigen der Schaltfläche **Schritt...** Gffnet sich ein weiterer Dialog. Hier können Sie die Schriftart, den Schriftschnitt (z. B. *kursiv*) und die Schriftgröße sowie Darstellungsoptionen festlegen.

# <span id="page-94-1"></span>6.2.13.2 Seitenformat

Dieser Dialog (vgl. [Abbildung 49\)](#page-95-1) gestattet die Festlegung der Papierränder (in Millimeter) und der Papierausrichtung (Hoch- oder Querformat). Die Auswirkungen Ihrer Einstellungen sehen Sie in der Kartenvorschau (rechte Fensterhälfte).

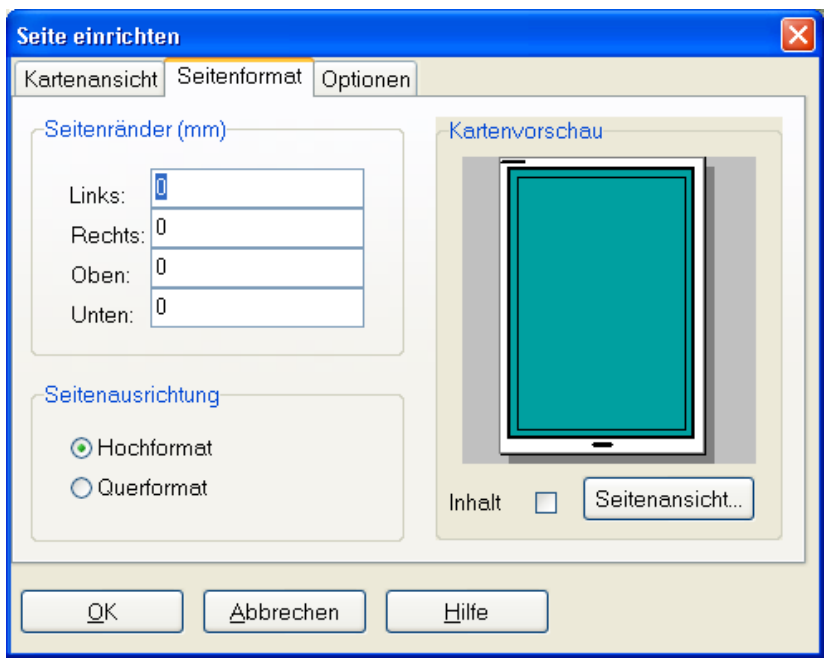

<span id="page-95-1"></span>Abbildung 49: Seiteneinrichtung, Reiterkarte Seitenformat

# <span id="page-95-0"></span>6.2.13.3 Optionen

Hier können Sie die rechnerinterne Verarbeitung des Kartenausdrucks beeinflussen.

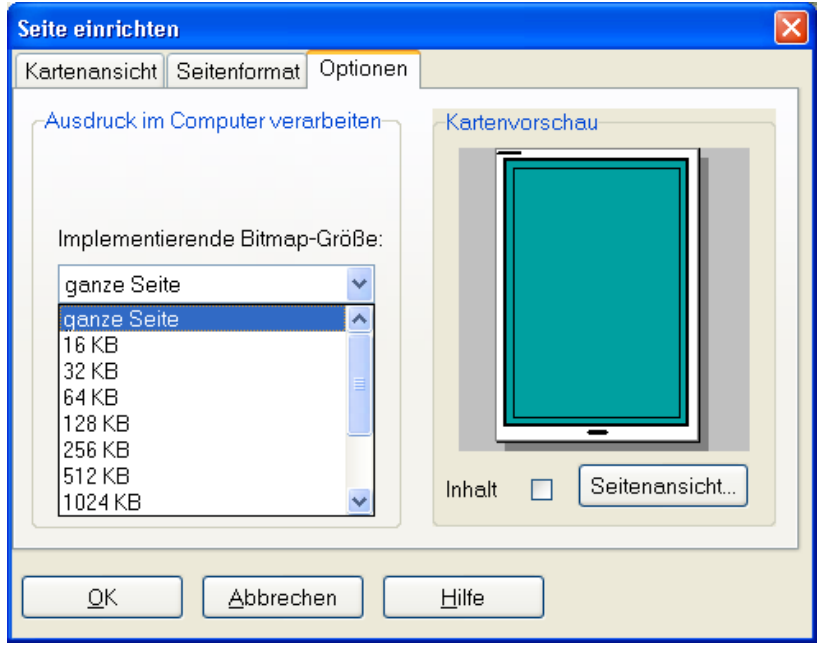

#### Abbildung 50: Seiteneinrichtung, Reiterkarte Optionen

Das Auswahlfeld *Bitmap-Größe* ermöglicht es, die an den Drucker geschickten Datenpakete in ihrer Größe zu begrenzen. Nutzen Sie zunächst die Einstellung *ganze Seite*. Der Drucker erhält dann die gesamte Karte in einem Paket. Falls es Probleme beim Ausdruck der Karte gibt, die auf der Größe des Druckerspeichers beruhen, können Sie durch Zerstückelung der Datenpakete und Bestimmung der Größe dieser Pakete das Problem beheben.

## 6.2.13.4 Seitenansicht – Vorschau des Kartenausdrucks

Die Vorschau gibt Ihnen die Möglichkeit, die vorgenommenen Einstellungen für den Ausdruck bereits am Bildschirm zu überprüfen. Sie erreichen diesen Dialog entweder aus dem Fenster Karten drucken (vgl. [Abbildung 47\)](#page-93-0) über die Schaltfläche Seitenansicht. oder aus dem Fenster *Seiteneinrichtung* über die identische Schaltfläche.

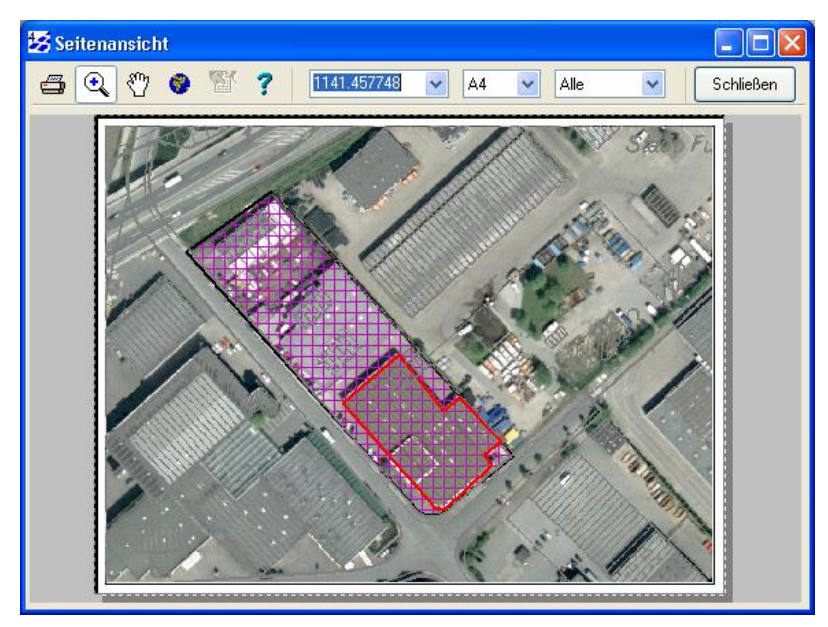

Abbildung 51: Seitenansicht des Kartenausdrucks

<span id="page-96-0"></span>Der Dialog *Seitenansicht* zeigt eine Vorschau des Ausdrucks. Sie können mit der Q Lupe die Ansicht schrittweise vergrößern und mit der rechten Maustaste verkleinern. Möchten Sie einen bestimmten Kartenausschnitt vergrößern, klicken Sie nach Aktivierung der Lupe in diesen Teil der Karte.

*Hinweis: verändert den Ausdruck nicht!*

*Die Vergrößerung/Verkleinerung der Ansicht hat keinen Einfluss auf den Kartenausdruck.*

#### Mehrseitige Kartenausdrucke

Haben Sie im Auswahlfenster *Kartengröße* ein größeres DIN-Format ausgewählt als Ihr Drucker verarbeiten kann (z. B. Kartengröße A3 auf einem A4-Drucker), organisiert **gis.pad** automatisch den Ausdruck auf mehreren Blättern (vgl. [Abbildung 51\)](#page-96-0). Bei Bedarf können Sie sich die einzelnen Seiten entweder mit Hilfe der Schaltfläche **oder** mittels der Auswahlliste *Seite auswählen* ansehen.

### Kartenausschnitt und Maßstab des Ausdrucks festlegen

Darüber hinaus haben Sie auch die Möglichkeit, sehr komfortabel den Kartenausschnitt und den Maßstab für den Ausdruck zu ändern. Wählen Sie den gewünschten Maßstab in der Auswahlliste oder geben Sie einen Maßstab ein. Anschließend verschieben Sie mit (dabei die linke Maustaste gedrückt halten) den Kartenausschnitt nach Ihren Wünschen.

Sie können nun die Karte durch Betätigen der Schaltfläche ausdrucken.

Den Fortschritt des Druckvorgangs können Sie im sich jetzt öffnenden Fenster (vgl. [Abbildung](#page-97-0)  [52\)](#page-97-0) oder als kurzen Statusbericht verfolgen.

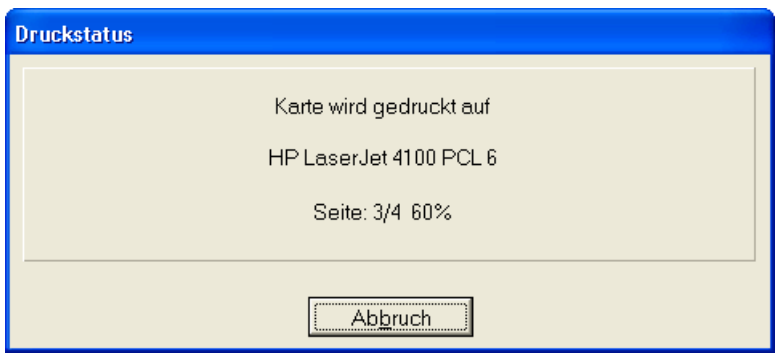

<span id="page-97-0"></span>Abbildung 52: Fortschrittsanzeige des Druckvorgangs

#### Beschneidung des Kartenausschnitts für den Ausdruck

Mit **gis.pad 5.4** können Sie im Fenster Seitenansicht vor dem Kartenausdruck den Kartenausschnitt nach Ihren Vorgaben beschneiden. Gehen Sie mit der Maus direkt über den Rand des dargestellten Kartenausschnitts. Haben Sie die richtige Position erreicht, verändert sich der Mauszeiger in einen Doppelpfeil. Ziehen Sie nun den Kartenausschnitt auf entsprechende Größe. Der Kartenausschnitt kann sowohl horizontal wie auch vertikal beschnitten werden (vgl. [Abbildung 53\)](#page-98-0).

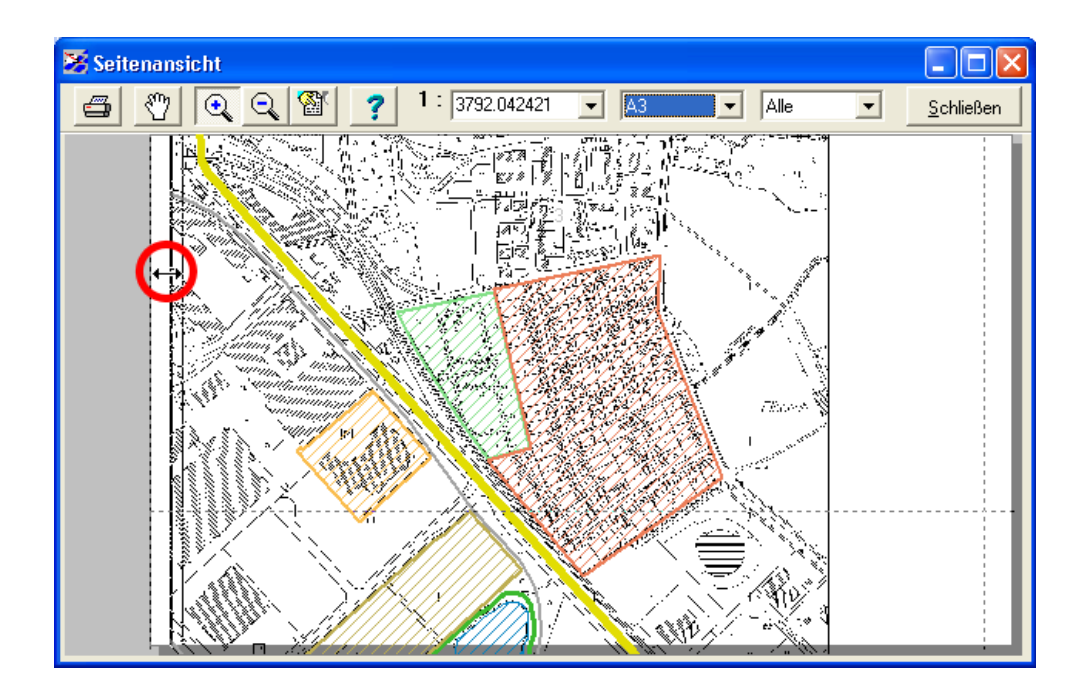

<span id="page-98-0"></span>Abbildung 53: Beschneidung des Kartenausschnitts

# 6.2.14 Beenden

Mit der Funktion *Projekt/Beenden* wird das aktuelle Projekt geschlossen und das Programmsystem **gis.pad** beendet. Die aktuellen Parameter zur Ansichteinstellung (z. B. die Zoomstufe, die Anordnung der Werkzeugleisten und die Ansicht des Objektklassenbaums sowie ggf. die vorgenommenen Selektionen) werden dabei gespeichert.

Außerdem wird gespeichert, ob das Projekt beim letzten Laden erfolgreich wieder geschlossen wurde. War dies nicht der Fall, wird beim nächsten Laden eine Fehlermeldung ausgegeben.

# 6.2.15 Liste der zuletzt bearbeiteten Projekte

Das Untermenü *Projekt* wird bei jedem Programmstart automatisch um die Liste der zuletzt bearbeiteten Projekte ergänzt. Wenn Sie einen dieser Einträge auswählen, wird das aktuell geladene Projekt geschlossen und das entsprechende Projekt aus der Liste wird geladen. Es werden maximal neun Elemente mit dem kompletten Pfadnamen angezeigt.

# 6.3 Hauptmenü Objekt

Im Untermenü *Objekt* befinden sich Funktionen zur Erstellung und Bearbeitung von **gis.pad**-Objekten. Die Funktionen sind im Einzelnen:

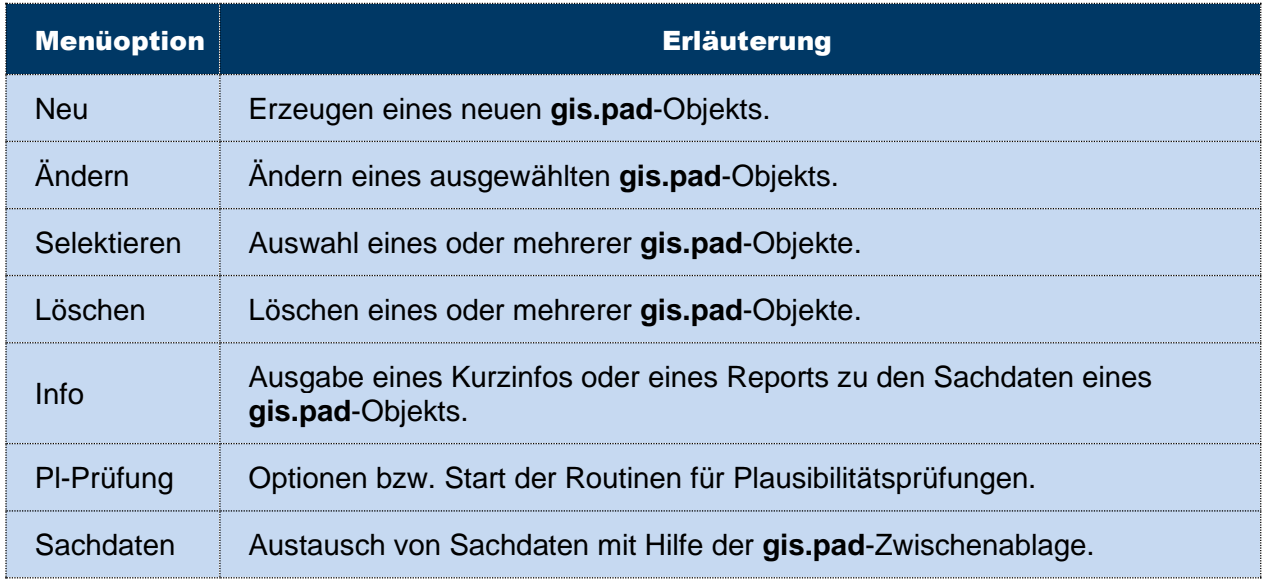

Tabelle 10: Sichtbarkeitsmodi der Werkzeugleisten

In den folgenden Kapiteln werden diese Funktionen näher beschrieben.

### 6.3.1 Neu

Die Erzeugung eines neuen Objekts beginnt mit der Zuordnung der **Objektklasse** für dieses Objekt, der Festlegung seines **Geometrietyps** sowie der Eingabe der **Kennung** des Objekts.

### **Objektklasse**

Jedes Objekt gehört zu genau einer Objektklasse. Die Definition der Objektklassen (z. B. Darstellung in der Karte, Sachdatenmaske) ist im Verfahren des geladenen Projekts abgelegt. Die Objektklassen für Objekte, die mit **gis.pad** erzeugt oder verändert werden können, gehören zur Gruppe der Definitionsgeometrien (vgl. Kapitel 1.1).

Die Auswahl der Objektklasse erfolgt entweder mit Hilfe einer Auswahlliste, die in der Werkzeugleiste *Objekt\_erzeugen* der **gis.pad**-Oberfläche enthalten ist (vgl. [Abbildung 55\)](#page-100-0) oder durch Anklicken der Objektklasse im Fenster *Objektklassenbaum* (vgl. [Abbildung 54\)](#page-100-1) Diese Auswahl muss erfolgen, **bevor** die Funktion *Objekt/Neu* ausgeführt wird.

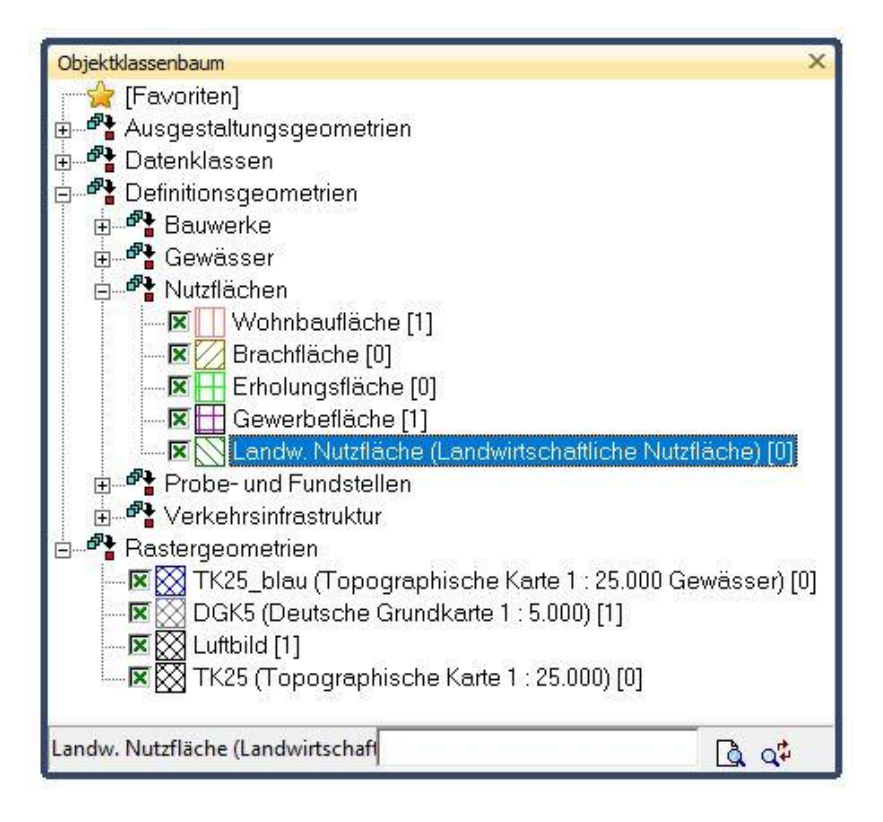

<span id="page-100-1"></span>Abbildung 54: Auswahl der Objektklasse über den Objektklassenbaum

# **Geometrietyp**

In **gis.pad** können punkt-, linien- oder flächenhafte sowie komplexe Objekte erzeugt werden. Objekte vom Geometrietyp **Punkt** können als Einzelpunkt- oder Punktmengenobjekte definiert werden. **Linienobjekte** können aus einer oder mehreren Einzellinien bestehen, die nicht notwendigerweise miteinander verbunden sein müssen (Einzellinie bzw. Multilinie). Einzellinien müssen zusammenhängend sein und dürfen nur aus einem Vektorelement bestehen. Alle Linienelemente bestehen aus Stützpunkten (vgl. Kapitel [6.3.2.3.3\)](#page-121-0), die durch gerade Liniensegmente miteinander verbunden sind. **Flächenobjekte** können eine oder mehrere Einzelflächen umfassen. Die Umgrenzung einer Einzelfläche besteht aus einer oder mehreren Linien (z. B. bei Ringpolygonen). Der erste und der letzte Stützpunkt einer Flächenumgrenzung (also einer Linie) liegen an exakt der gleichen Stelle. Das ist die Voraussetzung für ein geschlossenes Polygon (Einzelfläche). Ein Flächenobjekt kann auch Ex- und Enklaven enthalten. **Komplexe Objekte** können aus verschiedenen Geometrie- und Daten-Typen bestehen und setzen sich aus bestehenden Objekten zusammen.

Die Auswahl des Objekttyps erfolgt entweder mit der Menüoption *Objekt/Neu* oder mit Hilfe der Schaltflächen • • • ,  $\Box$ ,  $\Box$ ,  $\Box$ ,  $\Box$  &  $\Box$  und  $\Box$  in der Werkzeugleiste *Objekt erzeugen* (vgl. [Abbildung 55\)](#page-100-0). Diese Schaltflächen müssen ggf. manuell hinzukonfiguriert werden (vgl. Kap. [6.2.11.2\)](#page-90-0).

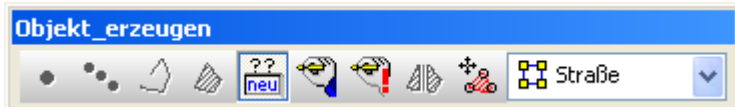

<span id="page-100-0"></span>Abbildung 55: Werkzeugleiste Objekt erzeugen

In den folgenden Kapiteln werden die einzelnen Konstruktionsfunktionen der verschiedenen Geometrietypen näher erläutert.

#### **Objektkennung**

Jedes Objekt besitzt neben der **gis.pad**-internen Objektnummer eine eindeutige Objektkennung, die von Ihnen selbst vergeben und auch später noch geändert werden kann. Die Objektkennung dient der eindeutigen Identifizierung der Objekte. Die voreingestellte Objektkennung ist eine Kombination aus der Kurzbezeichnung für die Objektklasse und einer laufenden Nummer. Sie können die voreingestellte Objektkennung verändern und so für jede Objektklasse einen eigenen Kennungsbegriff festlegen. Dieser wird durch **gis.pad** automatisch mit der laufenden Nummer versehen. Diese Nummer können Sie benutzerdefiniert über die Optionen z.B. mit einem Bearbeiterkürzel ergänzen, Die Objektkennung darf aus maximal 40 Zeichen bestehen.

Soll die Objektkennung von gis.pad automatisch gemäß der von Ihnen ggf. angepassten Standards vergeben werden, ohne dass die Angabe der Objektkennung bei jedem Erzeugen des Objekts angezeigt wird, so können Sie diese Anzeige mit Hilfe der Schaltfläche ausschalten.

#### *Hinweis: Eindeutige Kennung*

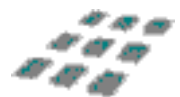

*gis.pad kontrolliert automatisch die Eingabe der Kennung. Wird eine Kennung doppelt vergeben, erhalten Sie eine entsprechende Warnmeldung.* 

#### *Hinweis: Vergabe der Objektkennung*

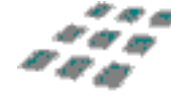

*Bei der Vergabe der Objektkennung sollten Sie darauf achten, dass die Kennung auch mit dem*  Geoinformationssystem weiterverarbeitet werden kann, für das Sie die Daten mit *gis.pad erfassen. So empfiehlt es sich z. B. für die Weiterverarbeitung mit ArcInfo, eine numerische Kennung zu verwenden. ArcInfo hat in seiner Datenstruktur für die sogenannte user-ID (benutzerdefinierte Kennziffer für Geometrieelemente) 31 Bit vorgesehen (Wertebereich 0 bis 2147483647). Im ALK-GIAP hingegen kann die Objektkennung aus einer alphanumerischen Zeichenkette mit maximal 33 Zeichen bestehen. Die Festlegung eines geeigneten Nummerierungssystems spielt bei der Planung umfangreicher Datenerfassungen eine wichtige Rolle!*

Nachdem die Angaben zu Objektklasse, Geometrietyp und Objektkennung gemacht sind, kann mit der Bearbeitung der Geometrie des Objekts begonnen werden. Bearbeiten bedeutet hier, dass dem Objekt Vektorelemente zugeordnet werden, die seine Lage und Ausdehnung im Raum beschreiben. Für diese Aufgabe stehen als Mausfunktionen verschiedene Editiermodi zur Verfügung, die mit Hilfe der Werkzeugleiste *Editierfunktionen* ausgewählt werden können.

# 6.3.1.1 Einzelpunkt erzeugen

Bei punkthaften Objekten wird mit jedem Aufsetzen des Stiftes bzw. Betätigen der linken Maustaste ein neues Vektorelement vom Typ *Punkt* in die Karte eingetragen. Wurde der Button zum Erzeugen eines *Einzelpunktes* gewählt, so ist auch nur die Definition genau eines Punktes möglich.

# 6.3.1.2 Punktmenge erzeugen

Die Funktion *Punktmenge erzeugen* ermöglicht die Zuordnung mehrerer Punkte zu einem ·· Objekt.

### <span id="page-102-0"></span>6.3.1.3 Konstruktionsfunktionen für Punkte

**gis.pad** wurde bereits in der Version 2.1 um eine Vielzahl von Konstruktionsfunktionen erweitert, die hier zusammengefasst beschrieben werden. Es werden zwei Gruppen von Konstruktionsfunktionen unterschieden, nämlich Funktionen für die Konstruktion von Linien bzw. Flächen und solche für die Konstruktion von Punkten.

Die Schaltflächen für den Aufruf der Konstruktionsfunktionen werden in eigenen Werkzeugleisten angezeigt, die nur beim Editieren von Linien/ Flächen bzw. Punkten aktiviert sind. Im Folgenden werden alle Konstruktionsfunktionen einzeln beschrieben (siehe Kapitel [6.3.1.3](#page-102-0) für die Konstruktion von Punkten und Kapitel [6.3.1.66](#page-109-0) für die Konstruktion von Linien und Flächen).

Die meisten Konstruktionsfunktionen können vollständig mit der Maus oder dem Eingabestift bedient werden, so dass der Gebrauch der Tastatur bei ihrer Verwendung nicht notwendig ist. Ihre Anwendung wird durch die Anzeige von sich anpassenden Hilfslinien sowie durch automatisch wechselnde Mauszeiger unterstützt, so dass Sie den jeweils nächsten Schritt der Eingabe leicht erkennen können. Ein **!** im Mauszeiger zeigt Ihnen an, dass dieser sich über einem für die gewählte Funktion passenden Vektorelement befindet, ein **?** hingegen zeigt an, dass ein solches Vektorelement noch nicht gefunden ist.

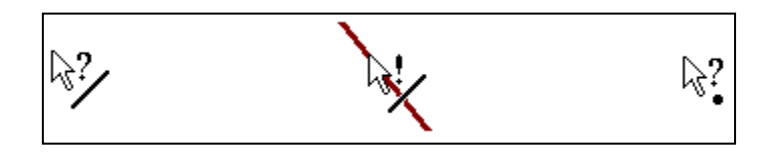

Abbildung 56: Beispiele für Mauszeiger bei Konstruktionsfunktionen

Alle Dialoge zur Abfrage von Längen, Winkeln, Koordinaten oder Abständen enthalten die Schaltfläche  $\rightarrow$  , mit deren Hilfe eine virtuelle Tastatur mit Ziffernblock angezeigt werden kann. Sie vereinfacht die Werteeingabe bei Pen Computern.

*Hinweis: Werkzeugleisten sind konfigurierbar*

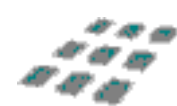

*Da die Werkzeugleisten des gis.pad-Systems frei konfigurierbar sind, können Sie die Anordnung der Konstruktionsfunktionen selbst bestimmen und auch nicht oder nur selten benötigte Funktionen aus der Werkzeugleiste entfernen (vgl. Kapitel [6.2.11.2\)](#page-90-0).* 

Die Werkzeugleiste für die Konstruktion von Punkten enthält standardmäßig acht Schaltflächen. Die einzelnen Funktionen sind:

| <b>Symbol</b> | Konstruktionsfunktion                                      |
|---------------|------------------------------------------------------------|
|               | Punkt unter Angabe von zwei Entfernungen<br>erzeugen       |
|               | Punkt in festem Abstand zu einer Referenzlinie<br>erzeugen |
|               | Punkt im Winkel zu einer Referenzlinie erzeugen            |
|               | Punkt in Verlängerung einer Referenzlinie erzeugen         |
|               | Punkt mit Hilfe von Bogenschnitten erzeugen                |
|               | Punkt durch Geradenschnittpunkt erzeugen                   |
| $\times$<br>y | Punkt durch direkte Koordinateneingabe erzeugen            |
|               | Punkt im Modus "Nord Winkel" erzeugen                      |

Tabelle 11: Konstruktionsfunktionen für Punkte

# 6.3.1.3.1 **Punkt unter Angabe von zwei Entfernungen erzeugen** (Orthogonalverfahren)

Mit dem Mauszeiger wird zunächst ein Bezugspunkt (Lotfußpunkt) auf einer Geraden gesetzt. Anschließend öffnet sich der Dialog zur Eingabe zweier Abstände (vgl. [Abbildung 57\)](#page-104-0).

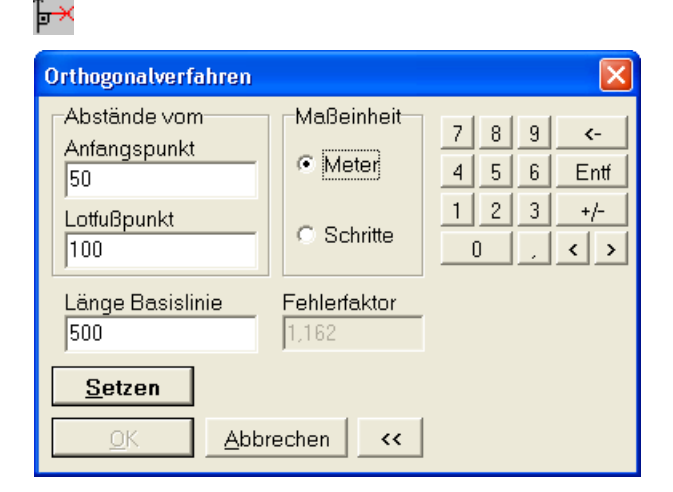

<span id="page-104-0"></span>Abbildung 57: Orthogonalverfahren: Eingabe der Abstände

Als Anfangspunkt wird von **gis.pad** der Punkt der Geraden verwendet, der dem Bezugspunkt am nächsten liegt. Der Lotfußpunkt ist der gewählte Bezugspunkt auf der Geraden. Durch Betätigen der <sub>Setzen</sub> Schaltfläche wird der neue Punkt in den angegebenen  $\alpha$ Abständen konstruiert (vgl. [Abbildung 58\)](#page-104-1). Der Dialog wird über die Schaltfläche geschlossen.

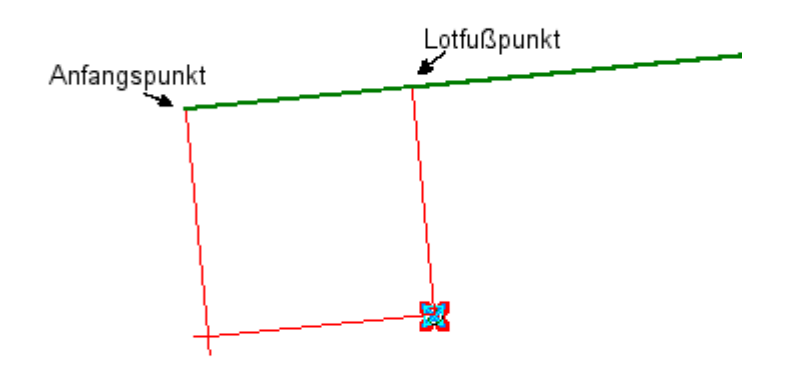

<span id="page-104-1"></span>Abbildung 58: Beispiel zum Orthogonalverfahren

### 6.3.1.3.2 Punkt in festem Abstand zu einer Referenzlinie erzeugen

Zunächst wird mit dem Mauszeiger  $\frac{2}{3}$  eine Referenzlinie ausgewählt (Stift aufsetzen bzw. linke Maustaste). Anschließend wandelt sich der Cursor in  $\frac{N}{2}$ , um im nächsten Schritt auf der Referenzlinie einen Bezugspunkt zu wählen (Stift aufsetzen bzw. linke Maustaste). Der Cursor wird nun als Zeichenstift dargestellt. Dieser Punkt wird vorzugsweise auf die Endpunkte der Linie gefangen, ansonsten auf die Linie. Danach wird eine Hilfslinie ausgehend vom Bezugspunkt senkrecht zur Referenzlinie aufgezogen (vgl. [Abbildung 59,](#page-105-0) linkes Bild). Wird die Funktion mit der linken Maustaste beendet, wird der neue Punkt am Ende der Hilfslinie gesetzt. Beim Beenden der Funktion mit der rechten Maustaste (bzw. Stifttaste drücken) erscheint eine Bildschirmmaske zur direkten Eingabe der Entfernung des Punktes zur Referenzlinie (vgl. [Abbildung 60\)](#page-105-1). In diesem Dialog kann die Entfernung wahlweise in Metern oder in Schritten festgelegt werden. Das Schrittmaß können Sie mit Hilfe der Benutzereinstellungen definieren. Wird dieser Dialog durch Betätigen der Schaltfläche **beendet**, wird der Punkt gesetzt (vgl. [Abbildung 59,](#page-105-0) rechtes Bild), ansonsten wird kein neuer Punkt erzeugt.

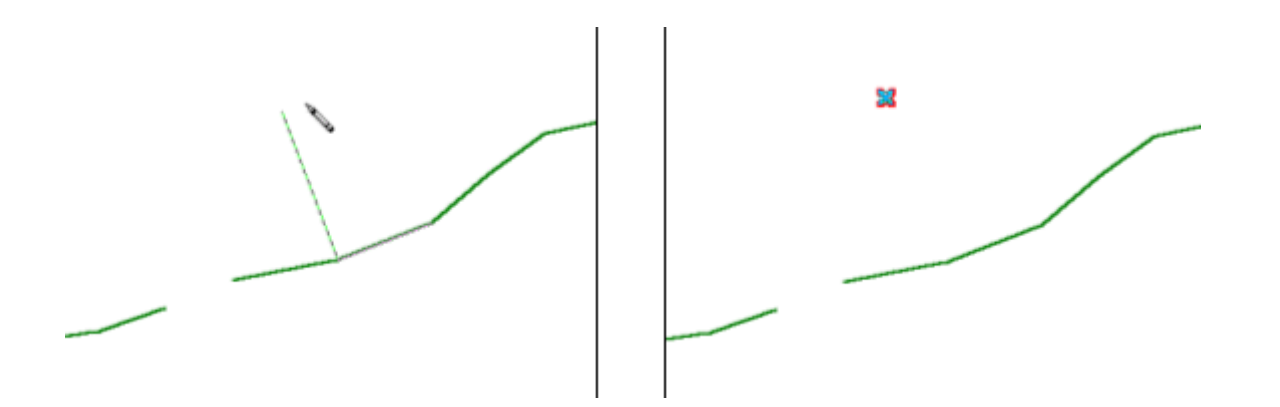

<span id="page-105-0"></span>Abbildung 59: Konstruktion eines Punktes in genauem Abstand zu einer Geraden

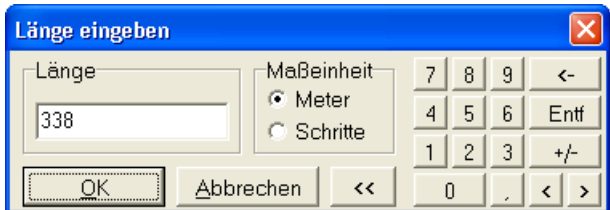

<span id="page-105-1"></span>Abbildung 60: Eingabe des Abstands, mit virtuellem Ziffernblock

### 6.3.1.3.3 Punkt im Winkel zu einer Referenzlinie erzeugen

Diese Funktion gleicht der vorhergehenden, nur wird hier der Abstand in einem festgelegten Winkel berechnet. Dieser wird nach dem Setzen des Bezugspunktes mit Hilfe einer  $^+$   $\sim$ Bildschirmmaske abgefragt (vgl. [Abbildung 61\)](#page-105-2).

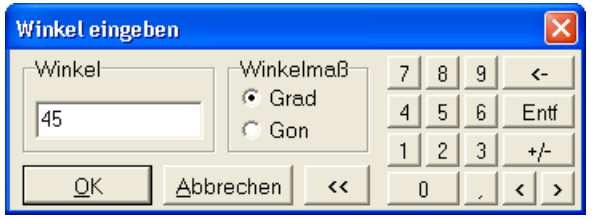

<span id="page-105-2"></span>Abbildung 61: Eingabe des Winkels mit virtuellem Ziffernblock

#### 6.3.1.3.4 Punkt in der Verlängerung einer Referenzlinie erzeugen

Zunächst wird eine Referenzlinie ausgewählt, danach der Anfangs- oder der Endpunkt dieser Linie. Anschließend wird eine Hilfslinie in der Verlängerung der Referenzlinie aufgezogen. Das Drücken der linken Maustaste setzt den neuen Punkt an der Zeigerposition, das Drücken der rechten Maustaste öffnet den Dialog zur Längeneingabe (vgl. [Abbildung 60\)](#page-105-1).

#### 6.3.1.3.5 Punkt mit Hilfe von Bogenschnitten erzeugen

Hier werden zunächst zwei Bezugspunkte festgelegt (vgl. [Abbildung 62\)](#page-106-0). Dies geschieht durch die Auswahl von zwei existierenden Stützpunkten, also Knoten oder Zwischenpunkten vorhandener Objekte. Ein weiterer Mausklick (Cursor s. [Abbildung 62\)](#page-106-0) legt die Seite fest, auf welcher der Bogenschnitt ausgeführt werden soll. Außerdem legt er die Vorgabewerte für den sich nun öffnenden Dialog fest (vgl. [Abbildung 63\)](#page-106-1). Geben Sie hier die Abstände des zu konstruierenden Punktes vom Bezugspunkt 1 und 2 an. Ist die Summe beider Werte kleiner als die Entfernung zwischen den beiden Bezugspunkten, erhalten Sie eine entsprechende Fehlermeldung.

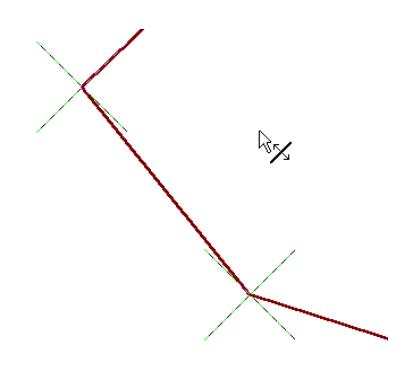

<span id="page-106-0"></span>Abbildung 62: Punkt mittels Bogenschnitten konstruieren

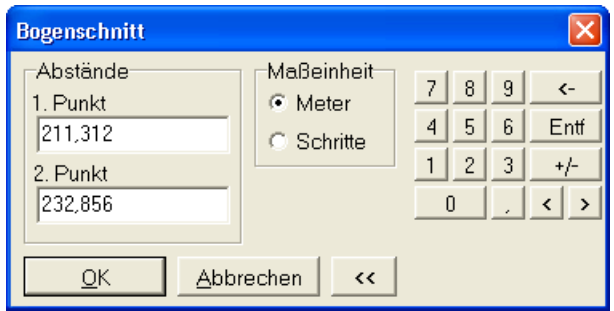

<span id="page-106-1"></span>Abbildung 63: Bogenschnitt: Eingabe der Radien der beiden Bezugspunkte

# 6.3.1.3.6 Punkt im Geradenschnitt erzeugen

 $\mathbb X$  Nacheinander werden zwei gerade Vektorelemente mit der Maus ausgewählt. In ihrem Schnittpunkt wird ein neuer Punkt erzeugt.

### 6.3.1.3.7 Direkte Eingabe von Punktkoordinaten

Bei dieser Funktion wird zunächst ein Hilfspunkt eingegeben. Es wird eine Bildschirmmaske angezeigt, mit deren Hilfe die Punktkoordinaten festgelegt werden können (vgl. [Abbildung](#page-107-0)  [64\)](#page-107-0). Die Koordinaten des Hilfspunktes dienen als Vorgabewerte.

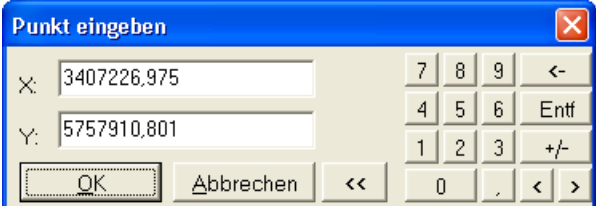

<span id="page-107-0"></span>Abbildung 64: Direkte Eingabe von Koordinaten

#### 6.3.1.3.8 Punkt im Modus "Nord Winkel" erzeugen

Bei dieser Funktion wird ebenfalls zunächst ein Hilfspunkt angeklickt, von dem weg dann in einem bestimmten Winkel und einer Strecke der eigentliche Punkt konstruiert wird. Nach dem Anklicken des Ausgangspunkts wird automatisch ein Menü geöffnet, in dem zunächst der Winkel eingegeben werden kann (vgl. [Abbildung 647](#page-107-0)). Danach können Sie den Stift nur noch in der Richtung des vorgegebenen Winkels in gerader Linie bewegen und den zu konstruierenden Punkt dann manuell setzen oder wiederum durch rechten Mausklick ein Menü öffnen, bei dem Sie dann die Streckenlänge in exakten Einheiten festlegen können.

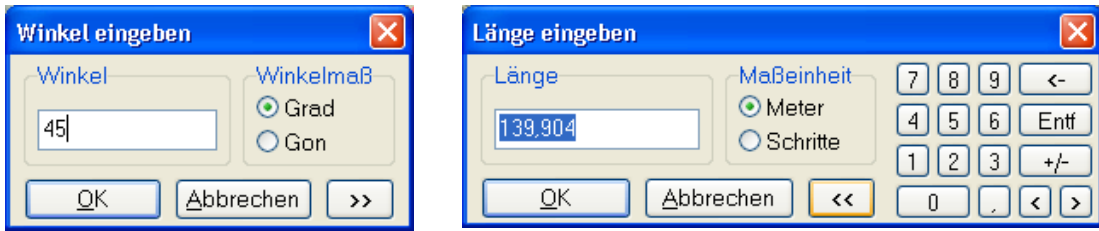

Abbildung 65: Direkte Eingabe von Winkel und Strecke

### 6.3.1.4 Linie erzeugen

**FAMILER ADELISE Inienhaften Objekten werden aufeinander folgende Stützpunkte jeweils durch** ein gerades Liniensegment verbunden, so dass der Linienzug mit jedem Stützpunkt um ein Segment verlängert wird. Die eingegebenen Stützpunkte können anschließend im Editiermodus *Verschieben* (vgl. Kapitel [6.3.2.3.5\)](#page-123-0) in eine neue Position gebracht werden.

**gis.pad** stellt Ihnen eine Vielzahl von Konstruktionsfunktionen für Linien zur Verfügung (siehe hierzu die Auflistung der versch. Funktionen in Abschnitt [6.3.1.6\)](#page-109-0), die Sie in der entsprechenden Werkzeugleiste finden.
Es werden drei verschiedene Typen von Linien unterschieden. Die stärksten formalen Restriktionen gelten dabei für die sogenannte einfache Linie. Sie darf nicht unterbrochen sein und darf nur ein einziges Vektorelement enthalten. Das unterscheidet sie von der stetigen Linie. Diese muss ebenfalls ununterbrochen und unverzweigt sein, darf aber aus mehreren Vektorelementen bestehen. Diese müssen jedoch eine einheitliche Digitalisierrichtung aufweisen. Beim Editieren selbst können für diese beiden Linientypen keine unterbrochenen oder verzweigten Linien erstellt werden. Die Knotenfreiheit und die einheitliche Digitalisierrichtung werden von **gis.pad** automatisch gewährleistet.

Für die Multilinie gelten diese Restriktionen nicht.

# 6.3.1.4.1 Abschluss eines Linienelements

Der letzte Stützpunkt eines Linienelements wird gesetzt, indem beim Aufsetzen des Stiftes die Stifttaste (Pen-Computer) bzw. die rechte Maustaste (am PC) gedrückt wird.

# 6.3.1.4.2 Nachträglich weitere Stützpunkte setzen

Einem bereits existierenden Linienelement können im Editiermodus Z*eichnen* nachträglich weitere Stützpunkte hinzugefügt werden, indem der Eingabestift mit gedrückter Stifttaste (Pen-Computer) an der entsprechenden Position auf die Linie aufgesetzt wird (bzw. am PC: Mauscursor positionieren und rechte Maustaste drücken). Das Einfügen weiterer Stützpunkte kann notwendig werden, wenn die Geometrie nachträglich exakter erfasst werden soll. Sowohl die vorhandenen als auch die neu eingegebenen Punkte können anschließend im Editiermodus *Verschieben* in eine neue Position gebracht werden.

# 6.3.1.5 Fläche erzeugen

**Bunder 19 Multifläche werden die Flächengrenzen mit Hilfe von Zurger er Schwarzen er Schwarzen der Schwarzen der** Vektorelementen vom Typ *Linie* definiert. Wichtig ist hierbei, dass mit den Linienelementen ein geschlossener Polygonring gezeichnet wird. Die *Fang*-Funktion (vgl. Kapitel [6.3.2.3.9\)](#page-125-0) ist für die Bearbeitung hilfreich. Solange noch kein Flächenschluss erreicht ist, werden die Endpunkte des offenen Linienzuges durch Stern-Symbole markiert. Schließen Sie die Flächenumgrenzung wie ein Linienelement mit gedrückter Stifttaste bzw. der rechten Maustaste ab (s.o.).

Ein flächenhaftes Objekt dieses Typs kann mehrere Einzelflächen besitzen. Sie können also innerhalb einer einzigen Objektdefinition mehrere geschlossene Polygonzüge zeichnen. Wird ein Polygonring in eine bestehende Fläche gezeichnet, die bereits zu dem betreffenden Objekt gehört, so wird der Polygonring dieser neuen Einzelfläche als innere Begrenzung (Inselfläche) der Fläche aufgefasst. Auf diese Weise wird ein **Ringpolygon** erzeugt (vgl. [Abbildung 66\)](#page-109-0).

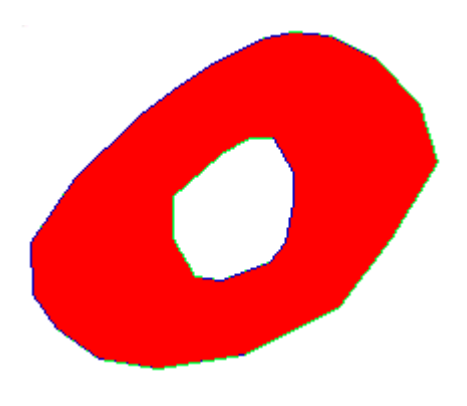

Abbildung 66: Beispiel für ein Ringpolygon

<span id="page-109-0"></span>Vektorelemente, die als Bestandteil des aktuell zu erstellenden Objekts gezeichnet wurden, sind hervorgehoben dargestellt. Anfangs- und Endpunkt eines Vektorelements sind durch ein kleines Quadrat eingefasst; Zwischenpunkte durch einen kleinen Kreis.

Im Gegensatz zur Multifläche darf eine einfache Fläche nicht aus mehreren Teilflächen bestehen, darf aber beliebig viele Inseln enthalten. Ein Ringpolygon kann also auch mit diesem Geometrietyp erstellt werden. Wird eine einfache Fläche erstellt, erlaubt der Editor das Erzeugen einer Mehrfachfläche nicht.

# 6.3.1.6 Konstruktionsfunktionen für Linien und Flächen

Die folgenden Funktionen werden für die Konstruktion von Linien und Flächen verwendet. Diese können als Teile von linien- oder flächenförmigen Objekten dienen. Dementsprechend wird die dazugehörige Werkzeugleiste beim Editieren solcher Objekte angezeigt. In **Fehler! V erweisquelle konnte nicht gefunden werden.** werden alle Konstruktionsfunktion für Linien und Flächen aufgelistet:

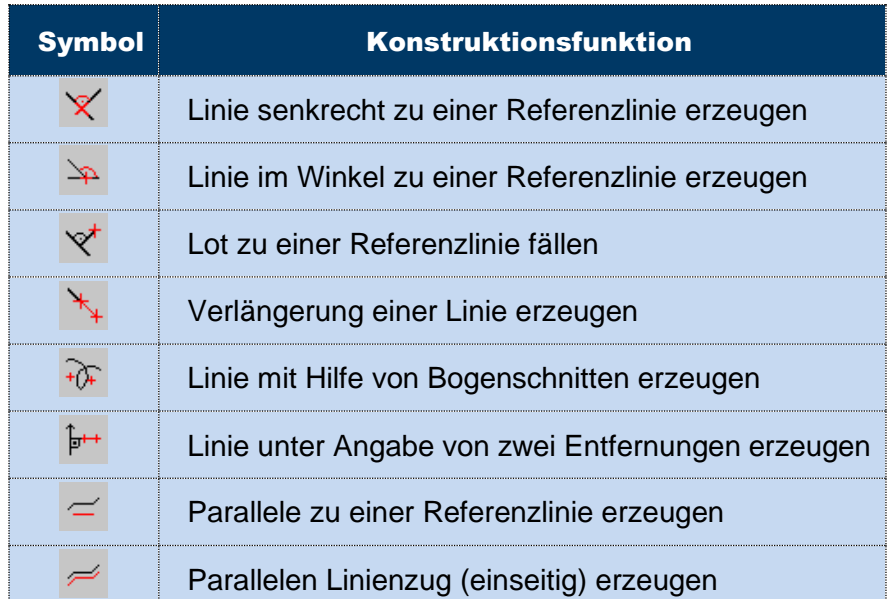

Ein Produkt der con terra GmbH 110

|               | Parallelen Linienzug (doppelseitig) erzeugen       |
|---------------|----------------------------------------------------|
|               | Zwei Linien bis zum Schnittpunkt verlängern        |
|               | Kreisbogen aus drei Punkten konstruieren           |
| ℧             | Kreis aus drei Punkten konstruieren                |
|               | Kreisbogen aus Mittelpunkt und Radius konstruieren |
| $\mathcal{L}$ | Kreis aus Mittelpunkt und Radius konstruieren      |
| ◇             | Kreisbogen aus zwei Tangenten konstruieren         |
|               | Kreis aus zwei Tangenten konstruieren              |
|               | Linienzug im rechten Winkel erzeugen               |
|               | Achsenparalleles Rechteck erzeugen                 |
|               | Linie im Modus "Nord Winkel" erzeugen              |
|               | Linie vorgegebener Länge erzeugen                  |

Tabelle 12: Konstruktionsfunktionen für Linien und Flächen

# 6.3.1.6.1 Linie senkrecht zu einer Referenzlinie erzeugen

Zunächst wird mit -Cursor  $\frac{1}{2}$  eine Referenzlinie ausgewählt. Wird eine Linie gefunden, ändert sich der Mauszeiger in  $\frac{1}{2}$ . Im nächsten Schritt wird auf der Referenzlinie ein Bezugspunkt ausgewählt. Dieser Punkt wird vorzugsweise auf die Endpunkte der Linie gefangen, ansonsten auf die Linie. Danach wird vom Bezugspunkt aus eine Hilfslinie senkrecht zur Referenzlinie aufgezogen. Wird die Funktion mit der linken Maustaste beendet, wird die Hilfslinie als neues Linienelement übernommen. Beim Beenden der Funktion mit der rechten Maustaste (bzw. beim Pen Computer Stifttaste drücken) erscheint eine Bildschirmmaske zur direkten Eingabe der Länge der neuen Linie (vgl. [Abbildung 60\)](#page-105-0).

# 6.3.1.6.2 Linie im Winkel zu einer Referenzlinie erzeugen

Im ersten Schritt wird eine Referenzlinie ausgewählt, danach auf dieser ein Bezugspunkt.  $\mathbb{Z}^2$ Dieser Punkt wird vorzugsweise auf die Endpunkte der Linie gefangen, ansonsten auf die Linie. Danach wird mit Hilfe eines Dialoges der Winkel eingegeben (vgl. [Abbildung 61\)](#page-105-1).

Die jetzt erscheinende Hilfslinie kann mittels der Maus von der Bezugslinie nach links oder rechts gezogen werden. Wird die Funktion mit der linken Maustaste beendet, wird die Hilfslinie als neues Linienelement übernommen. Beim Beenden der Funktion mit der rechten Maustaste, erscheint eine Bildschirmmaske zur direkten Eingabe der Länge der neuen Linie (vgl. [Abbildung 60\)](#page-105-0).

### 6.3.1.6.3 Lot zu einer Referenzlinie fällen

Diese Funktion ähnelt derjenigen zur Erzeugung einer Linie senkrecht zur Referenzlinie. Hier wird das Lot jedoch nicht auf einen Bezugspunkt auf der Referenzlinie gefällt. Vielmehr wird das Lot jeuten men zur einer der zu konstruierenden Linie nicht auf die Referenzlinie gefangen. Er kann somit auch in der Verlängerung der Referenzlinie liegen (vgl. [Abbildung 67\)](#page-111-0). Das Lot zu einer Referenzlinie (hier dick hervorgehoben) kann auch zu deren (gedachter) Verlängerung gefällt werden.

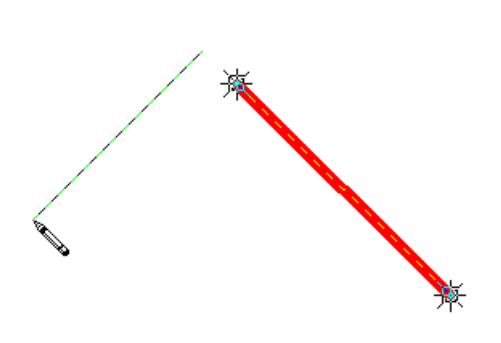

<span id="page-111-0"></span>Abbildung 67: Lot zu einer Referenzlinie

## 6.3.1.6.4 Verlängerung einer Linie erzeugen

Nach der Auswahl einer Referenzlinie wird der Anfangs- oder der Endpunkt dieser Linie ausgewählt. Danach kann mit Hilfe der Maus die Linie in der Verlängerungsrichtung gezogen werden. Wird die Funktion mit der linken Maustaste beendet, wird die Hilfslinie als neues Linienelement übernommen. Beim Beenden der Funktion mit der rechten Maustaste erscheint eine Bildschirmmaske zur direkten Eingabe der Länge der neuen Linie (vgl. [Abbildung 60\)](#page-105-0).

## 6.3.1.6.5 Linie mit Hilfe von Bogenschnitten erzeugen

Zunächst werden zwei existierende Stützpunkte als Bezugspunkte ausgewählt. Danach wird mit Hilfe eines Mausklicks die Seite festgelegt, zu der hin der Bogenschnitt erfolgen soll. Dieser Mausklick bestimmt auch die Vorgabewerte im anschließend angezeigten Dialog für die Eingabe der Radien beim Bogenschnitt (vgl. [Abbildung 63\)](#page-106-0). Durch Bestätigen mit Hilfe der Schaltfläche werden zwei Linien von den Bezugspunkten bis zum Bogenschnitt erzeugt.

### 6.3.1.6.6 Linie unter Angabe von zwei Entfernungen erzeugen

Mit dem Mauszeiger wird zunächst ein Bezugspunkt (Lotfußpunkt) auf einer Geraden gesetzt. Anschließend öffnet sich der Dialog zur Eingabe zweier Abstände (vgl. [Abbildung 57\)](#page-104-0). Als Anfangspunkt wird von **gis.pad** der Punkt der Geraden verwendet, der dem Bezugspunkt am nächsten liegt. Der Lotfußpunkt ist der gewählte Bezugspunkt auf der Geraden (vgl. [Abbildung 58\)](#page-104-1). Durch Betätigen der Schaltfläche staten wird ein neuer Punkt in den angegebenen Abständen konstruiert und automatisch mit dem vorherigen Punkt (falls bereits einer konstruiert wurde) durch eine Gerade verbunden. Der Dialog wird nach Setzen aller gewünschten Stützpunkte über die Schaltfläche <sup>gester</sup>lgeschlossen.

## 6.3.1.6.7 Parallele zu einer Referenzlinie erzeugen

Nach der Auswahl eines Liniensegments kann mit Hilfe der Maus eine Parallele verschoben werden. Diese wird dabei als Hilfslinie angezeigt. Die Parallele hat die gleiche Länge wie die Bezugslinie, sie kann jedoch durch ziehen der Maus nach links oder rechts verlängert werden. Wird die Funktion mit der linken Maustaste beendet, wird die Hilfslinie als neues Linienelement übernommen. Beim Beenden der Funktion mit der rechten Maustaste erscheint eine Bildschirmmaske zur direkten Eingabe des Abstands der Parallelen (vgl. [Abbildung 60\)](#page-105-0).

# 6.3.1.6.8 Parallelen Linienzug (einseitig) erzeugen

Diese Funktion ähnelt der Funktion zum Erzeugen einer Parallele zu einer Referenzlinie. Der Unterschied besteht darin, dass hier nicht nur eine Parallele zu einem geraden Liniensegment gebildet wird, sondern dass ein gesamter Linienzug zwischen zwei Knotenpunkten parallel verschoben wird.

## 6.3.1.6.9 Parallelen Linienzug (doppelseitig) erzeugen

Im Unterschied zur zuvor beschriebenen Funktion werden hier zwei parallele Linienzüge links und rechts des Referenzlinienzuges gebildet, vgl. [Abbildung 68.](#page-112-0) Die dünnen Linien in der Abbildung sind Hilfslinien.

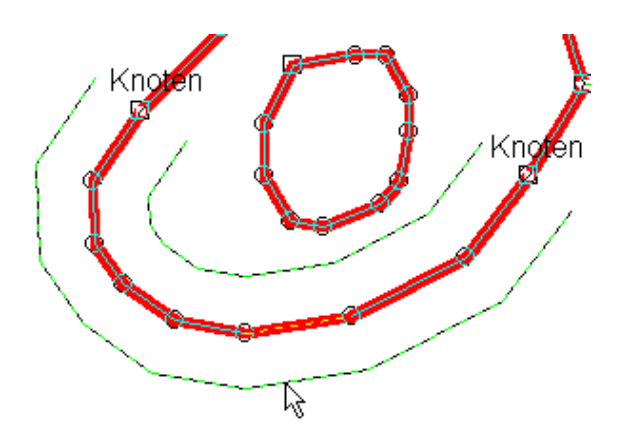

<span id="page-112-0"></span>Abbildung 68: Konstruktion eines inneren und äußeren Linienzugs

# 6.3.1.6.10Zwei Linien bis zum Schnittpunkt verlängern

Es werden zwei Referenzlinien ausgewählt, die dann bis zum gemeinsamen Schnittpunkt verlängert werden. A.

## 6.3.1.6.11Kreisbogen aus drei Punkten konstruieren

Zunächst werden Anfangs- und Endpunkt des Kreisbogens aus vorhandenen Stützpunkten ausgewählt oder frei (d. h. unabhängig von vorhandenen Stützpunkten) gesetzt. Dabei ist ÷÷ die Fangfunktion des **gis.pad**-Systems aktiv. Im nächsten Schritt wird ein Punkt auf dem zu bildenden Kreisbogen eingegeben. Dabei wird dieser Kreisbogen als Hilfslinie angezeigt.

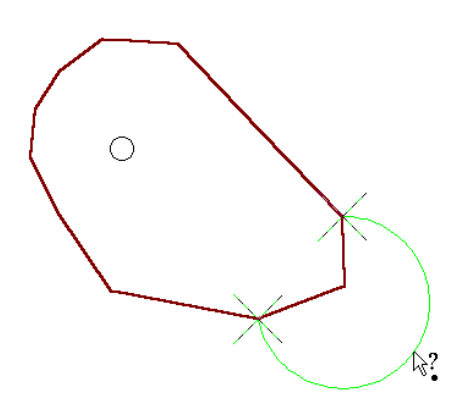

Abbildung 69: Kreisbogen aus drei Punkten

*Hinweis: Kreis und Kreisbögen*

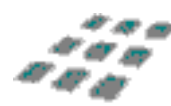

*gis.pad 5.4 bildet in der Standardfunktionalität keine echten Kreise oder Kreisbögen, sondern Polygone bzw. Linien als Annäherung eines Kreises bzw. Kreisbogens. Des besseren Verständnisses wegen werden hier trotzdem die Begriffe Kreis und Kreisbogen verwendet.*

# 6.3.1.6.12Kreis aus drei Punkten konstruieren

Diese Funktion arbeitet ebenso wie die Konstruktion eines Kreisbogens aus drei Punkten, nur wird hier ein ganzer Kreis gebildet. Auch hier ist es möglich, die Bezugspunkte unabhängig ÷÷ von vorhandenen Stützpunkten zu setzen.

## 6.3.1.6.13Kreisbogen aus Mittelpunkt und Radius konstruieren

Bei dieser Funktion wird zunächst der Mittelpunkt des zu bildenden Kreisbogens eingegeben, danach der Anfangspunkt des Bogens selbst. Für beide Bezugspunkte ist die Fangfunktion  $\mathcal{L}^+$ 

des **gis.pad**-Systems aktiv. Danach kann der Bogen mit Hilfe der Maus gegen den Uhrzeigersinn bis zum Endpunkt aufgezogen werden. Der Endpunkt wird nicht gefangen. Auch bei dieser Funktion lassen sich die Bezugspunkte unabhängig von vorhandenen Stützpunkten setzen.

# 6.3.1.6.14Kreis aus Mittelpunkt und Radius konstruieren

Im ersten Schritt wird der Mittelpunkt des zu bildenden Kreises gesetzt. Danach wird mit Hilfe der Maus der Kreis aufgezogen, der dabei als Hilfslinie angezeigt wird. Wird die Funktion mit der linken Maustaste beendet, wird die Hilfslinie als neues Linienelement übernommen. Beim Beenden der Funktion mit der rechten Maustaste erscheint eine Bildschirmmaske zur direkten Eingabe des Kreisradius (vgl. [Abbildung 70\)](#page-114-0).

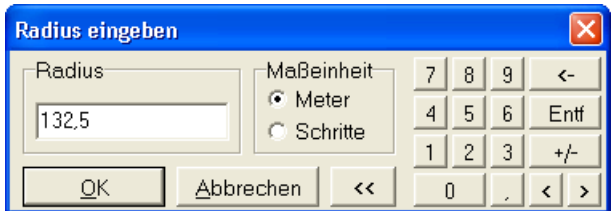

<span id="page-114-0"></span>Abbildung 70: Eingabe des Kreisradius

## 6.3.1.6.15Kreisbogen mit Hilfe von zwei Tangenten konstruieren

Zunächst werden zwei Referenzlinien als Tangenten gewählt. Der Kreismittelpunkt wird dann mit Hilfe der Maus verschoben. Dabei können die Berührungspunkte auch in der Verlängerung der Referenzlinien liegen. Der Kreisbogen wird zunächst als Hilfslinie angezeigt. Wird die Funktion mit der linken Maustaste beendet, wird die Hilfslinie als neues Linienelement übernommen. Beim Beenden der Funktion mit der rechten Maustaste erscheint eine Bildschirmmaske zur direkten Eingabe des Kreisradius (vgl. [Abbildung 70\)](#page-114-0).

## 6.3.1.6.16Kreis aus zwei Tangenten konstruieren

Diese Funktion gleicht der zuvor beschriebenen mit dem Unterschied, dass hier anstelle eines **A** Kreisbogens ein kompletter Kreis gebildet wird.

## 6.3.1.6.17Linienzug im rechten Winkel konstruieren

Mit Hilfe dieser Funktion ist es möglichen einen Linienzug zu erzeugen, bei dem jeder Winkel zwischen den einzelnen Linienstücken 90° beträgt. Zur Konstruktion legen Sie zunächst die Anfangslinie fest, anschließend kann die nächste (folgende) Linie des Linienzuges nur im rechten Winkel zum Vorhergehenden gesetzt werden. Schließen Sie die Konstruktion wie gewohnt mit der rechten Maustaste ab.

# 6.3.1.6.18Achsenparalleles Rechteck konstruieren

Diese Funktion erzeugt ein zu den Koordinatenachsen paralleles Rechteck. Ziehen Sie mit dem Eingabegerät bei gedrückter Taste ein Rechteck auf.

# 6.3.1.6.19 Linie im Modus "Nord Winkel" erzeugen

Bei dieser Funktion wird zunächst der Startpunkt der vorgesehenen Linie angeklickt, von dem weg dann in einem bestimmten Winkel und einer Strecke die eigentliche Linie konstruiert wird. Nach dem Anklicken des Ausgangspunkts wird automatisch ein Menü geöffnet, in dem zunächst der Winkel eingegeben werden kann (vgl. [Abbildung 64\)](#page-107-0). Danach können sie den Stift nur noch in der Richtung des vorgegebenen Winkels in gerader Linie bewegen und die zu konstruierende Linie dann manuell setzen oder wiederum durch rechten Mausklick ein Menü öffnen, bei dem Sie dann die Streckenlänge in exakten Einheiten festlegen können.

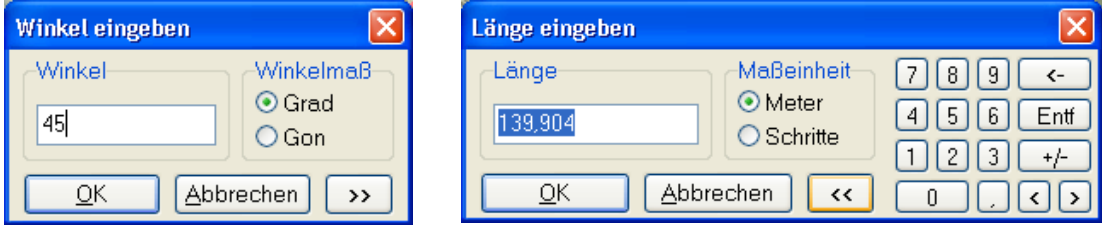

Abbildung 71: Direkte Eingabe von Winkel und Strecke

# $+$

## 6.3.1.6.20Linie vorgegebener Länge erzeugen

Die Funktion ermöglicht das Erzeugen von Linien mit individueller Längenvorgabe. Bei Setzen des Linien-Endpunktes per Maus oder Stift wird die gewünschte Länge im aufkommenden Dialog eingegeben.

# 6.3.2 Ändern

Bei den Objektgeometrien unterscheidet man zwischen:

**Portinitionsgeometrien** (Geometrien im engeren Sinn), welche die Lage und Ausdehnung raumbezogener Objekte auf der Erdoberfläche beschreiben, z. B.: Flächengrenze eines Naturschutzgebietes, Linearstruktur eines Fließgewässers.

**Ausgestaltungsgeometrien**, die lediglich als unselbstständiger Bestandteil von Objekten 匝 zur besseren Lesbarkeit von digitalen und analogen Karten als 'grafische Anmerkungen' in Erscheinung treten, z. B. Textboxen, Zuordnungspfeile.

Um Definitions- oder Ausgestaltungsgeometrien eines Objektes zu verändern, können Sie die Funktion *Objekt/Ändern* aus dem Hauptmenü wählen. Zuvor muss jedoch genau ein Objekt ausgewählt (aktiv) sein (vgl. Kapitel [6.3.2.3\)](#page-119-0).

# <span id="page-116-0"></span>6.3.2.1 Objekt bearbeiten

Mit der Funktion *Objekt/Ändern/Objekt bearbeiten* können die Objektkennung und die Objektgeometrie des ausgewählten, aktiven Objekts verändert werden. Die Funktionalität der Menüs und Editiermodi entspricht den Funktionen, die für das Erstellen eines neuen Objekts verwendet werden (vgl. Kapitel [6.3.1\)](#page-99-0). Sie können diese Funktion alternativ auch durch Betätigen folgender Schaltflächen in der Werkzeugleiste *Objekt* aufrufen:

- Aktuelles Objekt verändern, mit Änderungsmöglichkeit der Objektkennung.
- Objekt bearbeiten ohne Abfrage der Kennung.
- $\frac{1}{6}$  Komplexes Objekt bearbeiten.

*Hinweis: Zunächst ein oder mehrere Objekte selektieren*

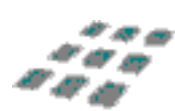

*Diese Funktion ist nur verfügbar, wenn zuvor mindestens ein Objekt selektiert wurde (vgl. Kapitel [6.3.2.3\)](#page-119-0). Sind mehrere Objekte selektiert, wird das aktive Objekt geändert.*

# 6.3.2.2 Ausgestaltungsgeometrie bearbeiten

Den Geoobjekten eines **gis.pad**-Projekts können punkthafte und linienhafte Geometrieelemente (Textboxen, Symbole, Zuordnungspfeile) sowie Texte als grafische Anmerkungen hinzugefügt werden (vgl. Kapitel [6.5.5\)](#page-197-0). Die Art der Darstellung dieser Elemente wird über die Zugehörigkeit der Ausgestaltungsgeometrien zu Ausgestaltungsklassen definiert. Diese Ausgestaltungsklassen sowie deren Darstellungsattribute werden, ebenso wie die Darstellung der Objektklassen, mit dem **gis.pad**-Objektklassen-Editor festgelegt.

Ausgestaltungsgeometrien können bestehenden Objekten als unselbständige Bestandteile hinzugefügt werden. Für die Bearbeitung der Ausgestaltungsgeometrien müssen Sie zunächst ein Objekt selektieren und dann die Funktion *Objekt/Ändern/Ausgestaltungsgeometrie bearbeiten* aufrufen. Die Werkzeugleiste *TextBox* wird nun aktiv.

*Hinweis: Icon* **T** *in einer Werkzeugleiste ergänzen* 

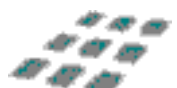

*Bei Bedarf ergänzen Sie das Icon zur Bearbeitung von Ausgestaltungsgeometrien z. B. in der Werkzeugleiste Objekt\_erzeugen (vgl. Kapitel [6.2.11.2\)](#page-90-0).* 

*Hinweis: Ausgestaltungsgeometrien werden nicht angezeigt*

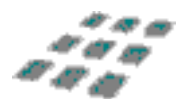

*Werden die Ausgestaltungsgeometrien im aktuellen Projekt nicht angezeigt, überprüfen Sie die Einstellung des Kontrollkästchen Ausgestaltungsgeometrie unter Ansicht/Darstellungsoptionen bzw. die Einstellungen im Fenster Objektklassenbaum (vgl. Kapitel [6.2.11.2\)](#page-90-0).* 

*Hinweis: Textboxen bequem im Dialog erstellen*

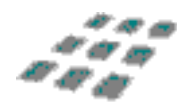

*Die bequeme Erstellung von Textboxen für selektierte Objekte wird in Kapitel [6.5.5](#page-197-0) erläutert. Hier haben Sie auch die Möglichkeit, Sachdaten zur Beschriftung der Objekte heranzuziehen.* 

Vor dem Zeichnen einer Ausgestaltungsgeometrie muss zunächst in dieser Werkzeugleiste die gewünschte **Ausgestaltungsklasse** gewählt werden (vgl. [Abbildung 72\)](#page-117-0). Anschließend haben Sie - ähnlich wie bei den Zeichenfunktionen des grafischen Objekteditors - mit Hilfe der Stiftbzw. Mausfunktionen die Möglichkeit, grafische Elemente zu zeichnen, zu verschieben oder zu löschen. Das wird folgend näher erläutert.

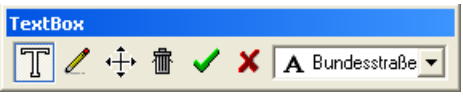

<span id="page-117-0"></span>Abbildung 72: Werkzeugleiste Textbox

# 6.3.2.2.1 Textbox setzen

Markieren Sie durch einfaches Tippen mit dem Stift (Pen-Computer) auf dem Bildschirm (analog: linke Maustaste drücken) die Position der linken unteren Ecke der Textbox. Es öffnet sich nun ein Eingabefeld für den Text, der an der markierten Position auf dem Bildschirm erscheinen soll. Standardmäßig ist hier die Objektkennung vorgegeben.

# 6.3.2.2.2 Zeichnen

Im Modus *Ausgestaltungslinie zeichnen* können Sie - genau wie beim grafischen Objekteditor für linienhafte Objekte - beliebige Linienzüge in die Karte einzeichnen.

#### *Hinweis: Zuordnungspfeil (Beispiel, abhängig vom Verfahren)*

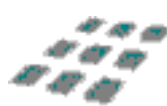

*Für die Erzeugung eines Pfeils, der eine Textbox mit einem in der Karte befindlichen Objekt verbindet (Objektklasse Zuordnungspfeil), setzen Sie den ersten Punkt auf die linke untere Ecke der Textbox und den zweiten Punkt (mit gedrückter Stifttaste bzw. mit der rechten Maustaste) auf das betreffende Objekt. Falls Sie die Textbox nun noch einmal verschieben, so wird der Zuordnungspfeil an der linken unteren Ecke der Textbox haften bleiben.*

#### *Hinweis: Punktförmige Symbole*

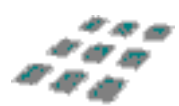

*Auch punktförmige Symbole können als Ausgestaltungsgeometrien in die Karte eingebracht werden. Setzen Sie hierzu im Modus Ausgestaltungslinie zeichnen einen einzelnen Punkt in die Karte. Falls Sie der gewählten Ausgestaltungsklasse als Darstellungsattribut ein Symbol zugeordnet haben, wird dieses Symbol an der betreffenden Stelle angezeigt.*

# 6.3.2.2.3 Verschieben

Im Modus *Ausgestaltungsobjekte verschieben* können Sie den Cursor auf den Knoten einer Ausgestaltungsgeometrie (z. B. Textbox) setzen und bei gedrückter linker Maustaste an eine andere Position ziehen. Das Ausgestaltungselement wird dann an die neue Stelle versetzt. Mit der gleichen Funktion können Sie Knoten- und Zwischenpunkte einer Ausgestaltungslinie verschieben.

# 6.3.2.2.4 Löschen

Der Editiermodus *Objekte löschen* ermöglicht das Löschen von Texten, Vektorelementen oder **fichten** einzelnen Stützpunkten eines Linienelements.

Durch Antippen eines Punktes oder Vektorelements mit dem Eingabestift (bzw. Klick mit der linken Maustaste) wird die entsprechende Struktur entfernt. Bei der Positionierung des Stifts bzw. Cursors werden die Elemente, die jeweils gelöscht würden, invers dargestellt. Stets erfolgt vor dem Löschen eine Sicherheitsabfrage.

# 6.3.2.2.5 Konstruktion abschließen

Mit dem Betätigen der Schaltfläche *Konstruktion abschließen* wird die Definition des Ausgestaltungselements abgeschlossen. Nach Abschluss des Editiervorganges wird das Objekt mit den Ausgestaltungsgeometrien gespeichert.

# 6.3.2.2.6 Konstruktion abbrechen

Mit der Funktion *Konstruktion abbrechen* wird die Konstruktion von Ausgestaltungsgeometrien abgebrochen. Alle Änderungen des Datenbestandes werden rückgängig gemacht.

## 6.3.2.2.7 Textboxen erzeugen ohne Objekte zu selektieren (Quickedit)

Diese Funktion bietet die Möglichkeit, schnell zu verschiedenen Objekten Textboxen zu **Fext** erzeugen, ohne diese Objekte vorher zu selektieren. In die Textbox wird standardmäßig die Objektkennung ausgegeben. Ein Klick mit der linken Maustaste auf das betreffende Objekt markiert die Position der Pfeilspitze des Zuordnungspfeils, ein Klick mit der rechten Maustaste die Position der Textbox und schließt die Konstruktion ab.

#### *Hinweis: Anpassen der Werkzeugleisten*

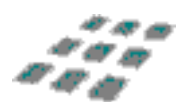

*Diese Funktion steht Ihnen nur zu Verfügung, wenn Sie die entsprechende Schaltfläche zur Werkzeugleiste hinzufügen (vgl. Kapitel [6.2.11.2\)](#page-90-0)*

## 6.3.2.2.8 Freie Textbox anlegen

Mit Hilfe dieser Funktion kann eine Textbox erzeugt werden, die kein Bezugsobjekt benötigt. Durch einen Klick auf einen beliebigen Punkt im Geodaten-Fenster mit dem TextBox-Cursor erscheint ein Eingabefenster, in das der Inhalt der Textbox eingeben werden kann. Durch die Bestätigung mit der OK-Taste erscheint die Textbox an der vorbestimmten Position.

#### *Hinweis: Anpassen der Werkzeugleisten*

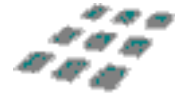

*Diese Funktion steht Ihnen nur zu Verfügung, wenn Sie die entsprechende Schaltfläche zur Werkzeugleiste hinzufügen (vgl. Kapitel [6.2.11.2\)](#page-90-0)*

## <span id="page-119-0"></span>6.3.2.3 Editierfunktionen

Die Editierfunktionen von **gis.pad** halten viele verschiedene Funktionen bereit, um Vektorelemente zu zeichnen und zu verändern.

# 6.3.2.3.1 Konstruktion abschließen

Mit dem Betätigen der Schaltfläche *Konstruktion abschließen* bzw. der Funktion *Objekt/Ändern/Konstruktion abschließen* aus dem Hauptmenü wird die Objektgestaltung abgeschlossen. Mit Beendigung des Editiervorgangs ist das Objekt als Bestandteil des Projekt-Datenbestandes gespeichert.

#### Automatischer Flächenschluss

Bei Flächenobjekten wird überprüft, ob die Grenzlinie einen geschlossenen Linienzug bildet. Falls kein Flächenschluss vorliegt, erhalten Sie eine entsprechende Meldung (vgl. [Abbildung](#page-120-0)  [73\)](#page-120-0) und **gis.pad** bietet an, die Fläche automatisch durch ergänzende Verbindungslinien zu schließen. In diesem Fall sollten Sie das Ergebnis noch einmal überprüfen, um sicherzustellen, dass die automatisch vorgenommene Flächenabgrenzung Ihren Anforderungen genügt. Lehnen Sie hingegen den automatischen Flächenschluss ab, müssen Sie die Grenzlinie mit den Editierfunktionen *Verschieben* oder *Zeichnen* manuell korrigieren. Erst dann kann der Editiervorgang beendet werden. Um die offenen Linienenden leichter zu finden, können Sie die Schaltfläche *Vergrößern* verwenden. Dabei werden Sie entlang des Flächenumrings in Digitalisierrichtung zu den Lücken im Flächenschluss geführt und können die Fehler leichter lokalisieren und beheben.

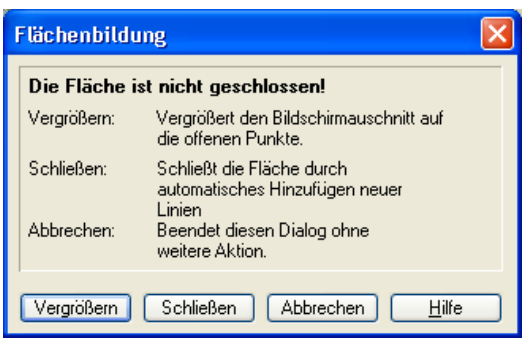

<span id="page-120-0"></span>Abbildung 73: Hinweis bei nicht geschlossener Fläche

Beim automatischen Flächenschluss werden die jeweils nächstgelegenen offenen Endpunkte durch eine gerade Linie verbunden (vgl. [Abbildung 74\)](#page-120-1). Beachten Sie, dass bei komplexen Flächen, insbesondere solchen mit mehreren offenen Enden, unerwünschte Effekte auftreten können.

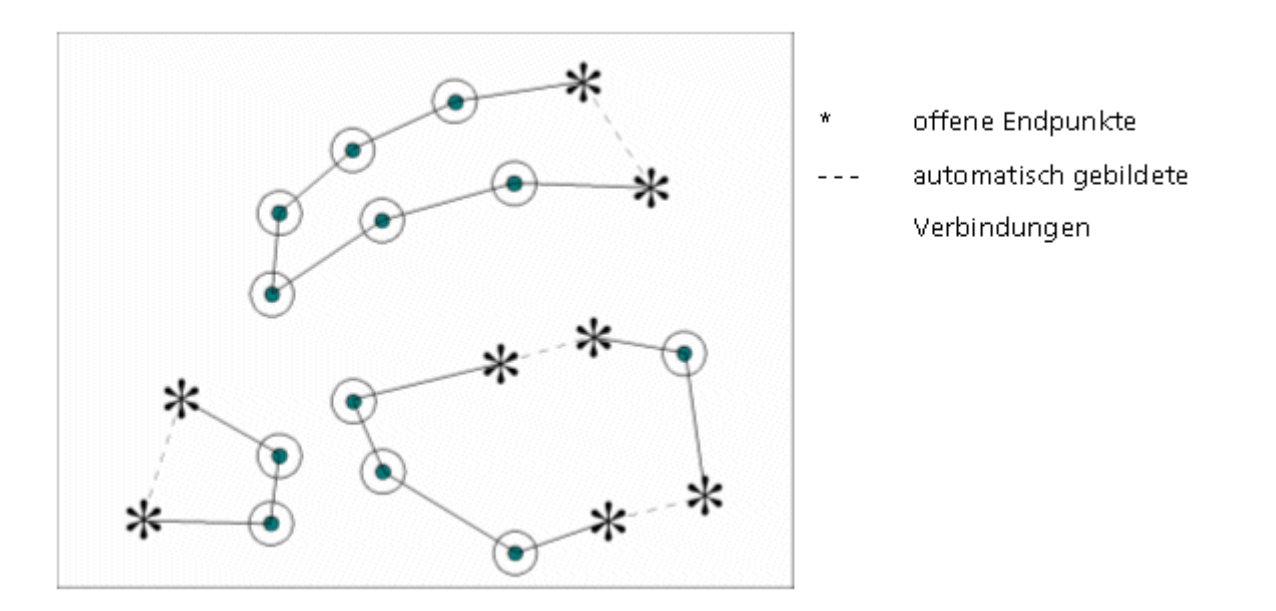

<span id="page-120-1"></span>Abbildung 74: Beispiele für automatischen Flächenschluss

### 6.3.2.3.2 Konstruktion abbrechen

Mit der Schaltfläche *Konstruktion abbrechen* bzw. aus dem Hauptmenü *Objekt/Ändern/Konstruktion abbrechen* wird die Objektdefinition abgebrochen. Alle Änderungen des Datenbestandes werden rückgängig gemacht.

### 6.3.2.3.3 Vektorelemente selektieren

<span id="page-121-0"></span>Beim Editieren eines Objekts muss nicht jedes seiner Vektorelemente neu gezeichnet werden. Im Editiermodus *auswählen* können Sie bereits vorhandene Geometrieelemente anderer Objekte als Vektorelemente für das aktuell zu erstellende Objekt auswählen (selektieren). Ein **Vektorelement** erstreckt sich von Knoten zu Knoten (Start- und Endpunkt). Wenn Sie nur einen Teil des Vektorelementes für ein zu erstellendes Objekt verwenden möchten, müssen Sie weitere Knotenpunkte einfügen, diese Funktion wird. in Kapitel [6.3.2.3.9](#page-125-0) beschrieben. Die Selektion erfolgt durch einfaches Anklicken eines einzelnen Vektorelementes oder durch Aufziehen eines Rechtecks, um alle **vollständig** im Rechteck enthaltenen Vektorelemente auszuwählen.

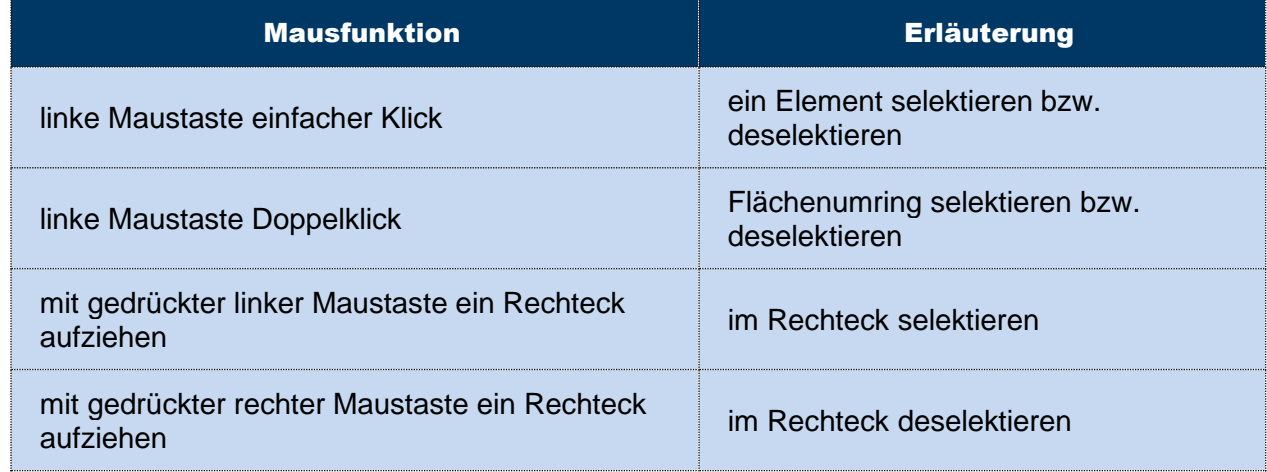

Übersicht der Mausfunktionen im Selektionsmodus:

Tabelle 13: Mausfunktionen im Selektionsmodus

## *Hinweis: Auswahl einer kompletten Flächenbegrenzung*

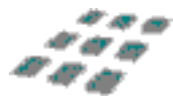

*Mit gis.pad können Sie auch den Umring einer Fläche automatisch suchen lassen. Dazu müssen Sie nur einen Doppelklick in der gewünschten Fläche ausführen. Dann sucht gis.pad für Sie die vollständige Begrenzung der Fläche. Anschließend sollten Sie die Flächenbildung am Bildschirm überprüfen. Die Suche des Flächenumrings funktioniert nämlich nur, wenn auch tatsächlich ein geschlossener Umring vorliegt! Liegt kein solcher Umring vor, so wird nur das erste gefundene Element ausgewählt.*

*Hinweis: Gemeinsame Grenzen zwischen Objekten (common border)*

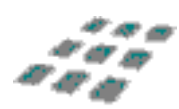

*Durch das Selektieren von existierenden Geometrieelementen können Sie vorhandene digitale Vektorgeometrien für Ihre Objekte verwenden. Aneinandergrenzende Flächen (z. B. Wald/Acker), oder Flächen, die an linienhafte Objekte angrenzen (z. B. Wald/Fluss/Acker), können so mit Hilfe gemeinsamer Geometrieelemente beschrieben werden und schließen*  *tatsächlich lückenlos aneinander. gis.pad sorgt dabei für eine redundanzfreie Speicherung der Geometrien. Gespeichert werden lediglich Referenzen zwischen Objekten und Vektorelementen.*

#### *Hinweis: Ein Objekt an vorhandene Objekte anschließen*

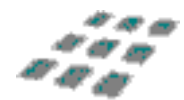

*Wenn Sie ein Objekt an vorhandene Objekte anschließen möchten, zeichnen Sie zunächst die noch fehlenden Elemente und selektieren anschließend mit der Funktion auswählen vorhandene Elemente (anderer Objekte) für die Vervollständigung des neuen Objekts.*

#### *Hinweis: Verwendung amtlicher topografischer Daten*

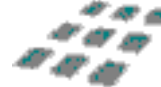

*Durch die gemeinsame Verwendung von Geometrieelementen durch mehrere Objekte ist es möglich, amtliche topografische Daten (z. B. aus ATKIS) für die Datenerfassung zu nutzen. Der große Vorteil der Verwendung amtlicher topografischer Daten liegt darin, dass die selbst erfassten Geometrien die amtliche Vorlage nutzen und so bei hoher Genauigkeit den Digitalisieraufwand deutlich reduzieren. Um eine versehentliche Änderung der Daten zu verhindern, können im Objektklasseneditor Klassen als "read only" definiert werden.*

#### *Hinweis: Vektorelement gehört zu mehreren Objekten*

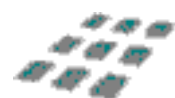

*Der Modus auswählen wird auch benutzt, wenn ein Vektorelement, das zu zwei oder mehr Objekten gehört, wieder von dem aktuellen Objekt deselektiert werden soll. Durch einen einfachen Klick auf das Vektorelement wird die Referenz zwischen dem aktuellen Objekt und dem gewählten Vektorelement aufgehoben. Das Vektorelement bleibt im Datenbestand erhalten, da es zu weiteren Objekten gehört.*

### *Hinweis: Löschen von Vektorelementen durch Deselektieren*

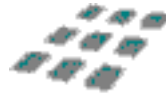

*Gehört ein Vektorelement von vornherein nur zu einem Objekt, so muss es nach dem Deselektieren gelöscht werden, weil es sonst keinem Objekt mehr zugeordnet wäre. In diesem Fall erfolgt eine Sicherheitsabfrage, ob das Deselektieren und damit das Löschen des Vektorelements tatsächlich durchgeführt werden soll.*

# 6.3.2.3.4 Vektorelemente zeichnen

Der Editiermodus *Zeichnen* ist bei der Erzeugung neuer Objekte voreingestellt. In diesem Modus nimmt die Positionsmarke auf dem Bildschirm die Form eines Zeichenstiftes an. Jedes Aufsetzen des Stiftes auf den Bildschirm (bzw. das Betätigen der

linken Maustaste) erzeugt einen **Stützpunkt** des Vektorelements, das gezeichnet werden soll. Beim Zeichnen neuer Linien an bestehende wird nur die eine Linie geschnitten, die dem Klickpunkt am nächsten liegt und nicht alle Linien, die im Fangradius liegen.

Durch den **automatischen Scrollmodus** (sofern dieser aktiviert ist, vgl. [6.2.11.1\)](#page-81-0) ist es möglich, beliebig große Objekte ohne Unterbrechung des Editiervorgangs zu erfassen. Sie bewirkt, dass die digitale Karte automatisch um die halbe Bildschirmausdehnung verschoben wird, wenn Sie beim Digitalisieren den Mauszeiger in die Nähe des Bildschirmrandes bewegen.

## Editieren

Vektorelemente, die als Bestandteil des aktuell zu erstellenden Objekts gezeichnet wurden, sind hervorgehoben dargestellt. Anfangs- und Endpunkt eines Vektorelements (die sog. **Knoten**, vgl. Kapitel [6.3.2.3.91](#page-125-0)2) sind durch ein kleines Quadrat eingefasst; Zwischenpunkte durch einen kleinen Kreis. [Abbildung 75](#page-123-0) zeigt das Editieren eines Objekts der Objektklasse *Gewerbliche Nutzung*.

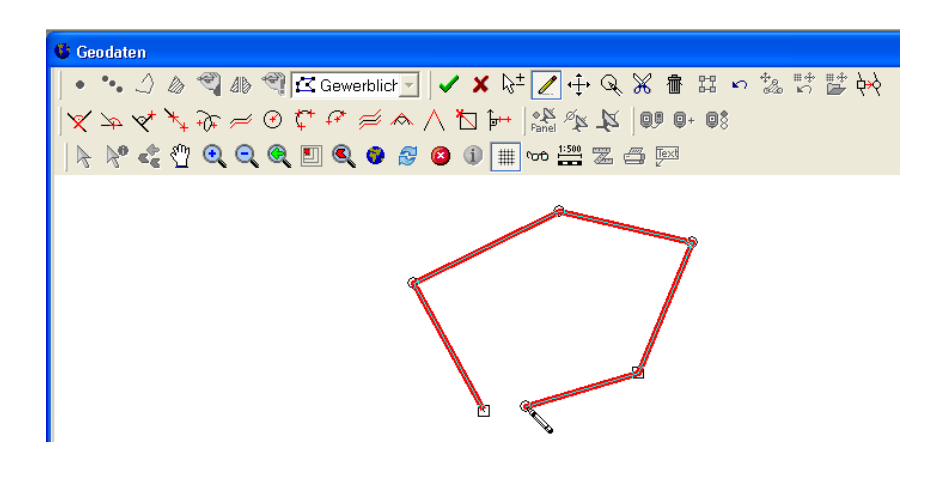

Abbildung 75: Editieren eines Objektes

<span id="page-123-0"></span>Das zu editierende Objekt [\(Abbildung 75\)](#page-123-0) hat den Geometrietyp *Fläche*. Der quadratische Knoten, der Anfangspunkt der Konstruktion, und die runden Zwischenpunkte sind zu erkennen. Der Mauszeiger in Form eines Zeichenstifts zeigt die aktuelle Zeichenposition an. Wird nun die Zeichnung mit einem rechten Mausklick auf dem Anfangspunkt beendet, so ist die Fläche korrekt geschlossen. Beim Treffen des Anfangspunktes für den korrekten Flächenschluss hilft der individuell bestimmbare Fangradius (vgl. Kapitel [6.3.2.3.9\)](#page-125-0).

## <span id="page-123-1"></span>6.3.2.3.5 Bearbeitung des letzten Punktes rückgängig machen

Die Betätigung dieser Schaltfläche macht die Bearbeitung des letzten Punktes rückgängig, sofern die Konstruktion eines Linienelementes noch nicht abgeschlossen ist (rechter Mausklick). Diese Funktion ist nur im Freihand- Linienkonstruktionsmodus verfügbar.

*Hinweis: Erweiterung der Werkzeugleiste*

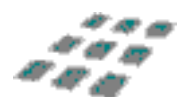

*Diese Funktion steht nur zur Verfügung, wenn die Werkzeugleiste um die entsprechenden Schaltflächen ergänzt wird (vgl. Kapitel [6.2.11.2\)](#page-90-0)*

# 6.3.2.3.6 Stützpunkte verschieben

Der Editiermodus *Punkte Verschieben* erlaubt die nachträgliche Korrektur der Objektgeometrie, indem einzelne Stützpunkte auf einfache Weise in ihrer Lage verändert werden.

Der Cursor verändert seine Form in das Verschiebekreuz  $\overleftrightarrow{f}$ , sobald innerhalb des Fangradius ein Stützpunkt liegt. Ziehen Sie den Eingabestift (Pen-Computer) nun an die neue Position bzw. verschieben Sie den Mauscursor bei gedrückter linker Maustaste. Nach dem Abheben des Stiftes bzw. Freigeben der linken Maustaste verbleibt der Punkt an der neuen Position.

*Hinweis: Koppeln von Vektorelementen durch Verschieben von Knoten*

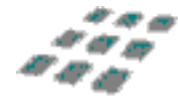

*Wenn Sie einen Knoten (erkennbar an der quadratischen Markierung) verschieben, können Sie unterschiedliche Vektorelemente zusammenkoppeln. Schieben Sie einen Knoten an ein Linienelement heran, so wird er - innerhalb des Fangradius - auf die Linie gezogen. Schieben Sie einen Knoten auf einen anderen Knoten, so werden die beiden Knoten vereinigt.* 

# 6.3.2.3.7 Objekte verschieben (Selektionsmenge)

Um mehrere Objekte gleichzeitig zu verschieben, können Sie diese Funktion nutzen. Selektieren Sie nacheinander diejenigen Objekte, die Sie verschieben wollen.

Nach der Aktivierung der Funktion ändert sich der Zeiger in das Verschiebekreuz, falls Sie sich über einem gültigen Bereich (d.h. über einem selektierten Objekt) befinden. Nach der gleichen Art und Weise wie in Kapitel [6.3.2.3.5](#page-123-1) können nun alle Elemente der Selektionsliste verschoben werden.

Der  $\mathbb{R}^{\otimes}_{\mathbb{H}}$  Cursor zeigt Ihnen an, dass Sie sich nicht über einem gültigen Bereich (z.B. Rastergeometrien) befinden, d.h. ein Verschieben ist nicht möglich!

Um die Änderungen zu übernehmen bzw. zu verwerfen, betätigen Sie den Button Konstruktion abschließen bzw. Konstruktion abbrechen.

#### *Hinweis:*

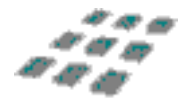

*Ausgenommen von dieser Funktion sind Rastergeometrien. Diese können nicht mit anderen Objekten zusammen verschoben werden. Verwenden Sie hierzu die Funktion "Rastergeometrien verschieben" in Kapitel [6.3.2.3.8.](#page-125-1)*

# <span id="page-125-1"></span>6.3.2.3.8 Rastergeometrien verschieben

<sup>+ $\frac{1}{x}$ </sup> Mit gis.pad ist es möglich, Rastergeometrien zu verschieben. Selektieren Sie hierzu bitte eine Rasterkarte. Über die Funktion "Objekt bearbeiten ohne Abfrage der Kennung" im Menü "Objekt" → "Ändern" → "Objekt bearbeiten" bzw. über den Button in der Werkzeugleiste "Editieren" gelangen Sie in den Editiermodus.

Standardmäßig ist nun das Fadenkreuz zum Verschieben der Rasterkarte aktiviert. Mittels Drag & Drop können Sie nun die Rasterkarte in eine beliebige Richtung verschieben. Als Hilfe wird Ihnen durch ein Kreuz und eine Linie angezeigt, um welche Länge und in welche Richtung Sie die Karte verschieben.

*Hinweis: Letzte Verschiebung der Rasterkarte rückgängig*

*Das Offset der temporär verschobenen Rasterkarte wird im gis.pad Programmsystem gespeichert. Dadurch ist es möglich, die letzte Verschiebung rückgängig zu machen.*

*Hinweis: Letzte verwendete Verschiebung von Rasterkarten laden* 

*Mit dieser Funktion kann die zuletzt ausgeführte Verschiebung der Rasterkarte wieder geladen werden.*

## <span id="page-125-0"></span>6.3.2.3.9 Fangradius einstellen

Der Fangradius ist eine wichtige Zeichenhilfe, die es erlaubt, Vektorelemente exakt an bereits bestehende Geometrieelemente anzuknüpfen. Innerhalb des Fangradius werden der nächstliegende Punkt oder die kürzeste Lotrechte auf ein Liniensegment als Stützpunkt "eingefangen". Der Fangradius wird in Pixel (Bildschirmpunkten) angegeben. Die Größe des Fangradius können Sie im Modus *Zeichnen* am Radius des Kreises erkennen, der sich an der Spitze des Zeichenstiftes befindet.

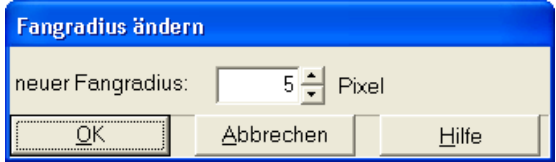

Abbildung 76: Fangradius einstellen

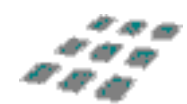

.,

æ.

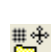

"ನ

#### *Hinweis: Fangradius anpassen*

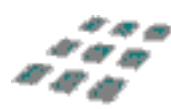

*Die Standardeinstellung von 5 Pixeln hat sich in vielen Fällen als günstig erwiesen. Je nach Ausschnittvergrößerung und Differenzierungsgrad der Geometrien kann es jedoch angebracht sein, den Fangradius zu verkleinern oder zu vergrößern. Achten Sie darauf, dass bei einem zu großen Fangradius ein ungewolltes Einfangen von Punkten auftreten kann.* 

*Beachten Sie bei der Einstellung, dass ein Pixel je nach Maßstab eine unterschiedliche tatsächliche Größe in der Natur hat. Angenommen 10 Pixel sind 1 cm auf dem Bildschirm, dann sind es im Maßstab 1:5.000 50 m in der Natur, im Maßstab 1:25.000 aber bereits 250 m.*

## 6.3.2.3.10Digitalisierrichtung umkehren

Mit diesem Werkzeug können Sie die Digitalisierrichtung einzelner Liniensegmente umkehren. Klicken Sie dazu einfach auf das gewünschte Segment.

*Hinweis Digitalisierrichtung umkehren:*

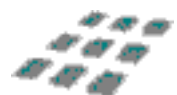

*Die Funktion ist erst verfügbar, wenn unter Projekt/ Optionen/ Werkzeugleisten konfigurieren der Button zur Werkzeugleiste Editieren hinzugefügt wurde (vgl. Kapitel [6.2.11.2\)](#page-90-0)*

#### *Hinweis: Digitalisierrichtung*

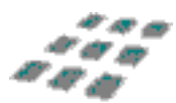

*Die Digitalisierrichtung ist besonders dann wichtig, wenn in gis.pad erhobene Daten in anderen Systemen (z.B. ALK GIAP, ArcView GIS) dargestellt werden sollen und dort z.B. richtungsabhängige Signaturen zur Darstellung der Linien eingesetzt werden.*

### 6.3.2.3.11Vektorelemente zerschneiden

Im Editiermodus *Vektorelemente zerschneiden* erhält der Cursor die Form einer geöffneten Schere  $\sqrt[k]{ }$ , sobald er sich über einem Vektorelement des aktuellen Objekts befindet.

Mit der linken Maustaste zerschneidet man die Linie, die dem Klickpunkt am nächsten liegt.

Dagegen zerschneidet man mit der rechten Maustaste alle Linien, die im Fangradius des Klickpunktes liegen. Wenn mehrere Linien innerhalb des Fangradius liegen, wird der Schnittpunkt für eine Linie berechnet und alle anderen Linien werden auf diesen Schnittpunkt "gezogen". Aus zwei parallelen Linien kann dadurch ein "K" entstehen.

In der Regel ist die Funktion der linken Maustaste erwünscht, also dass nur eine Linie geschnitten wird und benachbarte unverändert bleiben. Bei sich kreuzenden Linien möchte man allerdings beide Linien am gemeinsamen Schnittpunkt zerschneiden. In diesem Fall muss also die rechte Maustaste bedient werden.

Wenn Sie nun den Stift (Pen-Computer) auf das Linienelement setzen (bzw. am PC die Maus positionieren und die linke Maustaste drücken), wird das Vektorelement in zwei Teile zerlegt. Sie erkennen die Teilung daran, dass an der Schnittstelle nun ein **Endpunkt** (Knoten) eingefügt wurde, der durch die Form eines Quadrats hervorgehoben ist.

Diese Funktion ist erforderlich, wenn Sie nur ein Teilstück eines Vektorelements löschen oder für das aktuell zu erstellende Objekt verwenden möchten (vgl. Kapitel [6.3.2.3.3\)](#page-121-0). Beispielsweise können Sie nun einen beliebig begrenzten Gewässerabschnitt auf der Basis bereits vorhandener Gewässergeometrien bilden: Sie zerschneiden die vorhandenen Vektorelemente (z. B. aus amtlichen topografischen Daten) an den vorgesehenen Abschnittsgrenzen und wählen die zwischenliegenden Vektorelemente als Geometrieelemente Ihres neuen Gewässerabschnitts aus.

*Hinweis: Beliebigen Stützpunkt zu einem Knoten machen*

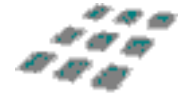

*Klicken Sie im Editiermodus "Punkte schneiden" auf einen Zwischenpunkt, wird dieser zu einem Endpunkt (Knoten).*

*Hinweis: Knoten zu einem Zwischenpunkt umwandeln*

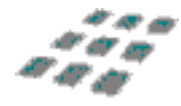

*Wurde ein Vektorelement zuvor zerschnitten, so bietet sich mit der Konstruktionsfunktion "2 Linien an gewählten Punkt verbinden" die Möglichkeit, die Vektorelemente wieder zusammenzufügen (vgl. Kapitel [6.3.2.3.12\)](#page-127-0).*

## <span id="page-127-0"></span>6.3.2.3.12Zwei Linien verbinden

**H<sub>2</sub>** Mit Hilfe dieser Funktion können zwei Linien eines Objektes, die an einem Knotenpunkt aneinandergrenzen, miteinander verbunden werden, der Knotenpunkt wird dabei in einen Zwischenpunkt umgewandelt (vgl. [Abbildung 77\)](#page-127-1).

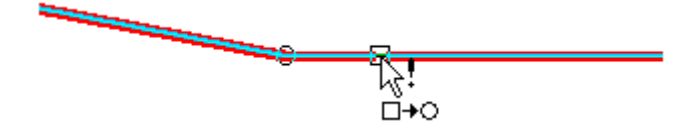

<span id="page-127-1"></span>Abbildung 77: Verbinden zweier Linien an einem gewählten Punkt

#### *Hinweis: Zwei Linien verbinden*

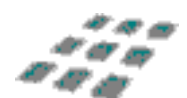

*Diese Funktion ist erst verfügbar, wenn unter Projekt/ Optionen/ Werkzeugleisten konfigurieren der Button zur Werkzeugleiste Editieren hinzugefügt wurde (vgl. Kapitel [6.2.11.2\)](#page-90-0)*

# 6.3.2.3.13Vektorelemente oder Stützpunkte löschen

**ft** Der Editiermodus "Vektorelemente oder Stützpunkte löschen" ermöglicht das Löschen von ganzen Vektorelementen oder einzelnen Stützpunkten.

Durch Antippen eines Stützpunktes oder Vektorelements mit dem Eingabestift (bzw. Klick mit der linken Maustaste) wird die entsprechende Struktur entfernt. Bei der Positionierung des Stifts bzw. Cursors werden die Elemente, die jeweils gelöscht würden, invertiert dargestellt.

### *Hinweis: Gemeinsame Vektorelemente können nicht gelöscht werden*

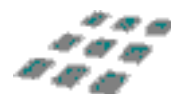

*Vektorelemente, die zu mehreren Objekten gehören, können nicht gelöscht werden. Sie können lediglich mit der Funktion Auswählen (vgl. Kapitel [6.3.2.3.3\)](#page-121-0) im aktuellen Objekt deselektiert werden.*

#### *Hinweis: Warnmeldung vor dem Löschen*

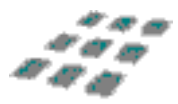

*Vor dem endgültigen Löschen wird eine Warnmeldung ausgegeben. Darin ist zu erkennen, ob ein Punkt oder ein ganzes Vektorelement (Linie) ausgewählt wurde. Wenn sehr differenzierte Geometriestrukturen vorliegen, kann die Auswahl Schwierigkeiten bereiten. In diesem Fall empfiehlt es sich, den Bildausschnitt zu vergrößern.*

## 6.3.2.3.14Flächenobjekte teilen

**48** Mit Hilfe dieser Funktion ist es möglich ein bestehendes Flächenobjekt in zwei verschiedene Objekte zu teilen.

Diese Schaltfläche finden Sie in der Werkzeugleiste des Editiermodus. Sollte noch keine solche Schaltfläche in Ihrem Layout vorhanden sein, so fügen Sie diese Funktion bitte Ihrer Werkzeugleiste hinzu (siehe hierzu Kapitel [6.2.11.2\)](#page-90-0).

Um ein Objekt zu teilen gehen Sie wie folgt vor:

1. Selektieren Sie die Fläche, die Sie teilen möchten mit

(siehe auch Kapitel [6.3.2.3.](#page-119-0)6)

- 2. Klicken Sie auf das Symbol, um die Funktion zu aktivieren
- 3. Sie werden nun aufgefordert, die Objektkennung für die neue Fläche einzugeben. **gis.pad** schlägt Ihnen bereits einen Namen vor.
- 4. Jetzt wird die eigentliche Teilung der Fläche vorgenommen. Wählen Sie zunächst einen Punkt auf dem Flächenrand, an dem das Objekt geteilt werden soll.
- 5. Wie die [Abbildung 78](#page-129-0) zeigt, können Sie nun innerhalb der Fläche die Teilungslinie festlegen (Linie erzeugen).

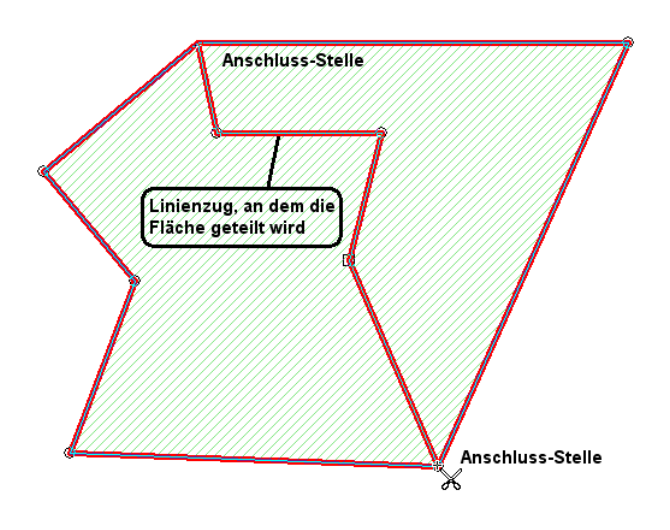

Abbildung 78: Flächenobjekt teilen

- <span id="page-129-0"></span>6. Den letzten Stützpunkt setzen Sie bitte wieder auf den Flächenrand.
- 7. Abschließend wählen Sie durch einen Mausklick die Fläche aus, die eine neue Objektkennung erhalten soll.
- 8. Als Ergebnis erhalten Sie zwei Objekte:
	- a. die alte (verkleinerte) Fläche, mit allen Sachdaten, die eingetragen wurden
	- b. die neue Fläche mit eigener Objektkennung

Bei der neuen Fläche ist anzumerken, dass die Sachdaten der Ursprungsfläche übernommen werden (vgl. Kapitel [6.6.1\)](#page-204-0). Auch die Flächeninhalte der beiden Objekte werden angepasst (automatisch, wenn das Formular die entsprechende Funktion bereitstellt).

*Hinweis:*

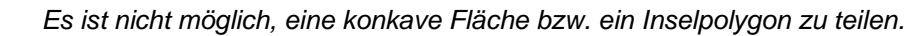

# 6.3.3 Selektieren

Einige der **gis.pad**-Funktionen dienen der Bearbeitung bereits vorhandener Objekte. Dies setzt voraus, dass die betreffenden Objekte zuvor zur Bearbeitung ausgewählt wurden. Für einige **gis.pad**-Funktionen ist die Unterscheidung zwischen **selektiertem** und **aktivem** Objekt wichtig. Das zuletzt selektierte Objekt ist aktiv, es kann also immer nur ein Objekt der Selektionsliste aktiv sein. Beim Öffnen des Fensters *Sachdaten* werden die Informationen zum aktiven Objekt angezeigt. Möchte man ein Objekt in seiner Geometrie oder Lage verändern (vgl. Kapitel [6.3.2.1](#page-116-0)), muss das Objekt aktiv und nicht nur selektiert sein.

Die Funktionen zum Selektieren von Objekten finden sich unter *Objekt/Selektieren* im Hauptmenü. Sie können nach den folgenden Kriterien eine Objektmenge selektieren:

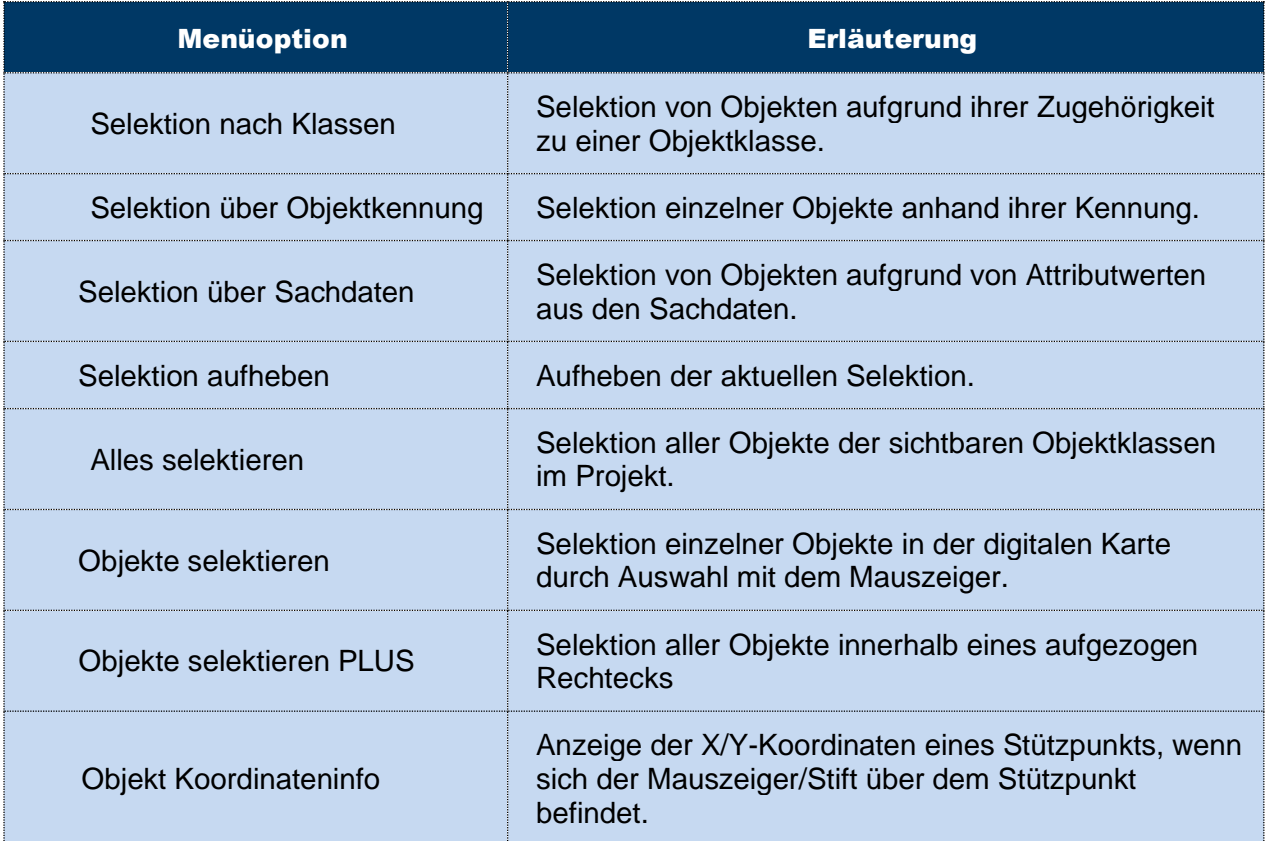

#### Tabelle 14: Das Menü Objekt/Selektieren

Die folgenden Kapitel beschreiben die Funktionen näher.

## 6.3.3.1 Selektion nach Klassen

Die Funktion *Objekt/Selektieren/Selektion nach Klassen* ermöglicht die Selektion von Objekten nach ihrer Zugehörigkeit zu einer Objektklasse der Vektorgeometrien. Nach dem Ausführen der Funktion erscheint eine Auswahlliste mit allen Objektklassen des Verfahrens (vgl. [Abbildung](#page-131-0)  [79\)](#page-131-0). Es werden Klassen aller selektierbaren Typen zur Auswahl angeboten.

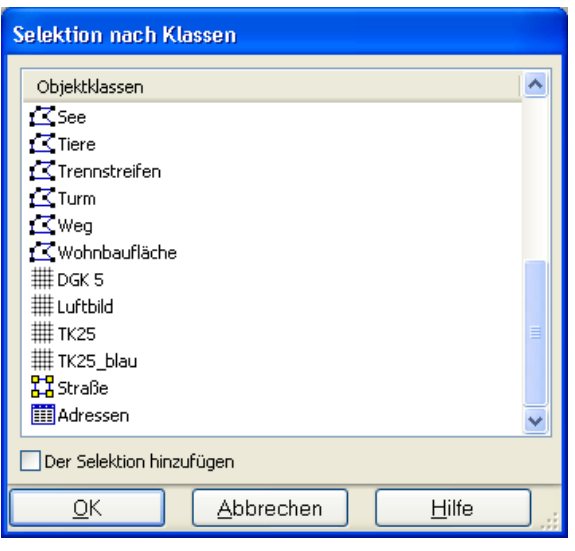

<span id="page-131-0"></span>Abbildung 79: Selektion nach Objektklassen

Durch einfaches Antippen mit dem Eingabestift (Pen-Computer) bzw. Anklicken mit der Maus können eine oder mehrere Objektklassen ausgewählt werden. Zur Mehrfachauswahl muss die Umschalt- (Markierung eines Blocks) bzw. die Strg-Taste (Markierung einzelner Einträge) bei der Auswahl gedrückt werden (PC). Nach Bestätigung der Auswahl durch werden alle Objekte selektiert, die einer dieser Objektklassen angehören.

Ist bei der Selektion das Optionsfeld *Der Selektion hinzufügen* nicht aktiviert, so wird vor dem Selektionsvorgang die aktuelle Selektionsmenge geleert.

*Hinweis: Nicht sichtbare Objektklassen*

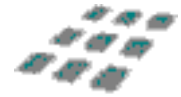

*Bei dieser und den folgenden Funktionen werden auch Objekte ausgeblendeter Objektklassen selektiert.* 

*Hinweis: Bedienungsalternative im Fenster Objektklassenbaum*

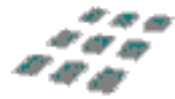

*Im Fenster Objektklassenbaum haben Sie die Möglichkeit, über ein Kontextmenü alle Objekte einer Objektklasse zu selektieren.* 

## 6.3.3.2 Selektion über Objektkennung

Mit Hilfe der Funktion *Objekt/Selektieren/Selektion über Objektkennung* lassen sich ein oder mehrere Objekte mit bekannter Objektkennung gezielt selektieren. Ist bereits eine Selektionsmenge vorhanden, so werden die gefundenen Objekte dieser Menge hinzugefügt. Für die Selektion mehrerer Objekte kann als Platzhalter der Stern (\*) verwendet werden (vgl. [Abbildung 80\)](#page-132-0).

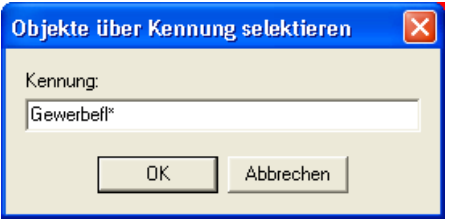

<span id="page-132-0"></span>Abbildung 80: Beispiel zur Selektion nach Objektkennung

#### *Hinweis: Beispiele zur Auswahl über Objektkennung*

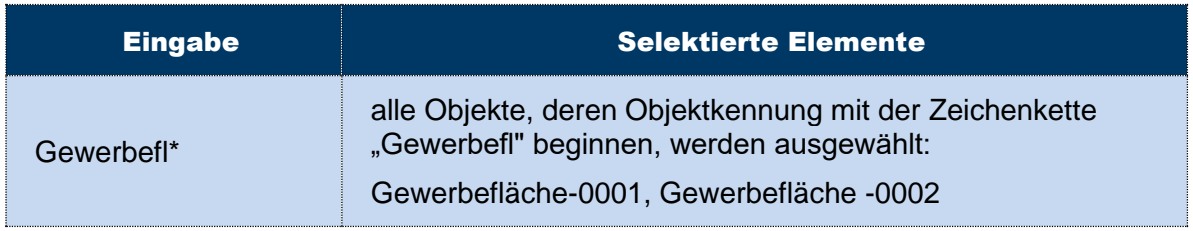

## 6.3.3.3 Selektion über Sachdaten

# $\mathcal{H}_1$

Die Funktion *Objekt/Selektieren/Selektion über Sachdaten* gibt Ihnen die Möglichkeit, Objekte anhand ihrer attributiven Eigenschaften zu selektieren. Die Funktion startet einen Abfragemanager, die *Sachdatenrecherche* (vgl. [Abbildung 81\)](#page-133-0).

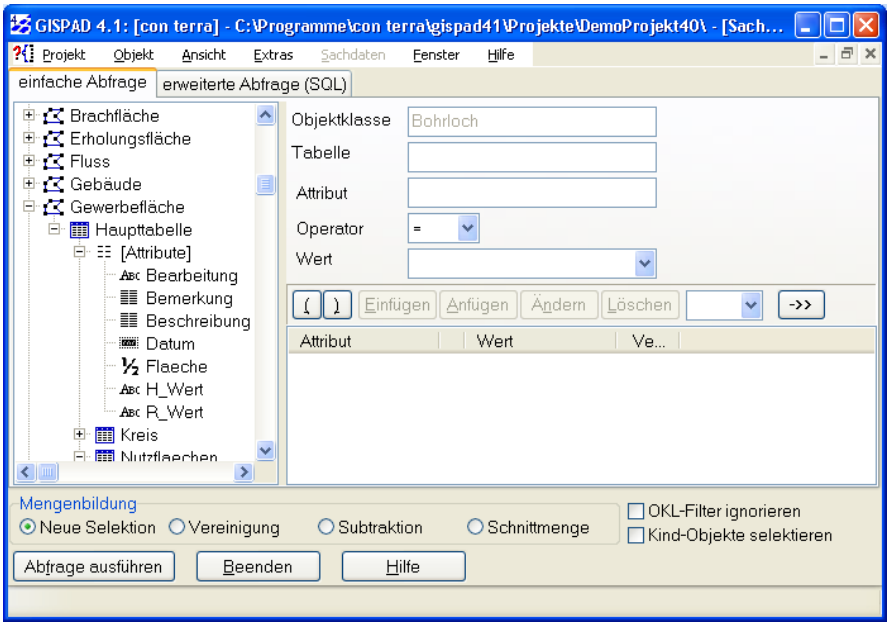

<span id="page-133-0"></span>Abbildung 81: Selektion nach Objekteigenschaften

Der Abfragemanager besitzt zwei Reiter, einen für die *einfache Abfrage* und den anderen für die *erweiterte Abfrage (SQL)*. Diese beiden Seiten stehen für unterschiedliche Methoden, eine Abfrage zu erstellen. Unter *einfache Abfrage* lassen sich die Selektionskriterien interaktiv definieren, unter *erweiterte Abfrage (SQL)* besteht die Möglichkeit, eine SQL-Abfrage (Structured Query Language) direkt einzugeben. Letzteres empfiehlt sich nur für Nutzer/Innen, die zumindest Grundkenntnisse in dieser Datenbanksprache zur Abfrage, Aktualisierung und Verwaltung von relationalen Datenbanken besitzen.

# 6.3.3.3.1 Einfache Abfrage

Durch eine *Einfache Abfrage* können Objekte über ein oder mehrere Attribute einer bestimmten Tabelle einer Objektklasse selektiert werden. Der Selektionsvorgang wird im Folgenden Schritt für Schritt erläutert.

### 1. Objektklasse und Tabelle auswählen

Durch einfaches Klicken auf das  $\frac{1}{H}$  Pluszeichen vor der gewünschten Objektklasse wird die Liste der verfügbaren Tabellen angezeigt. Nach Klicken auf das Pluszeichen vor der Tabelle dann die Liste der Attribute dieser Tabelle (vgl. [Abbildung 82\)](#page-134-0).

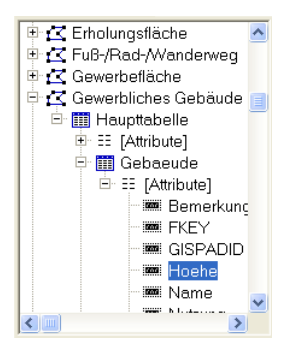

<span id="page-134-0"></span>Abbildung 82: Auswahl der Objektklasse, Tabelle und Attribut

#### 2. Attributeigenschaften bestimmen

Wird ein Attribut im linken Feld ausgewählt, so werden in den Textfeldern rechts die Werte für *Objektklasse, Tabelle* und *Attribut* automatisch eingetragen (vgl. [Abbildung 83\)](#page-134-1). Sie können nicht per Hand geändert werden, sondern nur durch eine Veränderung der Auswahl im linken Feld.

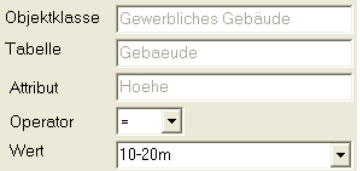

<span id="page-134-1"></span>Abbildung 83: Bestimmung der Attributeigenschaften im Abfragemanager

Im Auswahlfeld *Operator* kann mit Hilfe einer Pull-down-Liste der gewünschte logische Operator eingestellt werden. Folgende Operatoren stehen zur Verfügung:

- Gleichheitsoperator  $(=)$ ,
- $\bullet$  kleiner als  $(<)$ ,
- arößer als (>).
- kleiner oder gleich als  $(\leq=)$ ,
- $\bullet$  größer oder gleich als  $(>=)$ ,
- Ähnlichkeitsoperator (LIKE).

*Hinweis: Verwendung des Ähnlichkeitsoperators*

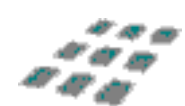

*Der Ähnlichkeitsoperator ermöglicht Vergleiche von Zeichenketten unter Benutzung von Wildcards. Diese Wildcards (Platzhalter) werden durch das %- oder \*-Zeichen dargestellt.*

In das Feld *Wert* können die zu selektierenden Attributeigenschaften eingetragen oder mit Hilfe der Pull-down-Liste ausgewählt werden.

# 3. Abfrage zusammenstellen

Um eine Abfrage ausführen zu können, muss diese zunächst in das rechte untere Feld eingefügt werden. Hierzu wird die darüber befindliche Button-Leiste gebraucht.

Die Funktionen dieser Schaltflächen werden im Folgenden kurz erläutert.

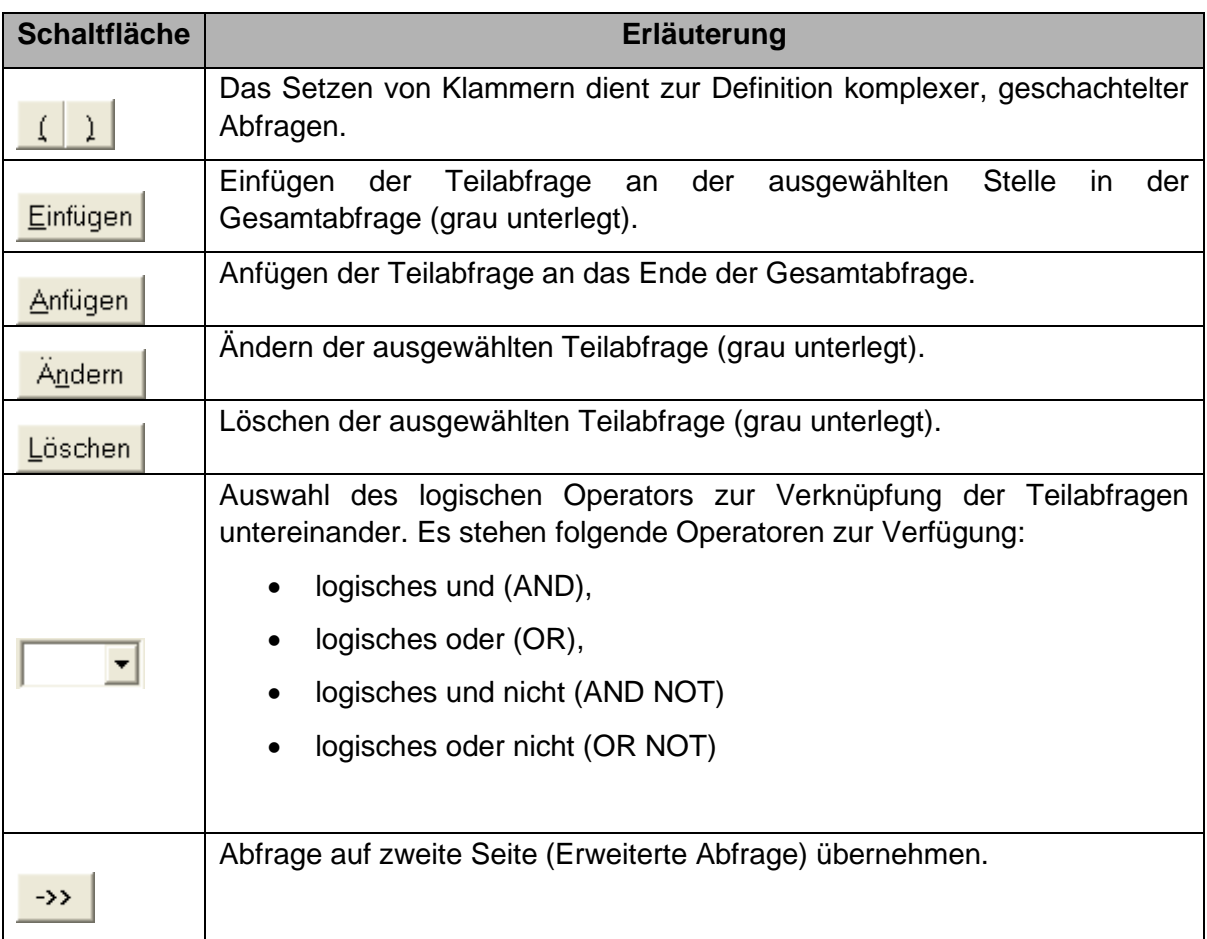

#### Tabelle 15: Abfrageoperatoren der einfachen Sachdatenrecherche

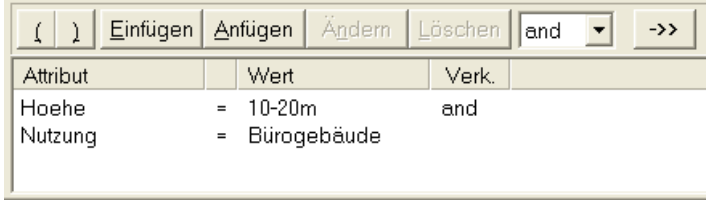

### Abbildung 84: Einfache Abfrage über zwei Attribute

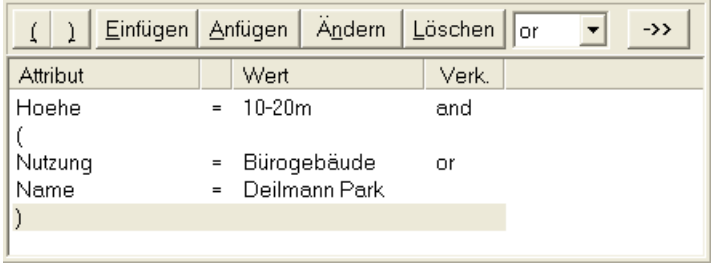

Abbildung 85: Geschachtelte Abfrage über drei Attribute

# 4. Ausführen der Abfrage

Mit der Schaltfläche **Abfrage ausführen** können Sie die fertige Abfrage ausführen lassen. Dabei stehen Ihnen 4 Möglichkeiten der Mengenbildung zur Verfügung:

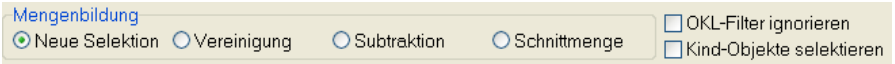

Abbildung 86: Mengenbildung

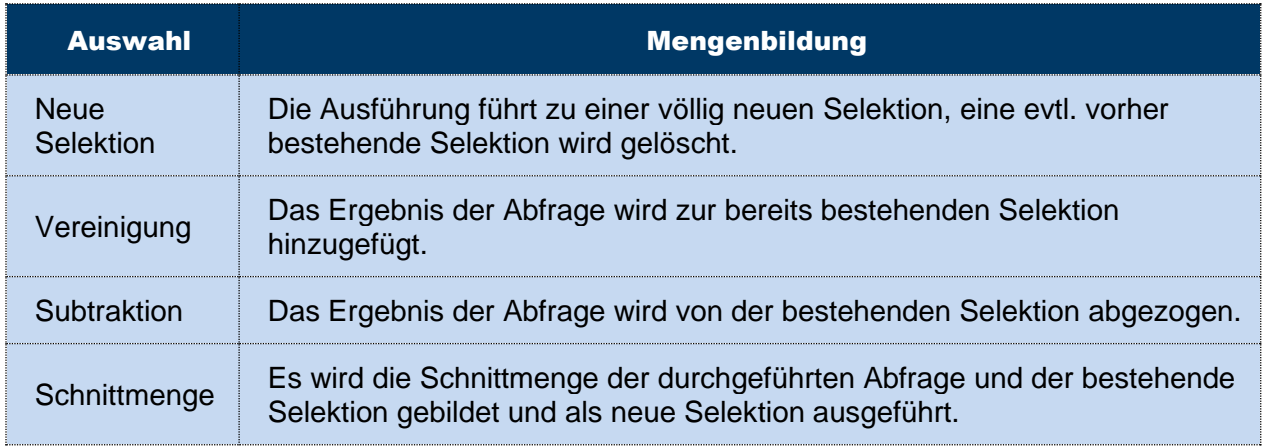

Tabelle 16: Mengenbildung bei der Sachdatenrecherche

Die Anwahl der Option *OKL-Filter ignorieren* bewirkt, dass in allen Objektklassen die Abfrage abgearbeitet wird. Andernfalls werden Objekte nur in der bzw. den ausgewählten Objektklassen selektiert. Die Auswahl erfolgt auf der Seite *OKL-Filter*.

Die Anwahl der Option *Kind-Objekte selektieren* ermöglicht bei Selektionsabfragen auf komplexe Objekte, dass alle zum selektierten Objekt zugehörigen Objekte mit selektiert werden.

Das Ergebnis der Ausführung der Abfrage wird in der Statuszeile des Abfragemanagers angegeben, z. B.: "*2 Objekte wurden gefunden*".

Sollte die Abfrage nicht ausgeführt werden können, erscheint das Text-Fenster *Fehler bei Abfrage*, in dem die Abfrage in SQL-Schreibweise ausgeben wird. Einige Fehler kann man hier leicht erkennen, wie z. B. vergessene ")" (vgl. [Abbildung 87\)](#page-137-0).

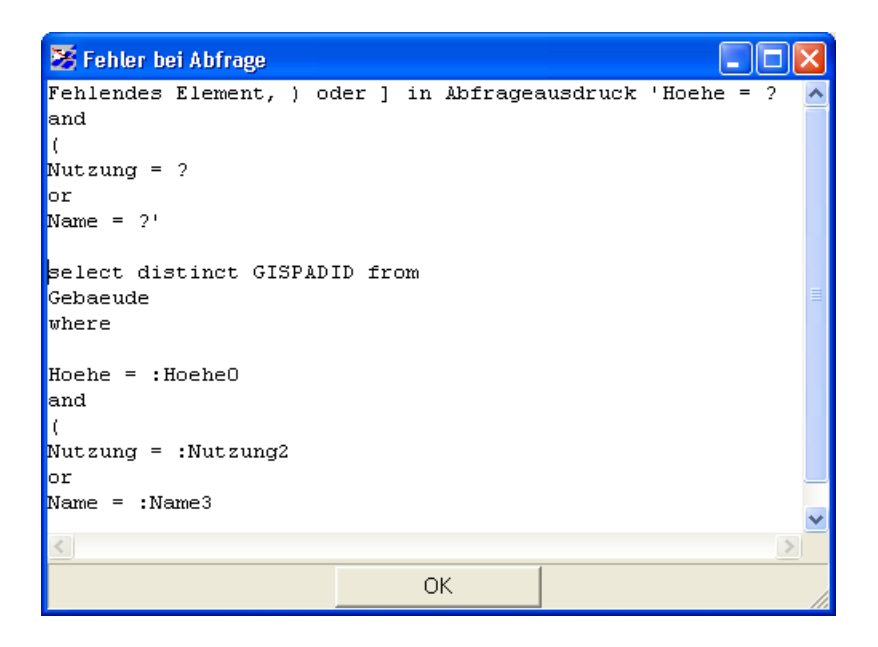

<span id="page-137-0"></span>Abbildung 87: Fehler beim Ausführen einer Abfrage

## 6.3.3.3.2 Erweiterte Abfrage (SQL)

Hier haben Sie die Möglichkeit, eine freie SQL-Abfrage zu generieren. Das Fenster ist ähnlich dem der *einfachen Abfrage* aufgebaut (vgl. [Abbildung 88\)](#page-138-0): Auf der linken Seite markieren Sie das gewünschte Attribut. In der oberen Zeile auf der rechten Seite können Sie dann einen geeigneten Operator und Wert auswählen. Schließlich können Sie die Zeile mit Hilfe der Schaltfläche Einfügen an der Position des Cursors im SQL-Feld darunter einfügen. Durch Doppelklick auf die Tabellen und Attribute im linken Feld können Sie die Namen dieser an die Position des Cursors im SQL-Feld einfügen lassen.

Die Anwahl der Option *OKL-Filter ignorieren* bewirkt, dass in allen Objektklassen die Abfrage abgearbeitet wird. Andernfalls werden Objekte nur in der bzw. den ausgewählten Objektklassen selektiert. Die Auswahl erfolgt auf der Seite *OKL-Filter*.

Die Anwahl der Option *Kind-Objekte selektieren* ermöglicht bei Selektionsabfragen auf komplexe Objekte, dass alle zum selektierten Objekt zugehörigen Objekte mit selektiert werden.

Wie bereits einleitend erwähnt, setzt die Nutzung der erweiterten Abfrage Grundkenntnisse in der Datenbanksprache SQL (Structured Query Language) voraus, die im Rahmen dieses Handbuches nicht vermittelt werden können.

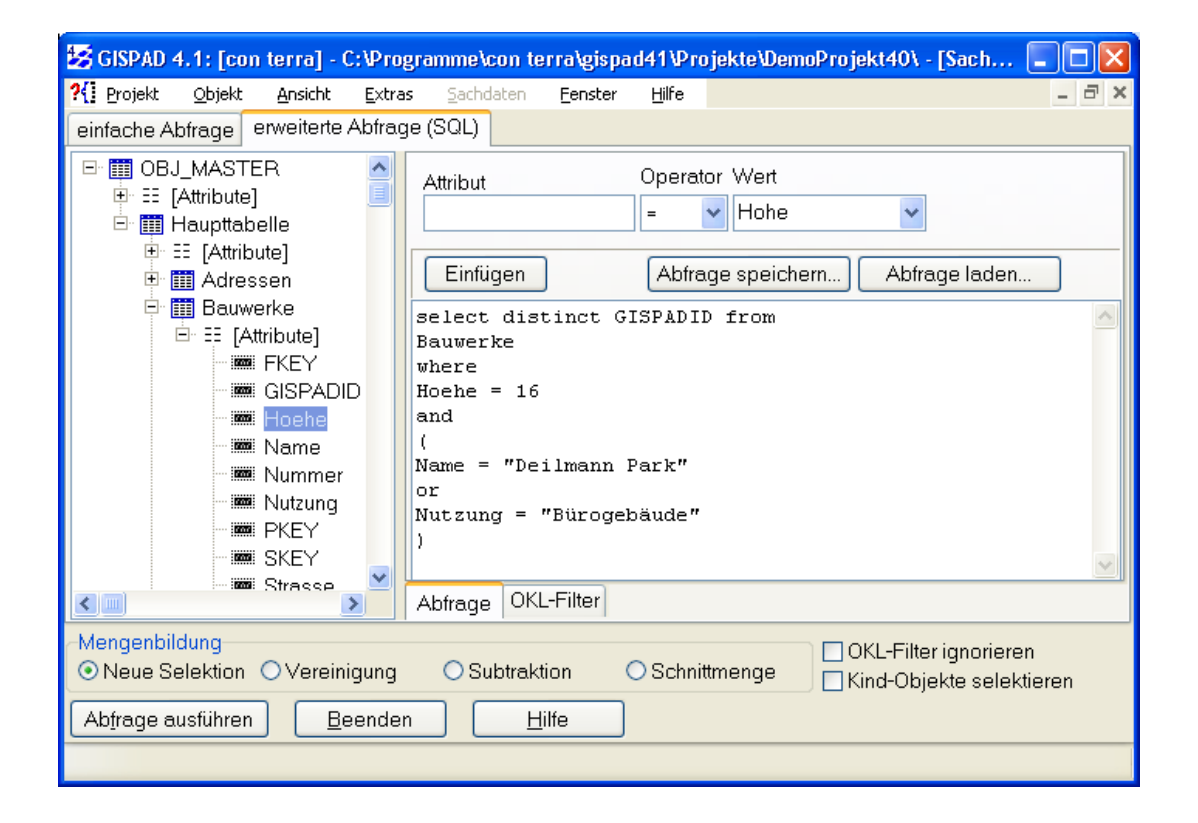

<span id="page-138-0"></span>Abbildung 88: Sachdatenabfrage im SQL-Editor

*Hinweis: Abfragen speichern und wieder aufrufen*

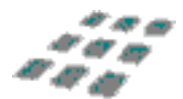

*Sie haben auch die Möglichkeit, mit den gleichnamigen Schaltflächen fertige Abfragen zu speichern und wieder zu laden.*

### <span id="page-139-0"></span>6.3.3.4 Selektion aufheben

Durch die Funktion *Objekt/Selektieren/Selektion aufheben* oder durch Betätigen der Schaltfläche in der Werkzeugleiste *Anzeigefunktionen* wird die aktuelle Selektion aufgehoben. Das bedeutet, alle selektierten Objekte werden deselektiert. In der digitalen Feldkarte werden diese Objekte danach nicht mehr hervorgehoben dargestellt.

Wurde die Funktion *Objekte selektieren PLUS* (siehe [6.3.3.7\)](#page-140-0) gewählt, so erfolgt eine Deselektion der Objekte durch einfaches Klicken mit der linken oder rechten Maustaste (bzw. mit dem Stift des Pen-Computers) auf einen freien Bereich der digitalen Karte.

Sollte die digitale Karte im Bereich der zuvor selektierten Objekte unvollständig dargestellt sein, so können Sie die Karte mit der Funktion Ansicht*/Neu zeichnen* bzw. der Schaltfläche wiederherstellen.

## 6.3.3.5 Alles Selektieren

Diese Funktion wählt alle Objekte der **sichtbaren** Objektklassen im Projekt aus. Eine Selektion aller Objekte erfolgt auch über das Tastenkürzel Strg+A.

### *Hinweis: Sichtbarkeit von Objektklassen*

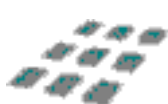

*Die Objekte einer bestimmten Objektklasse können unsichtbar sein, wenn der aktuelle Maßstab der digitalen Karte außerhalb des Sichtbarkeitsbereiches dieser Objektklasse liegt oder wenn die Objektklasse ausgeblendet ist (vgl. Kapitel [6.4.2\)](#page-150-0).*

## 6.3.3.6 Objekte selektieren

Mit der Funktion *Objekt/Selektieren/Objekte selektieren* bzw. der Schaltfläche der Werkzeugleiste *Anzeigefunktionen* können Sie einzelne Objekte in der digitalen Karten mittels Doppelklick auswählen. Auf diese Weise können Sie beliebig viele Objekte hintereinander selektieren. Das zuletzt ausgewählte Objekt ist stets das **aktive** Objekt. Ein Doppelklick auf ein bereits selektiertes Objekt führt zur dessen Deselektion (Aufheben der Auswahl).

Durch Aufziehen eines Rechtecks mit gedrückter linker Maustaste werden alle Objekte ausgewählt, die **vollständig** innerhalb dieses Rechtecks liegen. Durch Aufziehen eines Rechtecks mit gedrückter rechter Maustaste werden alle vollständig umschlossenen Objekte deselektiert.

#### *Hinweis: Wählen des aktiven Objekts*

*Das aktive Objekt wählen Sie im Fenster Selektionsliste, durch klicken auf das gewünschte Objekt.* 

# <span id="page-140-0"></span>6.3.3.7 Objekte selektieren PLUS

∖ి Mit der Funktion *Objekt/Selektieren/Objekte selektieren +* bzw. dem entsprechenden Button der Werkzeugleiste *Anzeigefunktionen* können Sie Objekte in der digitalen Karte auswählen. Hierbei werden allerdings - im Gegensatz zur einfachen Selektion - alle Objekte selektiert, die von dem Mauszeiger "berührt" werden.

Es genügt auch schon, das umgebende Rechteck (Bounding Box) des Objekts anzuklicken.

Klickt man mit der linken oder rechten Maustaste auf einen freien Bereich der digitalen Karte, so werden alle zuvor selektierten Objekte deselektiert (siehe [6.3.3.4,](#page-139-0) Selektion aufheben).

# 6.3.3.8 Objekt Koordinateninfo

**Mit der Funktion** *Objekt/Selektieren/Objekt Koordinateninfo* **werden im Kartenfenster die** X- und Y-Koordinaten der Stützpunkte von Linien, Flächen und Punkten angezeigt, wenn sie den Mauszeiger auf einen Stützpunkt bewegen und dort kurz ruhen lassen.

# 6.3.3.9 Objektinfo

**GET** Mit Hilfe dieses Werkzeugs werden die Sachdaten einzelner Objekte in Form eines Hinweisfensters ausgegeben, wenn der Mauszeiger über einem Objekt positioniert wird und kurz ruht. Die Funktion ist für die aktive Objektklasse oder für alle Objektklassen innerhalb des aktiven Objektklassenbereichs verfügbar. Diese werden mit Hilfe des Objektklassenbaums festgelegt (vgl. Kapitel [6.1.3.2\)](#page-36-0)

## 6.3.4 Löschen

**gis.pad** bietet verschiedene Möglichkeiten an, Objekte aus dem Projekt zu löschen. Das Menü Objekt/Löschen enthält alle wesentlichen Funktionen, um sowohl Vektor- als auch Raster- oder Sachdaten aus dem Projekt zu entfernen.

# Die Löschfunktionen im Überblick:

#### Tabelle 17: Löschfunktionen

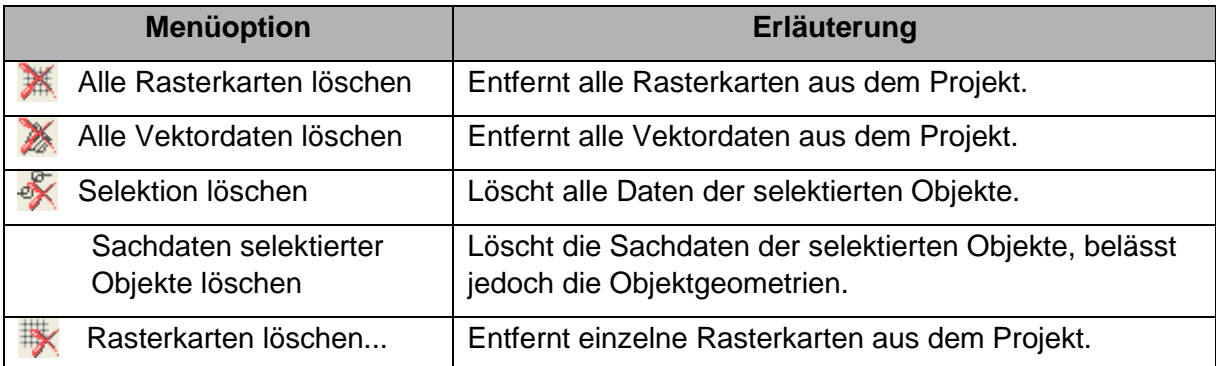

# 6.3.4.1 Alle Rasterkarten löschen

X Diese Funktion, die Sie unter *Objekt/Löschen/Alle Rasterkarten löschen* finden, entfernt die Verweise auf alle Rasterkarten aus dem aktuellen **gis.pad**-Projekt. Vektordaten sowie die eigentlichen Rasterdateien bleiben erhalten! Vor dem Löschen wird eine Warnmeldung angezeigt.

# 6.3.4.2 Alle Vektordaten löschen

Diese Funktion, die Sie unter *Objekt/Löschen/Alle Vektordaten löschen* finden, entfernt alle Vektordaten aus dem aktuellen **gis.pad**-Projekt. Rasterkarten sowie Objekte geometrieloser Objektklassen bleiben erhalten! Vor dem Löschen wird ihnen eine Warnmeldung angezeigt.

# 6.3.4.3 Selektion löschen

≪ Mit Hilfe der Funktion *Objekt/Löschen/Selektion löschen* können Sie die selektierten Objekte aus dem Datenbestand entfernen. Es werden sowohl Geometrie- als auch Sachdaten vollständig entfernt sowie die Verweise auf die selektierten Rasterkarten gelöscht. Vor dem endgültigen Löschen erfolgt eine Warnmeldung.

# 6.3.4.4 Sachdaten selektierter Objekte löschen

Mit dieser Funktion werden nur die Sachdaten der selektierten Objekte gelöscht. Die Objekte bleiben in diesem Fall als solche erhalten. Lediglich die Sachinformationen zu den Objekten werden aus dem Datenbestand entfernt.

# 6.3.4.5 Rasterkarten löschen

₩

Aus der Auflistung aller im Projekt verfügbaren Rasterkarten wählen Sie die zu löschenden Karten durch einfaches Antippen (Pen-Computer) bzw. Anklicken aus (PC: Mehrfachauswahl durch Drücken der Umschalt–Taste). Beim Löschvorgang bleiben die Karten selbst erhalten. Es wird lediglich der Verweis auf die entsprechenden Rasterkarten aus dem aktuellen Projekt entfernt.

## 6.3.5 Info

Unter der Menüoption *Info* haben Sie die Möglichkeit, sich Informationen zu den gerade selektierten Objekten anzeigen zu lassen.

Tabelle 18: Objektinformationen

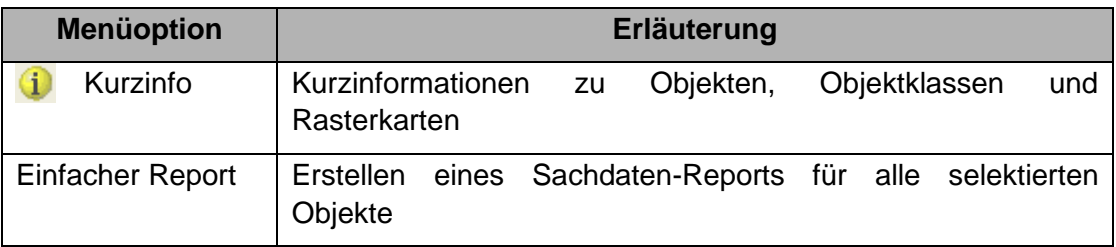

# 6.3.5.1 Kurzinfo

Diese Funktion erreichen Sie auch über das Betätigen der Schaltfläche in der Werkzeugleiste *Anzeigefunktionen.* Sie liefert geometrische Informationen über die aktuell selektierten Objekte. Für alle gewählten Objekte oder nach Objektklassen getrennt finden Sie hier u. a. Angaben zur Gesamtzahl, zum Geometrietyp, zur Länge, zur Flächengröße. Die Funktion steht nur zur Verfügung, wenn mindestens ein Objekt selektiert wurde.

Die angezeigte Bildschirmmaske weist zwei Reiter mit den Titeln *Objekte* und *Klassen* auf.

Die Seite *Objekte* [\(Abbildung 89\)](#page-143-0) zeigt Ihnen eine Liste aller selektierten Objekte. Mit Hilfe einer Auswahlliste können Sie diese auf alle selektierten Objekte, die einer bestimmten Objektklasse angehören, einschränken. Eines der angezeigten Objekte ist aktiviert. Für dieses Objekt werden im rechten Bereich der Bildschirmmaske verschiedene Kenndaten angezeigt.

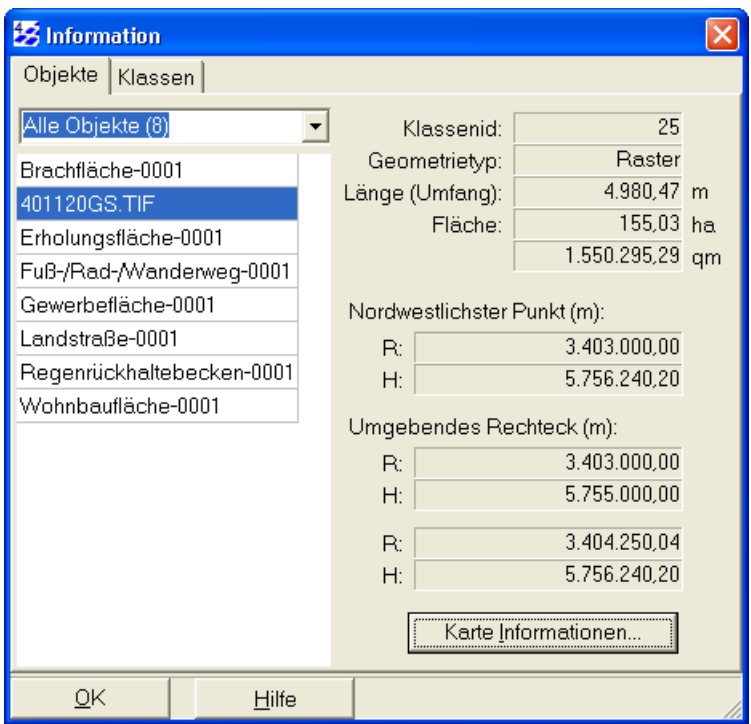

<span id="page-143-0"></span>Abbildung 89: Kurzinfo zu selektierten Objekten
Sind Rasterkarten selektiert, zeigt der Button "Karte Informationen..." ein Fenster mit Detailinformationen zur aktiven Karte, wie z. B. der Pfad der Datei, das Dateiformat, Breite, Höhe u.a. (vgl. [Abbildung 90\)](#page-144-0).

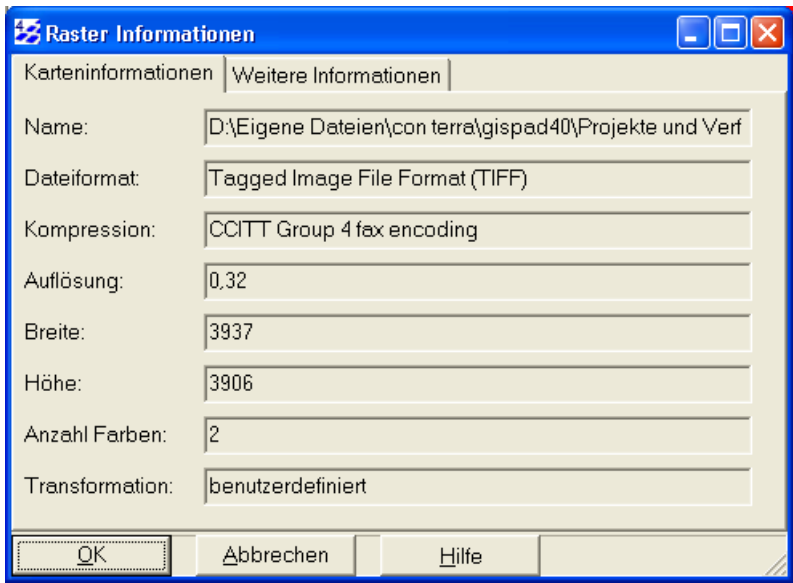

<span id="page-144-0"></span>Abbildung 90: Rasterinformationen zum selektierten Rasterobjekt

Ein Klick auf *Weitere Informationen Anzeigen...* zeigt den Inhalt des verwendeten World-Files. Hier sind Informationen zur Geocodierung der Rasterdatei angegeben (Höhe, Breite eines Pixels, Scherfaktoren, Einpassung in das Koordinatensystem, vgl. [Abbildung 91\)](#page-144-1).

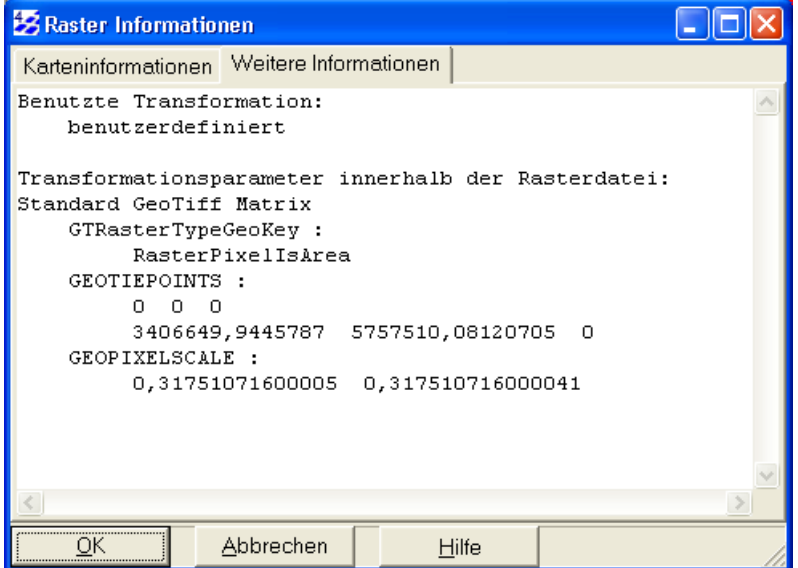

<span id="page-144-1"></span>Abbildung 91: Detail-Informationen zum Rasterobjekt (World-File)

Durch Aktivieren des Reiters **Klassen** können Sie sich Informationen für jede Objektklasse anzeigen lassen. Eine Auswahlliste zeigt alle Objektklassen des benutzten Verfahrens an. Dabei steht hinter jedem Eintrag in Klammern, wie viele der selektierten Objekte der entsprechenden Objektklasse angehören. Wenn Sie eine Objektklasse auswählen, werden im rechten Bereich der Bildschirmmaske bestimmte Informationen angezeigt, die sich auf alle selektierten Objekte dieser Objektklasse beziehen (z.B. die Gesamtfläche).

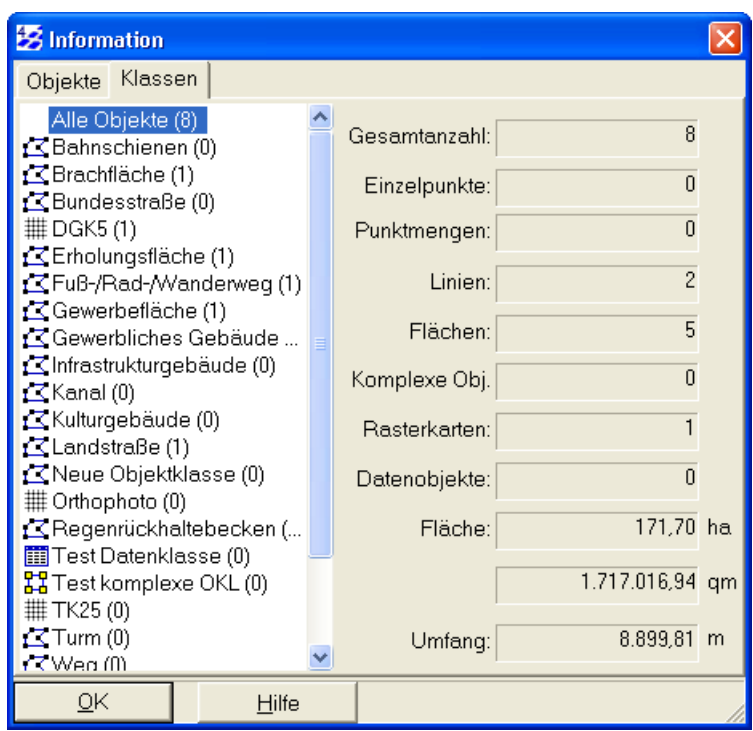

Abbildung 92: Kurzinfo zu den selektierten Objekten, nach Klassen

#### *Hinweis: Kurzinfo*

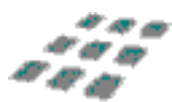

*Beachten Sie, dass die Informationen zu den Objektklassen nur anhand der selektierten Objekte ermittelt werden!*

## 6.3.5.2 Einfacher Report

Um sich die Sachdaten zu den aktuell selektierten Objekten am Bildschirm anzeigen zu lassen oder um sie auszudrucken, können Sie die Funktion *Objekt/Info/Einfacher Report* betätigen (vgl. [Abbildung 93\)](#page-146-0). Der Report kann frei editiert, ausgedruckt sowie in eine eigenständige Datei gespeichert werden. Die Funktion kann nur benutzt werden, wenn mindestens ein Objekt selektiert wurde.

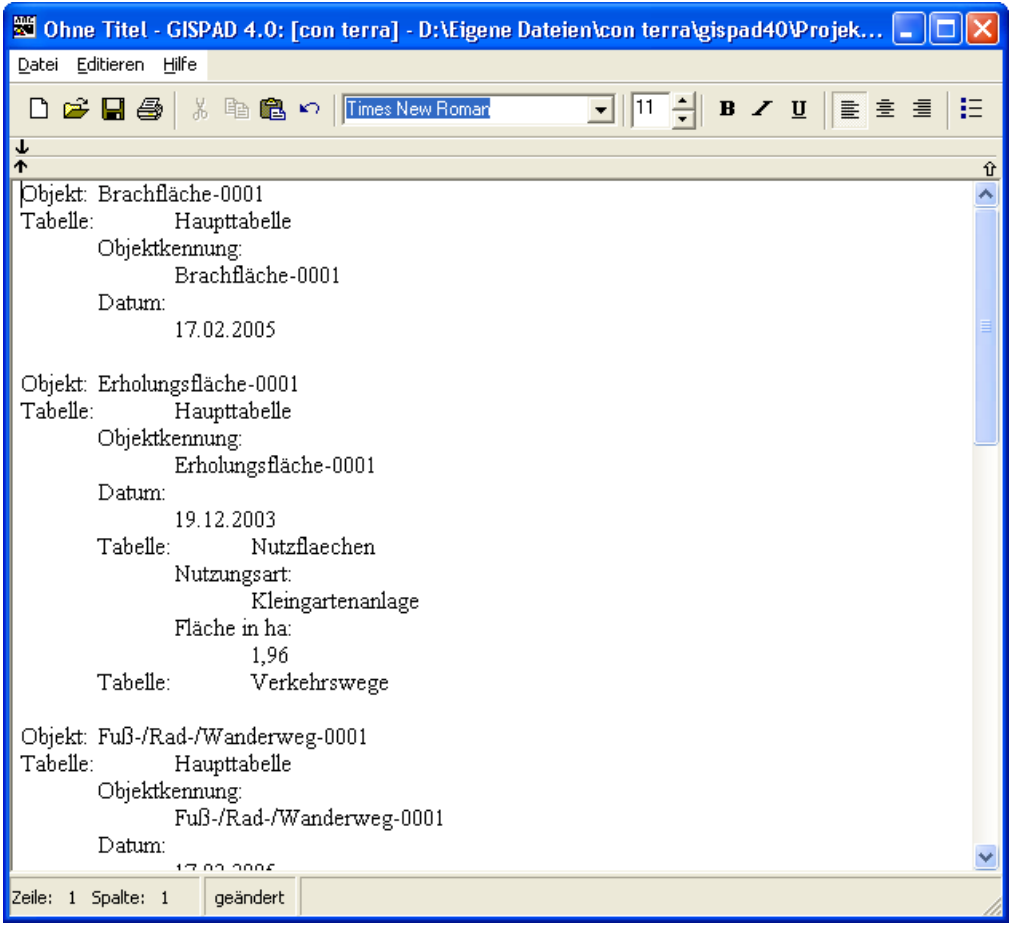

<span id="page-146-0"></span>Abbildung 93: Editor für einfache Reporte in gis.pad

## 6.3.6 Pl-Prüfung

Hier finden Sie Optionen bzw. den Start der Routinen zur Plausibilitätsprüfung der Sachdaten. Diese Funktionen sind nur relevant, wenn im Kartierverfahren des aktuellen Projekts auch Routinen für die Plausibilitätsprüfung definiert sind. Einige solcher Bedingungen können ohne Programmierung bereits mit dem **gis.pad**-Objektklassen-Editor definiert werden.

Es stehen folgende Funktionen und Einstellungen zur Verfügung:

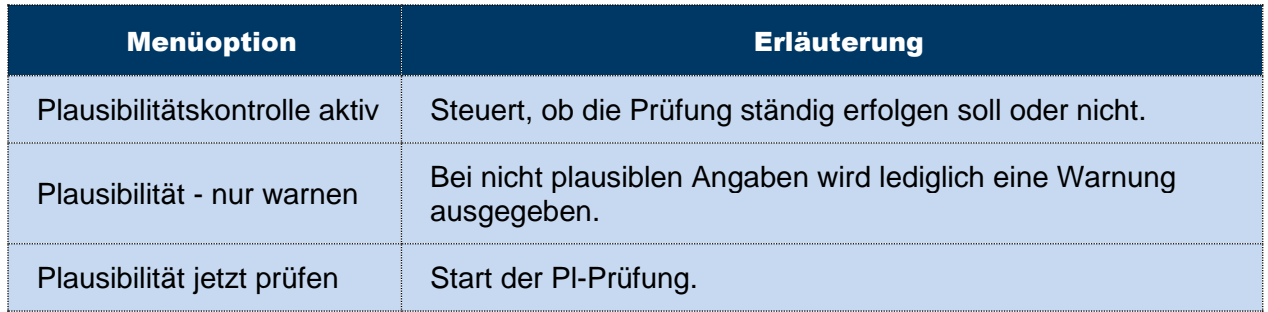

Tabelle 19: Plausibilitätsprüfung

## 6.3.6.1 Plausibilitätskontrolle aktiv

Nach Auswahl der Funktion *Objekt/Pl-Prüfung/Plausibilitätskontrolle* aktiv erscheint ein Haken ( ) vor dem Menüeintrag. Dies zeigt an, dass die Plausibilitätskontrolle aktiv ist. Bei der Eingabe von Sachdaten läuft nun die Pl-Kontrolle im Hintergrund. Bei Eingaben, die den im Verfahren definierten Plausibilitäten widersprechen, erhalten Sie einen entsprechenden Hinweis.

## 6.3.6.2 Plausibilität - nur warnen

Ist dieser Schalter aktiviert, erhalten Sie nur eine Warnmeldung bei der Eingabe nicht plausibler Sachdaten ohne eine Fehlerbeschreibung.

## 6.3.6.3 Plausibilität jetzt prüfen

Mit der Funktion *Objekt/Pl-Prüfung/Plausibilität jetzt prüfen* starten Sie die Plausibilitätskontrolle für die selektierten Objekte. Sie erhalten je nach Verfahren ein Fenster mit Fehlermeldungen. Die Fehlerliste enthält u. a. Angaben zum Objekt und zum Feld, in welchem ein Fehler gefunden wurde. Ein kurzer Text beschreibt die Art der Plausibilitätsverletzung.

Im einfachsten Fall fehlt der Eintrag in einem Feld, in dem zwingend ein Eintrag vorzunehmen ist. Es sind aber auch je nach Verfahren Fehlermeldungen möglich, die z. B. auf widersprüchliche Angaben in zwei Feldern hinweisen, z. B. raues Strömungsbild und Staubereich im gleichen Gewässerabschnitt.

Die abgeprüften Plausibilitäten sind verfahrensabhängig. Nähere Angaben zur Plausibilitätsprüfung entnehmen Sie deshalb bitte der Hilfe zum verwendeten Verfahren.

#### 6.3.7 Sachdaten

Für die Bearbeitung der Sachdaten stehen Ihnen die Funktionen *Sachdaten in Zwischenablage*  und *Sachdaten aus Zwischenablage* zur Verfügung. Beide Funktionen nutzen die **gis.pad**-Zwischenablage (nicht die Windows-Zwischenablage, vergl. Kapitel [6.6.2.4\)](#page-214-0). Voraussetzung für die Nutzung dieser Funktionen ist, dass jeweils genau ein Objekt selektiert ist.

## 6.3.7.1 Sachdaten in Zwischenablage

Durch die Funktion *Sachdaten in Zwischenablage* werden die Sachdaten des aktiven Objekts in die **gis.pad**-Zwischenablage kopiert. Sie stehen damit für die Übernahme in die Sachdaten anderer Objekte zur Verfügung.

*Hinweis: Übernahme der Sachdaten in eine andere Anwendung*

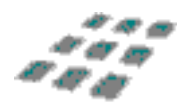

*Neben der Nutzung der Windows-Zwischenablage besteht auch die Möglichkeit die Daten der gis.pad-Zwischenablage in eine andere Windows-Anwendung zu übernehmen (z. B. durch die Tastenkombination Umschalt + Einfg). Die Daten werden hierbei im XML-Format ausgetauscht.* 

#### 6.3.7.2 Sachdaten aus Zwischenablage

Die Funktion *Sachdaten aus Zwischenablage* bewirkt, dass die Sachdaten, die sich in der **gis.pad**-Zwischenablage befinden, dem aktiven Objekt zugeordnet werden. Voraussetzung für die Funktion ist, dass zuvor genau ein Objekt selektiert wurde und dass Daten in der Zwischenablage verfügbar sind, die dem Datenmodell dieses Objekts entsprechen. Enthält das selektierte Objekt bereits Daten, erhalten Sie eine Warnmeldung [\(Abbildung 94\)](#page-148-0).

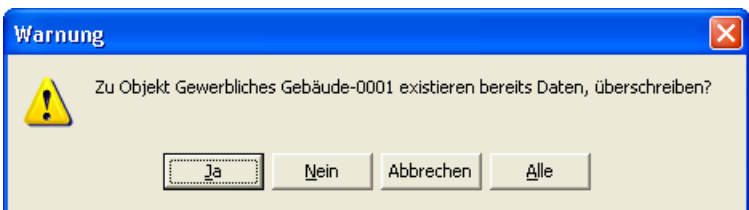

<span id="page-148-0"></span>Abbildung 94: Warnmeldung, wenn das Objekt bereits Sachdaten enthält

## <span id="page-149-0"></span>6.4 Hauptmenü Ansicht

Hier finden sich zahlreiche Funktionen zur Veränderung der Kartenansicht. Alle Funktionen (außer *Sichtbare Klassen festlegen* und *Objektklassen-Liste*) finden sich auch in der Werkzeugleiste *Anzeigefunktionen*.

## **Menüoption Erläuterung** Neu zeichnen Aktualisiert die Kartendarstellung. Đ Sichtbare Klassen festlegen Legt fest, welche Objektklassen sichtbar oder ausgeblendet sein sollen. Objektklassen-Liste  $|$  Zeigt die im Projekt vorhandenen **品。** Objektklassen und deren Eigenschaften (Darstellung, Selektierbarkeit) om Darstellungsoptionen... Festlegung diverser Optionen, z. B. Darstellung der Objektkennung in der Karte Rasterkarten anzeigen Blendet die Hintergrundkarte ein oder aus. 排 Maßstab festlegen Hier kann ein konkreter Maßstab für die 1:500 Kartendarstellung eingegeben werden. Rechteck zoomen Kartenausschnitt vergrößern. Verkleinern Kartenmaßstab verkleinern. Zoom rückgängig  $\vert$  Letzte Änderung des Kartenausschnitts rückgängig machen. Aktives Objekt zoomen | Aktives Objekt kartenfüllend darstellen. Sichtbaren Ausschnitt Mit dieser Funktion kann man den verschieben Kartenausschnitt beliebig verschieben. Gesamtansicht Wechsel zur Ansicht der gesamten Karte.

#### Tabelle 20: Das Menü Ansicht

*Hinweis: Projektspezifische Registry*

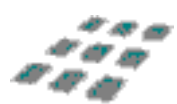

Die hier eingestellten Optionen, z. B. der zuletzt gewählte Kartenausschnitt, werden von **gis.pad** *in einer projektspezifischen Parameterdatei gespeichert, so dass Ihr Projekt beim nächsten Öffnen mit den gleichen Einstellungen startet, mit denen Sie es zuvor verlassen haben.*

## 6.4.1 Neu zeichnen

Das erneute Zeichnen der digitalen Karte kann erforderlich werden, wenn die Darstellung

nach mehrmaliger Selektion und Freigabe von Objekten in Teilen nicht mehr vollständig ist. Die gesamte Karte mit den zur Ansicht ausgewählten Vektorobjekten und Rasterkarten wird neu aufgebaut.

Mit Hilfe dieser Funktion lassen sich auch Hilfslinien des Entfernungsmessers (vgl. Kapitel [6.5.1\)](#page-160-0) von der digitalen Karte entfernen.

Œ

*Hinweis: Zeichnen abbrechen*

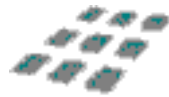

*Mit der Funktion Zeichnen abbrechen können Sie die Aktualisierung der Bildschirmkarte unterbrechen.* 

#### <span id="page-150-1"></span>6.4.2 Sichtbare Klassen festlegen

 $\mathbf{X}$  Mit dieser Menüoption lassen sich Objekte anhand ihrer Zugehörigkeit zu Objektklassen in der digitalen Karte anzeigen bzw. ausblenden. Neben den Definitionsgeometrien gehören auch die Ausgestaltungsgeometrien und die Rasterkarten jeweils einer Objektklasse an. Sie können dadurch z. B. die TK 25-Rasterkarte oder z. B. bestimmte Textboxen mit dieser Funktion zur Darstellung bringen oder ausblenden (vgl. [Abbildung 95\)](#page-150-0).

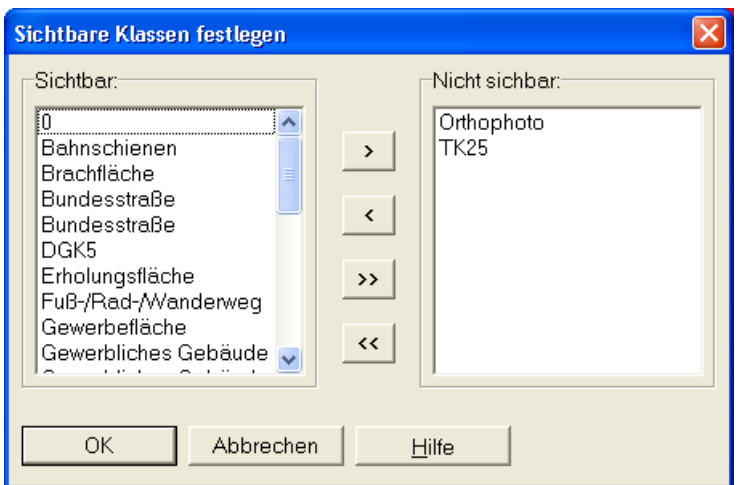

<span id="page-150-0"></span>Abbildung 95: Dialog zur Festlegung sichtbarer Objektklassen

Im Fenster *Sichtbare Objektklassen festlegen* werden links alle sichtbaren, rechts alle derzeit ausgeblendeten Objektklassen aufgeführt Mit dem Schalter **bei banden Sie alle** Objektklassen nach rechts oder links stellen.

Mit den Schaltflächen **bzw. Wird die markierte Objektklasse nach rechts oder links** verschoben.

Die Mehrfachauswahl mit den Tasten Umschalt (Auswahl eines Blocks) bzw. Strg (Auswahl einzelner Einträge) ist möglich.

*Hinweis: Maßstabsabhängige Anzeige von Objektklassen*

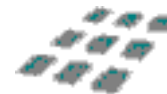

*Bitte beachten Sie, dass bei der Erstellung eines gis.pad-Verfahrens sowie unter Darstellungseigenschaften für jede Objektklasse ein Maßstabsbereich angegeben werden kann. Wenn also die Objekte einer Objektklasse nicht angezeigt werden, obwohl die Objektklasse zur Ansicht ausgewählt ist, prüfen Sie bitte den Maßstabsbereich oder deaktivieren Sie die Funktion Maßstabsabhängige Darstellung.*

## 6.4.3 Objektklassen-Liste

**E**: In dem sich öffnenden Fenster sind alle Objektklassen aufgelistet, die im Projekt vorhanden sind. Man kann deren Eigenschaften (Name, Typ, Darstellung, etc.) einsehen und Einstellungen bzgl. der Sichtbar- und Selektierbarkeit der einzelnen Objektklassen ändern. Die Angaben in den Feldern "MinMass" und "MaxMass" geben Auskunft darüber, bei welchem Maßstab die Objekte der Klasse dargestellt werden. Im angebenden Beispiel wird eine TK25 nur im Maßstabsbereich von 1:7.001 bis 1:50.000 dargestellt. Die aktivierte Funktion *M ignorieren* stellt das Objekt unabhängig vom Maßstab dar. So kann es auch zu Überlappungen von Rasterkarten kommen.

Es kann nach den Spalten Darstellungspriorität, ID, Typ, Kurzname, MinMass und MaxMass sortiert werden. Hierzu klicken Sie, analog zum Windows Explorer, auf die Spaltennamen (einfacher Klick: aufsteigende Sortierung; wiederholter Klick: absteigende Sortierung).

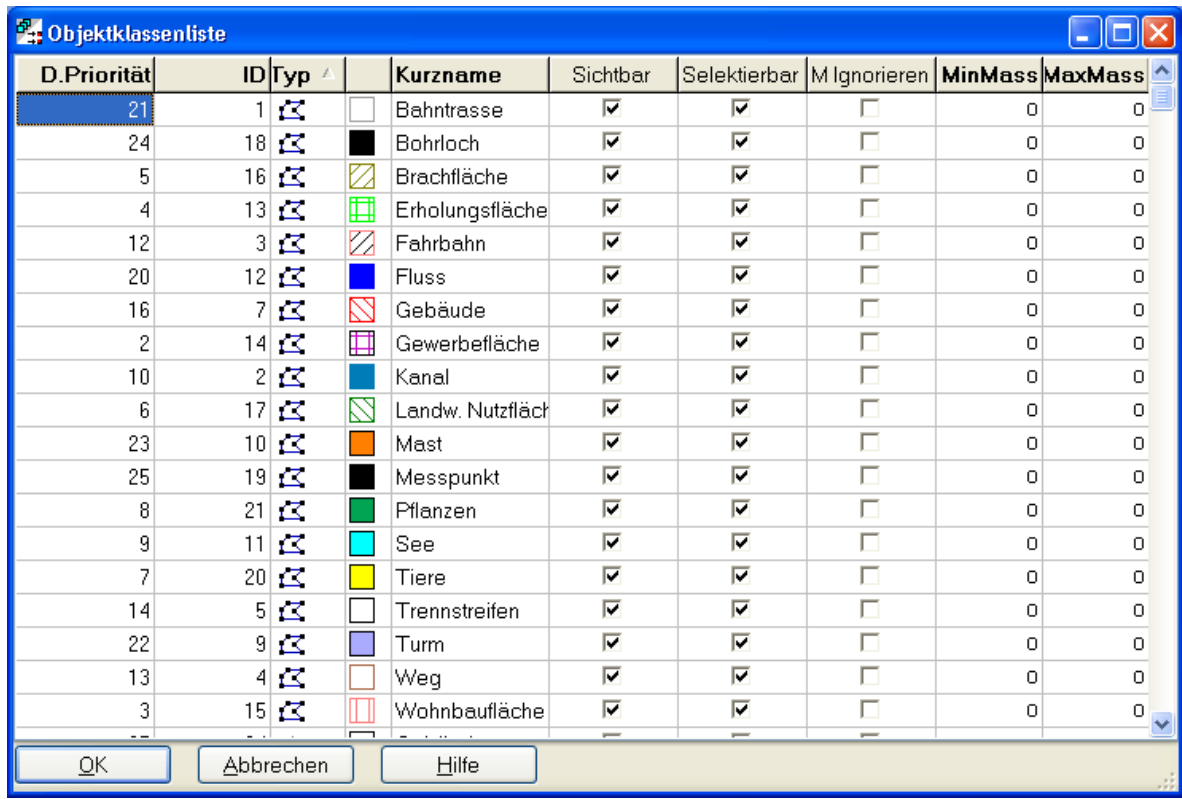

Abbildung 96: Die Objektklassen-Liste

# 6.4.4 Darstellungsoptionen

nob Mit den Darstellungsoptionen können Sie das Aussehen der digitalen Karte beeinflussen. Das Fenster *Darstellungsoptionen* enthält zwei Reiter, *Vektor* und *Raster*.

## 6.4.4.1 Darstellungsoptionen für Vektorgeometrien

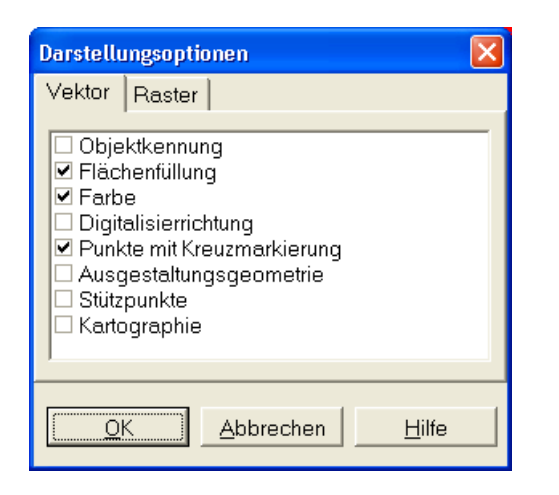

Abbildung 97: Darstellungsoptionen für Vektorgeometrien

## Objektkennung

Mit diesem Schalter lassen sich die Objektkennungen in die digitale Karte einblenden. Falls die Lesbarkeit der Darstellung durch die Vielzahl der Objektkennungen erschwert ist, empfiehlt sich eine stärkere Vergrößerung des Bildausschnitts. Alternativ können Sie die Objektkennung auch in Textboxen eintragen, deren Position frei gestaltbar ist (vgl. Kapite[l 6.3.2.2\)](#page-116-0).

### Flächenfüllung

Mit dieser Option kann bei der Darstellung flächenhafter Objekte die Flächenfüllsignatur einund ausgeblendet werden.

## Farbe

Bei der Verwendung kontrastarmer Graustufen-Monitore sowie bei Druckausgaben auf monochromen Ausgabegeräten empfiehlt es sich, von der Farb- auf die Schwarz-Weiß-Darstellung umzuschalten.

### Digitalisierrichtung

Mit dieser Funktion können Sie die Digitalisierrichtung der Vektorobjekte anzeigen lassen. Die Darstellung der Digitalisierrichtung ist sinnvoll, wenn durch die Art der Digitalisierung die Richtung der Linienobjekte eine Bedeutung erlangt (z. B. bei Fließgewässern wird die Digitalisierung in der Regel in Fließrichtung vorgenommen).

### Punkte mit Kreuzmarkierung

Da punkthafte Objekte als einzelne Bildpunkte (Pixel) auf dem Bildschirm kaum sichtbar sind, lassen sich mit dieser Darstellungsoption Punktobjekte durch eine Kreuzsignatur hervorheben.

#### *Hinweis: Punktsymbole*

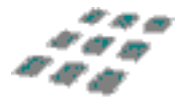

*Sofern Punktobjekte aufgrund der Objektklassendefinition bereits durch Punktsymbole dargestellt werden, ist es in der Regel sinnvoll, die Kreuzmarkierung auszuschalten, da ansonsten sowohl die Symbole als auch die Kreuzmarkierung dargestellt werden.*

#### Ausgestaltungsgeometrie

Ausgestaltungsgeometrien (vgl. Kapitel [6.3.2.2\)](#page-116-0) können mit dieser Option wahlweise ein- oder ausgeblendet werden.

#### *Hinweis: Einstellungen im Fenster Objektklassenbaum beachten*

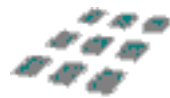

*Mit der beschriebenen Funktion können Sie sämtliche Klassen der Ausgestaltungsgeometrien ein- oder ausschalten. Beachten Sie die Möglichkeiten im Fenster Objektklassenbaum. Hier können Sie einzelne Ausgestaltungsklassen ein- oder ausblenden oder auch alle zugleich. Außerdem können die Darstellungseigenschaften der einzelnen Objektklassen temporär geändert werden.*

#### **Stützpunkte**

Diese Funktion blendet sowohl Knoten als auch Zwischenpunkte der Vektorelemente ein, vergleichbar der Darstellung von Objekten im Editiermodus (vgl. Kapitel [6.3.1](#page-99-0) und [6.3.2\)](#page-115-0). Die Stützpunkte können jedoch hier nicht bearbeitet werden.

#### **Kartografie**

In **gis.pad** können Verfahren den Objekten komplexe Symboldarstellungen für Flächenfüllungen, Linien und Punkte zuordnen. Hierdurch kann der Bildschirmaufbau verlangsamt werden. Deshalb ist diese Option standardmäßig ausgeschaltet.

### 6.4.4.2 Darstellungsoptionen für Rasterkarten

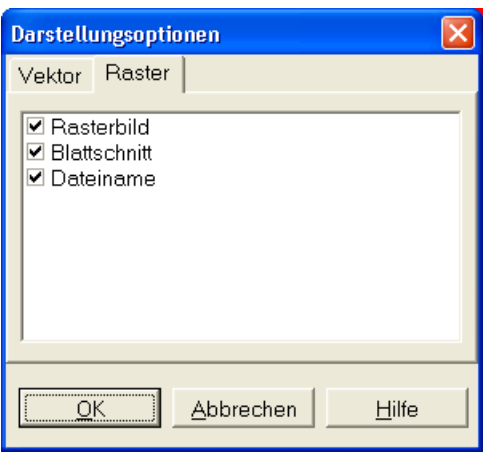

Abbildung 98: Darstellungsoptionen für Rasterkarten

## Rasterbild

Mit dieser Option können alle zur Darstellung ausgewählten Rasterklassen (vgl. Kapitel [6.4.2\)](#page-150-1) ein- oder ausgeblendet werden. Die Auswahl der Rasterklassen ändert sich dabei nicht. Diese Funktion steht auch in der Werkzeugleiste *Anzeigefunktionen* zur Verfügung:

## **Blattschnitt**

Mit dieser Option können Sie die Blattschnitte der für das Projekt verfügbaren Rasterkarten einund ausblenden.

### Dateiname

Die Darstellungsoption *Dateiname* blendet den Dateinamen einer Rasterkarte in der linken oberen Ecke des betreffenden Blattschnittes ein oder aus.

## 6.4.5 Rasterkarten anzeigen

**Wit diesem Schalter können alle Rasterkarten (genauer: alle Objekte von Objektklassen** des Typs *Rastergeometrie*) ein- bzw. ausgeblendet werden. Das kann sinnvoll sein, wenn bei der Erstellung eines komplexen Flächenobjektes die Geometrie überprüft werden soll und hierfür eine übersichtlichere Darstellung gewünscht wird.

Diese Funktion steht auch in der Werkzeugleiste *Anzeigefunktionen* zur Verfügung.

*Hinweis: Festgelegter Maßstabsbereich hat Vorrang*

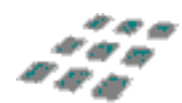

*Für jede Objektklasse kann im gis.pad-Verfahren ein Maßstabsbereich definiert werden, in dem diese Objektklasse angezeigt wird. Diese Einstellung hat Vorrang gegenüber der hier beschriebenen Funktion. So wird z. B. eine Rasterkarte nicht angezeigt, wenn die digitale Karte außerhalb des Maßstabsbereiches für die Objektklasse dieser Rasterkarte dargestellt wird. Die* 

*maßstabsabhängige Darstellung kann über das Kontextmenü im Objektklassenbaum für alle oder eine Objektklasse temporär deaktiviert werden.*

#### 6.4.6 Maßstab festlegen

Die digitale Karte kann in beliebigen Ausschnittvergrößerungen dargestellt werden. Der aktuelle Maßstab variiert dabei beträchtlich. Mit der Funktion *Ansicht/Maßstab festlegen*  können Sie einen konkreten Darstellungsmaßstab vorgeben. Dabei können Sie aus einer Liste wählen oder einen beliebigen Maßstab eingeben. Der Kartenmittelpunkt bleibt bei der Änderung des Maßstabs erhalten.

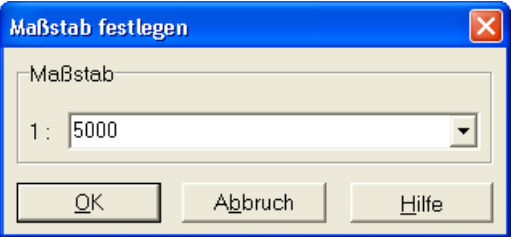

Abbildung 99: Fenster Maßstab festlegen

#### *Hinweis: Maßstab direkt eingeben mittels Schaltfläche*

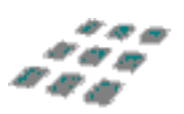

*Wenn Sie über die Konfiguration der Werkzeugleisten (vgl. Kapitel [6.2.11.2\)](#page-90-0) das Auswahlfeld Maßstab der aktuellen Ansicht verändern eingefügt haben, können Sie hier direkt den Maßstab auswählen bzw. eingeben.* 

#### 6.4.7 Rechteck zoomen

Nach Wahl des Menüpunkts *Ansicht/Rechteck zoomen* ändert sich die Darstellung des Mauszeigers im Fenster *Geodaten* <sup>*Q*</sup> in . Mit Hilfe des Eingabestiftes (bzw. mit der Maus) können Sie nun in der digitalen Karte einen Ausschnitt definieren, der anschließend fensterfüllend dargestellt werden soll. Dazu setzen Sie den Eingabestift an einem Punkt des Bildschirms auf (analog: linke Maustaste gedrückt halten) und ziehen den Stift (die Maus) auf dem Bildschirm zur gegenüberliegenden Ecke des gewünschten Ausschnitts. Nach dem Abheben des Stiftes (analog: Freigeben der linken Maustaste) können Sie den neuen Kartenausschnitt (dargestellt als Rechteck) noch auf dem Bildschirm verschieben. Nachdem Sie den Eingabestift ein weiteres Mal auf den Bildschirm aufgesetzt haben, wird das ausgewählte Rechteck vergrößert dargestellt. Wenn Sie eine weitere Vergrößerung der Darstellung wünschen, können Sie den Vorgang beliebig oft wiederholen.

Alternativ zu der geschilderten Vergrößerung über die Auswahl eines Rechtecks besteht auch die Möglichkeit mit einem einfachen "Klick" in die Karte eine Vergrößerung um 50 % zu erreichen. Der Punkt, auf den in der Karte "geklickt" wurde, wird zum neuen Kartenmittelpunkt.

Einfaches Tippen mit gedrückter Stifttaste (rechte Maustaste kurz drücken) verschiebt die Position in die Bildmitte und verkleinert um 50 %.

## 6.4.8 Verkleinern

Die Funktion *Ansicht/Verkleinern* dient zur Verkleinerung des Maßstabs. Der Maßstab wird um 50 % verkleinert (z.B. von 1:2.000 auf 1:4.000), wobei der Kartenmittelpunkt erhalten bleibt.

## 6.4.9 Zoom rückgängig

Mit der Funktion *Zoom rückgängig* wird die zuletzt vorgenommene Vergrößerung oder Verkleinerung zurückgenommen (dies beinhaltet auch ein vorangegangenes Verschieben des Bildausschnittes).

### 6.4.10 Auf aktives Objekt zoomen

Bei Ausführen der Funktion *Ansicht/ aktives Objekt zoomen* wird das zuletzt selektierte Objekt fensterfüllend dargestellt.

### 6.4.11 Sichtbaren Ausschnitt verschieben

Mit dem Handsymbol können Sie die Karte beliebig verschieben. Nach Wahl dieser setzen Sie den Eingabestift (Pen-Computer) an einer Stelle in die digitale Karte (PC: linke Maustaste drücken und gedrückt halten) und ziehen Sie den Bildausschnitt an eine andere Position. Sobald der Eingabestift vom Bildschirm abgehoben wird (bzw. linke Maustaste freigegeben wurde), wird die Karte mit dem neu gewählten Bildausschnitt gezeichnet.

## 6.4.12 Gesamtansicht

Die Funktion *Ansicht/Gesamtansicht* stellt den Bildausschnitt auf das umschließende Rechteck aller Geometrieobjekte des Projektes ein, unabhängig davon, ob alle Objektklassen eingeblendet sind (vgl. Kapitel [6.4.2\)](#page-150-1).

## 6.4.13 Weitere Anzeigefunktionen

Es gibt noch einige weitere Funktionen, die über die Werkzeugleiste "Anzeigefunktionen" zu erreichen sind:

#### Tabelle 21: Weitere Anzeigefunktionen

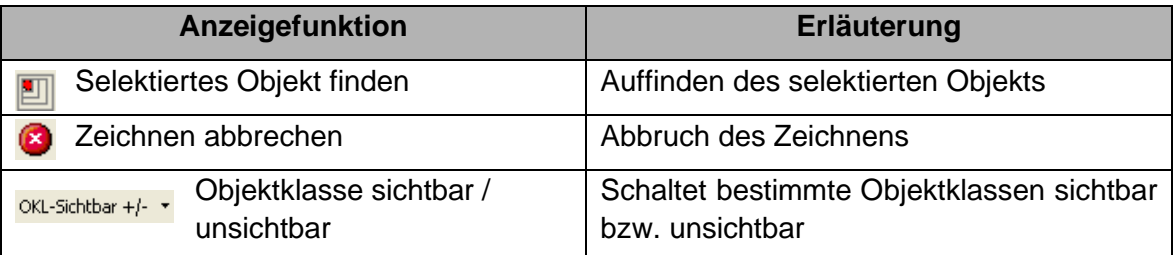

## 6.4.13.1 Selektiertes Objekt finden

凹 Bei Betätigen dieser Schaltfläche wird mit einem zoomenden Rechteck das aktive Objekt angezeigt. Bestehender Bildausschnitt und Maßstab werden dabei nicht verändert.

### *Hinweis:*

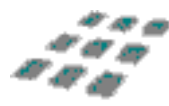

*Diese Schaltfläche steht in der Buttonleiste Anzeigefunktionen aber nicht im Menü Ansicht zur Verfügung.*

## 6.4.13.2 Zeichnen abbrechen

Mit dieser Schaltfläche können Sie das Neuzeichnen der digitalen Karte abbrechen. Dies erweist sich dann als nützlich, wenn große Datenmengen geladen werden müssten, deren Darstellung Sie aber zurzeit nicht benötigen. Sie können dann den Vorgang abbrechen und bspw. die entsprechenden Objektklassen unsichtbar schalten.

### 6.4.13.3 Objektklasse sichtbar / unsichtbar

OKL-Sichtbar +/- • Mit dieser Funktion können Sie schnell bestimmte Objektklassen sichtbar bzw. unsichtbar schalten. Haben Sie den Button einmal oder mehrfach in eine Werkzeugleiste (z.B. Werkzeugleiste "Anzeigefunktionen") aufgenommen, so erscheinen in einem Dropdown-Menü alle im Projekt befindlichen Objektklassen. Sie sind sortiert nach Raster-, Definitions- und Ausgestaltungsgeometrien.

In dem Dropdown-Menü können Sie die Objektklasse auswählen, die Sie mit dem eingefügten Schalter sichtbar bzw. unsichtbar schalten wollen. Objektklassen, die sichtbar geschaltet sind, werden hellgrau unterlegt dargestellt; unsichtbare Objektklassen dagegen haben einen dunkelgrauen Hintergrund. Das Umschalten zwischen sichtbar und unsichtbar geschieht durch einen Mausklick auf den Schalter.

In diesem Beispiel (siehe [Abbildung 100\)](#page-159-0) ist die Rastergeometrie "Luftbild" für den Schalter ausgewählt und sichtbar geschaltet worden. Durch einen Klick auf den Pfeil rechts neben dem Objektklassennamen können Sie aus der Dropdownliste eine andere Objektklasse auswählen, die Sie über diesen Schalter in der Sichtbarkeit steuern möchten.

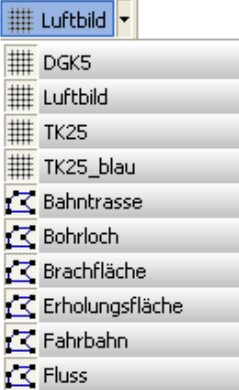

<span id="page-159-0"></span>Abbildung 100: Beispiel Objektklasse sichtbar / unsichtbar

## 6.5 Hauptmenü Extras

Unter *Extras* stellt **gis.pad** Ihnen einige interessante Zusatzfunktionen bereit:

#### Tabelle 22: Hauptmenü Extras

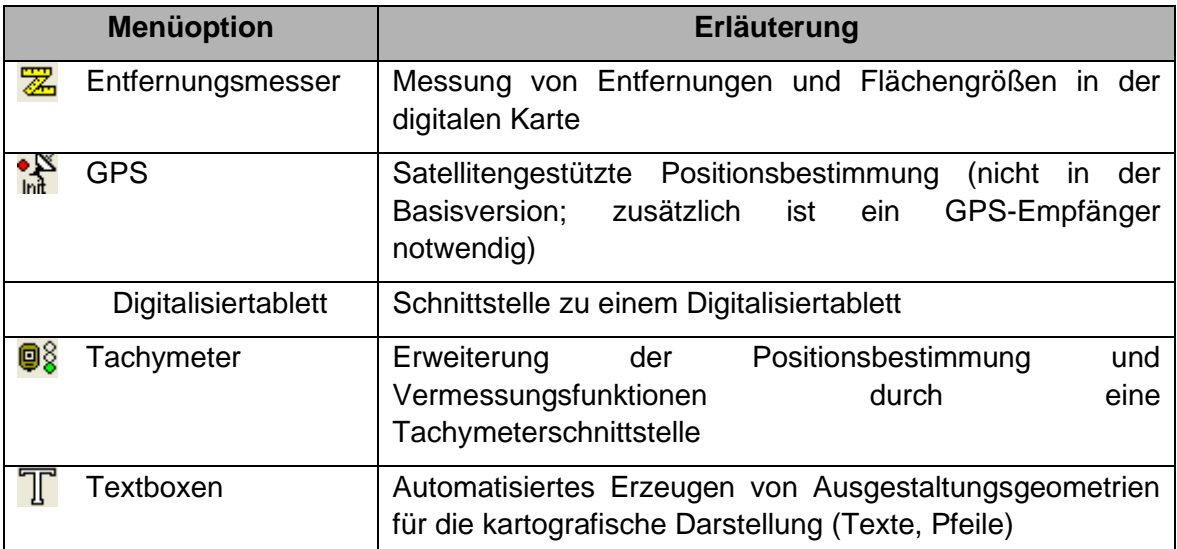

## <span id="page-160-0"></span>6.5.1 Entfernungsmesser

**Z** Diese Funktion erreichen Sie auch über das Betätigen der Schaltfläche in der Werkzeugleiste *Anzeigefunktionen*.

Der Entfernungsmesser ist ein nützliches Extra-Werkzeug. Da Ihre digitale Karte eine Karte mit echtem Raumbezug ist, können Sie in der Karte die Distanz zwischen verschiedenen Standorten, die Länge eines Weges oder die Größe einer Fläche berechnen lassen.

Die Betätigung dieser Funktion lässt den Cursor (Positionsmarke) zu einem Zollstock mit einer genauen Positionsmarke an der linken oberen Kante werden. Setzen Sie den Eingabestift mit dieser Marke an den Beginn der Strecke, die Sie messen möchten (Eingabestift aufsetzen bzw. linke Maustaste gedrückt halten). Sie können nun mit Hilfe des Stiftes oder der linken Maustaste weitere Punkte setzen, die durch eine Hilfslinie verbunden werden. Dabei ist die **gis.pad**-Fangfunktion aktiv.

Sobald Sie den Stift mit gedrückter Stifttaste aufsetzen (bzw. die rechte Maustaste drücken), wird der letzte Punkt der Strecke gesetzt und die Längenberechnung für den zurückgelegten Weg sowie für die Luftlinienentfernung zwischen Start- und Zielpunkt durchgeführt. In einem neuen Fenster (vgl. [Abbildung 101\)](#page-161-0) werden die Ergebnisse angezeigt. Ebenso wird die umschlossene Fläche berechnet. Mit der Funktion *Ansicht/Neu zeichnen* (vgl. Kapitel [6.4\)](#page-149-0) wird die Karte neu gezeichnet und damit werden die Hilfslinien, die der Entfernungsmesser auf der digitalen Karte hinterlassen hat, gelöscht.

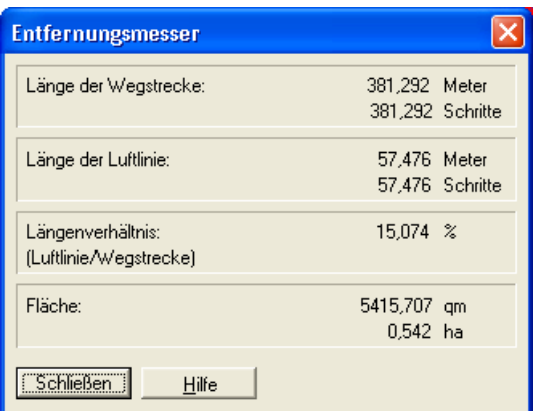

<span id="page-161-0"></span>Abbildung 101: Ergebnisfenster Entfernungsmesser

#### Hinweis: Flächengrößen und Längen von Objekten

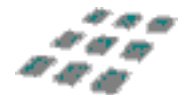

*Linienlängen oder Flächengrößen von Objekten können mit Hilfe der Funktion Objekt/Info/Kurzinfo (vgl. Kapitel [6.3.5.1\)](#page-143-0) abgefragt werden.*

### 6.5.2 GPS

**gis.pad** besitzt Schnittstellen zu GPS-Empfängern der Firmen TRIMBLE, NOVATEL und ROCKWELL sowie zum standardisierten NMEA-Format. Des Weiteren ist eine funktionale Schnittstelle zu dem Programm GART 2000 der Firma ALLSAT erhältlich.

GPS steht für 'Global Positioning System' und bezeichnet ein System zur Positionsmessung auf der Basis von Satellitensignalen. Die scheckkartengroßen PCMCIA-GPS-Empfänger werden in den Steckplatz des mobilen Computers eingeschoben und von diesem auch mit der nötigen Energie versorgt. Bei externen Lösungen werden die GPS-Daten über eine serielle Schnittstelle an den Rechner weitergegeben.

Für die Berechnung von Positionsdaten müssen sich gleichzeitig mindestens vier Satelliten mit ausreichender Signalstärke im Sichtbereich des Empfängers befinden. Die Steuerungssoftware informiert Sie über die Verfügbarkeit geeigneter Satellitensignale. Sobald ein Positionsdatum zur Verfügung steht, wird das Datum in das Koordinatensystem des aktuellen Projektes (z. B. Gauß-Krüger-Raumbezugssystem) transformiert und als Positionsmarke in der Feldkarte dargestellt. Das Positionsdatum kann im Sekundenabstand neu berechnet werden.

Die gemessene Position kann im grafischen Editor (Funktion *Objekt/Neu, vgl. Kapitel [6.3.1,](#page-99-0)* bzw. Funktion *Objekt/Ändern/Objekt bearbeiten, vgl. Kapitel [6.3.2.1](#page-116-1)*) zur Eingabe von Stützpunkten verwendet werden (vgl. Kapitel [6.3.2.3.4\)](#page-122-0). Die absolute Genauigkeit der Positionsdaten liegt bei der einfachen GPS-Messung im Bereich von 5 - 20 Metern. Durch die

Nutzung eines Korrektursignals (z. B. per Mobilfunk- oder Langwellendecoder) kann die Genauigkeit der Positionsmessung auf kleiner als 1 Meter verbessert werden (DGPS). Das Korrektursignal enthält Informationen über den zeitabhängigen Fehler, mit dem die Satellitensignale behaftet sind. Das Korrektursignal wird vielerorts bereits durch verschiedene öffentliche und private Anbieter bereitgestellt. Die Nutzung eines Korrektursignals verursacht allerdings Zusatzkosten.

**gis.pad** bietet ab der Version 3.1 eine Waypointmessung mit der eine Zielkoordinate definiert werden kann, deren Lage durch einen Richtungspfeil dargestellt wird, um die Orientierung im Gelände zu erleichtern. Des Weiteren ist es möglich Garmin-Wegpunkte in **gis.pad** zu importieren um sie zur Definition von Geometrien oder zur Orientierung zu nutzen.

Damit die GPS-Funktionalität des **gis.pad**-Systems genutzt werden kann, ist es zwingend notwendig, dass das aktuelle Projekt über ein definiertes Raumbezugssystem verfügt. Dieses muss zuvor unter *Projekt/Raumbezugssystem/RBZ festlegen* festgelegt werden.

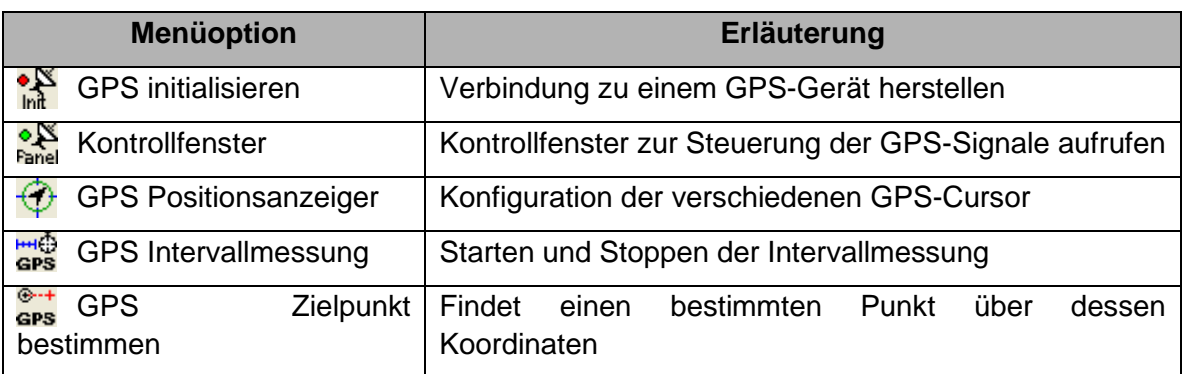

#### Tabelle 23: GPS Menüoptionen

## <span id="page-162-1"></span>6.5.2.1 Initialisieren

Bei Betätigung der Funktion *GPS Initialisieren* wird die entsprechende GPS-Steuersoftware, die von den GPS-Herstellern mitgeliefert wird, aktiviert und es erfolgt die Auswertung der Satellitensignale. Außerdem wird automatisch das Kontrollfenster geöffnet (vgl. Kapitel [6.5.2.2\)](#page-162-0). Durch Betätigen der Abbruch-Taste beim Initialisiervorgang öffnet sich das Fenster NMEA GPS initialisieren (vgl. Kapitel [6.5.2.2.4\)](#page-164-0).

## <span id="page-162-0"></span>6.5.2.2 Kontrollfenster

Das NMEA GPS Control Panel dient als Schnittstelle zwischen **gis.pad** und der NMEA-0183 Ausgabe des GPS Empfängers. NMEA-0183 ist eine Menge von Kodierungen, die allgemein als Sprache für die Kommunikation zwischen elektronischen Marine-Geräten akzeptiert wird, wie zum Beispiel GPS, Radar, Plotter, Autopiloten und weitere. Mittlerweile unterstützen alle gängigen GPS-Empfänger dieses Format, das Sie über eine serielle Schnittstelle (RS-232) ausgeben können. Dieses Fenster erreichen Sie auch über den entsprechenden Button aus der Werkzeugleiste "GPS Tools".

NMEA steht für *National Marine Electronics Association*. Diese Gesellschaft hat die NMEA-0183 Standards entwickelt, deren genaue Beschreibung bei folgender Adresse bezogen werden kann:

P.O. Box 3435 New Bern NC, 28564-3435 U.S.A. Fon: 919-638-2626 Fax: 919-638-4885 eMail: nmea@coastalnet.com WWW: www4.coastalnet.com/nmea/default.html

Sie können im Kontrollfenster verschiedene Einstellungen vornehmen und aktuell gemessene Daten ablesen. Wird das Programm aus **gis.pad** heraus aufgerufen, wird das Raumbezugsystem des aktuellen **gis.pad**-Projekts übernommen, und die gemessenen Werte können im **gis.pad**-Bildschirmfenster grafisch dargestellt werden.

Folgende Funktionen stehen zur Verfügung:

## 6.5.2.2.1 Schreiben einer Log-Datei starten

Die Funktion startet das Schreiben einer Log-Datei in den GPGeoData-Ordner des **gis.pad**-Projektverzeichnisses. Der Name der Datei wird aus dem Datum und der Uhrzeit des Logging-Starts erzeugt und hat folgenden Aufbau:

gpslog\_Datum[tt\_mm\_jjjj]\_Uhrzeit[ss\_mm\_ss].txt

Die Messdaten werden als Textdatei im ASCII-Code gespeichert und jede Zeile enthält eine Messung. Die Häufigkeit der Messungen entspricht den Einstellungen die unter "Messintervall einstellen" gewählt wurden (siehe Kapitel [6.5.2.4\)](#page-178-0). Die Spalten der Log-Datei sind durch Tabulatoren getrennt und beinhalten folgende Parameter:

- Laufende Nummer der Messung
- Rechtswert oder X-Koordinate des gewählten Bezugssystems
- Hochwert oder Y-Koordinate des gewählten Bezugssystems
- Höhenangabe oder Z-Koordinate des gewählten Bezugssystems
- Datum der Messung
- Uhrzeit der Messung
- Signalqualität (0= ungültig, 1=GPS, 2= DGPS Floating, 3=DGPS Fixed)
- WGS84-X-Koordinate
- WGS84-Y-Koordinate
- WGS84-Z-Koordinate

Die Messungen werden nummeriert und die Koordinaten werden im Bezugssystem angegeben, dass der Nutzer für das Projekt eingestellt hat. Uhrzeit und Datum der Messung und die GPS-Qualität werden aufgezeichnet, um ein Postprocessing der Daten zu ermöglichen. Außerdem werden die vom GPS-Gerät gemessenen WGS84 Koordinaten aufgenommen, um einen Zugriff auf die ursprünglichen Daten zu gewährleisten.

#### *Hinweis: Import in ein Tabellenkalkulationsprogramm*

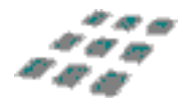

*Die Log-Datei kann mit Hilfe einer Tabellenkalkulation oder eines Datenbankprogramms vom Textformat in ein Tabellenformat transferiert werden. Mit Hilfe dieser Datei kann dann der zurückgelegte Weg in ein Geoinformationssystem importiert werden.*

### 6.5.2.2.2 Schreiben einer Log-Datei beenden

■ Der Button beendet das Schreiben der Log-Datei. Wird das Schreiben der Log-Datei nach dem Beenden neu gestartet, erstellt **gis.pad** automatisch eine neue Log-Datei.

### 6.5.2.2.3 Beenden

Schließt das GPS Control Panel und trennt die Verbindung zum GPS-Empfänger. Danach muss das GPS für eine weitere Verwendung neu initialisiert werden (GPS initialisieren).

#### <span id="page-164-0"></span>6.5.2.2.4 NMEA-GPS verbinden…

Die Funktion *NMEA-GPS verbinden…* ermöglicht Ihnen die Auswahl der PC-COM Schnittstelle und die Einstellung der Übertragungsrate.

Wenn Sie weder die Übertragungsrate noch die COM Schnittstelle kennen, die mit dem GPS Empfänger verbunden ist, können Sie diese automatisch suchen lassen. Stellen Sie zunächst sicher, dass der GPS-Empfänger am PC angeschlossen und eingeschaltet ist. Aktivieren Sie dann in der Auswahlliste für die COM Schnittstelle *Suchen*? und betätigen danach die Schaltfläche Verbinden. Anschließend werden alle möglichen Kombinationen für jeweils 10 Sekunden getestet. Sobald eine günstige Einstellung gefunden ist, wird diese benutzt und gespeichert.

*Hinweis: COM-Schnittstelle an Pen-Computern*

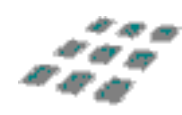

*Bei einigen Pen-Computern ist der Stift über eine COM-Schnittstelle gesteuert. Der Scan-Modus kann in diesem Fall zur Deaktivierung des Stiftes führen. Wenn dieses Problem auftritt, starten Sie den Computer neu und vermeiden Sie beim nächsten Mal die Auswahl der COM-Schnittstelle, die dem Stift zugewiesen ist.*

Wenn Sie Änderungen an den aktuellen Einstellungen vornehmen, muss die Verbindung zum GPS-Empfänger neu initialisiert werden. Dies erreichen Sie mit Hilfe der Schaltfläche Verbinden.

Falls Sie nur die aktuellen Einstellungen ansehen wollen, beenden Sie den Dialog mit der Schaltfläche Abbruch.

Neben den beiden Schaltflächen Verbinden und Abbruch befindet sich auf der Bildschirmmaske eine dritte Schaltfläche mit der Aufschrift Einstellungen. Wenn Sie diese Schaltfläche betätigen, erscheint ein Dialog, der weiter unten in diesem Kapitel unter GPS*-Empfänger konfigurieren* beschrieben ist.

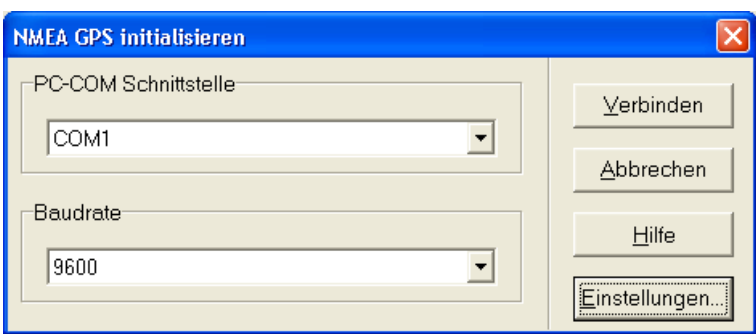

Abbildung 102: COM-Schnittstelle initialisieren

### Einstellungen / GPS-Empfänger konfigurieren

Bei der Verwendung der **gis.pad**-NMEA-Schnittstelle muss darauf geachtet werden, dass der verwendete GPS-Empfänger tatsächlich für die NMEA-Datenausgabe konfiguriert und richtig initialisiert ist. In der Regel liefern die Hersteller dafür spezielle Konfigurationsprogramme. Sie haben jedoch auch die Möglichkeit, die notwendigen Befehle für die Initialisierung des Empfängers von **gis.pad** aus zu senden. Betätigen Sie hierfür in der Bildschirmmaske für die Initialisierung der PC-COM-Schnittstelle die Schaltfläche *Einstellungen*. In der angezeigten Bildschirmmaske können dann die notwendigen Befehle für die Konfiguration des Empfängers eingegeben werden.

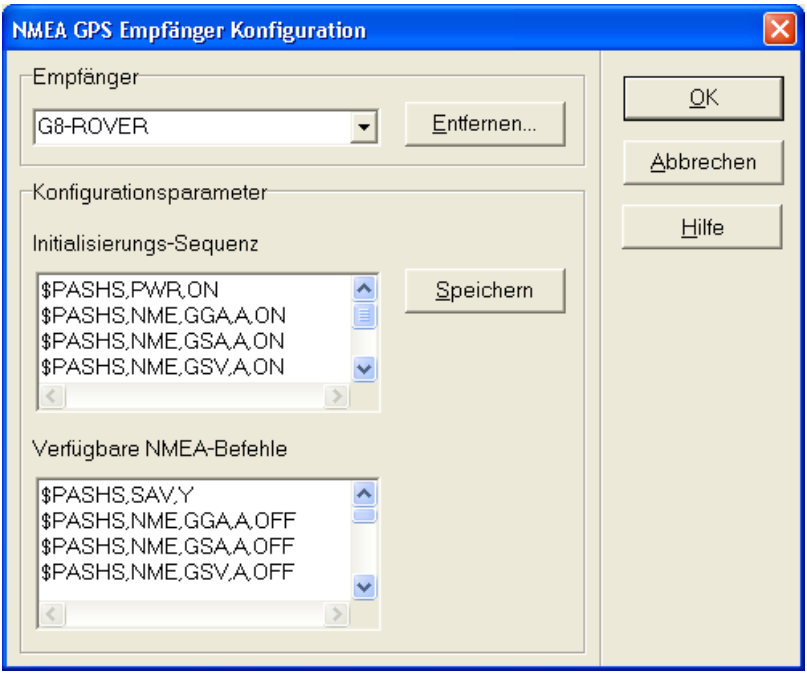

Abbildung 103: Konfiguration des NMEA-Empfängers

Welche Befehle gesendet werden müssen, entnehmen Sie dem Handbuch Ihres GPS-Empfängers. Es muss sich dabei nicht zwingend um NMEA-Befehle der Form \$Peeee handeln (Empfängerspezifische NMEA-Befehle, wobei 'eeee' als Platzhalter für die Herstellerkennung steht, z. B. 'ASHS' für Ashtech) sondern es können beliebige Zeichenfolgen übermittelt werden. In Abbildung 105 ist ein Beispiel für den G8-Rover der Firma Ashtech dargestellt.

Die Konfiguration eines bestimmten Empfängers funktioniert folgendermaßen:

- Wählen Sie den verwendeten Empfänger mit Hilfe der Auswahlliste im oberen Bereich (*Empfängerkonfiguration*) der Bildschirmmaske aus. Befindet sich Ihr Empfänger nicht in der Liste, so können Sie ihn selbst definieren. Tragen Sie dazu im Listenfeld einen Namen für die neue Empfängerkonfiguration ein.
- Im unteren Bereich der Bildschirmmaske (*Konfigurationsparameter*) befinden sich zwei Listenfelder. Im oberen mit dem Titel *Initialisierungssequenz* können Sie die Befehle eintragen, die als Initialisierungssequenz an den Empfänger gesendet werden sollen. Welche Befehle das sind, entnehmen Sie bitte dem Handbuch Ihres GPS-Empfängers.

Alle Zeichenketten, die hier eingetragen sind, werden nacheinander an die COM-Schnittstelle geschickt. Ist danach die NMEA-Ausgabe erfolgreich im Empfänger konfiguriert, kann sich **gis.pad** direkt mit dem NMEA-Datenstrom verbinden, ansonsten wird eine Fehlermeldung angezeigt.

- Im Listenfeld *Verfügbare Befehle* werden alle Befehle eingetragen, die bei der Anzeige der NMEA-Daten (s.o.) zum Senden einzelner Befehle verfügbar sein sollen.
- Die eingegebenen Befehle lassen sich unter dem gewählten oder einem neuen Namen abspeichern. Geben Sie dazu den neuen Namen im Auswahlfeld unter *Empfänger* ein und betätigen dann die Schaltfläche *Speichern*.

## 6.5.2.2.5 NMEA-GPS trennen…

Diese Funktion trennt die Verbindung zum GPS-Empfänger. Das Control Panel bleibt jedoch geöffnet, es können aber keine Funktionen mehr ausgeführt werden. Wenn Sie die Initialisierung des GPS – Empfangssystems abgebrochen haben, können Sie mit der Funktion *NMEA-GPS verbinden…* die erneute Initialisierung des GPS-Empfängers veranlassen.

Diese Funktion ist hilfreich, wenn durch Ein- und Ausschalten der GPS Hardware die automatische Initialisierung nicht sofort funktioniert.

### 6.5.2.2.6 Messintervall…

Standardmäßig ist ein Messintervall von einer Sekunde für einfache Messungen und zehn Sekunden Für Mittelwerte eingestellt. Mit Hilfe dieser Funktion können Sie den Messabstand verändern, er darf jedoch für einfache Messungen den Wert von 0,3 Sekunden nicht unter- und 60 Sekunden nicht überschreiten. Bei Messungen auf Basis des Mittelwertes muss die Einstellung zwischen einer und 360 Sekunden liegen.

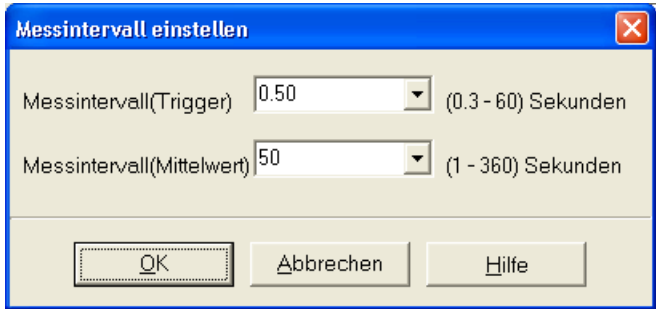

Abbildung 104: GPS Messintervall einstellen

*Hinweis: Messintervall*

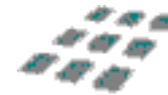

*Ist das gewählte Messintervall sehr kurz, wird durch das häufige Messen das System stärker ausgelastet, so dass die Übertragungsrate nicht zu niedrig gewählt werden darf. Ansonsten kann der Datenstrom nicht schnell genug verarbeitet werden. Bei unsachgemäßen Einstellungen kann es zum Systemstillstand kommen, der nur durch Beenden des NMEA GPS Control Panels behoben werden kann.*

### 6.5.2.2.7 Koordinaten / Signalstärke

In [Abbildung 105](#page-168-0) ist der Bildschirmaufbau des GPS-Control-Panels dargestellt.

Der obere Bereich zeigt Navigationsinformationen wie z.B. die aktuelle Position in WGS84- Koordinaten oder auch die Bewegungsgeschwindigkeit und -richtung.

Im unteren Bildbereich werden die sichtbaren Satelliten mit ihren Kennziffern und ihrer Empfangsstärke angezeigt. Ein grüner, gefüllter Balken zeigt an, dass der Satellit für die Positionsmessung verwendbar ist. Ein grau schraffierter Balken zeigt an, dass der Satellit zwar sichtbar ist, zurzeit aber nicht für die Positionsmessung verwendet werden kann. Für die GPS-Positionsmessung müssen mindestens vier Satelliten verwendbar sein.

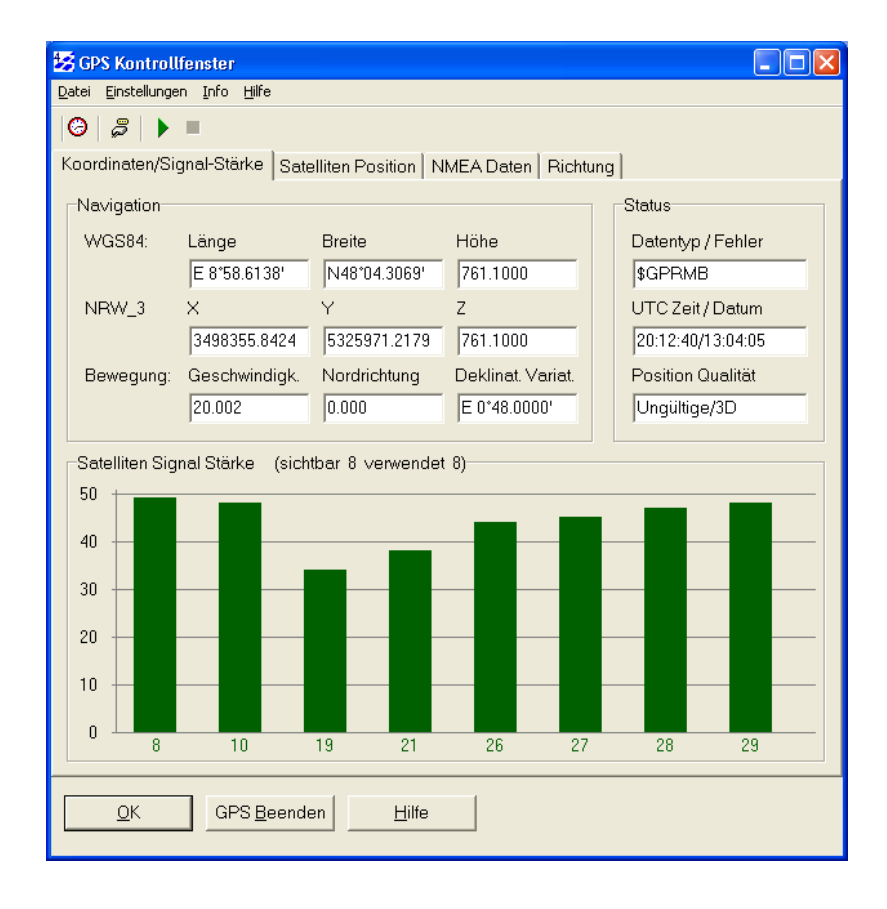

<span id="page-168-0"></span>Abbildung 105: Anzeigen der Satelliten-Signalstärke

## 6.5.2.2.8 Satellitenpositionen anzeigen

Sie können sich die Positionen der aktuell empfangenen Satelliten anzeigen lassen. Sichtbare Satelliten erscheinen nur als Zahl, Satelliten deren Daten verfolgt werden (eingefangen), jedoch schwache oder ungünstige Daten liefern, als Umriss. Für die Positionsmessung verwendete Satelliten werden gefüllt dargestellt (vgl. Abbildung 108).

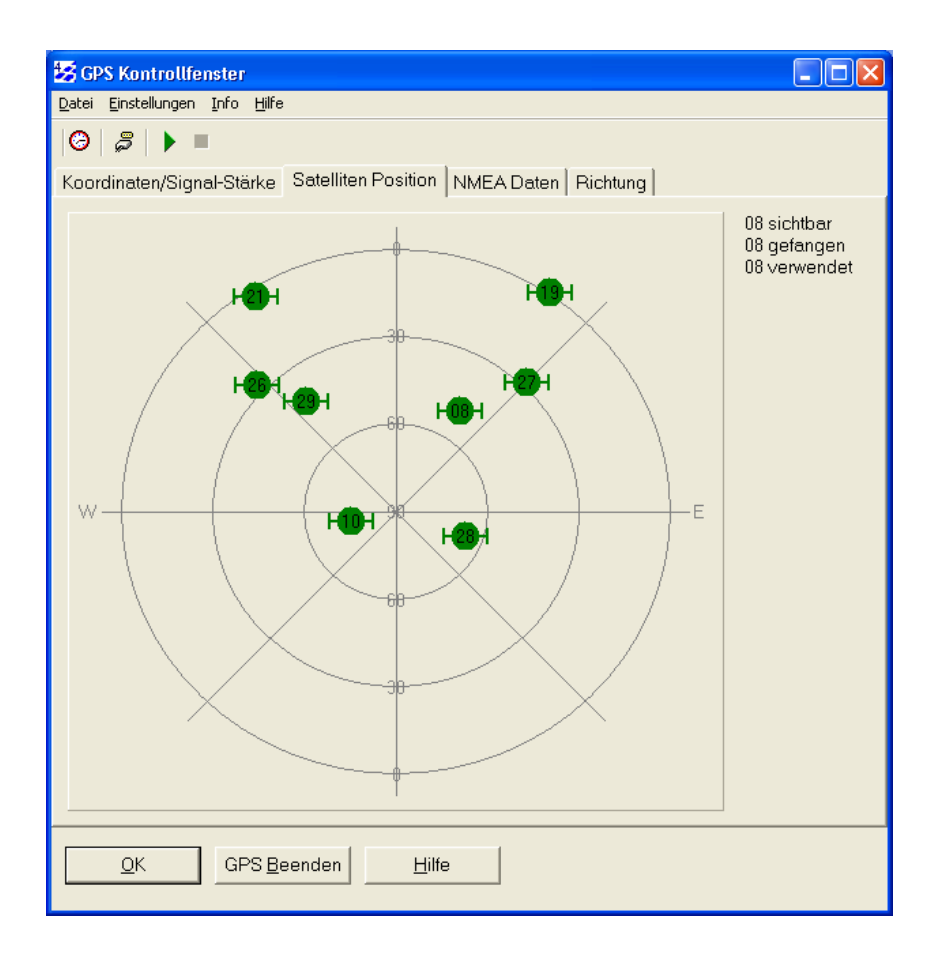

Abbildung 106: Anzeige der Satelliten-Position

## 6.5.2.2.9 NMEA Daten

Mit diesem Befehl können Sie sich die empfangenen NMEA-0183 Daten im ASCII Format anzeigen lassen. Alle GPS-Nachrichten beginnen mit einem "\$"-Zeichen gefolgt von "GP". Es werden alle NMEA Nachrichten angezeigt, jedoch werden nur die folgenden fünf Nachrichten ausgewertet:

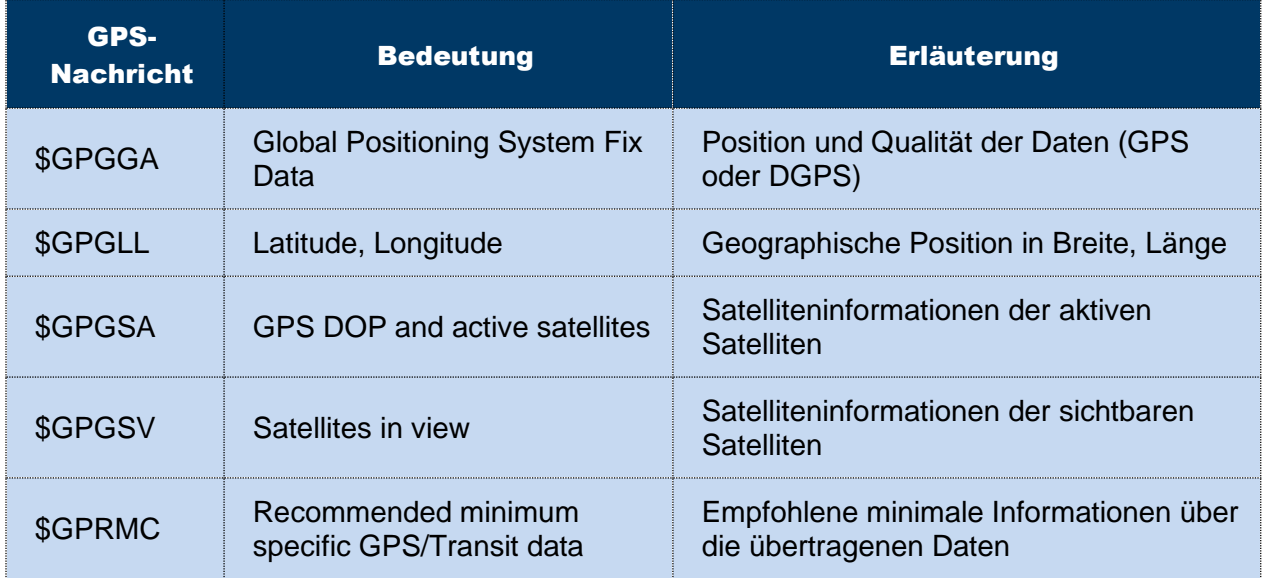

Tabelle 24: GPS-Nachrichten

In der Bildschirmmaske ist es auch möglich, einzelne NMEA-Befehle an den Empfänger zu senden. Diese können entweder eingetippt oder aus einer Auswahlliste gewählt werden. Diese Auswahlliste enthält alle NMEA-Befehle, die bei der Konfiguration des Empfängers als verfügbare Befehle definiert wurden (s. u.).

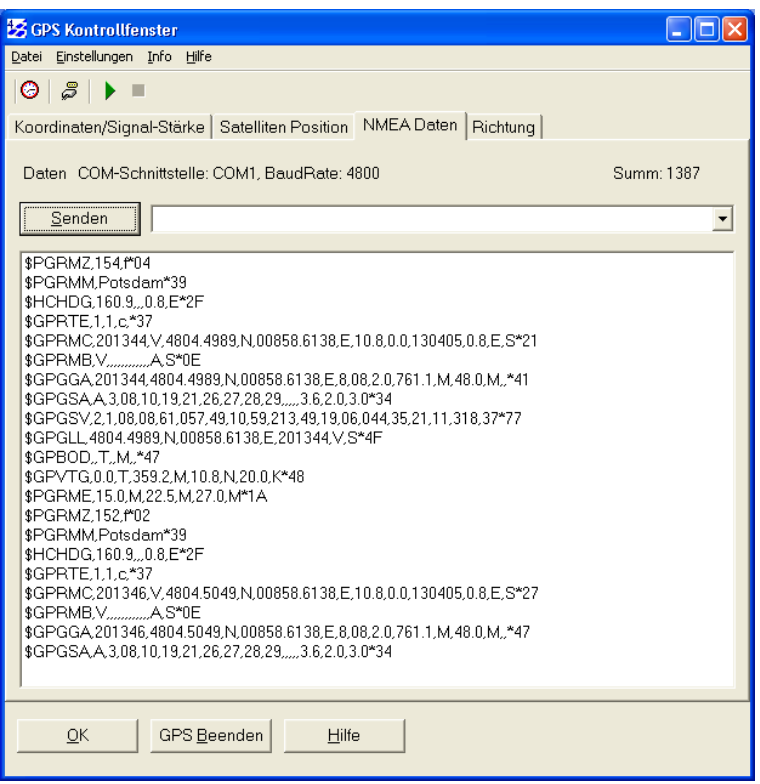

Abbildung 107: Anzeige der NMEA-Daten

## \$GPGGA Datensatz

Der GPGGA-Datensatz enthält die wichtigsten Informationen zur GPS-Position und Genauigkeit.

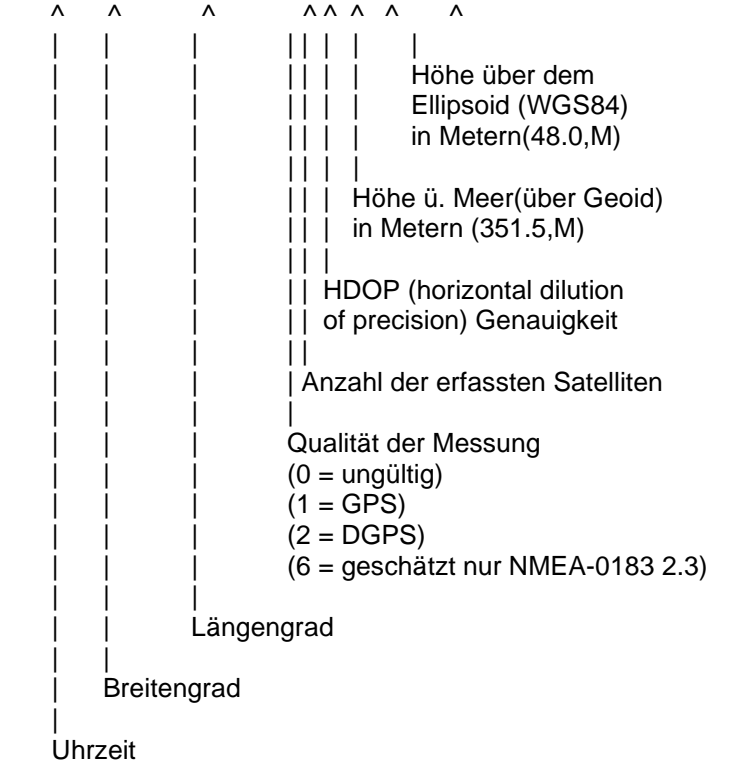

\$GPGGA,191410,4735.5634,N,00739.3538,E,1,04,4.4,351.5,M,48.0,M,,\*45

## \$GPGLL Datensatz

Der GPGLL-Datensatz ist ein Überbleibsel aus der Zeit, als es nur LORAN-C als Navigationssystem gab und enthält die geographische Position. Das GPS-Gerät emuliert sozusagen den LORAN-C Empfänger.

\$GPGLL,4735.5634,N,00739.3538,E,191410,A,A\*4A

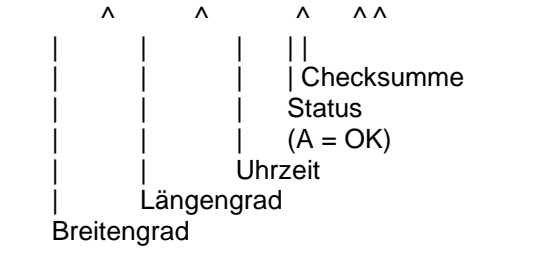

## \$GPGSA Datensatz

Der GPGSA-Datensatz (SA=satellites active, aktive Satelliten) enthält Informationen über die PRN-Nummern der Satelliten, deren Signale zur Positionsbestimmung verwendet werden.

```
$GPGSA, A, 3, ..., 15, 17, 18, 23, ..., 4.7, 4.4, 1.5^*3F\wedge \wedge \wedge|  |  |  || | | | | | VDOP (vertikale Genauigkeit)
| | | | |
| | | | HDOP (horizontale Genauigkeit)
| | | |
| | | PDOP (Genauigkeit)
| | |
| | PRN-Nummern von maximal 12 Satelliten
\mathbf{||}| Art der Positionsbestimmung (3 = 3D-fix)
                    (2 = 2D - fix)(1 = \text{kein Fix})|
```
Auto-Auswahl 2D oder 3D Bestimmung

## \$GPGSV Datensatz

Der GPGSV-Datensatz (SV=satellites in view, sichtbare Satelliten) enthält Informationen über Satelliten, die zurzeit möglicherweise empfangen werden können und Informationen zu deren Position, Signalstärke usw. Da pro Satz nur die Informationen von vier Satelliten übertragen werden können (Beschränkung auf 82 Zeichen), kann es bis zu drei solcher Datensätze geben.

\$GPGSV,2,1,08,02,59,282,00,03,42,287,00,06,16,094,00,15,80,090,48\*79

## \$GPRMC Datensatz

Der GPRMC-Datensatz (RMC = recommended minimum sentence C, empfohlener Minimumdatensatz) ist eine Empfehlung für das Minimum, was ein GPS-Empfänger ausgeben soll.

\$GPRMC,191410,A,4735.5634,N,00739.3538,E,0.0,0.0,181102,0.4,E,A\*19

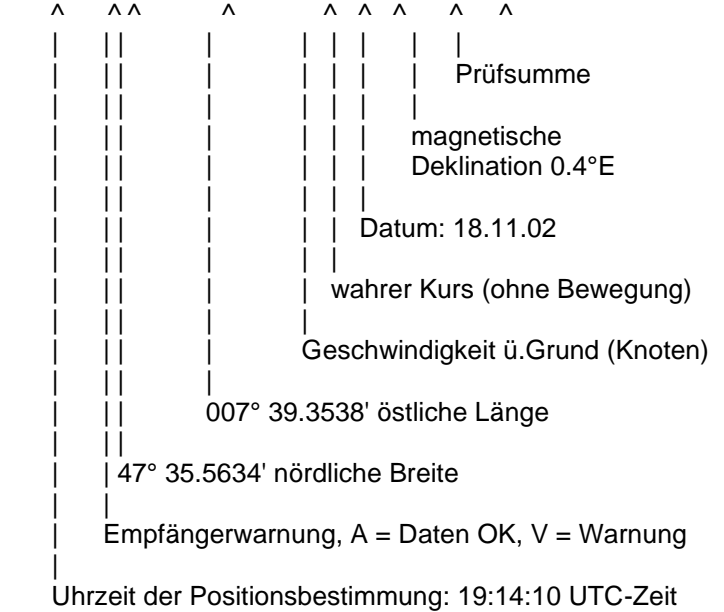

## 6.5.2.2.10Richtung

Wenn Sie sich mit ihrem GPS-Empfänger bewegen, können Sie hier Informationen über Bewegungsrichtung und -geschwindigkeit abrufen (vgl. [Abbildung 108\)](#page-175-0).

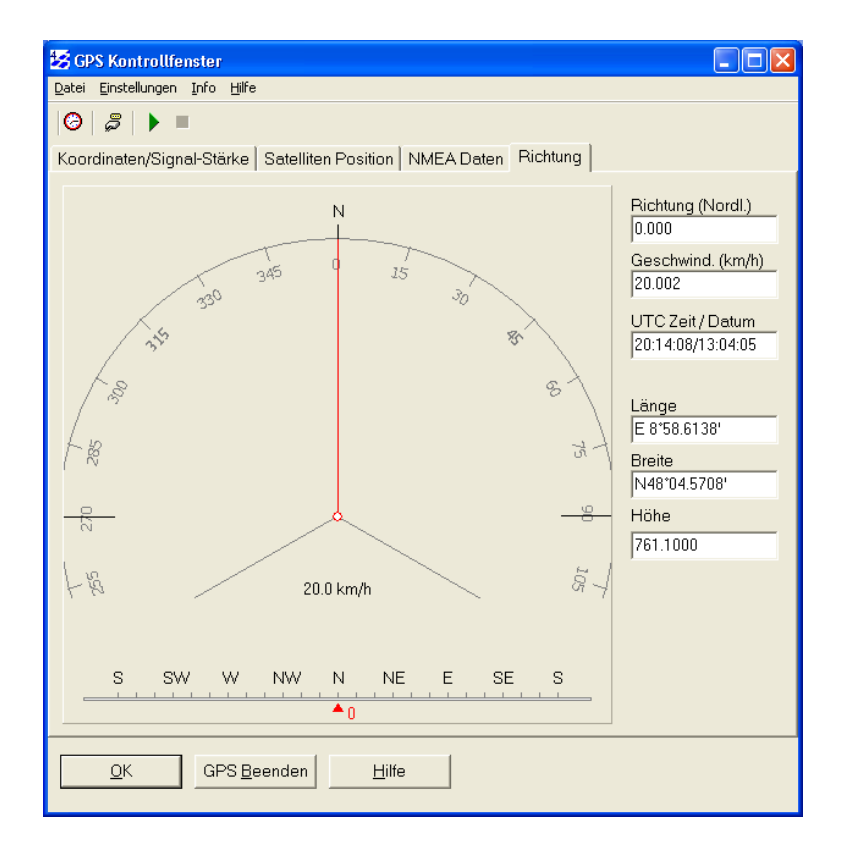

<span id="page-175-0"></span>Abbildung 108: Anzeige der Bewegungsrichtung

## 6.5.2.2.11Satelliten Info

Diese Funktion öffnet ein Dialogfenster, in dem nähere Informationen zu den verwendeten Satelliten angezeigt werden.

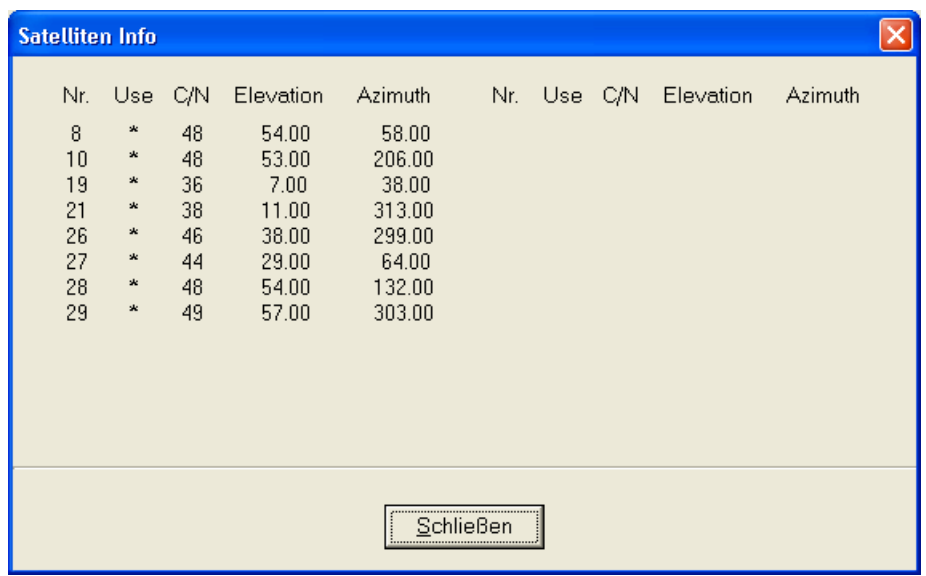

Abbildung 109: GPS Satelliteninfo

## 6.5.2.2.12DOP / Standardabweichung

Hier wird die in der aktuellen Messung vorliegende Standardabweichung angegeben.

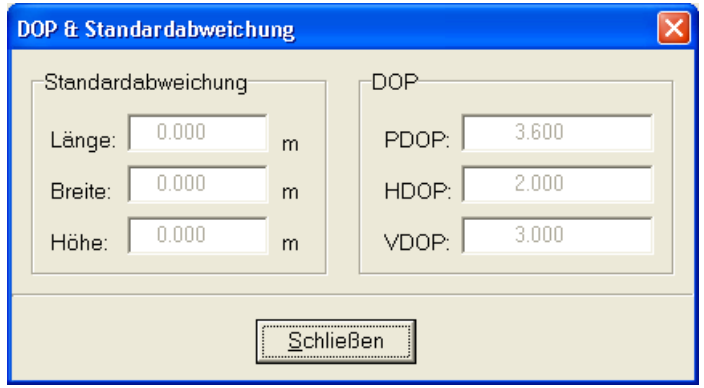

Abbildung 110: GPS Standardabweichung

## 6.5.2.2.13Hilfe

Die Schaltfläche "Hilfe" ruft die Direkthilfe zum Kontrollfenster auf.

## 6.5.2.2.14OK, Kontrollfenster in den Hintergrund

Nach Betätigung der OK-Taste wird das Kontrollfenster in den Hintergrund verschoben. Das **gis.pad**-Programmfenster bildet wieder den Vordergrund. Um das Control Panel wieder aufzurufen betätigen Sie bitte die Schaltfläche aus der GPS-Werkzeugleiste, oder wählen Sie im Menü Extras -> GPS -> GPS Kontrollfenster.

## 6.5.2.3 GPS Positionsanzeiger

Der Benutzer kann mit dieser Funktion die Darstellung der GPS Position in der Kombination unterschiedlicher Mauszeiger und Hilfselemente beeinflussen (vgl. [Abbildung 111\)](#page-177-0).

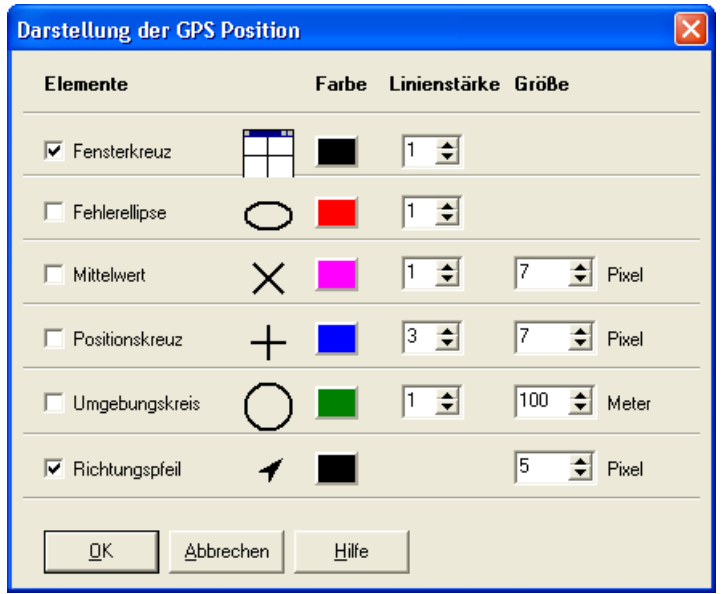

<span id="page-177-0"></span>Abbildung 111: Konfiguration des GPS-Positionsanzeigers

Die Darstellungsoptionen für den GPS Positionsanzeiger sind frei kombinierbar. Für die einzelnen Elemente kann die Farbe und, mit Ausnahme des Richtungspfeils, die Linienstärke (in Pixel) des Grafiksymbols definiert werden. Die folgenden Optionen können durch Auswahl-Checkboxen aktiviert werden:

- Das Fensterkreuz stellt die GPS Position durch ein Kreuz dar, welches in Nord-Südund Ost-West-Richtung durch das gesamte Darstellungsfenster verläuft.
- Die Fehlerellipse zeigt die durchschnittliche Ungenauigkeit der Positionsbestimmung in Form einer Ellipse um die aktuelle Position an. Die Fehlergröße hängt von der Satellitenverfügbarkeit und der Verwendung eines DGPS- Korrektursignals ab.
- Die Darstellung des Mittelwertes kann vom Nutzer durch Linienstärke und Größe in Pixel gewählt werden. Die Darstellung des Mittelwertes zeigt die Position bei statischer Messung mit höherer Genauigkeit an als die einfache Positionsmessung. Bewegt sich der Empfänger während der Messung, ist die Mittelwertbildung nicht vorteilhaft.
- Das Positionskreuz kann vom Nutzer durch Linienstärke und Größe in Pixel definiert werden und das Kreuz zeigt die Position Anhand der aktuell gemessenen GPS-Koordinaten an.
- Für den Umgebungskreis wählt der Benutzer einen Radius in Metern, mit dem maßstabsgerecht ein Kreis um die aktuelle GPS-Messung dargestellt wird.
- Der Richtungspfeil zeigt die Bewegungsrichtung des GPS Empfängers an, diese Angabe ist aber nur bei aktueller Bewegung korrekt. Im Stand kann die Richtungsbestimmung aus technischen Gründen fehlerhaft sein, z.B. wenn der Empfänger auf der Stelle gedreht wird. Das GPS-System ermöglicht nur die Bestimmung einer Position, die Richtungsbestimmung erfolgt durch den Vergleich von mindestens zwei Positionsmessungen.

## <span id="page-178-0"></span>6.5.2.4 GPS Intervallmessung

# ਿੰਦੀ<br>GPS

Die fortlaufende GPS Messung ermöglicht die automatisierte Erzeugung von Geometrien durch die Angabe von Zeit- oder Distanzintervallen in denen die Messung durchgeführt wird. Die Funktion ist unter *Extras/GPS/GPS Intervallmessung* erst verfügbar, wenn der Editiermodus gestartet ist und ein GPS Empfänger initialisiert wurde (Vgl. Kapitel [6.5.2.1\)](#page-162-1). Die Fortlaufende Messung kann über **Start die aktiviert und durch den an dessen** Stelle erscheinenden  $\sqrt{\frac{S_{top}}{S_{top}}}$ -Button beendet werden. Die Detaileinstellungen der fortlaufenden GPS Messung werden mit dem Button  $\rightarrow$  ein- und mit  $\ll$  ausgeblendet.

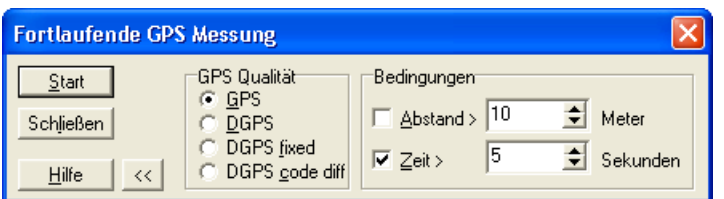

Abbildung 112: Fortlaufende Messung beginnen und beenden

Die Detaileinstellungen der fortlaufenden GPS-Messung ermöglichen die Qualität der Messung und die zeitlichen oder räumlichen Bedingungen der Messung zu definieren. Für die Messung kann das einfache GPS Signal oder das DGPS Signal, bei dem ein terrestrisches Korrektursignal mit ausgewertet wird, verwendet werden. Des Weiteren kann DGPS fixed als Option gewählt werden.

Die Bedingung für die Durchführung einer Messung kann räumlich oder zeitlich gesetzt oder aus beiden Angaben kombiniert werden. Für die räumliche Bedingung kann der Nutzer die Distanz in Metern zwischen den Messpunkten angeben. Wenn sich die Position des **gis.pad** Systems über diesen Distanzwert hinaus verändert, wird der Objektklasse automatisch ein neuer Punkt hinzugefügt. Die Zeitabstände für Messungen sind in Sekunden anzugeben. Sind beide Funktionen aktiviert, werden sowohl nach Ablauf der angegebenen Zeit als auch nach Zurücklegen der definierten Distanz Messpunkte hinzugefügt.

*Hinweis:*

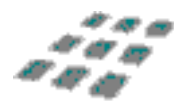

*Werden die Bedingungen bei laufender Messung geändert, muss der Nutzer die Messung stoppen und neu starten, damit die Modifikationen wirksam werden.*

## 6.5.2.5 GPS Zielpunkt bestimmen

 $\Leftrightarrow$ 

GPS Die Funktion *GPS Zielpunkt bestimmen* ermöglicht die Darstellung eines Richtungspfeils zum Auffinden einer Zielkoordinate. Nach dem Aufruf der Funktion unter *Extras/GPS/GPS Zielpunkt bestimmen*, können die X- und Y-Koordinaten des Zielpunktes eingegeben werden. Außerdem ist es möglich, durch die Auswahl eines Radiobuttons die Koordinaten eines aktiven Punktobjektes als Zielpunkt zu verwenden. Die Funktion *Zielpunkt nicht nutzten* ermöglicht die Deaktivierung der Richtungsbestimmung.

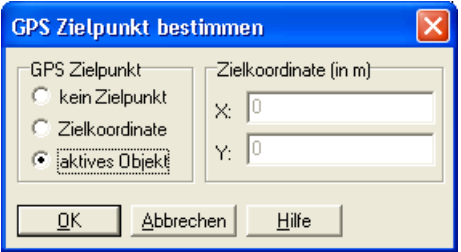

Abbildung 113: Zielpunkt bestimmen
*Hinweis: Größe und Farbe des Richtungspfeils*

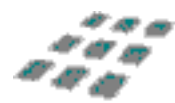

*Größe und Farbe des Richtungspfeils können im Menü Extras/GPS/GPS Positionsanzeiger verändert werden.*

#### *Hinweis: Richtungsangabe*

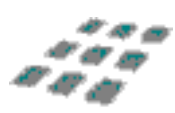

*Die korrekte Richtungsbestimmung funktioniert nur relativ zur Bewegungsrichtung des GPS-Empfängers. Aus technischen Gründen kann im Stand nur eine Position aber keine Himmelsrichtung gemessen werden. Die Richtung wird aus mindestens zwei Positionsmessungen ermittelt. Die aktuelle Richtungsangabe bei stehender Messung bezieht sich immer auf die vorhergegangene Bewegungsrichtung.*

### 6.5.2.6 GPS Funktionen

Die Werkzeugleiste "GPS Tools" bietet folgende weitere Funktionen:

## 6.5.2.6.1 GPS-Koordinate übernehmen

Im Editiermodus *Zeichnen* (vgl. Kapitel [6.3.2.3.4\)](#page-122-0) wird die GPS-Taste aktiv, sobald eine Verbindung zu einem von **gis.pad** unterstützten GPS-Empfänger existiert und von diesem die Positionsdaten übermittelt werden (vgl. Kapitel [6.5.2\)](#page-161-0). Das Betätigen dieser Taste wirkt wie die Berührung des Bildschirms mit dem Eingabestift (Pen-Computer) bzw. wie das Drücken der linken Maustaste beim Zeichnen. Als Position des Eingabestiftes/Cursors wird dabei die zuletzt gemessene GPS-Position verwendet.

Sie haben somit die Möglichkeit, die Koordinaten aus den GPS-Messungen für die Eingabe der Geometrie von Objekten zu verwenden.

Mit Hilfe der Funktion *Konstruktion abschließen* (vgl. Kapitel [6.3.2.3.1\)](#page-119-0) wird die Eingabe abgeschlossen.

#### *Hinweis: Automatischer Scrollmodus*

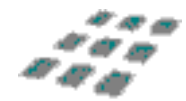

*Wenn Sie mit einer Maus anstelle des Stiftes arbeiten und der automatische Scrollmodus eingeschaltet ist (vgl. Kapitel [6.2.11.1\)](#page-81-0) kann es schwierig sein, die Werkzeugleiste mit der Schaltfläche für die Funktion zum Beenden der Eingabe zu erreichen. Stellen Sie deshalb sicher, dass beim Betrieb mit GPS der automatische Scrollmodus ausgeschaltet ist.*

## 6.5.2.6.2 GPS-Mittelwert übernehmen

Die Funktion *GPS-Mittelwert* dient ebenfalls der Übernahme von GPS-Koordinaten bei der Digitalisierung. Allerdings wird nicht die zuletzt gemessene Position, sondern der Mittelwert aus den Messungen der letzten 10 Sekunden verwendet. Am Bildschirm wird der Mittelwert mit einer Fehlerellipse (Standardabweichung) angezeigt.

## 6.5.3 Digitalisiertablett

**gis.pad 5.4** arbeitet mit allen Digitalisiertabletts zusammen, deren Treiber die WinTAB Spezifikation 1.0 oder höher unterstützen. Bevor Sie die Digitalisierfunktionen in **gis.pad** nutzen können, müssen Sie zunächst die WinTAB-Treibersoftware Ihres Tabletts installieren.

Folgende Menüeinträge werden in **gis.pad** angeboten:

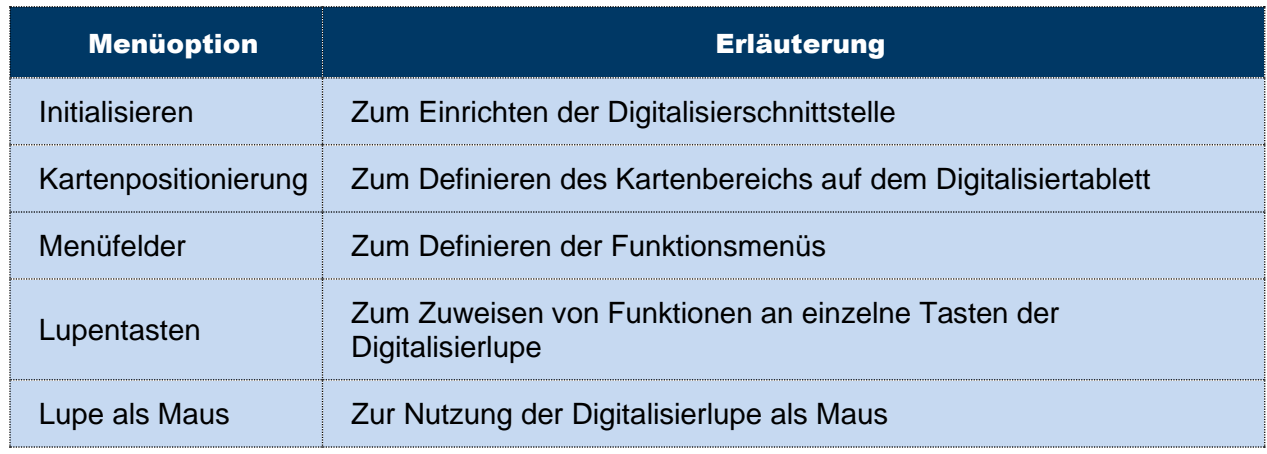

Tabelle 25: Menüoptionen des Digitalisiertabletts

Die Funktionen zur Nutzung eines Digitalisiertabletts werden im Folgenden beschrieben:

### 6.5.3.1 Initialisieren

Mit dieser Funktion wird die Digitalisierschnittstelle für das aktuell geöffnete Projekt aktiviert und der Datenaustausch mit dem WinTAB-Treiber initialisiert. Wenn ein WinTAB-Treiber installiert ist, erscheint ein Dialog, in dem die unterstützte Spezifikation und die Versionsnummer der Implementierung angezeigt werden. Das Betätigen der O*K*-Schaltfläche schließt diesen Dialog (vgl. [Abbildung 114\)](#page-182-0).

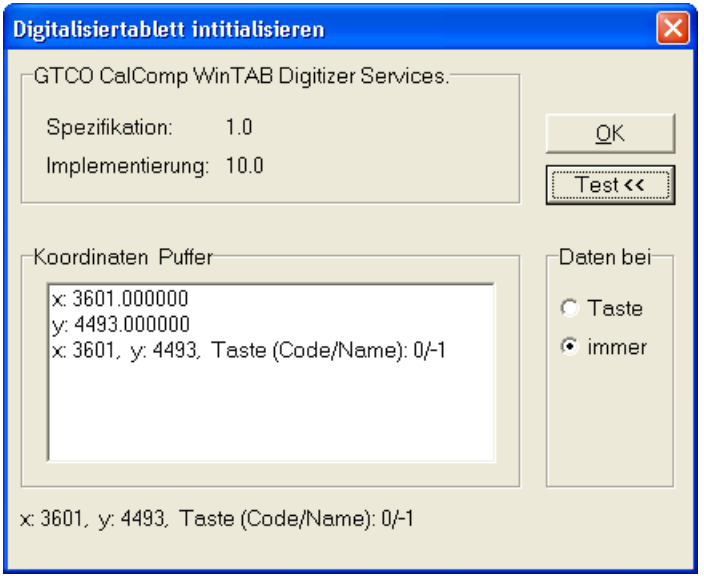

<span id="page-182-0"></span>Abbildung 114: Digitalisiertablett initialisieren

Wurde im aktuellen Projekt bereits mit dem Tablett digitalisiert, so kann sofort weitergearbeitet werden, sofern sich die Positionen der Menüs und der Karte auf dem Digitalisiertablett nicht geändert haben.

Beim erstmaligen Aufruf für ein Projekt dagegen werden Sie zunächst aufgefordert, die Karte und die Menüs zu positionieren und ggf. die Lupentasten zu kalibrieren (vgl. Kapitel [6.5.3.2\)](#page-182-1).

### <span id="page-182-1"></span>6.5.3.2 Kartenpositionierung

Nach dem Aufruf dieser Funktion erscheint die in [Abbildung 115](#page-183-0) dargestellte Bildschirmmaske. Links oben befindet sich ein Listenfeld, in dem Sie eine Liste der eingegebenen Kontrollpunkte finden. Zur Kalibrierung einer Karte müssen mindestens 3 Kontrollpunkte angegeben werden. Höchstens dürfen Sie 21 Punkte angeben. Es wird vorgeschlagen, mindestens 4 Kontrollpunkte zu verwenden. Bei einem neuen Projekt, das noch keine "echten" Rahmenkoordinaten besitzt, sind zunächst 4 Werte für die Kontrollpunkte 1-4 voreingestellt eingetragen (vgl. [Abbildung 115\)](#page-183-0)

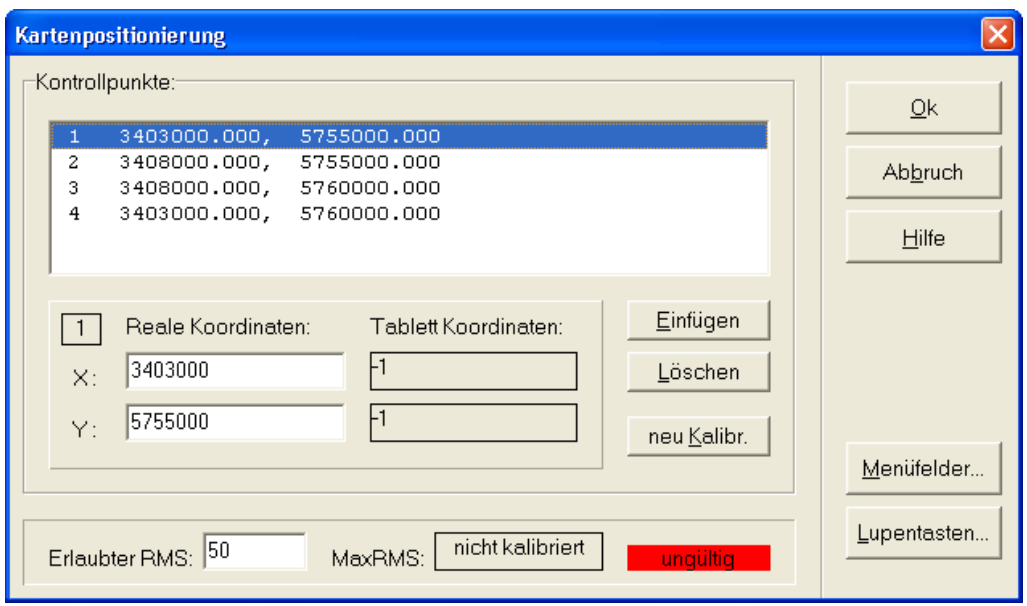

<span id="page-183-0"></span>Abbildung 115: Kartenpositionierung

Sie können diese Punkte ändern, indem Sie die Punkte einzeln markieren, in den entsprechenden Textfeldern die reale X- und Y-Koordinate eintragen und den Punkt anschließend mit der Lupe auf dem Digitalisiertablett anklicken. Die Reihenfolge, in der Sie die Punkte ändern, ist unerheblich.

- 1. Weitere Punkte können Sie mit der Einfügen Schaltfäche hinzufügen.
- 2. Durch Betätigen der Schaltfläche Löschen löschen Sie den markierten Kontrollpunkt.
- 3. Wenn Sie einen Kontrollpunkt neu kalibrieren wollen, so markieren Sie diesen in der Liste und betätigen Sie die Schaltfläche neu Kalibr.

Die Tablett-Koordinaten werden dann wieder auf den Ausgangszustand –1 gesetzt. Ein Klick mit der Lupe auf dem Digitalisiertablett trägt nun die neuen Tablett-Koordinaten ein.

Von den eingegebenen Punkten werden die drei günstigsten für die Entzerrung benutzt. Diese werden für die evtl. weiteren Punkte als Bezug zur Berechnung des RMS-Fehlers verwendet. Der RMS-Fehler beschreibt den Abstand der eingegebenen Punkte zu den berechneten entzerrten Punkten. Ein großer RMS-Fehler deutet auf eine falsche Eingabe oder auf eine stark verzerrte Kartengrundlage hin, die nicht automatisch korrigiert werden kann. Die erlaubte Größe dieses Fehlers können Sie links unten in der Einheit des **gis.pad**-Projekts angeben. Das Feld *MaxRMS* gibt den maximalen RMS-Fehler an, der bei der Kalibrierung der Karte entstanden ist.

Die Schaltfläche **Menüfelder.** ruft die Menü-Funktion *Menüfelder verwalten*, die Schaltfläche **Lupentasten.** die Menü-Funktion *Lupentasten konfigurieren* auf.

#### *Hinweis: Kalibrierung der Karte*

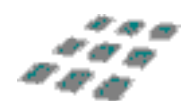

*Beachten Sie, dass sich die eingestellte Kalibrierung auf alle zukünftig digitalisierten Punkte des bearbeiteten Projekts auswirken wird, und zwar so lange, bis neu kalibriert wird.*

### 6.5.3.3 Menüfelder

Nachdem Sie die Karte kalibriert haben, sollten Sie die beiden Menüs für das Digitalisiertablett einrichten.

Nach dem Aufruf der Funktion erscheint die in [Abbildung 116](#page-184-0) dargestellte Bildschirmmaske:

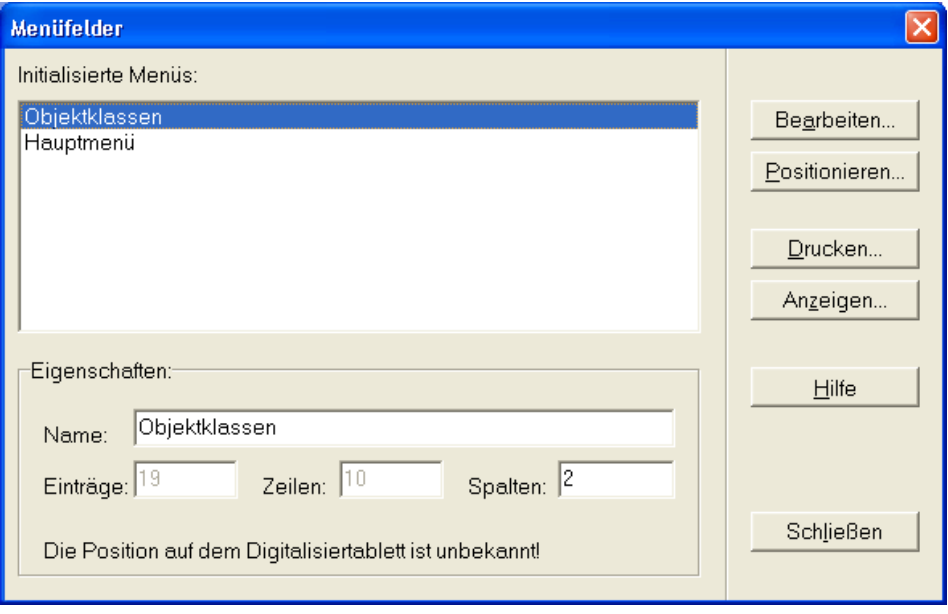

<span id="page-184-0"></span>Abbildung 116: Menü Manager

In einer Auswahlliste werden die beiden Menüs angezeigt, die für die Digitalisierung erstellt werden. Das *Hauptmenü* enthält Funktionsaufrufe, die beim Digitalisieren verwendet werden. Seine Einträge sind unveränderlich. Das Objektklassenmenü besteht aus einer Liste aller Definitionsgeometrien, die im Verfahren, das dem bearbeiteten Projekt zugrunde liegt, enthalten sind.

Wenn Sie in der Auswahlliste eines dieser beiden Menüs aktivieren, werden im unteren Bereich die Anzahl der Menüeinträge und die Anzahl der Spalten und Zeilen des Menüs angezeigt. Die Zahl der Spalten können Sie Ihren Wünschen entsprechend anpassen. Die Anzahl der Zeilen wird dann automatisch angeglichen.

# 6.5.3.4 Bearbeiten

Durch diese Funktion haben Sie die Möglichkeit, die Digitalisiertablett-Menüs individuell anzupassen. Sie können bestehenden Menüeinträgen andere Texte zuweisen, sowie nicht benötigte Funktionen löschen. Dies kann besonders bei Verfahren mit vielen Objektklassen, die zum größten Teil zur Digitalisierung nicht benötigt werden, hilfreich sein.

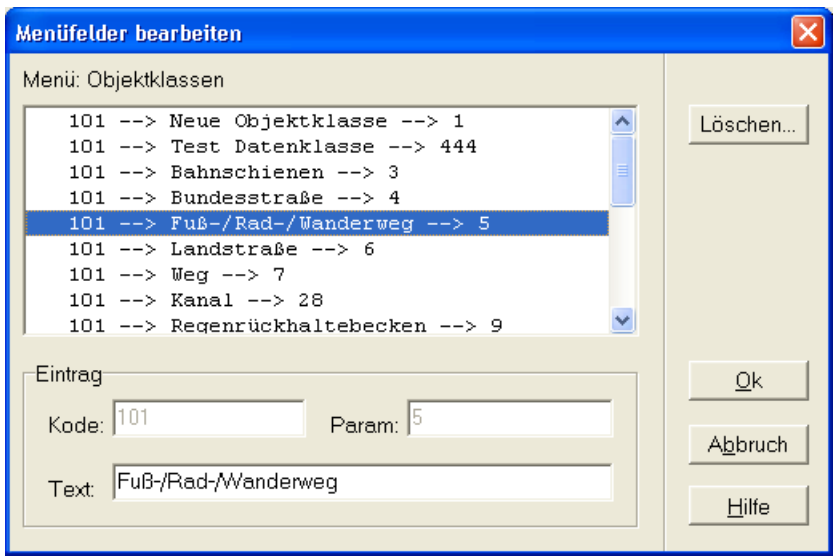

Abbildung 117: Bearbeitung der Digitalisiertablett-Menüs

Wenn Sie die Menüs auf ihrem Digitalisiertablett befestigt haben, brauchen Sie zur Positionierung nur noch die vier Eckpunkte in der vorgegebenen Reihenfolge mit der Lupe abzuklicken. Die Bildschirmmaske für die Kalibrierung ist in [Abbildung 118](#page-186-0) dargestellt.

Wenn Sie nach der Eingabe der Eck-Punkte auf einzelne Menüfelder klicken, erscheinen deren Werte im Testfeld links unten.

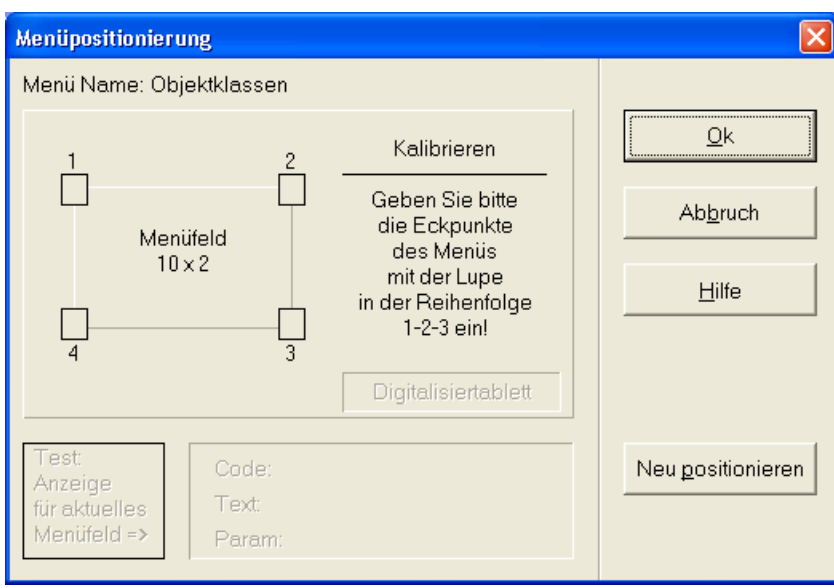

<span id="page-186-0"></span>Abbildung 118: Kalibrierung der Menüs

# 6.5.3.4.1 Drucken

Mit Hilfe dieser Funktion können Sie die Menüs ausdrucken.

Es wird eine Bildschirmmaske angezeigt, mit deren Hilfe Sie die Größe des auszudruckenden Menüs festlegen können (vgl. [Abbildung 119\)](#page-187-0). Den Druckvorgang selbst starten Sie durch Betätigen der Schaltfläche *Drucken*. Die Schaltfläche Einrichten... gibt Ihnen die Möglichkeit, die Einstellungen Ihres Systemdruckers zu kontrollieren oder zu verändern.

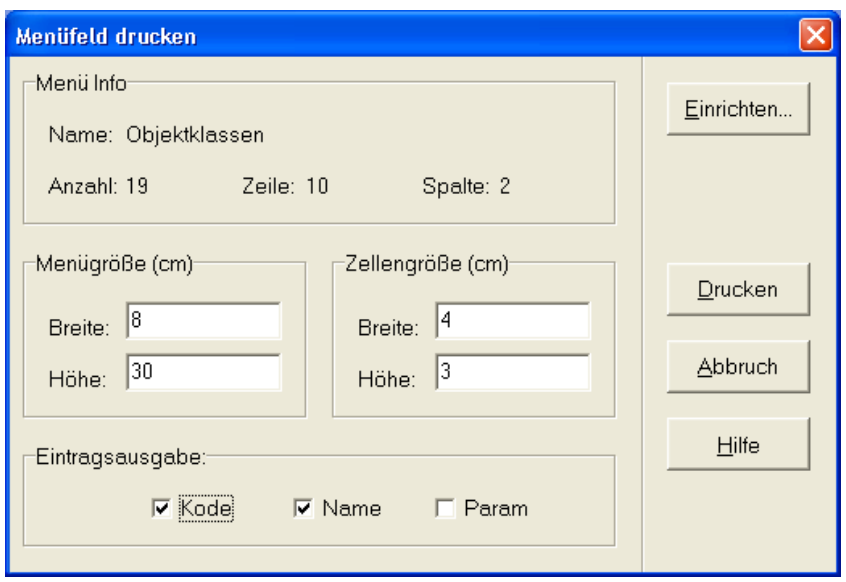

<span id="page-187-0"></span>Abbildung 119: Menüfelder drucken

Legen Sie die ausgedruckten Menüs auf das Digitalisiertablett, und kalibrieren Sie diese mit Hilfe der unten beschriebenen Funktion.

# 6.5.3.4.2 Anzeigen

Das erscheinende Fenster (vgl. [Abbildung 120\)](#page-188-0) zeigt optional den Code, den Text und die Parameter der einzelnen Menüeinträge an. Sie können die Größe des Fensters beliebig verändern, falls der Text nicht komplett lesbar sein sollte. Die Abbildung zeigt die Darstellung des Textes der Menüeinträge des Hauptmenüs.

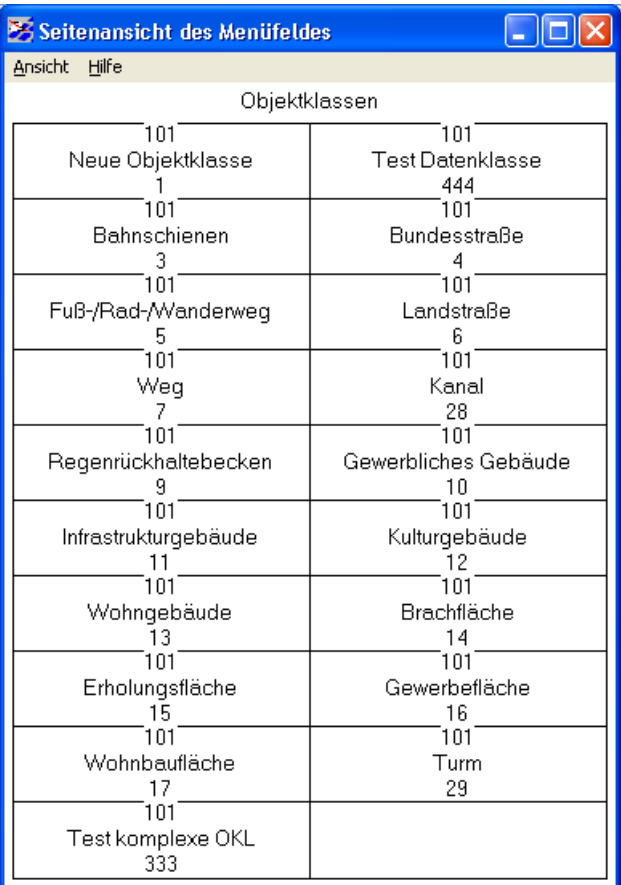

<span id="page-188-1"></span><span id="page-188-0"></span>Abbildung 120: Menüfelder anzeigen

# 6.5.3.5 Lupentasten

Im Digitalisiermodus sind die Lupentasten zunächst mit folgenden Werten belegt:

| <b>Taste</b>   | <b>Belegung</b>                                                                            |
|----------------|--------------------------------------------------------------------------------------------|
| $\overline{0}$ | Neuen Punkt setzen (entspricht der linken Maustaste im Bildschirm-Editmodus)               |
| $\overline{1}$ | Aktuellen Punkt löschen (löscht den letzten Punkt der noch nicht abgeschlossenen<br>Linie) |
| $\overline{2}$ | Aktuelle Linie löschen (löscht die aktuelle, noch nicht abgeschlossene Linie)              |
| 3              | Linienende setzen (entspricht der rechten Maustaste im Bildschirm-Editmodus)               |
| $\overline{4}$ | Linie (de-)selektieren (entspricht der linken Maustaste im Bildschirm-<br>Auswahlmodus)    |
| 5              | Flächenumring suchen (entspricht dem Doppelklick im Bildschirm-Auswahlmodus)               |
| 8              | <b>Neues Punkt Objekt</b>                                                                  |
| 9              | <b>Neues Linien Objekt</b>                                                                 |
| 10             | Neues Flächen Objekt                                                                       |
| 11             | Objekt fertig                                                                              |
| 12             | Objekt verwerfen                                                                           |
| 13             | Lupe als Maus                                                                              |

Tabelle 26: Standard-Belegung der Lupentasten im Digitalisiermodus

Mit Hilfe der Funktion Lupentasten können Sie diese Belegung ändern. Nach dem Aufruf der Funktion zeigt **gis.pad** die i[n](#page-190-0)

[Abbildung 121](#page-190-0) dargestellte Bildschirmmaske.

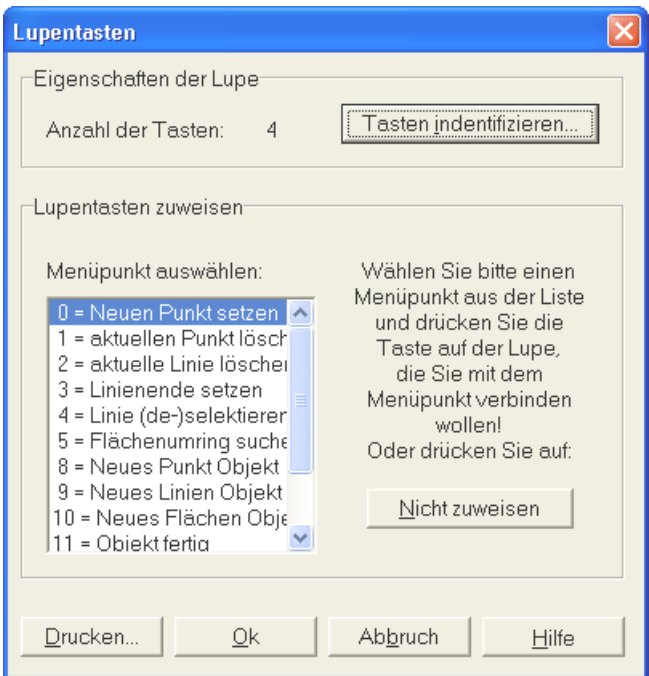

<span id="page-190-0"></span>Abbildung 121: Definition der Lupentasten

Um einer Lupentaste einen Befehl zuzuordnen, markieren Sie den entsprechenden Befehl im Listenfenster auf der Bildschirmmaske und drücken dann die gewünschte Taste auf der Lupe. Falls Ihre Lupe zu wenig Tasten für alle Befehle besitzt, können Sie auch die Zuweisung von Befehlen zu Tasten lösen. Markieren Sie hierzu einen Befehl und betätigen dann die Schaltfläche *nicht zuweisen*. Befehle, die keiner Taste zugewiesen sind, werden mit einem Doppelkreuz (#) markiert.

Mit der Schaltfläche *Drucken...* können Sie sich Ihre angepasste Tasten-Belegung ausdrucken.

#### *Hinweis: Belegung der Lupentasten*

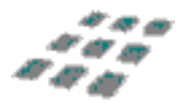

*Es ist nicht erlaubt, einer Taste mehrere Funktionen zuzuweisen. Soll einer bereits belegten Taste eine andere Funktion zugewiesen werden, so muss die bestehende Zuweisung also zunächst aufgelöst werden.*

*Die Funktionen Neuen Punkt setzen und Linienende setzen müssen auf jeden Fall zugewiesen werden.*

### 6.5.3.6 Lupe als Maus

Wenn Sie das Digitalisiertablett initialisiert und eingerichtet haben, können Sie Objekte digitalisieren. Die Objektdefinition gliedert sich in folgende Schritte:

#### Objektklasse festlegen

Die Objektklasse wird durch einfachen Lupenklick auf das entsprechende Feld im *Objektklassenmenü* bestimmt. Sie bleibt gültig, bis eine andere Objektklasse ausgewählt wird. Wenn Sie also mehrere Objekte derselben Objektklasse erzeugen wollen, müssen Sie die Objektklasse nur für das erste Objekt festlegen.

#### Neues Objekt erzeugen

Im Hauptmenü stehen Ihnen drei Felder für die Objekterzeugung zur Verfügung: *Punkt Objekt*, *Linien Objekt* oder *Flächen Objekt erzeugen*.

Nach der Auswahl eines dieser Felder befindet sich **gis.pad** im Digitalisiermodus für das Grafiktablett. Nur in diesem Modus kann die Geometrie mit Hilfe der Digitalisierlupe eingegeben werden!

### Geometrie digitalisieren

Im Digitalisiermodus sind die Lupentasten zunächst mit folgenden Werten belegt:

Falls Sie die Belegung mit Hilfe der Funktion *Lupentasten* (vgl. [6.5.3.5\)](#page-188-1) geändert haben, berücksichtigen Sie bitte in den folgenden Abschnitten die neuen Tastenbelegungen.

#### Linien digitalisieren

Bewegen Sie die Lupe in den Digitalisierbereich der Karte auf dem Tablett und drücken am Anfangspunkt der Linie die Taste 0 (Neuen Punkt setzen). Damit setzen Sie den Anfangspunkt einer neuen Linie.

Wenn Sie nun die Lupe über die zu digitalisierende Geometrie bewegen und für jeden Zwischenpunkt erneut die Taste 0 drücken, können Sie den aktuellen Linienverlauf auf dem Bildschirm verfolgen. Der Bildschirmausschnitt wird automatisch nachgeführt. Am Endpunkt der Linie drücken Sie die Taste 3 (Linienende setzen). Damit ist die erste Linie eines Objekts digitalisiert. Weitere Linien können durch Wiederholung der genannten Schritte eingegeben werden.

*Hinweis: Maßstab bei der Digitalisierung*

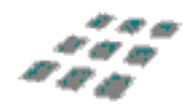

*Damit der Maßstab nicht automatisch auf die aktuell digitalisierten Objekte angepasst wird, digitalisieren Sie zuerst ein Linien-Objekt, das den Kartenrahmen beschreibt. Bestimmen Sie dann den gewünschten Maßstab. Später können Sie dieses Objekt wieder löschen.*

### Linien an bestehende Linien anfügen

Anfangs- und Endpunkt einer Linie werden auf bestehende Geometrien gefangen, falls diese innerhalb des Fangradius liegen. Dabei gelten folgende Prioritäten:

- 1. Wenn ein Punkt innerhalb des Radius gefunden wird, wird dieser Punkt übernommen.
- 2. Wenn eine Linie innerhalb des Radius gefunden wird, wird ein Knoten erzeugt. Der Knoten ist der Schnittpunkt zwischen der Linie und der Senkrechten zu dieser Linie, die durch den aktuellen Punkt führt. Dieser Knoten wird übernommen.

Der Fangradius bezieht sich auf den Bildschirm und ist zunächst auf 5 Pixel eingestellt. Bei der Objektdefinition auf dem Bildschirm kann er jedoch beliebig eingestellt werden (vgl. Kapitel [6.3.2.3.9\)](#page-125-0). Diese Einstellung ist dann auch für das Digitalisiertablett gültig.

In Abhängigkeit vom Maßstab der digitalen Karte wirkt sich der Fangradius unterschiedlich auf die "echte" Distanz in Metern aus. Aus diesem Grunde sollten Sie stets in einem festen Maßstab digitalisieren, auf den der Fangradius angepasst wurde.

### Bereits digitalisierte Linien hinzufügen

Mit Hilfe der Taste 4 können bereits digitalisierte Linien dem aktuellen Objekt hinzugefügt oder wieder entfernt werden. Bewegen Sie dazu die Lupe über die Linie (innerhalb des Fangradius) und drücken Sie Taste 4. Gehörte diese Linie bereits zum aktuellen Objekt, wird sie entfernt, ansonsten wird sie hinzugefügt. Sie sollten diese Aktionen unbedingt am Bildschirm überprüfen, da Sie auf dem Tablett nicht erkennen können, welche Linien ausgewählt sind.

Mit der Taste 5 können Sie einen gesamten Flächenumring hinzufügen: Klicken Sie einfach in die gewünschte Fläche. Dann werden die Linien nach folgendem Prinzip hinzugefügt:

- 1. Suche eine Linie, die von der vom aktuellen Punkt nach rechts ausgehenden Waagerechten getroffen wird.
- 2. Falls eine Linie gefunden wird, suche an den Endpunkten die Linie, die den kleinsten Innenwinkel aufweist.
- 3. Wiederhole 2 mit den neuen Linien, bis keine weitere Linie gefunden wird.

## 6.5.4 Tachymeter

Ab der Version 4.0 verfügt **gis.pad** über eine GSI-Schnittstelle zu Tachymetern der Leica TPS 1000-Serie. Die Schnittstelle ermöglicht es, mit dem Tachymeter eingemessene Punkte für die Konstruktion von Objektgeometrien in **gis.pad** zu übernehmen.

Folgende Menüoptionen können genutzt werden:

Tabelle 27: Menüoptionen des Tachymeters

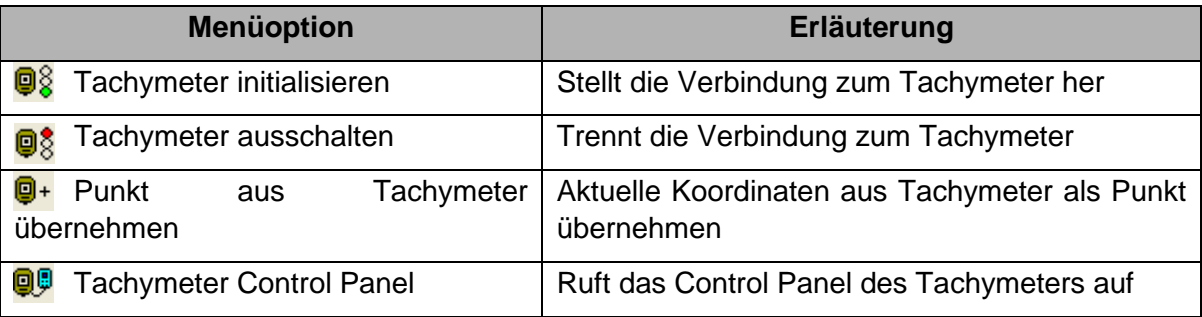

## 6.5.4.1 Tachymeter initialisieren

Die Funktion stellt die Verbindung zum Tachymeter mit den zuletzt verwendeten Einstellungen her. Die Einstellungen werden über das Tachymeter Control Panel definiert (vgl. Kapitel [6.5.4.4\)](#page-194-0). Schlägt die Verbindung fehl oder wird im Verbindungsstatusfenster **Albinuch** gewählt [\(Abbildung 122\)](#page-193-0), wird automatisch das Tachymeter Control Panel geöffnet.

Nach erfolgreicher Initialisierung sind die Tachymeterfunktionen verfügbar.

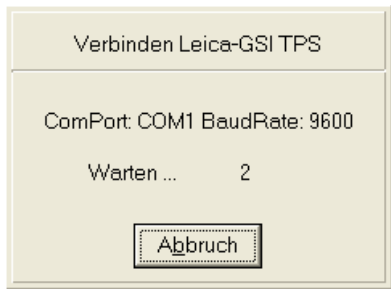

<span id="page-193-0"></span>Abbildung 122: Tachymeter initialisieren

### 6.5.4.2 Tachymeter ausschalten

# 08

Die Tachymeterverbindung kann über das Menü *Extras/Tachymeter/Tachymeter*  ausschalten beendet werden. Die gleiche Funktion ist auch über den Button <sup>**98**</sup>, der standardmäßig im Editiermodus angezeigt wird, aufrufbar.

Sowohl die Funktion, als auch der Button sind erst nach dem Initialisieren verfügbar.

## 6.5.4.3 Punkt aus Tachymeter übernehmen

Das Übernehmen eines vom Tachymeter gemessenen Punktes wird erst möglich, nachdem das Tachymeter für Messungen eingerichtet und im **gis.pad**-System die Tachymeterschnittstelle initialisiert wurde. Außerdem muss vor dem Erzeugen eines mit dem Tachymeter gemessenen Punktes in **gis.pad** ein neues Objekt definiert oder eine vorhandene Objektklasse editiert werden (vgl. Kapitel [6.3.1\)](#page-99-0). In der Buttonleiste Editieren kann die Funktion über die Schaltleiste <sup>D+</sup> aufgerufen werden.

Ein Punkt wird anhand der vom Tachymeter übermittelten Koordinaten gesetzt. Tachymeterdaten können zur Erzeugung von Punkt-, Linien oder Polygonthemen verwendet werden.

*Hinweis:*

ு உ

*Das Übernehmen eines Messpunktes ist nur möglich, wenn das Tachymeter im Messmodus ist.*

### <span id="page-194-0"></span>6.5.4.4 Tachymeter Control Panel

# QP

Das Control Panel ermöglicht die Einstellung der Parameter zur Initialisierung der Leica GSI Schnittstelle. Im rechten Teil des Fensters sind Schaltflächen zum Herstellen oder Trennen der Verbindung und zum Schließen des Fensters angeordnet. Wird das Fenster mit Hilfe der Schaltfläche **Schliessen** verlassen, bleibt eine erstellte Verbindung bestehen.

# 6.5.4.4.1 COM-Port

Die Reiterkarte *COM-Port* zur Definition der Schnittstellenoptionen wird automatisch nach dem erfolgreichen oder fehlgeschlagenen Initialisieren angezeigt (vgl. [Abbildung 123\)](#page-195-0). Der COM-Port an dem das Tachymeter angeschlossen ist und die maximale Baudrate der Schnittstelle werden in zwei Vorschlagslisten ausgewählt. Weitere Einstellungen für Datenbits, Stoppbits und Parität werden im unteren Teil der Reiterkarte getätigt. Die gewählten Optionen müssen mit den Einstellungen des verwendeten Tachymeters übereinstimmen. Wie Sie die Einstellungen des Tachymeters kontrollieren oder ändern, entnehmen Sie bitte dem Handbuch des Gerätes.

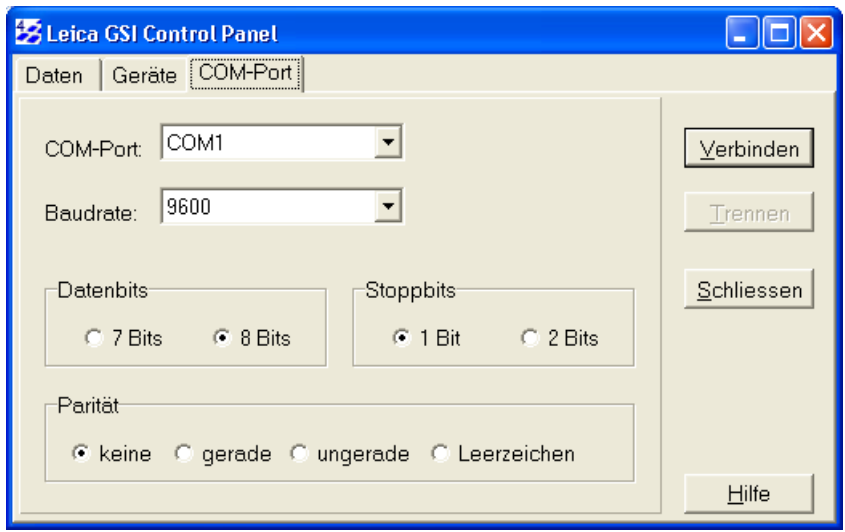

<span id="page-195-0"></span>Abbildung 123: Tachymeter Control-Panel, Reiterkarte COM-Port

# 6.5.4.4.2 Geräte

Die Reiterkarte *Geräte* ermöglicht den Tachymeter-Gerätetyp auszuwählen und die Initialisierungssequenz für den Verbindungsaufbau einzusehen (siehe [Abbildung 124\)](#page-196-0). In der aktuellen Version wird nur der weitverbreitete Gerätetyp Leica-GSI TPS unterstützt. Eine Unterstützung anderer Gerätetypen ist für spätere **gis.pad**-Versionen denkbar.

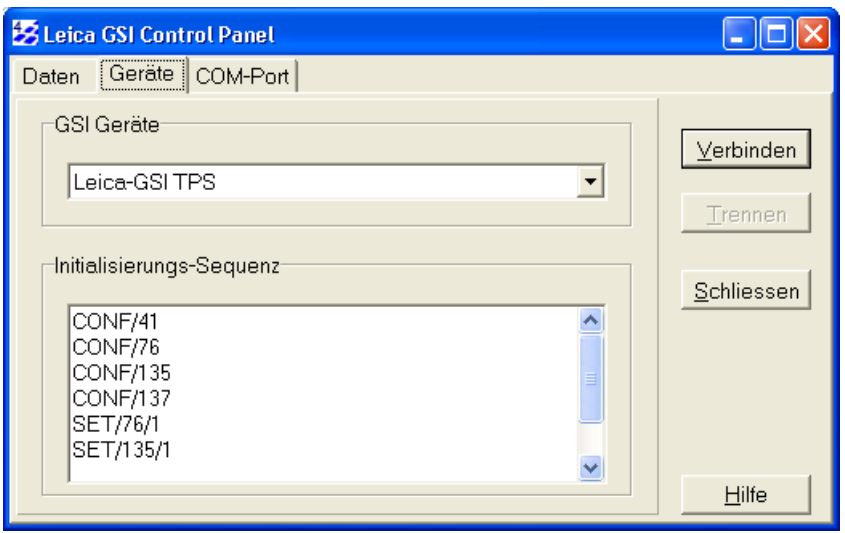

<span id="page-196-0"></span>Abbildung 124: Tachymeter Control-Panel, Reiterkarte Geräte

### 6.5.4.4.3 Daten

Die Reiterkarte *Daten* des GPS Control Panel zeigt sowohl die an das Tachymeter gesendeten, als auch die vom Gerät empfangenen Daten an. [Abbildung 125](#page-197-0) zeigt zum Beispiel den Datentransfer beim Übernehmen von Messpunkten des Tachymeters. Über eine Auswahlliste und das anschließende Betätigen der Schaltfläche *Senden* kann der Nutzer manuell Befehle an das Tachymeter übermitteln.

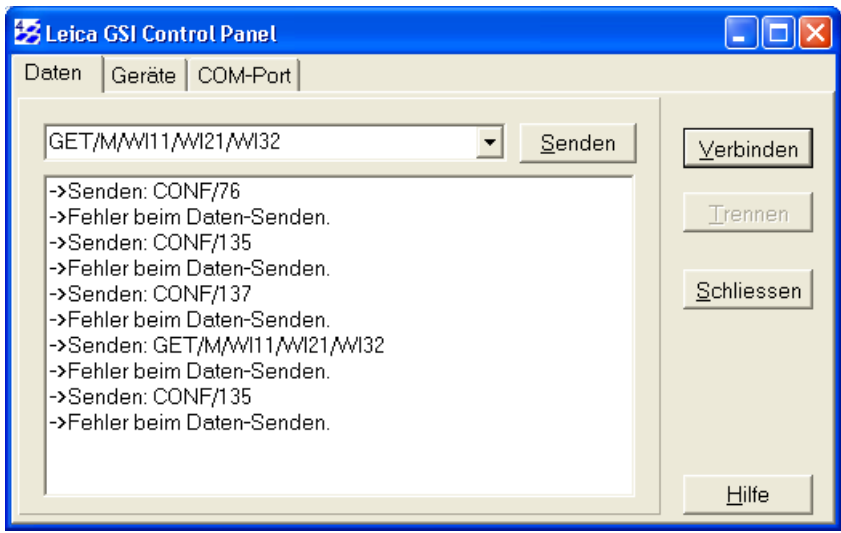

<span id="page-197-0"></span>Abbildung 125: Tachymeter Control-Panel, Reiterkarte Daten

## 6.5.5 Textboxen erzeugen

**T** Diese Funktion bezieht sich stets auf eine Menge von selektierten Objekten. Auf diese Objekte kann eine der folgenden Funktionen angewendet werden (Schaltflächen im unteren Bereich des Dialogs, vgl. [Abbildung 126\)](#page-198-0):

- neue Textboxen und Zuordnungspfeile erzeugen
- den Inhalt bestehender Textboxen aktualisieren
- alle Textboxen und deren Zuordnungspfeile löschen

Diese Bearbeitungsfunktionen beziehen sich nur auf die eingestellte Ausgestaltungsklasse (Objektklasse der Ausgestaltungsgeometrien). Wenn Sie zum Beispiel alle Textboxen der Objektklasse *Gebäude* löschen, bleiben die Textboxen der Klasse *Gewässer* erhalten.

[Abbildung 126](#page-198-0) zeigt das Dialogfenster *Textboxen* mit drei über Reiter aufrufbaren Seiten, die in den folgenden Kapiteln beschrieben werden.

Nehmen Sie zunächst die Einstellungen auf der Reiterkarte *Inhalte* (vgl. Kapitel [6.5.5.1](#page-198-1)) und *Optionen* (vgl. Kapitel [6.5.5.2](#page-200-0)) vor, bevor Sie Textboxen erzeugen, aktualisieren oder löschen.

Die Schaltfläche Textboxen **Lerzeugen | erstellt für die selektierten Objekte neue Textboxen in der** digitalen Karte. Dabei werden bereits bestehende Textboxen nicht verändert. Die Funktion bezieht sich auf die unter *Optionen* gewählte Ausgestaltungsklasse.

Die Schaltfläche **Raktualisieren** wirkt nur auf Objekte, die bereits Textboxen der eingestellten Ausgestaltungsklasse besitzen. Es werden die Inhalte aller Textboxen der selektierten Objekte aktualisiert, die zur gewählten Ausgestaltungsklasse gehören.

Durch die Schaltfläche **Werden alle Ausgestaltungsgeometrien der selektierten** Objekte gelöscht, die der unter *Optionen* angegebenen Ausgestaltungsklasse angehören. Mit der Schaltfläche **können Sie den Dialog jederzeit verlassen.** 

### <span id="page-198-1"></span>6.5.5.1 Inhalte

Der Inhalt, der in der Textbox erscheinen soll, kann durch die Eingabe eines Textes festgelegt, bzw. aus der Objektkennung oder Sachattributen abgeleitet werden.

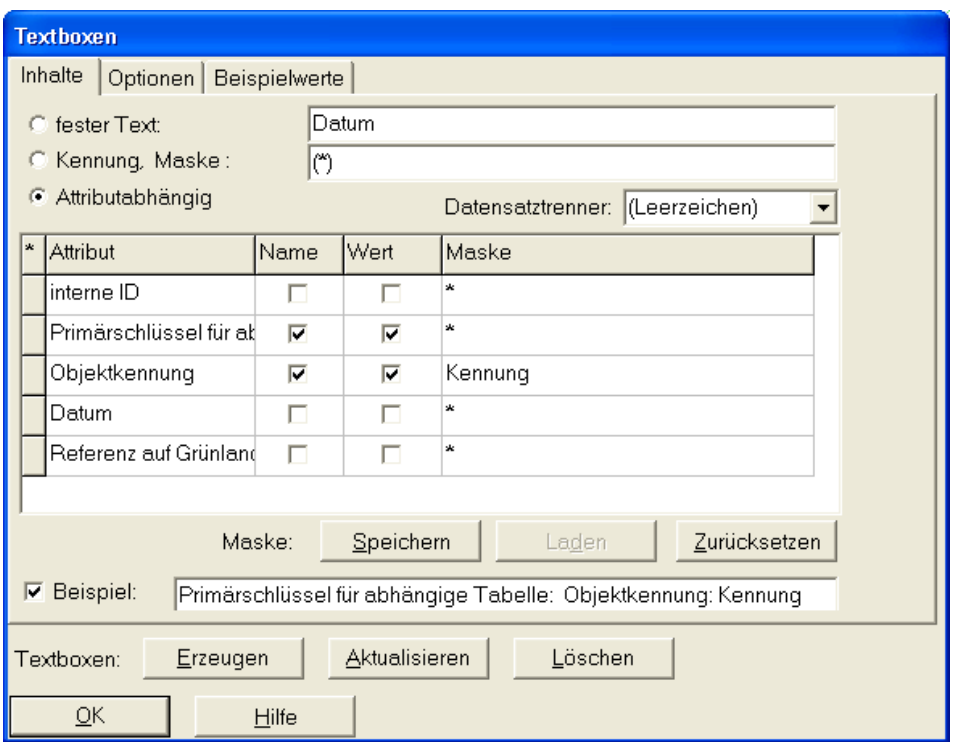

<span id="page-198-0"></span>Abbildung 126: Textboxen bearbeiten, Reiterkarte Inhalte

### Vorgabe eines Textes

Wenn die Textboxen aller selektierten Objekte den gleichen Inhalt bekommen sollen, wählen Sie auf der Seite *Inhalte* die Option *fester Text*. Den Text geben Sie nun in das Eingabefeld rechts daneben ein.

### Ableitung des Inhalts der Textbox aus der Objektkennung

Mit der Option *Kennung, Maske* können Sie die Objektkennung oder einige Zeichen aus der Objektkennung in die Textbox übernehmen. Außerhalb des Klammerausdruckes können zusätzliche Zeichen, die für alle Objekte gelten sollen, angegeben werden. Als Vorgabe ist die Formatangabe so eingestellt, dass die komplette Objektkennung als Inhalt in die Textbox übernommen wird (\*).

Die Formatangabe besteht aus Zeichen, die unmittelbar in die Textbox übernommen werden und aus **Steuerzeichen**, die sich auf die jeweils aktuelle Objektkennung beziehen. Die Steuerzeichen müssen stets durch runde Klammern eingefasst sein. Eine Schachtelung von Klammerausdrücken ist nicht erlaubt. Folgende Steuerzeichen können verwendet werden:

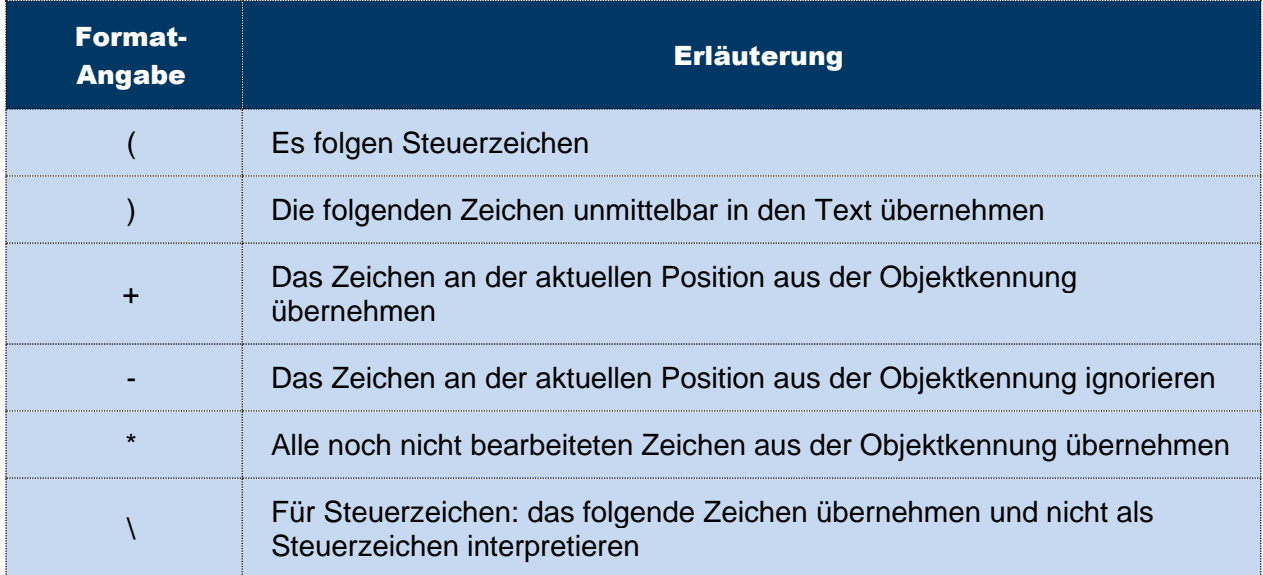

Tabelle 28: Übersicht der Formatangaben für Inhalte von Textboxen

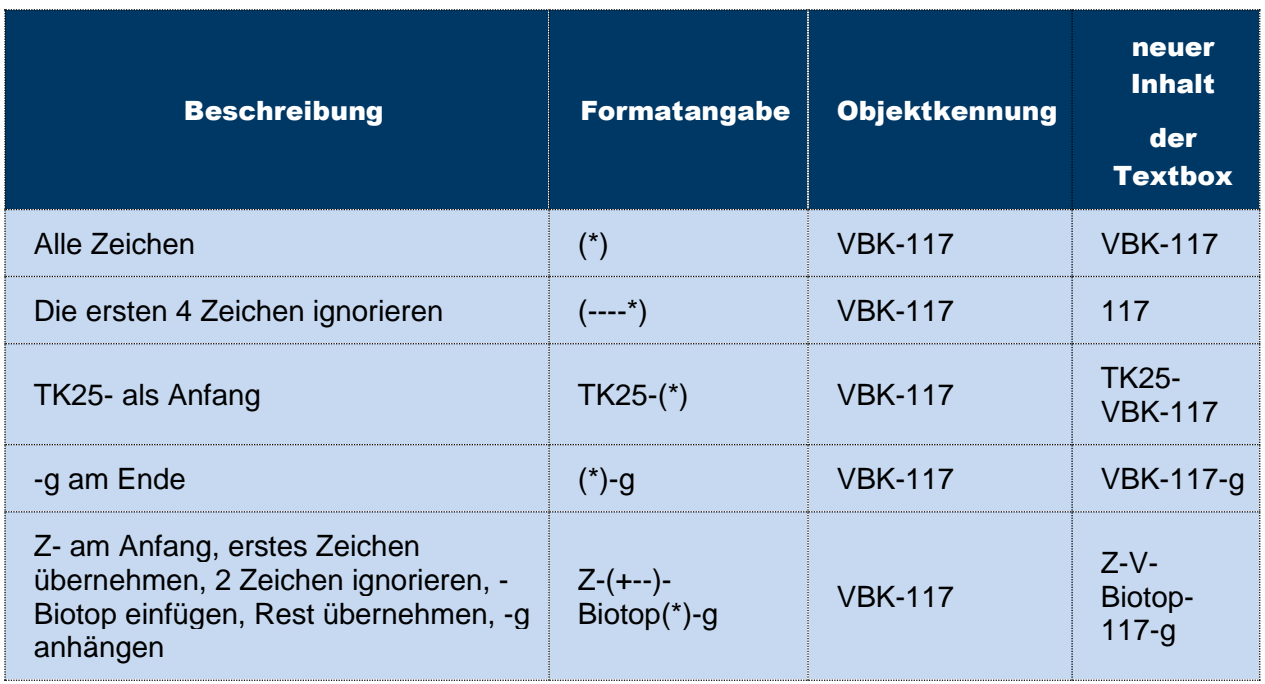

Tabelle 29: Beispiele für Steuerzeichen und deren Auswirkung

### Ableitung des Inhalts der Textbox aus Attributen

Sie haben die Möglichkeit, Attributnamen und insbesondere Attributwerte als Inhalte von Textboxen zu verwenden. In der Liste werden Ihnen alle Attribute der Haupttabelle des aktuellen Kartierverfahrens angezeigt. Dort können Sie die *Namen* bzw. *Werte* der Attribute ankreuzen, die in den Textboxen erscheinen sollen (Kontrollkästchen). Außerdem können hier Textmasken eingegeben werden (Beschreibung der Steuerzeichen s.o.). Im Auswahlfeld *Datensatztrenner* können Sie das gewünschte Trennzeichen zwischen zwei Attributen angeben. Wenn Sie die Option *Beispiel* angekreuzt haben, wird Ihnen ein Beispiel für die aktuellen Einstellungen angezeigt (vgl. [Abbildung 126\)](#page-198-0).

*Hinweis*

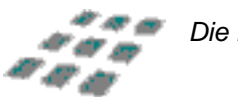

*Die Funktion steht nur bei Selektion von Objekten einer Objektklasse zur Verfügung.*

### Masken

Für jede Ausgestaltungsklasse (Festlegung der Klasse auf der Seite *Optionen*, s. u.) können Sie eine eigene Textmaske abspeichern. In der Textmaske werden die Einstellungen gespeichert, die Sie für die Inhalte der Textboxen angeben. Es stehen drei Funktionen zur Verfügung:

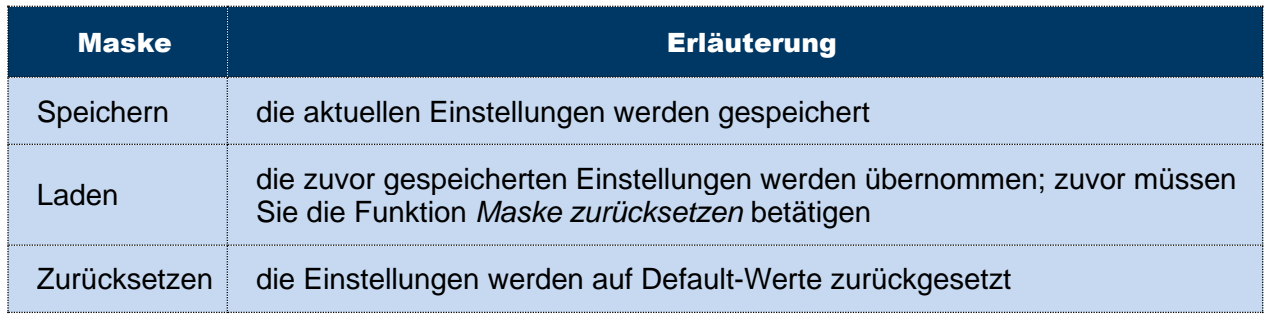

Tabelle 30: Masken für Textboxen

## <span id="page-200-0"></span>6.5.5.2 Optionen

Auf dieser Seite der Bildschirmmaske können Sie die Ausgestaltungsklasse, die Anzahl der Textboxen, die Position und den Minimalabstand angeben (vgl. [Abbildung 127\)](#page-201-0). Außerdem können Sie bestimmen, ob Zuordnungspfeile zum Rand oder in die Fläche des Objektes gezeichnet werden sollen.

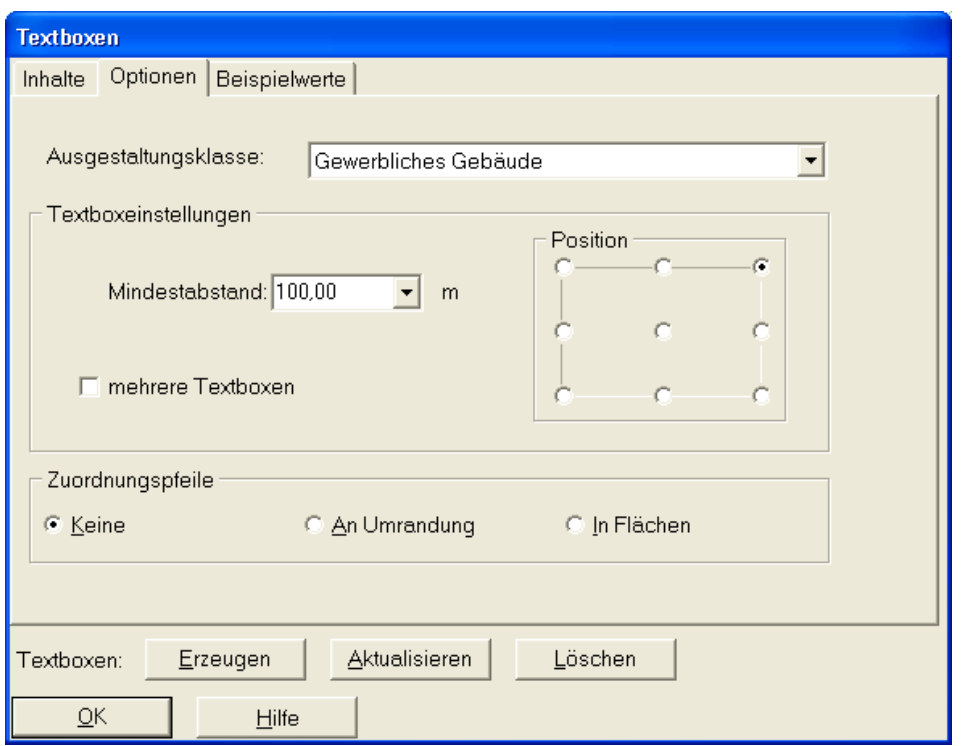

<span id="page-201-0"></span>Abbildung 127: Textboxen bearbeiten, Reiterkarte Optionen

### Ausgestaltungsklasse

Die Ausgestaltungsklasse gibt die Art der Ausgestaltungsgeometrie an (z. B. *Textbox mit Pfeilen* oder *NSG-Textbox*). Mit Hilfe einer Auswahlliste können Sie die gewünschte Ausgestaltungsklasse wählen. In der Auswahlliste werden nur die Klassen angegeben, die in dem Kartierverfahren des bearbeiteten Projekts definiert sind (es ist also durchaus möglich, dass hier keine Klasse angezeigt wird). Alle weiteren Aktionen (z. B. erzeugen, aktualisieren, löschen) beziehen sich auf die eingestellte Klasse.

### Mindestabstand

Der Mindestabstand spezifiziert den geringst möglichen Abstand zwischen der Textbox und der Objektgeometrie. Der Minimalabstand wird in der Regel überschritten, da sich dieses Maß an dem objektumgebenden Rechteck orientiert.

# Mehrere Textboxen

Wenn Sie die Option *mehrere Textboxen* auswählen, werden die Textboxen abhängig vom Geometrietyp der Objekte in folgender Weise generiert:

- **punkthafte Objekte** eine Textbox pro Punkt
- **linienhafte Objekte** eine Textbox pro Einzellinie
- **flächenhafte Objekte** eine Textbox pro Teilfläche

## **Position**

Sie können unter neun verschiedenen Positionen für die Textbox wählen. Die Position bezieht sich auf das umgebende Rechteck des Objekts bzw. des Objektteils. Als Vorgabe ist *oben rechts* eingestellt.

# **Zuordnungspfeile**

Wenn zusätzlich *Zuordnungspfeile* erzeugt werden sollen, wird bei mehreren Textboxen pro Objekt für jede Textbox ein eigener Zuordnungspfeil erstellt. Ansonsten werden so viele Zuordnungspfeile je Textbox erzeugt, wie Teilflächen bzw. Teillinien vorhanden sind. Die Pfeilspitze kann entweder auf den Rand oder auf die Mitte des Objektes zeigen. Bei Auswahl des Kontrollkästchens *Keine* werden keine Zuordnungspfeile erzeugt.

# 6.5.5.3 Beispielwerte

Bei der Ableitung des Inhalts der Textboxen aus Attributwerten haben Sie die Möglichkeit, sich Beispielwerte anzeigen zu lassen. Welche Werte dort angezeigt werden, bestimmen Sie selbst auf der dritten Seite des Dialogs *Beispielwerte* (vgl. [Abbildung 128\)](#page-203-0).

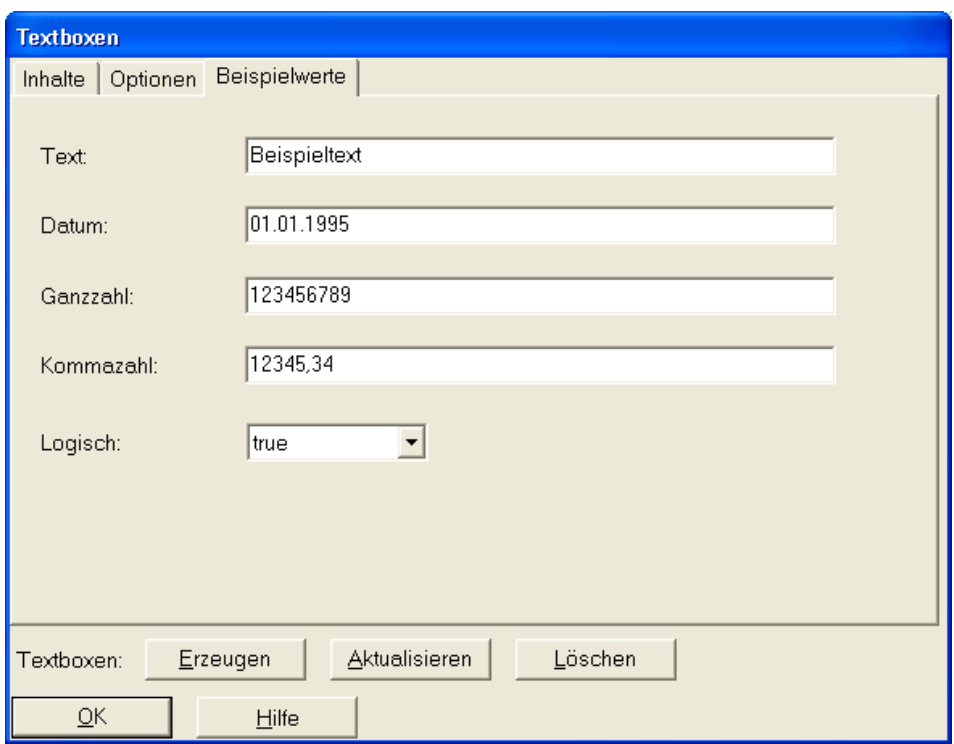

<span id="page-203-0"></span>Abbildung 128: Textboxen bearbeiten, Reiterkarte Beispielwerte

### 6.6 Hauptmenü Sachdaten

Das Hauptmenü *Sachdaten* öffnet ein neues Fenster mit Formularen zur Eingabe der objektbezogenen Informationen.

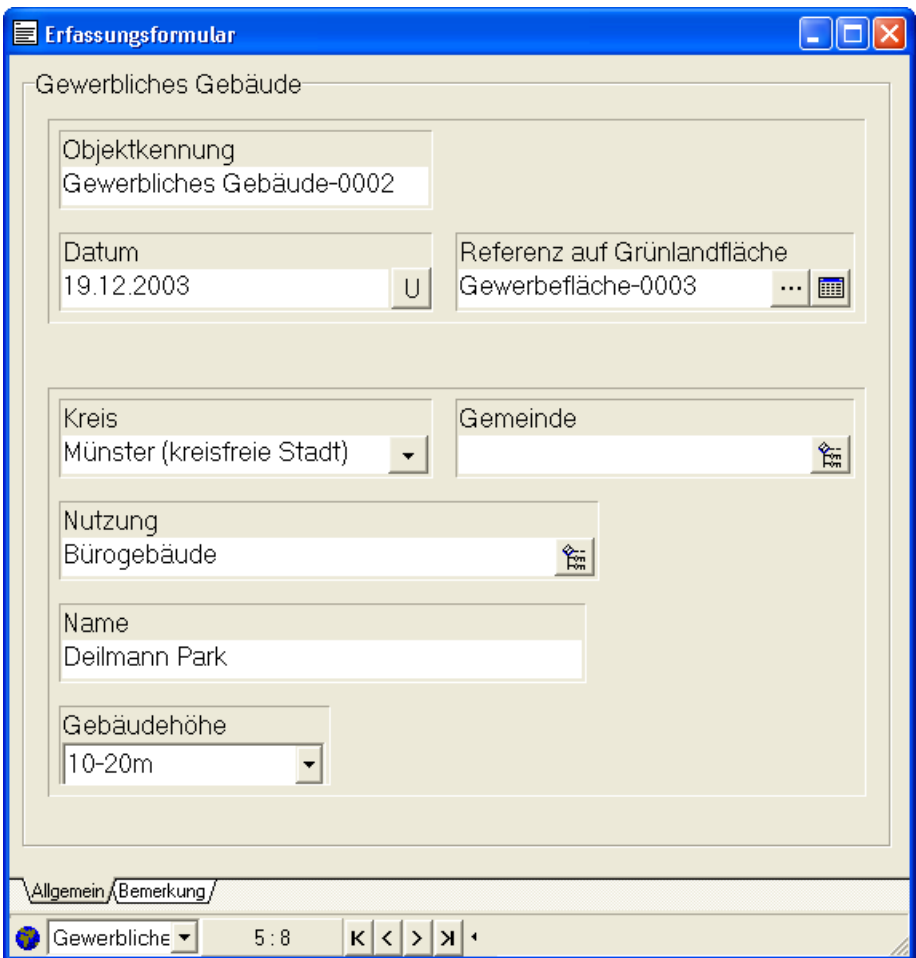

### 6.6.1 Elemente von Datenerfassungsformularen

Jedes Datenerfassungsformular kann unterschiedliche Elemente enthalten, die seiner Gliederung, der Erläuterung der Formularinhalte oder der Dateneingabe selbst dienen. Im Folgenden werden diese Elemente beschrieben:

# 6.6.1.1 Formularseiten

Datenerfassungsformulare sind häufig auf verschiedene Formularseiten aufgeteilt, die über Reiter am unteren Fensterrand aufgerufen werden (vgl. [Abbildung 129\)](#page-205-0). Auf diese Weise lassen sich die Einträge komplexer Sachdatenmodelle übersichtlich anordnen.

Allgemein Bemerkung

<span id="page-205-0"></span>Abbildung 129: Reiter zur Auswahl von Formularseiten

Die Reiter sind mit den Namen der Seiten beschriftet. Durch Anklicken eines Reiters mit der Maus oder dem Stift wird dieser aktiviert und die entsprechende Formularseite in den Vordergrund gestellt.

<span id="page-205-4"></span>6.6.1.2 Feldeinträge

Feldeinträge dienen der Darstellung und der Eingabe von Attributwerten. Ein einfacher Feldeintrag besteht in der Regel aus einem weißen Editierfeld für den Attributwert und einem Titel, der den Namen des zugeordneten Attributs enthält (vgl. [Abbildung 130\)](#page-205-1).

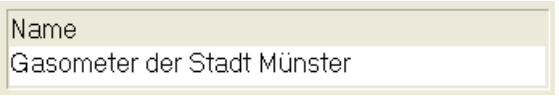

<span id="page-205-1"></span>Abbildung 130: Einfacher Feldeintrag

Ist für ein Attribut eine Eingabehilfe definiert, so wird am rechten Rand des entsprechenden Feldeintrages eine Schaltfläche zum Aktivieren dieser Eingabehilfe dargestellt (vgl. [Abbildung](#page-205-2)  [131](#page-205-2) und [Abbildung 132\)](#page-205-3).

Kreis Münster (kreisfreie Stadt)

<span id="page-205-2"></span>Abbildung 131: Feldeintrag mit hinterlegter linearer Schlüsselliste

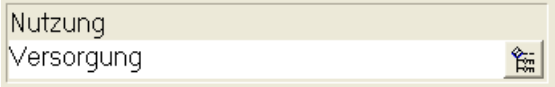

<span id="page-205-3"></span>Abbildung 132: Feldeintrag mit hinterlegter hierarchischer Schlüsselliste

Die in den beiden letzten Abbildungen dargestellten Feldeinträge sind Attributen zugeordnet, die mit einer Schlüsselliste verknüpft sind. [Abbildung 131](#page-205-2) zeigt ein Beispiel für einen Feldeintrag, der mit einer linearen Schlüsselliste verknüpft ist, [Abbildung 132](#page-205-3) stellt einen Feldeintrag dar, dem eine hierarchische Schlüsselliste hinterlegt wurde. Nähere Informationen zu Schlüssellisten finden Sie in Kapitel [6.6.2.1.](#page-209-0)

Die Feldeinträge numerischer Attribute werden generell mit zwei Schaltflächen versehen, die das Vergrößern oder Verkleinern des Feldwertes erlauben (vgl. [Abbildung 133\)](#page-206-0).

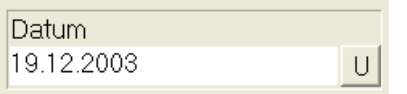

<span id="page-206-0"></span>Abbildung 133: Numerischer Feldeintrag mit benutzerdefinierter Funktion

Der in [Abbildung 133](#page-206-0) dargestellte Feldeintrag zeigt außerdem die Schaltfläche U. Der Buchstabe U auf der Schaltfläche steht für *user-defined*. Die Schaltfläche zeigt an, dass das Attribut, das mit dem Feldeintrag bearbeitet werden kann, mit einer benutzerdefinierten Funktion zur Herleitung des Feldwertes (z. B. Flächengröße des Objekts) verknüpft ist. Diese Funktion wird durch Betätigen der Schaltfläche aufgerufen.

Feldeinträge können den *read-only*-Status haben. Das bedeutet, dass sie nicht bearbeitet werden können. Ist das der Fall, so werden sie grau unterlegt dargestellt (vgl. [Abbildung 134\)](#page-206-1).

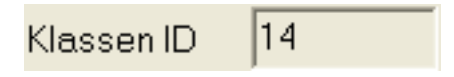

<span id="page-206-1"></span>Abbildung 134: Feldeintrag mit read-only Status

### <span id="page-206-2"></span>6.6.1.3 Tabelleneinträge

Die Sachdatenstruktur einzelner Objektklassen kann Attribute aufweisen, die für ein Objekt mehrere Werte annehmen können.

Ein Beispiel dafür ist das Attribut *Pflanzenname* der Objektklasse *Biotop*. Da in einem Biotop mehrere Pflanzen vorkommen, muss dieses Attribut mehrfach belegt werden können.

In einem Datenerfassungsformular werden solche Attribute mit Hilfe von Tabelleneinträgen dargestellt. Ein Feldeintrag zeigt den Wert eines bestimmten Attributs in einem bestimmten Datensatz einer Tabelle aus dem Sachdatenmodell an (vgl. Kapitel [6.6.1.2\)](#page-205-4). Ein Tabelleneintrag dagegen zeigt alle Daten einer Tabelle an, die dem bearbeiteten Objekt zugeordnet sind. Das sind i.d.R. mehrere Attribute in mehreren Datensätzen.

[Abbildung 135](#page-207-0) zeigt einen Tabelleneintrag aus dem Datenerfassungsformular der Objektklasse *Bohrung* aus einem Verfahren zur Erfassung von Bohrlochdaten. Bei einer Bohrung können dabei mehrere Bohrköpfe zum Einsatz kommen, die mit Hilfe eines Tabelleneintrags näher beschrieben werden.

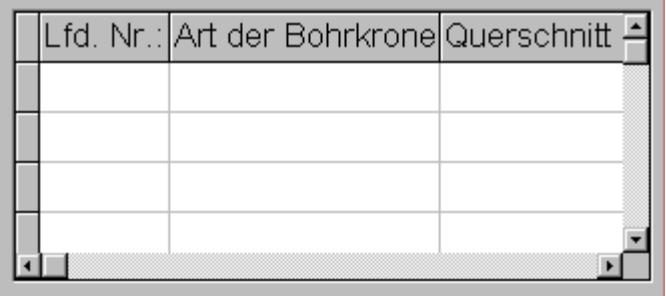

<span id="page-207-0"></span>Abbildung 135: Beispiel für einen Tabelleneintrag

Wie Sie mit abhängigen Tabellen in Datenerfassungsformularen umgehen, können Sie in Kapitel [6.6.2.2](#page-212-0) nachlesen.

## 6.6.1.4 Gruppen

Einträge unterschiedlichen Typs können in Gruppen zusammengefasst sein. Solche Gruppen werden durch einen Rahmen und einen Titel dargestellt. [Abbildung 136](#page-208-0) zeigt eine Gruppe mit dem Titel *Gewerbliche Gebäude*, die fünf Feldeinträge enthält.

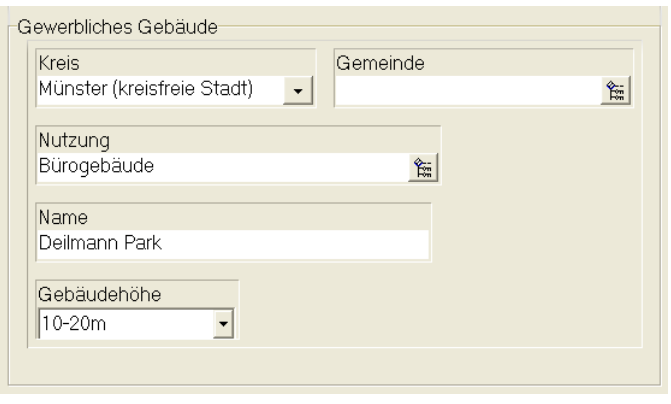

#### <span id="page-208-0"></span>Abbildung 136: Beispiel für einen Gruppeneintrag

Gruppen haben keine Funktion für die Dateneingabe selbst. Sie werden verwendet, um Datenerfassungsformulare zu gliedern und übersichtlicher zu gestalten.

### 6.6.1.5 Rechtecke

So genannte Rechtecke dienen ebenfalls der Gliederung von Erfassungsformularen. Mit ihrer Hilfe lassen sich Einträge zusammenfassen. Solche zusammengefassten Einträge werden von einem gemeinsamen Rahmen umgeben. In ihrer Funktion gleichen Rechtecke damit den Gruppen (s.o.). Sie unterscheiden sich von diesen nur durch die fehlende Titel-Zeile.

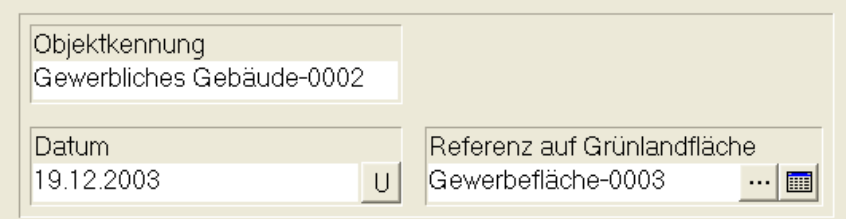

Abbildung 137: Beispiel für ein Rechteck

## 6.6.2 Spezielle Techniken bei der Dateneingabe

Bezüglich der Eingabe von Sachdaten sind vier spezielle Techniken zu beschreiben, die bei der Arbeit mit **gis.pad** immer wieder zur Anwendung kommen. Die erste davon ist die Arbeit mit den Eingabehilfen, die **gis.pad** für Schlüsselfelder bereitstellt (vgl. folgendes Kapitel [6.6.2.1\)](#page-209-0). Schlüsselfelder werden in praktisch jedem **gis.pad**-Kartierverfahren verwendet.

Die zweite Technik ist die Arbeit mit abhängigen Tabellen (vgl. Kapitel [6.6.2.2\)](#page-212-0). Abhängige Tabellen kommen in **gis.pad**-Verfahren vor, die ein Sachdatenmodell enthalten, das mehr als eine hierarchische Ebene umfasst. Dies sind nicht alle, aber doch die meisten **gis.pad**-Verfahren.

Die dritte Technik ist die Nutzung der Drag&Drop-Funktionalität (vgl. Kapitel [6.6.2.3\)](#page-213-0). Diese spielt eine besondere Rolle in Kombination mit den beiden erstgenannten Techniken, wenn in eine abhängige Tabelle Daten aus einer Schlüsselliste eingegeben werden sollen.

Die vierte Technik schließlich ist das Benutzen der Windows-Zwischenablage zum Kopieren von Feldwerten (vgl. Kapitel [6.6.2.4\)](#page-214-0).

## <span id="page-209-0"></span>6.6.2.1 Eingabehilfen für Schlüsselfelder

Für Feldeinträge, die mit einer Schlüsselliste verknüpft sind, stellt **gis.pad** drei verschiedene Eingabehilfen zur Verfügung. Welche dieser Eingabehilfen aktiviert werden kann, hängt vom Typ der Schlüsselliste ab, die dem Attribut zugeordnet ist. Es werden drei Typen von Schlüssellisten unterschieden:

### Einfache Schlüsselliste

Ist der Feldeintrag mit einer einfachen Schlüsselliste verknüpft, so wird nach dem Betätigen der Schaltfläche <sup>m</sup> am rechten Rand des Feldes eine Auswahlliste in einem separaten Fenster *Schlüsselsuche* angezeigt. Hier finden sich alle Einträge der Schlüsselliste. Von diesen Einträgen kann einer ausgewählt werden. Nach Betätigen der Schaltfläche *Übernehmen* wird die Auswahl als Attributwert übernommen.

### lineare Schlüsselliste

Ist der Feldeintrag mit einer linearen Schlüsselliste verknüpft, so wird nach dem Betätigen der Schaltfläche **1** am rechten Rand des Feldes eine Auswahlliste in einem separaten Fenster *Schlüsselsuche* angezeigt. Hier finden sich die Kurz- und Langnamen aller Einträge der Schlüsselliste (vgl. [Abbildung 138\)](#page-210-0). Von diesen Einträgen kann einer ausgewählt werden. Nach Betätigen der Schaltfläche *Übernehmen* wird die Auswahl als Attributwert übernommen.

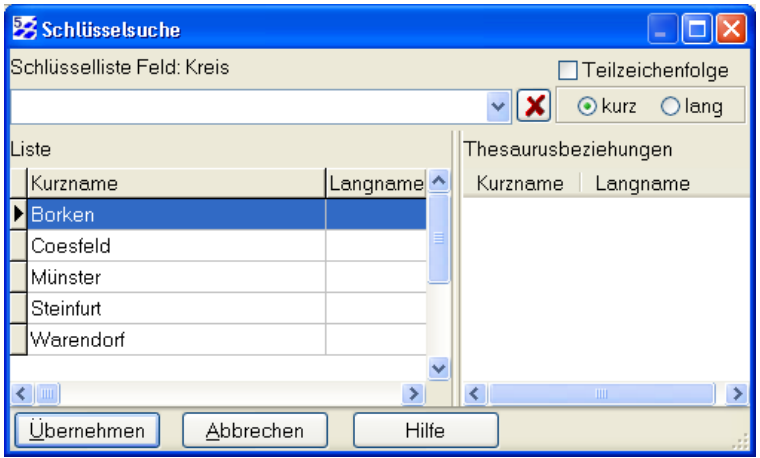

<span id="page-210-0"></span>Abbildung 138: Eingabehilfe für eine lineare Schlüsselliste

Mit Hilfe des Eingabefeldes im oberen Bereich der Bildschirmmaske kann eine Textsuche auf allen Listeneinträgen durchgeführt werden. Bei der Eingabe eines Suchtextes werden dann nur noch Einträge angezeigt, die dem Suchtext entsprechen. Grundsätzlich wird nach Begriffen gesucht, die mit dem Suchtext beginnen. Ist jedoch die Optionsschaltflächen *Teilzeichenfolge* angehakt, so wird auch innerhalb der Einträge gesucht.

Mit Hilfe eines Auswahlfeldes kann darüber hinaus festgelegt werden, ob die Suche auf den Kurz- oder den Langnamen der Referenzliste durchgeführt werden soll.

Zwei Schaltflächen geben Ihnen die Möglichkeit, die Maske zu verlassen. Verlassen Sie die Bildschirmmaske mit Hilfe der Schaltfläche *Übernehmen*, so wird dabei der selektierte Eintrag als Attributwert übernommen. Das erreichen Sie auch durch einen Doppelklick auf den Listeneintrag. Mit Hilfe der Schaltfläche *Abbrechen* oder der Esc-Taste wird die Maske ohne Übernahme des selektierten Eintrags geschlossen.

Möchten Sie die Maske für die Eingabe von mehreren Feldwerten verwenden (z. B. bei der Dateneingabe in mehrere Zeilen eines Tabelleneintrags), so steht Ihnen auch die Drag&Drop-Funktionalität zur Verfügung (vgl. Kapitel [6.6.2.3\)](#page-213-0).

Schließlich kann die lineare Schlüsselsuche auch direkt im Sachdatenformular erfolgen. Bei Eintrag der Anfangsbuchstaben des Feldwertes erscheint eine scrollbare Liste von relevanten Feldeinträgen direkt im Sachdatenformular. Sie können den passenden Begriff selektieren und mit Return bestätigen.

*Hinweis: Bemerkungen in der Schlüsselliste*

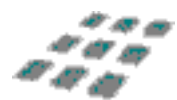

*Rechts neben dem Langnamen befinden sich bei einigen linearen und hierarchischen Schlüssellisten noch Bemerkungen zu den einzelnen Einträgen der Referenzliste. Diese Bemerkungen können Sie mit Hilfe des horizontalen Rollbalkens der Bildschirmmaske erreichen.*

### *Hinweis: Lineare Eingabehilfe*

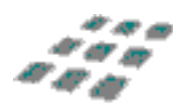

*Klickt man mit der rechten Maustaste auf die Titelzeile des Anzeigegitters, ändert man damit die Anzeigesortierung. Klick auf Kurzname -> Sortierung erfolgt nach Kurzname. Klick auf Langname -> Sortierung erfolgt nach Langname.*

### Hierarchische Schlüsselliste

Ist eine hierarchische Liste mit dem Feldeintrag verknüpft, so erscheint eine Eingabemaske, in der die ersten Buchstaben des Kurz- oder Langnamen zur Suche nach Einträgen eingegeben werden können. Ob nach Kurz- oder Langnamen gesucht wird, hängt von der gewählten Option (Kontrollkästchen *kurz* bzw. *lang*) ab. Hat das Feld bereits einen Wert, so wird dieser in diesem Eingabefeld angezeigt. Zwei Schaltflächen geben Ihnen die Möglichkeit, die Maske zu verlassen. Verlassen Sie die Bildschirmmaske mit Hilfe des Buttons *Übernehmen*, so wird dabei der selektierte Eintrag als Attributwert übernommen. Mit Hilfe des Buttons *Abbrechen* wird die Maske ohne Übernahme des selektierten Eintrags geschlossen.

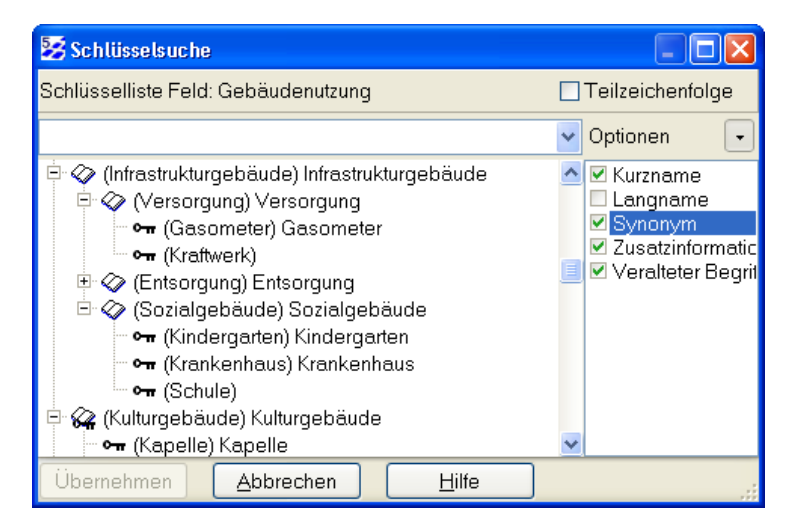

Abbildung 139: Eingabehilfe für eine hierarchische Schlüsselsuche

Hierarchische Schlüssellisten bestehen aus Knoten ( $\oplus$ ) und Blättern ( $\oplus$ <sub>m</sub>), bzw. aus einer Kombination von beidem  $(\mathcal{C})$ . Knoten haben abhängige Einträge, Blätter hingegen keine. Sie können die abhängigen Einträge eines Knotens sichtbar machen, indem Sie den Knoten doppelklicken (bzw. zweimal mit dem Stift auf den Knoten tippen). Ebenso können Sie die abhängigen Einträge wieder verbergen. Alternativ klicken Sie auf die �� bzw. ��-Symbole.

Auf diese Weise lässt sich die Übersichtlichkeit der Schlüsselliste verbessern.

Möchten Sie die Maske für die Eingabe von mehreren Feldwerten verwenden (z. B. bei der Dateneingabe in mehrere Zeilen eines Tabelleneintrags), so steht Ihnen auch die Drag&Drop-Funktionalität (vgl. Kapitel [6.6.2.3\)](#page-213-0) zur Verfügung.

#### *Hinweis: Auswahl der Knoteneinträge*

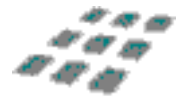

Bei hierarchischen Schlüssellisten ist zu beachten, dass Knoteneinträge nicht in jedem Fall *selektiert werden können! Ob sie ausgewählt werden können oder nicht hängt vom verwendeten Kartierverfahren ab.*

#### *Hinweis: Die Suchfunktion für Schlüsseleinträge*

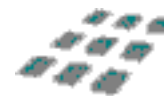

*Die Arbeit mit den Referenzlisten, die den Schlüsselfeldern hinterlegt sind, lässt sich durch die gis.pad-Suchfunktion deutlich beschleunigen. Wenn Sie den Anfang eines Schlüsselbegriffs in ein Schlüsselfeld eintippen, sucht gis.pad in der hinterlegten Referenzliste nach allen Kurznamen, die mit diesem Anfang beginnen und zeigt sie in einer Auswahlliste an. Dort können Sie dann den gesuchten Begriff auswählen. Stellen Sie der Eingabe das Zeichen @ (zur Änderung des Zeichens vgl. Kapitel [6.2.11.1.1\)](#page-82-0) voran, so wird in den Langnamen der hinterlegten Referenzliste gesucht. Das Feld kann so konfiguriert werden, dass es Kurz- oder Langnamen anzeigt. Durch Setzen des Optionsschaltfeldes Teilzeichenfolge kann auch nach Teilbegriffen gesucht werden, die nicht am Anfang von Listeneinträgen stehen.*

### <span id="page-212-0"></span>6.6.2.2 Arbeiten mit abhängigen Tabellen

Um mit Tabelleneinträgen (vgl. Kapitel [6.6.1.3\)](#page-206-2) in Datenerfassungsformularen zu arbeiten, stellt **gis.pad** den sog. **Navigator** zur Verfügung (vgl. [Abbildung 140\)](#page-212-1). Dieser wird in der Statuszeile angezeigt, sobald ein Tabelleneintrag aktiviert wird.

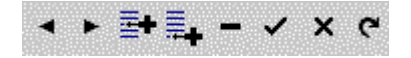

<span id="page-212-1"></span>Abbildung 140: Navigator, Arbeiten mit abhängigen Tabellen

Der Navigator stellt verschiedene Funktionen zur Verfügung, die sich auf den aktiven Tabelleneintrag bzw. die aktive Zeile dieses Tabelleneintrags beziehen. Diese Funktionen sind im Einzelnen:

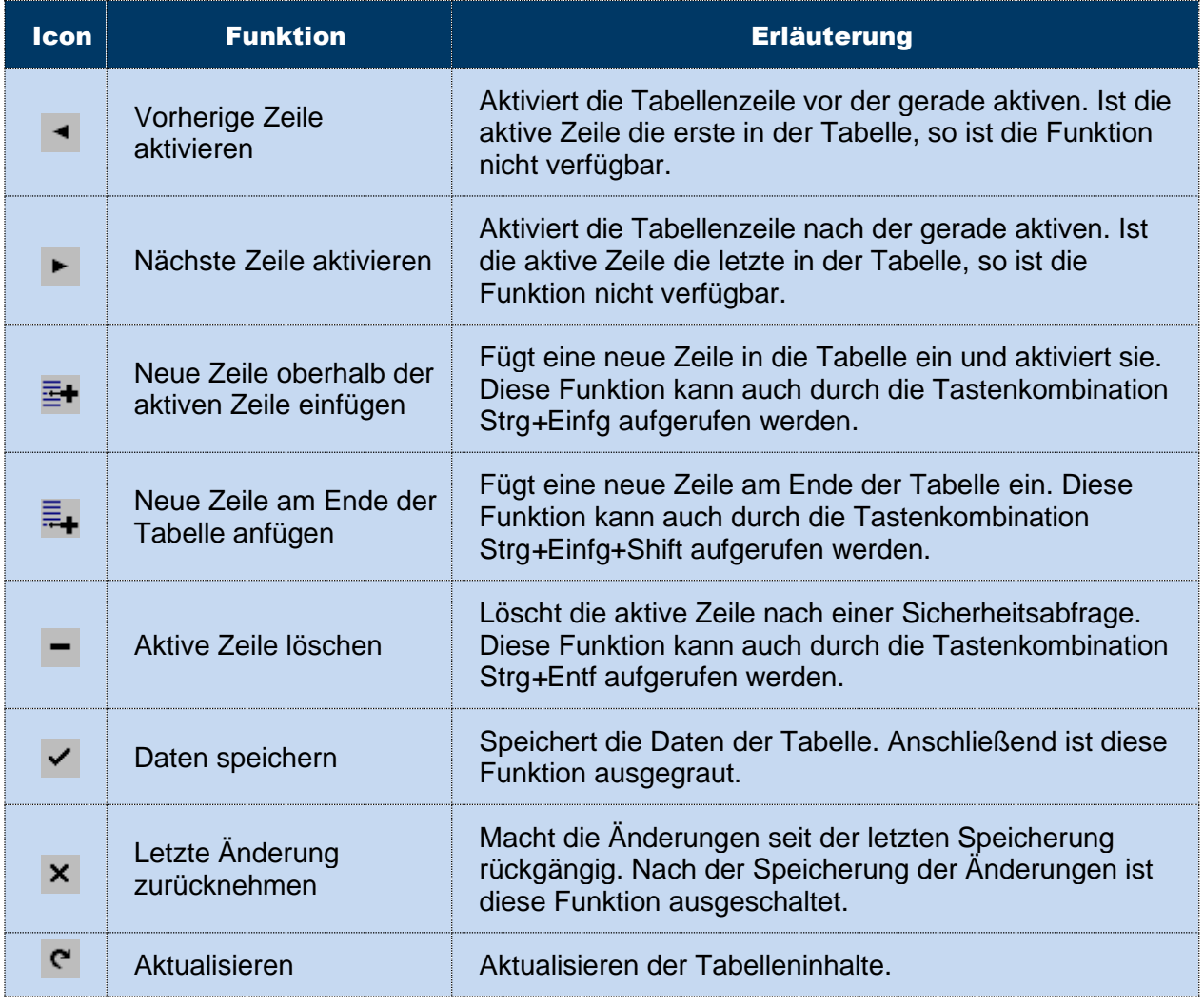

Tabelle 31: Funktionen des Navigators

## <span id="page-213-0"></span>6.6.2.3 Benutzen der Drag&Drop-Funktionalität

Mit Hilfe der Drag&Drop-Funktionalität können Sie wiederholt Werte aus einer linearen oder hierarchischen Schlüsselliste übernehmen, ohne dass die Maske zur Selektion des Schlüsselwertes nach jeder Auswahl geschlossen wird. Um die Drag&Drop-Funktionalität zu nutzen, gehen Sie folgendermaßen vor:

- 1. Selektieren Sie zunächst den gewünschten Schlüsseleintrag in der Auswahlmaske. Drücken Sie die linke Maustaste oder tippen Sie mit dem Stift Ihres Pen-Computers auf den Eintrag.
- 2. Bewegen Sie den Mauszeiger mit gedrückter linker Maustaste (bzw. ohne den Stift vom Bildschirm zu entfernen) zu dem Feld, das den Wert annehmen soll.
- 3. Lassen Sie nun die linke Maustaste los (bzw. entfernen Sie den Stift vom Bildschirm). Das Feld hat nun den selektierten Wert angenommen (sofern dies zulässig ist).

*Hinweis: Automatisches Hinzufügen einer Tabellenzeile*

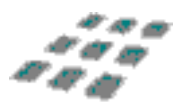

*Falls Sie mit Hilfe von Drag&Drop einen Schlüsselwert hinter die letzte Zeile eines Tabelleneintrags bewegen, wird dem Tabelleneintrag automatisch eine neue Zeile hinzugefügt!*

#### *Hinweis: Beschränkung dieser Funktion auf Tabelleneinträge*

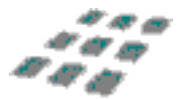

*Die Drag&Drop-Funktionalität kann nur für Tabelleneinträge (vgl. Kapitel [6.6.1.3\)](#page-206-2) verwendet werden!*

#### <span id="page-214-0"></span>6.6.2.4 Arbeiten mit der Windows-Zwischenablage

Bei der Bearbeitung der Sachdaten stehen Ihnen die Funktionen *Ausschneiden*, *Kopieren* und *Einfügen* in einem Kontextmenü zur Verfügung. Alle Funktionen nutzen die Windows-Zwischenablage. Das Kontextmenü erreichen Sie über die rechte Maustaste bzw. die gedrückte Stifttaste, wenn Sie zuvor Text markiert haben.

### Ausschneiden

Der markierte Text wird aus dem Formular entfernt und in die Windows-Zwischenablage kopiert. Er steht damit auch anderen Windows-Anwendungen zur Verfügung.

#### Kopieren

Der markierte Text wird in die Windows-Zwischenablage kopiert, wird also nicht aus dem Formular entfernt.

#### **Einfügen**

Der Inhalt der Windows-Zwischenablage wird an der Cursor-Position eingefügt. Voraussetzung für die Betätigung der Funktion ist, dass zuvor ein Text in die Zwischenablage kopiert wurde (durch Kopieren oder Ausschneiden). Mit dieser Funktion besteht auch die Möglichkeit, Texte aus anderen Windows-Anwendungen zu übernehmen.

#### *Hinweis: Weitere Funktionen im Kontextmenü*

۰.

*Löschen: Der markierte Text wird gelöscht. Alles markieren: Die gesamte Tabellenzeile oder das gesamte Textfeld wird markiert. Rückgängig: Die letzte Bearbeitung (z. B. Löschen) wird widerrufen.*

## 6.7 Hauptmenü Geodaten

Beim Start des **gis.pad**-Systems ist zunächst das Geodaten-Fenster geöffnet (vgl. Kapitel 6.1.3).

Ist das Fenster *Sachdaten* aktiv, können Sie mit dem Hauptmenüeintrag *Geodaten* wieder in das Kartenfenster wechseln. In der Statuszeile des Sachdatenfensters ganz links können Sie mit dem Icon  $\bullet$  ebenso in das Kartenfenster wechseln. Analog verwenden Sie das Icon  $\blacksquare$  in der Statuszeile des Fensters *Geodaten*.

## 6.8 Hauptmenü Fenster

Standardmäßig wird das Programmfenster des **gis.pad**-Systems mit vier Fenstern geöffnet. Als fünftes wichtiges Fenster des **gis.pad**-Systems ist das Fenster *Sachdaten* zu nennen.

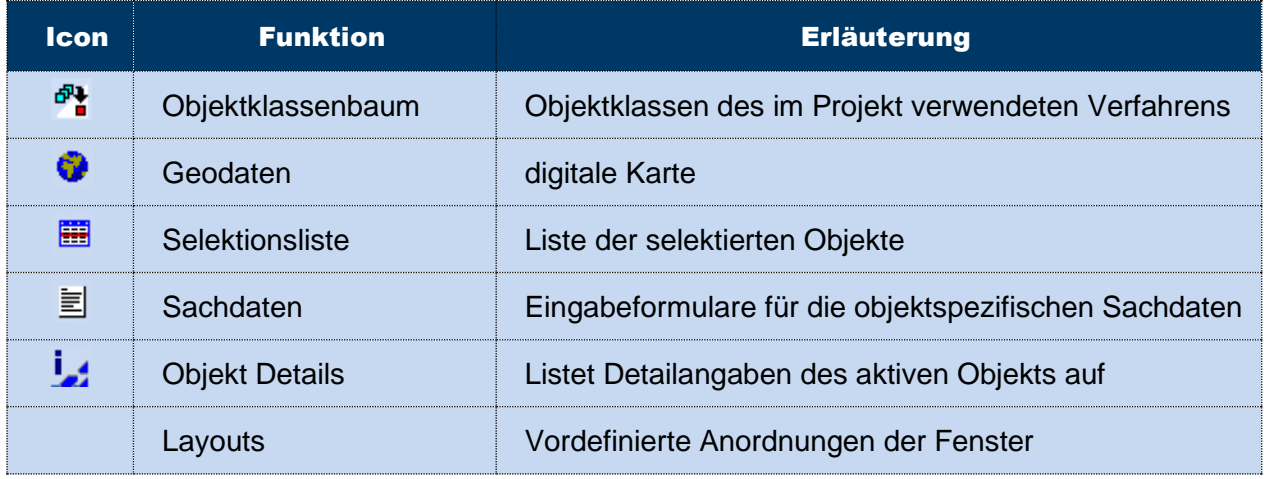

Tabelle 32: Hauptmenü Fenster

Im Hauptmenü *Fenster* können Sie zwischen den vier Fenstern Objektklassenbaum, Geodaten, Selektionsliste und Objekt Details hin und her schalten, indem Sie eines der vier Fenster durch Auswählen aktivieren.
## 6.8.1 Objektklassenbaum

<u><sup>a</sup>t</u> Die zur Verfügung stehenden Objektklassen sind vom gewählten Verfahren abhängig. Es wird in Definitionsgeometrien, Ausgestaltungsgeometrien und Rasterdaten unterschieden. Falls ein WMS-Dienst geladen wurde, so wird auch dieser in den Objektklassenbaum integriert.

Durch Anklicken des Symbols <sup>■</sup> vor dem Geometrietyp werden analog zum Windows Explorer die dazugehörigen Objektklassen eingeblendet (vgl. [Abbildung 141\)](#page-217-0). Durch Anklicken wird ein Eintrag selektiert. In der Statusleiste am unteren Fensterrand wird diese ausgewählte Objektklasse angezeigt. Beachten Sie, dass die jeweils selektierte Objektklasse der Definitionsbzw. der Ausgestaltungsgeometrie im Fenster *Geodaten* die Anzeige in den Auswahlfeldern "Zu erzeugende Objektklassen wählen" beeinflusst. Die Erzeugung neuer Objekte wird in Kapitel [6.3.1](#page-99-0) erläutert.

*Hinweis: Sichtbar schalten einer Objektklasse*

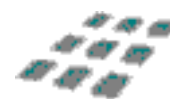

*Die Sichtbarkeit einzelner Objektklassen kann über das Kontextmenü des Objektklassenbaumes gesteuert werden. Um den schnellen Zugriff auf die Sichtbarkeit bestimmter Objektklassen zu haben, können jedoch auch eine oder mehrere Schaltflächen auf die Werkzeugleiste konfiguriert werden (vgl. Kapitel [6.2.11.2\)](#page-90-0). Der Button* <sup>OKL-Sichtbar +/-  $\cdot$ , der zunächst erscheint, ist noch mit</sup> *keiner Objektklasse konfiguriert. Mit dem kleinen Pfeil rechts kann eine Objektklasse ausgewählt werden. Diese wird beim Betätigen des Buttons aus der Karte ausgeblendet und bei erneutem Betätigen wieder eingeblendet. Nach der Konfiguration wird auf der Schaltfläche der Name der Objektklasse angezeigt.*

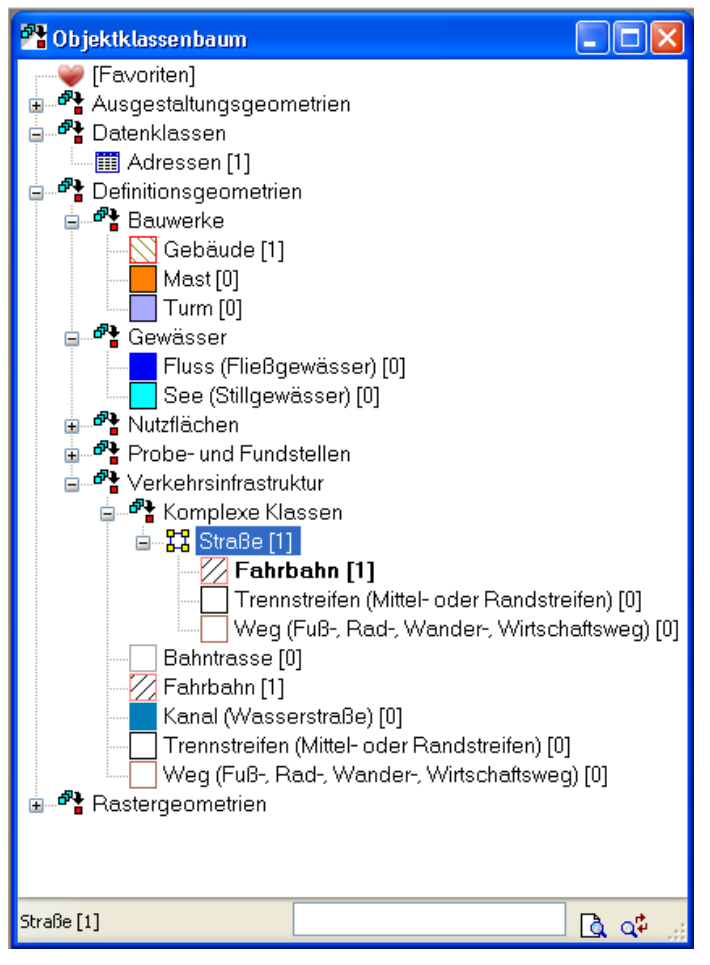

<span id="page-217-0"></span>Abbildung 141: Das Fenster Objektklassenbaum

Den einzelnen Objektklassen sind Symbole für ihren Geometrietyp oder ihre spezifische Ausgestaltung vorangestellt. Die Wahl der Darstellung erfolgt über das Kontextmenü und Auswahl der Funktion *Darstellungseigenschaften im Baum anzeigen.*

In der Statusleiste am unteren Fensterrand des Objektklassenbaums steht eine Suchfunktion zur Verfügung. Ganz links wird die aktive Objektklasse (im Baum grau unterlegt) angezeigt, rechts daneben befindet sich ein Eingabefeld, in das ein Suchbegriff eingegeben werden kann. Dabei kann es sich um eine beliebige Teilzeichenfolge im Namen der gesuchten Klasse handeln. Nach dem Betätigen der Schaltfläche neben dem Eingabefeld wird der

Objektklassenbaum von oben nach unten durchsucht und die Grauunterlegung springt zu der ersten entsprechenden Objektklasse. Ist diese nicht die gesuchte, so kann man rechts außen die Option Weitersuchen wählen, durch welche nach der nächsten möglichen Übereinstimmung gesucht wird.

Ein Klick mit der rechten Maustaste auf einen Eintrag im Objektklassenbaum öffnet das Kontextmenü.

## 6.8.1.1 Das Kontextmenü des Objektklassenbaums

Klicken Sie mit der rechten Maustaste auf eine Objektklasse im Objektklassenbaum, öffnet sich ein Kontextmenü.

Das Kontextmenü einer Objektklasse ist ein zentrales Steuerelement für **gis.pad**. Von hier aus können alle wichtigen Operationen für bestimmte Objektklassen aufgerufen werden.

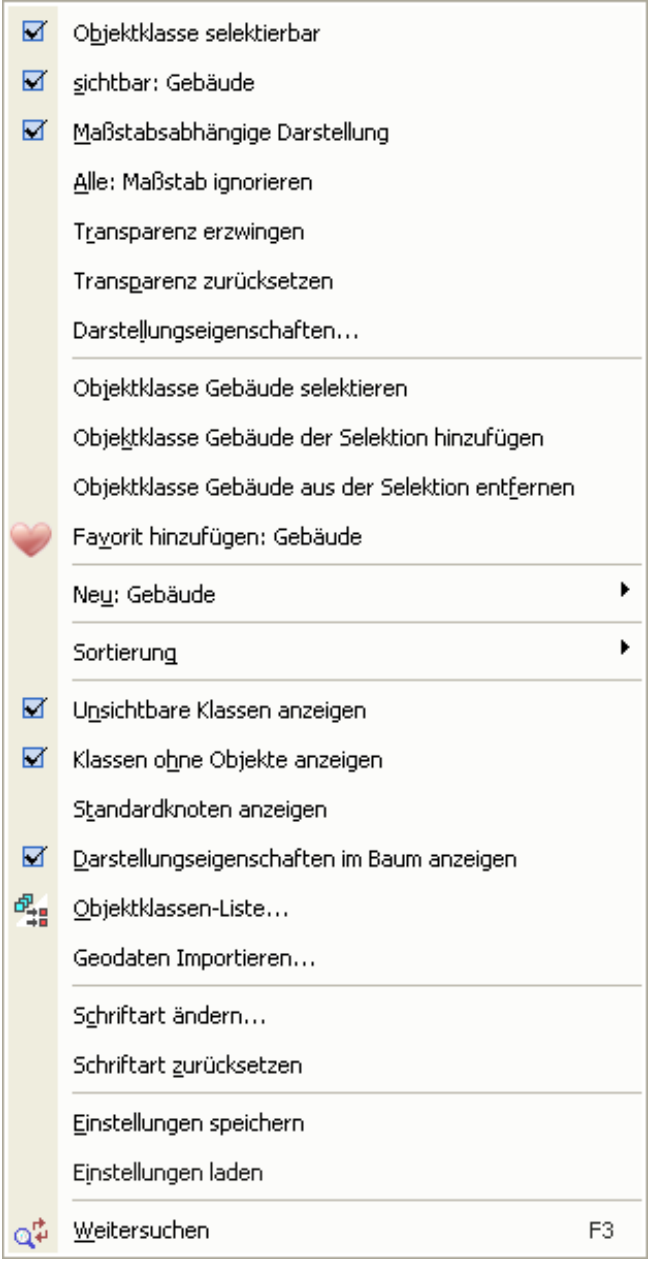

Abbildung 142: Kontextmenü einer einzelnen Objektklasse im Objektklassenbaum

# Die Funktionen des Kontextmenüs sind im Einzelnen:

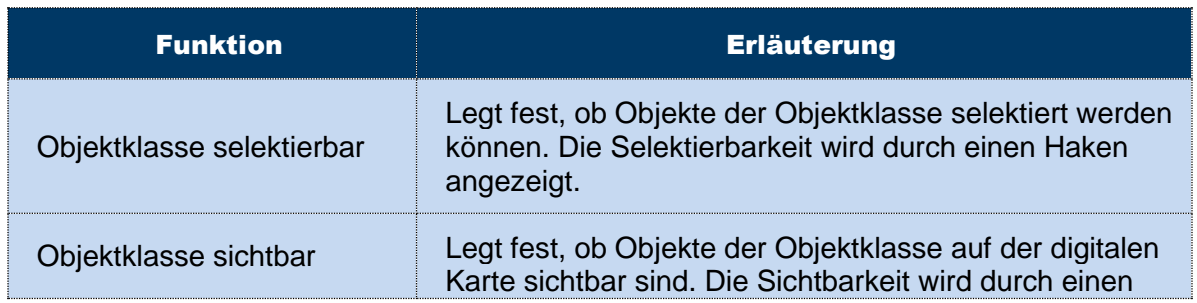

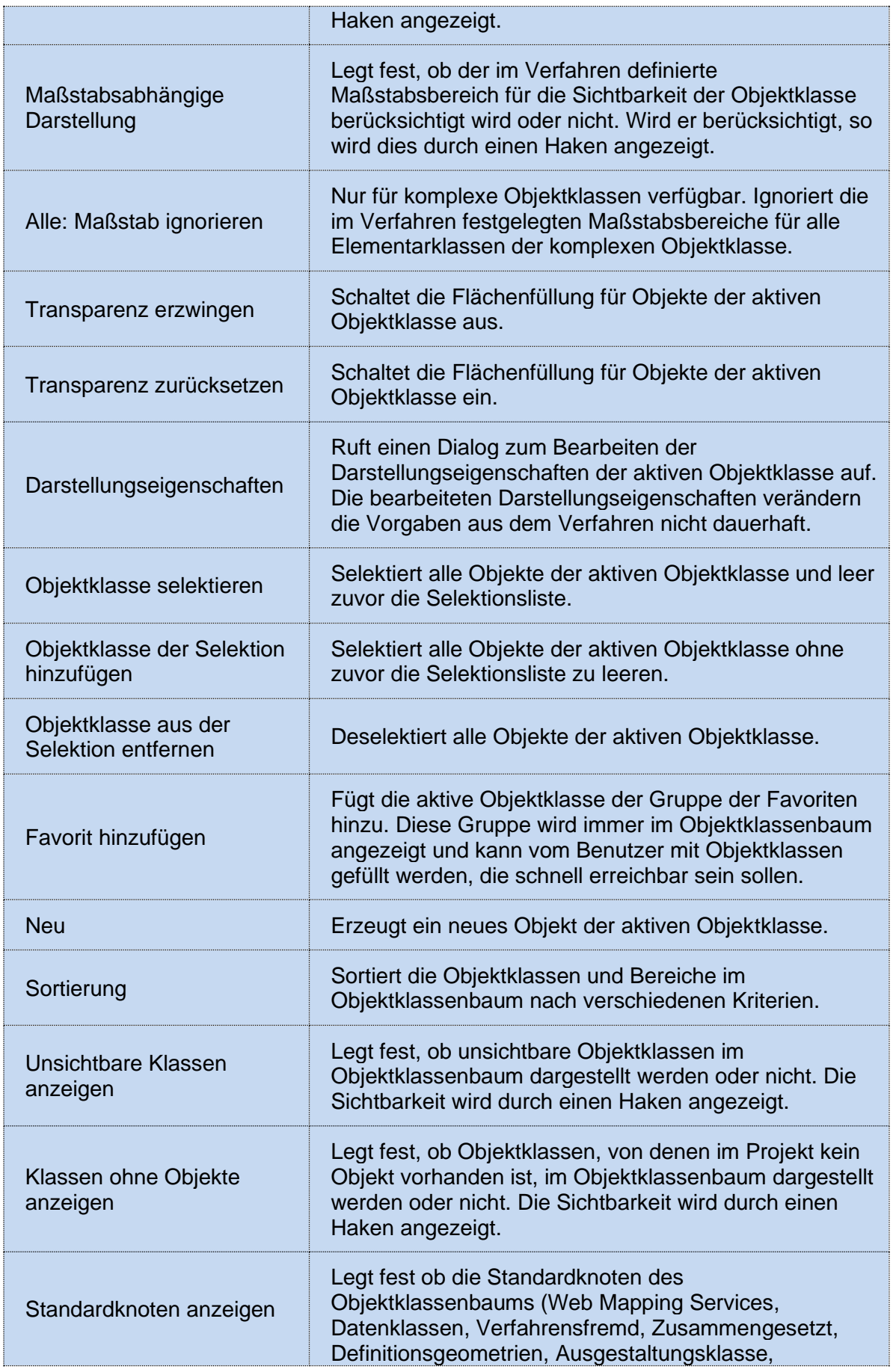

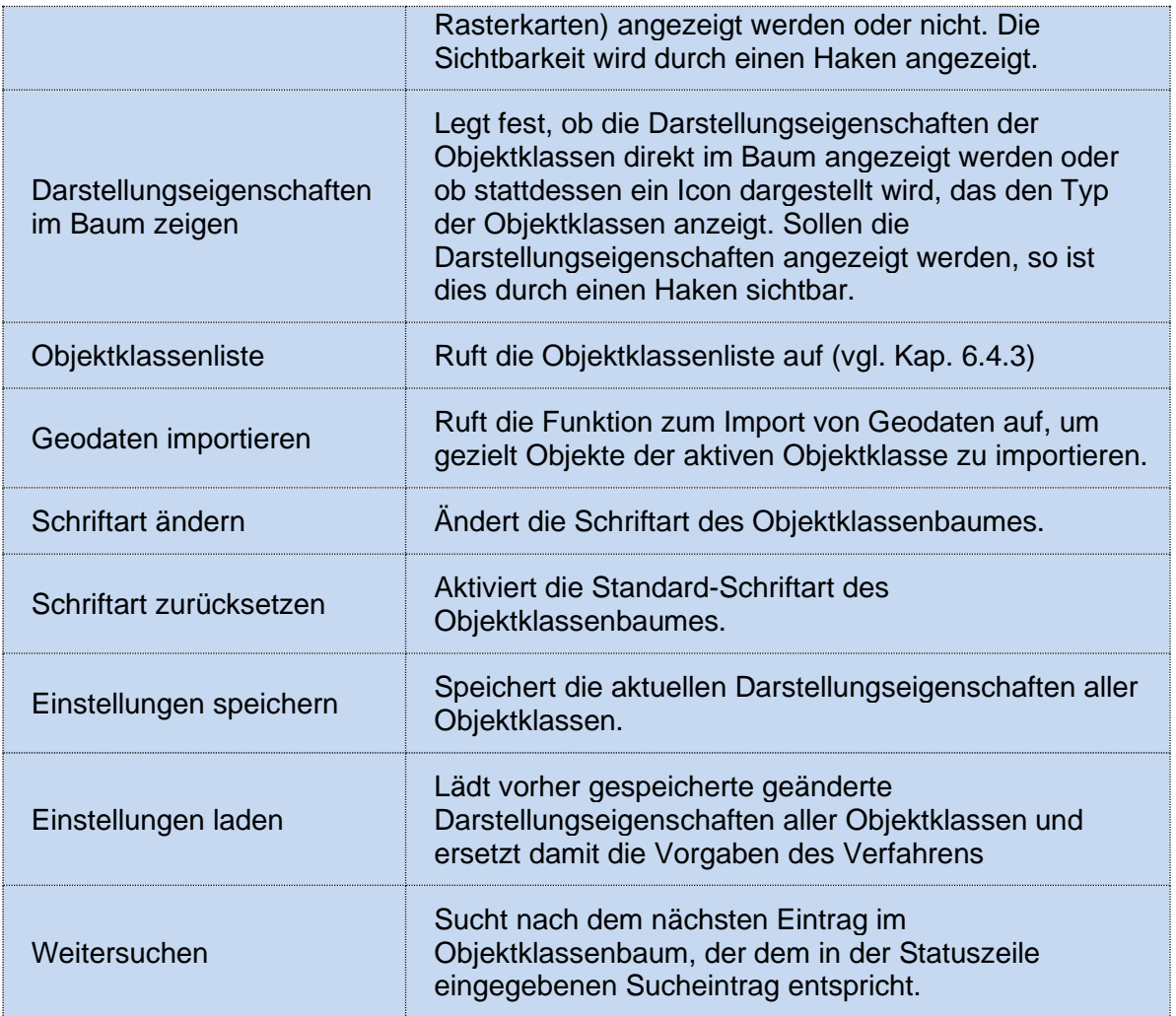

Tabelle 33: Funktionen des Kontextmenüs für eine Objektklasse

## 6.8.1.2 Ändern der Darstellungseigenschaften einer Objektklasse

Mit Hilfe des Kontextmenüs im Objektklassenbaum kann ein Dialog aufgerufen werden, mit dessen Hilfe die Darstellungseigenschaften der aktiven Objektklasse bearbeitet werden können (vgl. [Abbildung 143\)](#page-222-0).

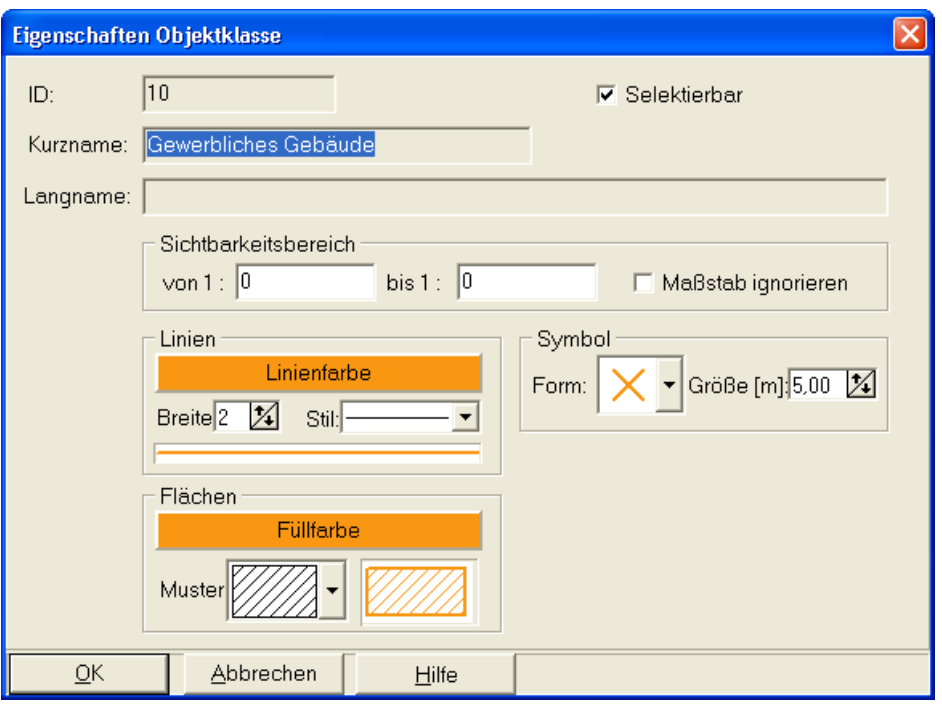

<span id="page-222-0"></span>Abbildung 143: Änderung der Darstellungseigenschaften einer Objektklasse

*Hinweis: Änderung der Darstellungseigenschaften*

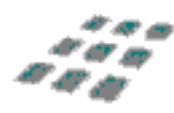

*Die Änderung der Darstellungseigenschaften im Objektklassenbaum ist nur temporär und wird beim Öffnen des Projektes wieder zurückgesetzt. Für dauerhafte Änderungen der Darstellungseigenschaften muss das zugehörigen Projektverfahren mit Hilfe des Objektklasseneditors angepasst werden (vgl. Objektklasseneditor).*

## 6.8.1.3 Kontextmenü eines Objektklassenbereichs

Das Kontextmenü eines Objektklassenbereichs im Objektklassenbaum ermöglicht die Auswahl von Funktionen, die sich auf alle Objektklassen dieses Bereichs auswirken.

Es können alle Objektklassen des aktiven Bereichs selektierbar bzw. nicht selektierbar und sichtbar bzw. unsichtbar geschaltet werden. Für alle Klassen des aktiven Bereichs kann der durch das Verfahren vorgegebene Maßstabsbereich ignoriert oder berücksichtigt werden und für alle kann die Transparenz erzwungen oder zurückgesetzt werden, indem die Flächenfüllung aus- bzw. eingeschaltet wird. Es können die Objekte aller Klassen des aktiven Bereichs zur Selektionsliste hinzugefügt oder aus ihr entfernt werden und die Klassen und Unterbereiche des aktiven Bereichs können nach verschiedenen Kriterien sortiert werden.

Für den gesamten Objektklassenbaum kann festgelegt werden, ob unsichtbare Klassen und Klassen ohne Objekte im Baum angezeigt werden sollen oder nicht und ob die Standardknoten des Baumes und die Darstellungseigenschaften der einzelnen Objektklassen dargestellt werden sollen. Außerdem kann die Objektklassenliste aufgerufen werden. Darüber hinaus lässt

dich die Schriftart für den Objektklassenbaum ändern und zurücksetzen, die geänderten Darstellungsvorschriften für alle Objektklassen lassen sich speichern oder laden und die Suche nach einer Objektklasse kann fortgesetzt werden. [Abbildung 144](#page-223-0) zeigt das Kontextmenü für einen Objektklassenbereich.

| ▶ |
|---|
|   |
|   |
|   |
|   |
|   |
|   |
|   |
|   |
|   |
|   |
|   |

<span id="page-223-0"></span>Abbildung 144: Kontextmenü eines Objektklassenbereichs im Objektklassenbaum

## 6.8.2 Geodaten

Den größten Teil dieses Fensters nimmt der Arbeitsbereich ein. Ist ein Projekt mit Geo-Objekten geladen, wird hier die digitale Karte dargestellt.

Unter der Kopfzeile des Fensters *Geodaten* befinden sich **Werkzeug-** und **Funktionsleisten**. Mit ihrer Hilfe lassen sich die verschiedenen Befehle des Hauptmenüs leichter ausführen. Diese Funktionen werden in anderen Kapiteln im jeweiligen Kontext erläutert.

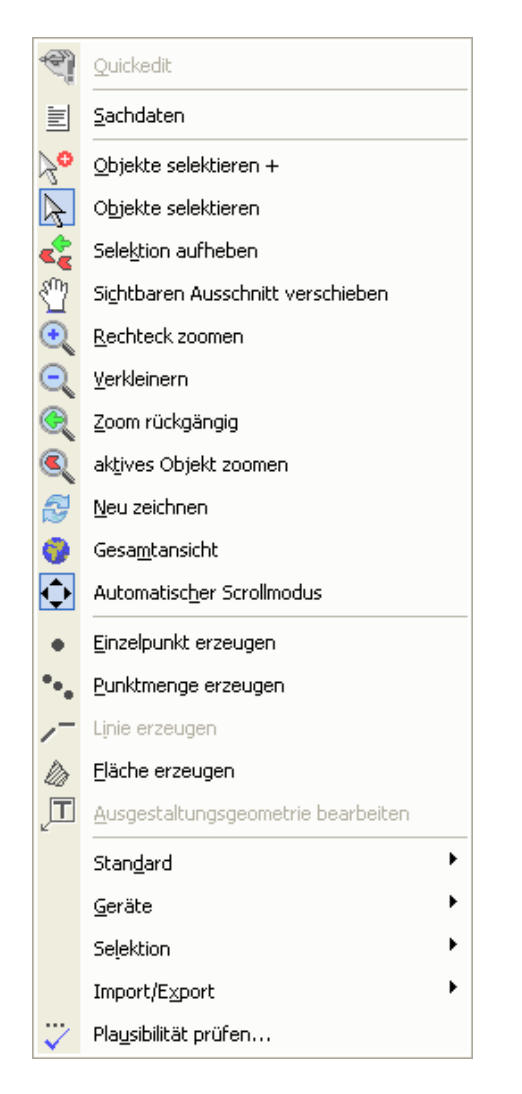

Mit der rechten Maustaste erhalten Sie das Kontextmenü für das Geodatenfenster:

Abbildung 145: Kontextmenü des Geodatenfensters

Hier kann man häufig verwendete Befehle bequem und schnell ausführen. Es finden sich neben den verschiedenen Anzeigefunktionen (Erläuterungen finden sich in Kapitel 6**Fehler! V erweisquelle konnte nicht gefunden werden.**4) auch Editierfunktionen (Kapitel [6.3\)](#page-98-0) und weitere Einstellungsmöglichkeiten.

Am unteren Rand des Fensters befindet sich die **Statuszeile**. In dieser werden unterschiedliche Informationen ausgegeben. Das sind die Raum-Koordinaten (z. B. nach Gauß-Krüger) der Cursorposition, der Maßstab der Karte, Informationen zum Empfang eines GPS-Signals sowie die Zahl selektierter und insgesamt vorhandener Objekte. Ab Version 4.0 werden außerdem ein Entfernungsbalken sowie die GPS-Genauigkeit dargestellt.

Die Statusleiste im Fenster Geodaten ist darüber hinaus konfigurierbar. Mit einem rechten Mausklick auf die Statuszeile erhält der Nutzer ein Kontextmenü mit der Möglichkeit sich die

oben erwähnten Informationen anzeigen zu lassen bzw. sie zu unterdrücken (vgl. [Abbildung](#page-225-0)  [146\)](#page-225-0).

|    | $\boldsymbol{\mathsf{v}}$ Sachdaten           |
|----|-----------------------------------------------|
| v× |                                               |
| ۷۷ |                                               |
|    | $\boldsymbol{\mathsf{\omega}}$ Maßstab        |
|    | ✔ GPS                                         |
|    | $\checkmark$ Selektion                        |
|    | $\checkmark$ Aktives Objekt                   |
|    | $\boldsymbol{\mathsf{\omega}}$ Maßstabsbalken |

<span id="page-225-0"></span>Abbildung 146: Kontextmenü der Statuszeile

Diese Informationen werden im Zusammenhang mit den entsprechenden Systemfunktionen in den folgenden Kapiteln beschrieben. Klickt man das Icon  $\equiv$  ganz links in der Statuszeile an, gelangt man in das *Sachdatenfenster* (Kapitel [6.36](#page-98-0)).

### 6.8.3 Selektionsliste

In diesem Fenster werden die in der Karte (Fenster *Geodaten*) selektierten Geo-Objekte in einer Tabelle aufgelistet.

| Selektionsliste                    |                                |
|------------------------------------|--------------------------------|
| Name                               | <b>ID</b> Klasse<br>Typ        |
| Brachfläche-0001                   | 2000018 Brachfläche<br>Va      |
| Erholungsfläche-0001               | 2000008 Erholungsfläche<br>₽à  |
| Gewerbefläche-0001                 | 2000009 Gewerbefläche<br>₽à    |
| Gewerbliches Gebäude-0001          | ₽à<br>2000001 Gewerbliches Gel |
| Gewerbliches Gebäude-0002          | 2000002 Gewerbliches Gel<br>₽à |
| Kulturgebäude-0001                 | 2000004 Kulturgebäude          |
| Neue Objektklasse-0005             | 2003684 Neue Objektklass       |
| Wohnbaufläche-0001                 | 2000005 Wohnbaufläche<br>₽à    |
| (5/8)<br>Gewerbliches Gebäude-0002 |                                |

<span id="page-225-1"></span>Abbildung 147: Das Fenster Selektionsliste

In der Spalte *Name* (vgl. [Abbildung 147\)](#page-225-1) wird der vom Bearbeiter vergebene Name für das Objekt angezeigt. Die *ID* wird von **gis.pad** automatisch vergeben. Die Objektklasse (vgl. hierzu Kapitel [6.3.1\)](#page-99-0), zu welcher das selektierte Objekt gehört, wird in der Spalte *Klasse* angezeigt. Ganz rechts in der Tabelle im Feld *Typ* wird der Objekttyp durch ein Symbol dargestellt (vgl. Kapitel [6.3.1\)](#page-99-0). Es wird dabei unterschieden zwischen:

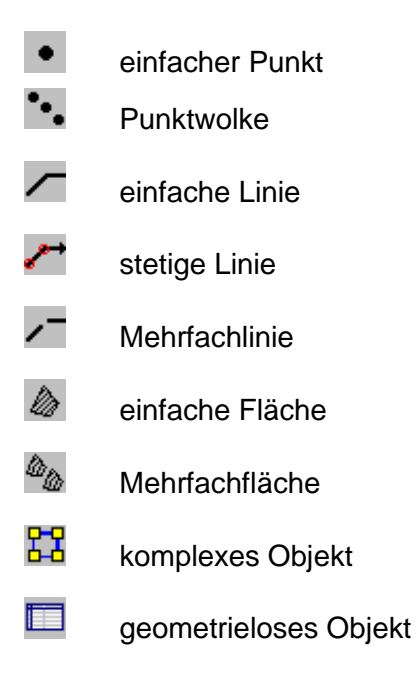

Durch einen Klick auf den Kopf einer beliebigen Anzeigespalte der Selektionsliste wird diese dann auf- bzw. absteigend sortiert (vgl. Windows Explorer).

In der Statusleiste am unteren Fensterrand werden Informationen zu den selektierten und aktiven Objekten ausgegeben. Ganz links wird die relative Nummer des **aktiven** Objektes (hier: 5/8), rechts daneben der Name angezeigt. Ist kein Objekt aktiv, erscheint hier die Meldung "*Kein aktives Objekt vorhanden*". In diesem Beispiel sind 8 Objekte selektiert, das Objekt mit der Kennung Gewerbliches Gebäude-0002 ist derzeit aktiv. Das zuletzt durch Doppelklick in der Karte selektierte Objekt ist das aktive. Durch Anklicken eines anderen Objektes im Fenster *Selektionsliste* wird dieses zum neuen aktiven Objekt. Nähere Informationen zu selektierten und aktiven Objekten finden Sie in Teil IV, Kapitel [6.3.3.](#page-130-0)

#### *Hinweis: Öffnen des Fensters Sachdaten*

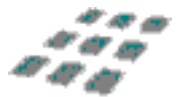

*Ein Doppelklick auf einen Eintrag in der Liste öffnet ein Fenster mit den Sachdaten zu diesem Objekt.*

## 6.8.3.1 Das Kontextmenü der Selektionsliste

In der Selektionsliste kann über die rechte Maustaste ein Kontextmenü aufgerufen werden, das verschiedene Funktionen zur Darstellung der Liste und zum aktiven Objekt bietet (siehe [Abbildung 148\)](#page-227-0).

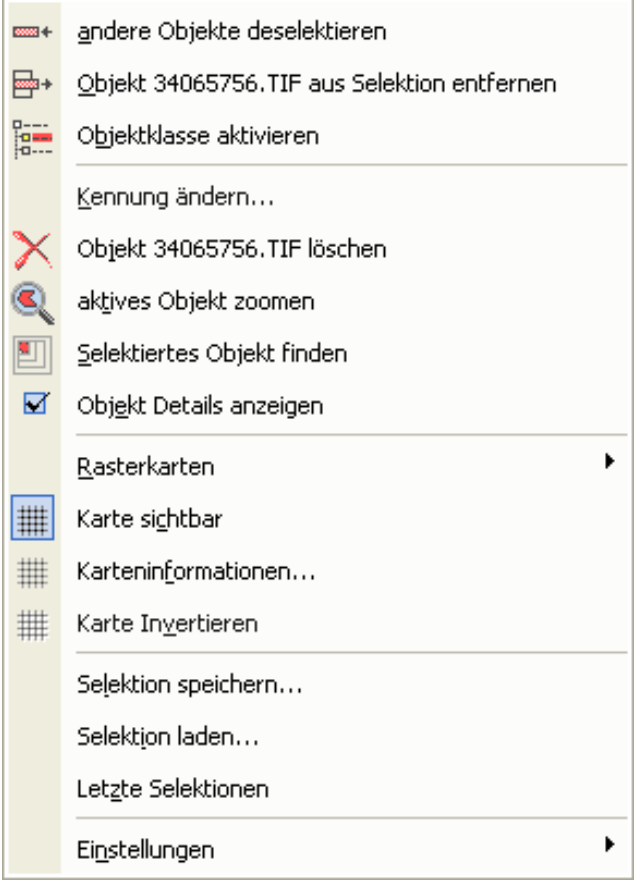

<span id="page-227-0"></span>Abbildung 148: Das Kontextmenü der Selektionsliste

Die Funktion *andere Objekte deselektieren* entfernt alle Objekte außer dem aktiven aus der Selektionsliste. Außerdem kann das aktive Objekt (hier: Fahrbahn-0002) deselektiert werden. Der Punkt *Objektklasse aktivieren* setzt im Fenster Objektklassenbaum die Objektklasse des aktiven Objekts aktiv.

Durch einen Klick auf Kennung ändern kann der Name des aktiven Objekts bearbeitet werden. Mit Hilfe weiterer Funktionen kann es löscht werden oder die Karte wird so gezoomt, dass das aktive Objekt vergrößert in der Bildmitte liegt. Durch eine optische Anzeigehilfe kann es lokalisiert werden und es kann das Fenster für die Anzeige der Objektdetails angezeigt werden.

Der Menüpunkt *Rasterkarten* schaltet die selektierten Rasterkarten alle sichtbar bzw. alle unsichtbar. Dies kann mit Hilfe der nächsten Funktion auch gezielt für das aktive Objekt geschehen, wenn es sich dabei um eine Rasterkarte handelt.

Ist das aktive Objekt eine Rasterkarte, zeigt der Menüpunkt *"Karte Informationen..."* ein Fenster mit Detailinformationen zur aktiven Karte, wie z. B. der Pfad der Datei, das Dateiformat, Breite, Höhe u.A. (vgl. [Abbildung 90](#page-144-0) und [Abbildung 91\)](#page-144-1). Eine nähere Beschreibung finden Sie in Kapitel [6.3.5.1](#page-143-0)

Außerdem können die Farben bei einer 1-Bit Rasterkarte invertiert werden.

Mit der Funktion *Selektion speichern...* kann die gegenwärtige Selektionsmenge als Datei gespeichert werden. Dazu geben Sie im folgenden Dialog den Pfad und den Namen der Datei an (z.B. *meineSelektion.gos*). Zum Laden einer früheren abgespeicherten Selektion benutzen Sie die Funktion *Selektion laden...* Das Dropdown-Menü *Letzte Selektionen* zeigt die zuletzt benutzten Selektionsmengen an, so dass Sie schnell zwischen verschiedenen Selektionen wechseln können.

Die Funktion Sachdaten als Kurzinfo kann unter Einstellungen durch das Setzten eines Häkchens an- und abgeschaltet werden. Die aktivierte Funktion zeigt in einem Direkthilfe-Fenster die Sachdaten der Objekte an, wenn der Mauszeiger über deren Name in der Liste geführt wird.

Auch die Schriftoptionen der Selektionsliste können unter *Einstellungen/Schriftart ändern...* geändert werden und eventuell vorgenommene Änderungen können zurückgesetzt werden.

## 6.8.4 Objekt Details

Das Fenster Objekt Details, das es seit der Version 4.0 gibt, zeigt auf einen Blick nähere Informationen wie z.B. Name und Objektklasse des aktiven Objekts. Außerdem werden Geometriedaten des Objekts angezeigt.

| Objekt Details              |   |                        |                       |   |   |  |  |  |  |
|-----------------------------|---|------------------------|-----------------------|---|---|--|--|--|--|
| Name                        |   | Landw. Nutzfläche-0001 |                       |   |   |  |  |  |  |
| 2000186<br>Objekt ID        |   | Geotyp<br><b>DO BO</b> |                       |   |   |  |  |  |  |
| Klasse                      |   | Landw. Nutzfläche      |                       |   |   |  |  |  |  |
| 15<br>Klassen ID            |   | OKLtyp <i>に</i>        |                       |   |   |  |  |  |  |
| Objektdaten<br>Vaterobjekte |   |                        |                       |   |   |  |  |  |  |
| Geometriedaten<br>х         |   |                        |                       |   |   |  |  |  |  |
| Nr                          | × |                        | Υ                     | Z | М |  |  |  |  |
| $\mathbf{1}$                |   | 3406470,99             | 5757017,38            |   |   |  |  |  |  |
| $\overline{c}$              |   | 3406500,07             | 5757035,53            |   |   |  |  |  |  |
| 3                           |   | 3406502,54             | 5757014,08            |   |   |  |  |  |  |
| 4                           |   | 3406491,20             | 5757000,87            |   |   |  |  |  |  |
| 5 <sup>1</sup>              |   | 3406466,25             | 5757001,29            |   |   |  |  |  |  |
| 6                           |   |                        | 3406470,99 5757017,38 |   |   |  |  |  |  |
|                             |   |                        |                       |   |   |  |  |  |  |
| 6 Punkte<br>#1/6            |   |                        |                       |   |   |  |  |  |  |

Abbildung 149: Das Fenster Objekt Details

Im oberen Teil werden die fixen Daten des Objekts dargestellt. Hierzu zählen:

- Name des Objekts
- die Objekt-ID
- der Geometrietyp
- zugehörige Objektklasse
- Klassen-ID
- Klassentyp

Es werden auch Informationen über Objektbeziehungen sowie Metadaten bei Rasterobjekte bekannt gegeben.

Der untere Teil besteht aus der Liste der zum aktiven Objekt gehörenden Geometriedaten. Alle Stützpunkte werden mit ihrer ID, und den Werten X, Y, Z und M angezeigt.

Wird nun ein Stützpunkt in der Liste markiert, so wird dieser Punkt auch im Geodaten-Fenster durch einen ausgefüllten Kreis hervorgehoben. In der folgenden [Abbildung 150](#page-230-0) ist dies am Beispiel einer Gewerbefläche zu sehen:

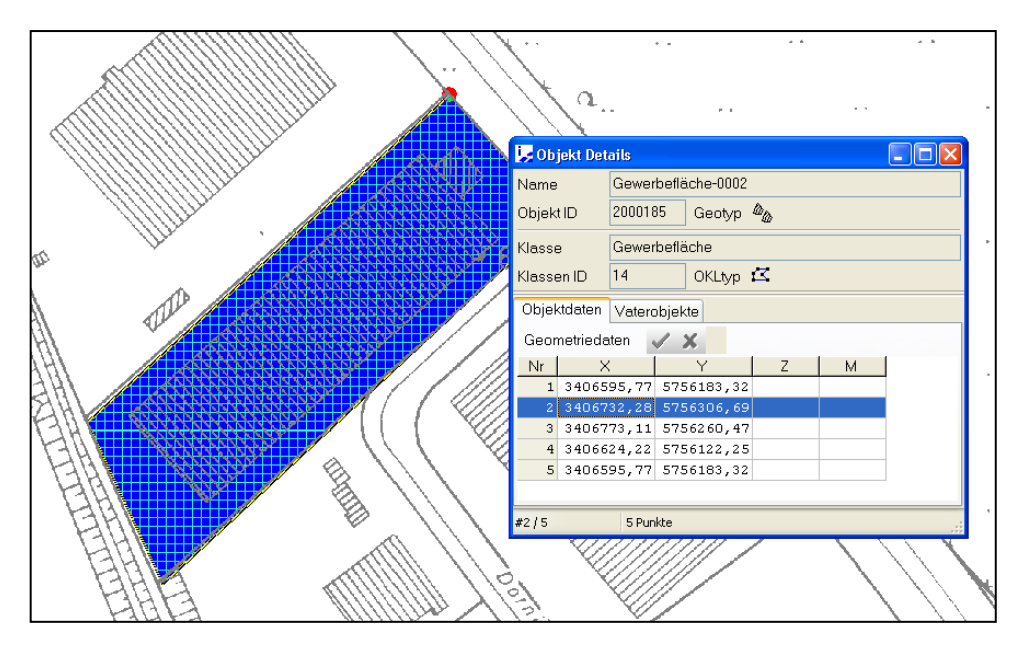

<span id="page-230-0"></span>Abbildung 150: Beispiel der Objekt Details mit hervorgehobenem Punkt

Es wurde der Punkt Nr. 2 markiert. Im Geodaten Fenster ist dieser Stützpunkt der Gewerbefläche im Norden als roter Kreis zu sehen.

Ein weiteres Merkmal der Objekt Details ist, das in diesem Fenster die Koordinaten des Punktes sowie dessen Höhenwert (Z) und ein zusätzlicher (Mess-)Wert (M) (siehe hierzu auch die Spezifikation der ESRI-Shapefiles) eingegeben werden können. In diesem Beispiel wurden die Höhendaten der Gewerbefläche fiktiv eingegeben. Die Bestätigung der Änderung erfolgt durch einen Klick auf  $\blacktriangledown$ , um die Änderungen zu verwerfen genügt ein Klick auf  $\blacktriangledown$ .

Die Statuszeile des Fensters Objekt Details enthält die relative Nummer des markierten Punktes sowie Gesamtanzahl an Stützpunkten.

Bei komplexen Objekten wird im Fenster Objekt-Details anstelle der Koordinaten die Struktur des komplexen Objekts dargestellt. Über die Schaltfläche *Selektieren* können Sie alle zugehörigen Einzelobjekte in die Selektionsliste laden. Bei Anklicken der Schaltfläche *Bearbeiten …* öffnet sich ein weiteres Fenster, in dem Sie weitere Abfragen und Einstellungen vornehmen können.

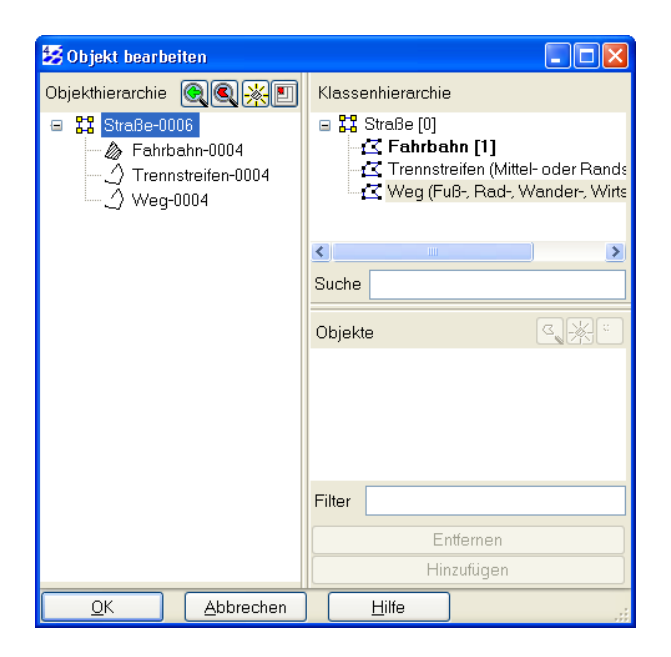

Abbildung 151: Erweiterte Objekt Details (Objekt bearbeiten) für komplexe Objekte

Mit den Buttons rechts neben dem Eintrag "Objekthierarchie" können Sie in der Karte

- Zum vorherigen Bildausschnitt wechseln, IЭ
	- Auf das in der darunter stehenden Liste ausgewählte Objekt zoomen,
	- das in der darunter stehenden Liste ausgewählte Objekt aufblinken lassen,
	- das in der darunter stehenden Liste ausgewählte Objekt mit einem Selektionsrahmen finden.

Im Fenster Klassenhierarchie wird Ihnen die Struktur der aktuellen komplexen Objektklasse angezeigt, sowie die Anzahl der dem aktiven komplexen Objekt zugehörigen Komponenten.

Mit den Einträgen *Suche* und *Filter* können Sie Objekte selektieren, die Ihnen dann in der Ergebnisliste angezeigt werden. Die Schaltflächen *Entfernen* und *Hinzufügen* beziehen sich auf die definierten Filterfunktionen.

### 6.8.5 Sachdaten

Das Fenster *Sachdaten* wird erst geöffnet, wenn der Hauptmenüpunkt *Sachdaten* bzw. das Icon ganz links in der Statuszeile des Fensters *Geodaten* angewählt wird. Ist kein Objekt in der Karte ausgewählt, erscheint die Meldung "Kein aktives Objekt vorhanden!".

Sind jedoch ein oder mehrere Objekte ausgewählt, wird die Sachdatenmaske geöffnet. Die Sachdaten des derzeit **aktiven** Objekts (s.o., Fenster *Selektionsliste*) werden angezeigt.

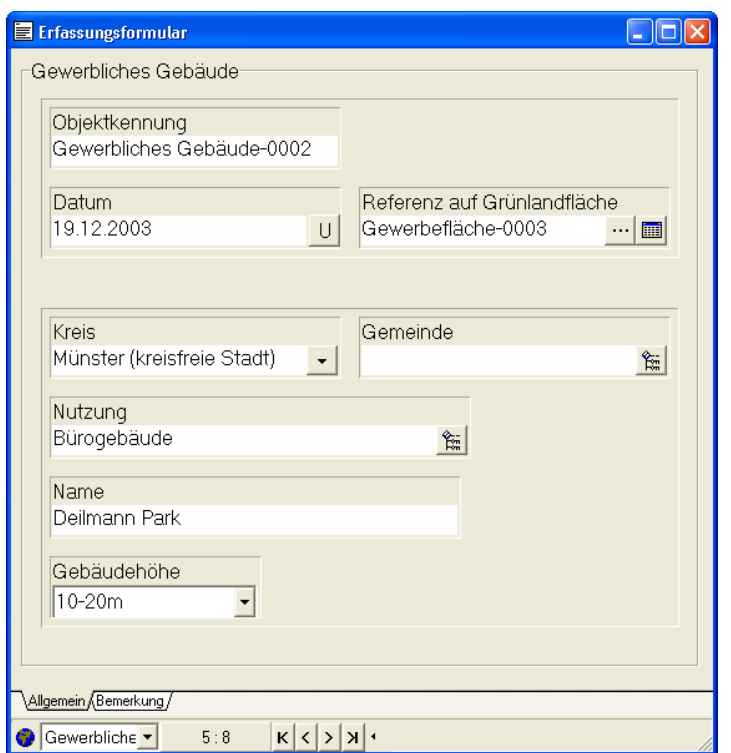

Abbildung 152: Fenster Sachdaten

In der Statusleiste am unteren Fensterrand werden wichtige Funktionen und Informationen angeboten. Durch Anklicken des Icons **G** ganz links kann man zum Fenster *Geodaten* wechseln. Daneben wird das aktive Objekt der Selektionsmenge genannt. Mit den vier Schaltflächen rechts davon kann man durch die selektierten Objekte blättern (die Anzeige 5:8 bedeutet: Das 5. von 8 selektierten Objekten ist derzeit aktiv.) Durch einen rechten Mausklick in den rechten, freien Bereich der Statuszeile kann die aktuelle Seite der Sachdatenmaske in der vorgegebenen Ansicht ausgedruckt werden.

*Hinweis: Sachdatenmaske abhängig von der Objektklasse*

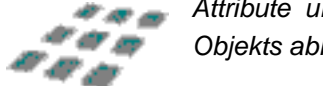

*Attribute und Erscheinungsbild der Sachdatenmaske sind von der Objektklasse des aktiven Objekts abhängig.*

## 6.8.6 Layout

Mit der Menüoption *Layout* stehen Ihnen darüber hinaus fünf verschiedene Fensteranordnungen zur Auswahl. Auf diese Weise lässt sich bequem die **gis.pad**-Oberfläche den jeweiligen Bedürfnissen anpassen.

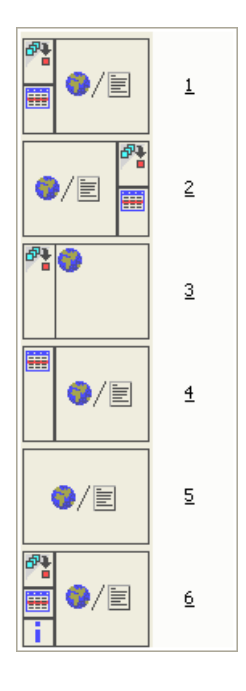

Abbildung 153: Fensteranordnungen (Layouts)

Standardmäßig startet **gis.pad** mit voreingestelltem Layoutvorschlag 6. Haben Sie eine individuelle Fensteranpassung (z.B. Größenänderung oder andere Anordnung) vorgenommen, so muss in den Optionen der Benutzereinstellung die Option "Layout bei Größenänderung des Hauptfensters anpassen" (siehe [6.2.11.1.1\)](#page-82-0) deaktiviert werden! Ansonsten wird beim nächsten **gis.pad**-Start wieder das Layout 6 geladen.

#### *Hinweis: Registry zur Sicherung der Einstellungen*

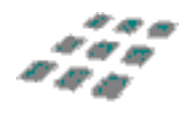

*Die Anordnung der Hauptfenster wird wie auch die Anordnung der Funktionsleisten beim Verlassen von gis.pad in einer Parameterdatei projekt-unabhängig gespeichert. Beim nächsten Start finden Sie die Fenster und Werkzeugleisten wieder so angeordnet vor wie beim Verlassen des Programms.* 

## 6.9 Hauptmenü Hilfe

**gis.pad** bietet neben einer Hilfe zum System auch eine Hilfefunktion für das Kartierverfahren, das gerade bearbeitet wird (sofern ein solches Hilfesystem erstellt wurde). Außerdem gibt es Kurzinformationen zum **gis.pad**-System selbst sowie aktuelle Daten zum Systemzustand ihres Rechners.

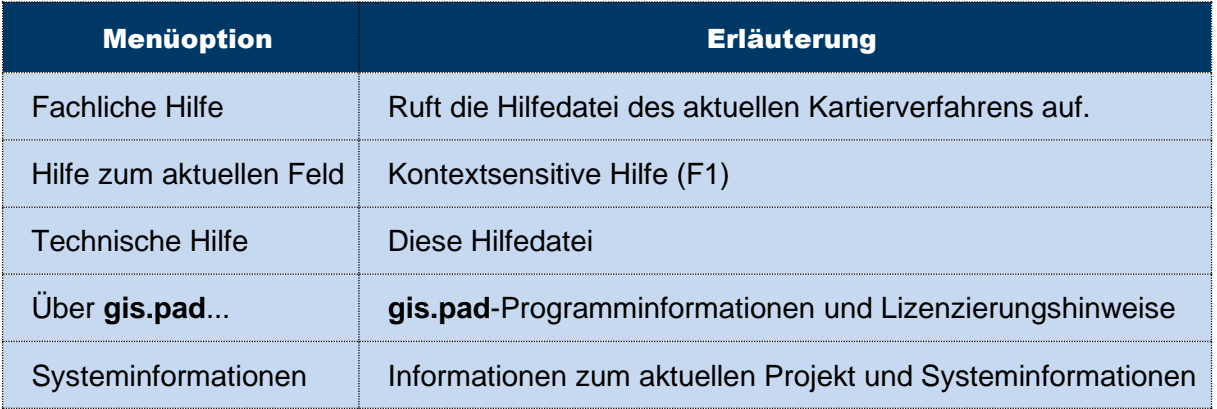

Tabelle 34: Hauptmenü Hilfe

## 6.9.1 Fachliche Hilfe

Durch die Auswahl dieses Menüeintrags wird die Hypertext-Hilfe-Datei zum benutzten Kartierverfahren aufgerufen. Falls zu Ihrem Kartierverfahren keine Hilfe verfügbar ist, wird eine entsprechende Meldung ausgegeben.

Struktur und Inhalt der Datei für die fachliche Hilfe sind vom jeweiligen Verfahren abhängig. Als Inhalte bieten sich an:

- Anleitung zur Durchführung der Kartierung;
- Definition der zu erfassenden Merkmale und der möglichen Ausprägungen;
- Glossar mit Fachbegriffen zur Klärung der Terminologie;
- typische Fallbeispiele in Text und Bild.

#### 6.9.2 Aktuelles Feld

Falls ein Erfassungsformular für die Sachdaten eines Objekts angezeigt wird und für das verwendete Verfahren eine fachliche Hilfedatei mit den entsprechenden Themen vorhanden ist, erhalten Sie mit der Funktion *Hilfe/Hilfe zum aktuellen Feld* kontextbezogene Hilfe zum aktuellen Dateneingabefeld. Andernfalls bleibt der Menüeintrag ausgegraut.

### 6.9.3 Technische Hilfe

Über diesen Menüeintrag erreichen Sie die Hypertext-Kurzreferenz zu den Funktionen des **gis.pad**-Systems.

## 6.9.4 Über gis.pad...

Die Option "Über **gis.pad**..." informiert Sie über das Programmsystem und über die Lizenzierungshinweise von **gis.pad**.

Auf der ersten Reiterkarte Über **gis.pad** finden Sie die vollständige Kontaktadresse einschließlich der Telefon- und Fax-Verbindung für den technischen Kundendienst sowie die Versionsnummer des **gis.pad**-Systems.

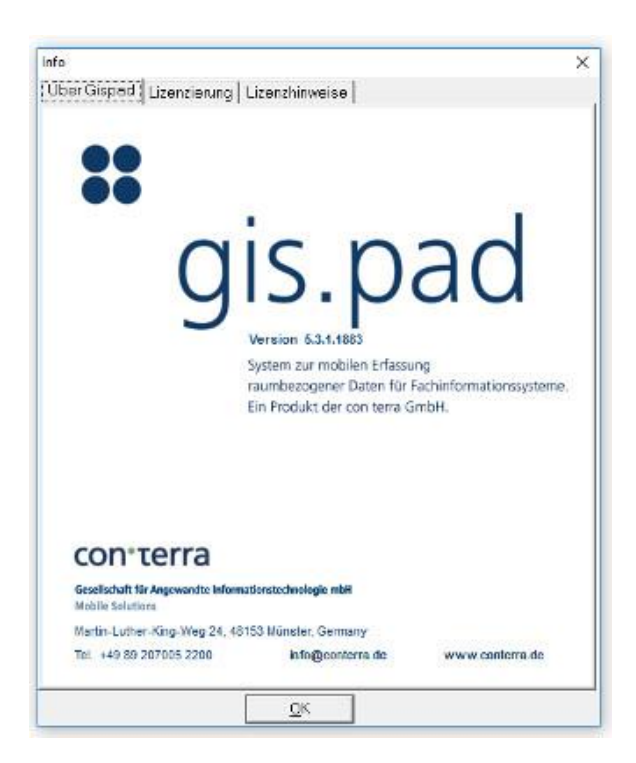

Abbildung 154: Über gis.pad...

Die zweite Karte *Lizenzierung* zeigt den aktuellen Lizenznehmer und die Registrierungsnummer. Ab **gis.pad** 3.2 ist es auch möglich, sich zur Laufzeit des Programms (erneut) zu lizenzieren! Hierzu müssen Sie allerdings über Administratorrechte verfügen. Ansonsten ist die Schaltfläche *Registrierung* ausgegraut.

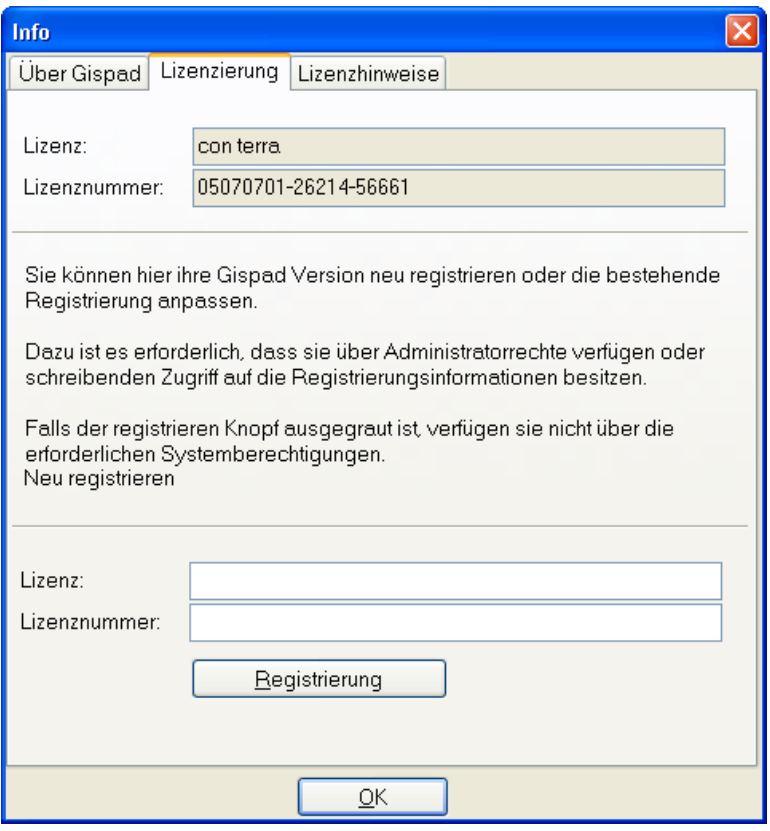

Auf der dritten Reiterkarte können weitere Lizenzierungshinweise eingesehen werden.

## 6.9.5 Systeminformation

Mit dieser Funktion erhalten Sie auf zwei Seiten Informationen über verschiedene Parameter Ihrer Systemumgebung. Sollten bei der Handhabung des Systems Probleme auftreten, die nur mit Unterstützung durch die con terra GmbH zu lösen sind, erleichtern diese Informationen die Ursachenfindung.

Unterschieden werden Informationen zum aktuellen Projekt (Projektversion, Projektverzeichnis, Verfahrensname, Verfahrensverzeichnis, Projektdatenbanktyp und Verzeichnis der **gis.pad**-Exe-Datei) und Systeminformationen (Betriebssystem, Hauptspeicher, Grafikkarte, Festplattenkapazität, Ressourcen u. a.).

Abbildung 155: gis.pad Lizenzierung

# 7 Technische Dokumentation

## 7.1 Austauschformate

Von **gis.pad** werden diverse Austauschformate für Geoinformationssysteme angeboten, um den Import und Export von Datenbeständen zu gewährleisten. Da diese Systeme mit sehr unterschiedlichen Datenmodellen arbeiten und unterschiedliche Datentypen nutzen, können nicht alle Formate von **gis.pad** vollständig unterstützt werden. Nachfolgend werden daher die bisher angebotenen Formate kurz beschrieben und es werden Hinweise zur Bedienung und zu Einschränkungen gegeben.

Sie haben die Wahl zwischen folgenden Formaten:

- ArcView (Vektor)
- Arc/Info (Vektor)
- ALK-GIAP (Vektor)
- EDBS (Vektor)
- SICAD (Vektor)
- Autocad-DXF (Vektor)
- PHOCUS-Transferfile-Format (Vektor)
- Bitmap (Raster)
- TIFF (Raster)
- MrSID (Raster)
- Enhanced Compressed Wavelet (ECW) (Raster)

#### *Hinweis:*

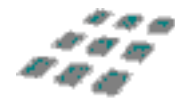

*Sollten Probleme mit Schnittstellen auftreten oder die Funktionalitäten für Ihre Anwendung nicht ausreichen, wenden Sie sich bitte an die con terra GmbH. Wir arbeiten ständig an der Weiterentwicklung der Schnittstellen!*

## 7.1.1 ArcView

Der Datenaustausch mit ArcView erfolgt über das ArcView-eigene *Shape*-Format.

#### Import

Die Importdateien besitzen entsprechend der Namenskonvention des Programmsystems ArcView die Dateiendung *SHP*. Zusätzlich zur Shape-Datei werden die zugehörige Indexdatei (*[Datei].SHX*) sowie die Datentabelle (*[Datei].DBF*) für den Importvorgang benötigt. Das Shape-Format ist ein binäres Format, das mit Texteditoren nicht gelesen oder geschrieben werden kann. Jedes SHAPE-Element wird in **gis.pad** zu einem einzelnen Objekt mit jeweils einem Punkt-, Linien- oder Flächenelement.

Beim Import der betreffenden Shape-Datei wird zunächst nach der Maßeinheit der zu importierenden Daten gefragt (z.B. *Meter*). Wenn das aktuelle Projekt, in das die Daten importiert werden sollen, eine andere Maßeinheit verwendet (z.B. *Dezimeter*), so werden die Daten beim Importieren in die Maßeinheit des Projektes umgerechnet.

Anschließend wird nach der Spalte in der Datentabelle (*[Datei].DBF*) gefragt, die den Objektnamen für jedes Shape-Element enthält. Wenn kein Objektname in der Datentabelle existiert, so wird ein Objektname erzeugt, der dem **gis.pad** -internen Objektschlüssel entspricht.

Schließlich wird nach der Zuordnung der Shape-Elemente zu den Objektklassen des **gis.pad**-Projekts gefragt. Sofern die Datentabelle (*[Datei].DBF*) eine Spalte mit der Kennziffer der Objektklasse enthält, kann dieses Attribut für die Zuordnung der Shape-Elemente zu den Objektklassen verwendet werden. Eine Shape-Datei kann also Objekte verschiedener Objektklassen enthalten. Sofern die Daten-Tabelle (*[Datei].DBF*) kein Attribut für die Zuordnung der Shape-Elemente zu den in dem Projekt vorhandenen Objektklassen enthält, werden Sie nach einer Objektklasse gefragt, der dann alle Elemente der Shape-Datei zugeordnet werden.

Beim Import von ArcView-Dateien ist Folgendes zu beachten:

- Elemente mit gleicher User-ID werden in **gis.pad** zu einem Objekt zusammengefasst.
- Ein einzelnes Vektor-Objekt darf unter **gis.pad** maximal 16.000 Stützpunkte besitzen.
- Das ArcView-Shape-Format ist nicht redundanzfrei. D.h., dass gemeinsame Grenzlinien aneinandergrenzender Flächen mehrfach (je Objekt einmal) ausgegeben werden. Da bei objektstrukturierten Systemen wie **gis.pad** Objektgeometrien durchaus überlagernd vorkommen dürfen, bleiben diese Redundanzen unter **gis.pad** erhalten.

#### **Export**

Beim Export von Geometriedaten für die Weiterverarbeitung unter ArcView wird das ArcView-Shape-Format unterstützt. Da alle Elemente einer Shape-Datei jeweils vom selben Geometrietyp sein müssen, ist es erforderlich, Punkt-, Linien- und Flächenobjekte getrennt zu exportieren. Falls Sie beispielsweise eine Menge von **gis.pad**-Objekten im Format *ArcView Linien (\*.shp)* exportieren, so werden nur linienhafte Objekte dieser Objektmenge bei der Ausgabe berücksichtigt!

Bei jedem Exportvorgang werden drei Dateien erstellt:

- [Exportdatei].SHP Diese Datei enthält die Geometriedaten im Shape-Format.
- [Exportdatei].SHX Zur Shape-Datei gehörige Indexdatei.
- [Exportdatei].DBF Zur SHAPE-Datei gehörige Datenbank-Datei im dBase-Format. Diese Datei enthält zu jedem Objekt die **gis.pad**-interne Objektnummer, die benutzerdefinierte Objektkennung und die Objektklasse.

Das Shape-Format ist ein binäres Format, das mit Texteditoren nicht gelesen oder geschrieben werden kann. Die Shape-Daten können unter ArcView als 'Thema' importiert werden.

## 7.1.2 ARC/INFO

Als Dateiformat für den Datenaustausch mit dem Programmsystem ARC/INFO der Firma ESRI unterstützt **gis.pad** das sogenannte 'generate/ungenerate' - Format.

Generate-Dateien enthalten Vektorelemente, die entweder vom Typ *Punkt* (\*.POI), *Linie* (\*.LIN) oder *Fläche* (\*.POL) sind. Alle Vektorelemente einer Datei sind vom gleichen Typ.

z.B.: Datei *PEGEL.POI* (Vektorelemente vom Typ *Punkt*)

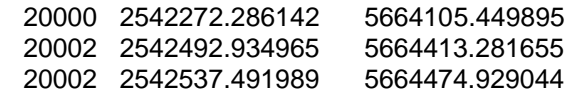

**FND** 

Dateien mit Vektorelementen des Typs *Punkt* besitzen den einfachsten Aufbau. Jede Zeile enthält die Beschreibung eines Punkt-Elementes: Die Element-Nummer, die X-Koordinate und die Y-Koordinate. Das Ende der Datei wird durch das Kennwort *END* angezeigt.

z.B.: Datei *FGW.LIN* (Vektorelemente vom Typ *Linie*)

#### 20000

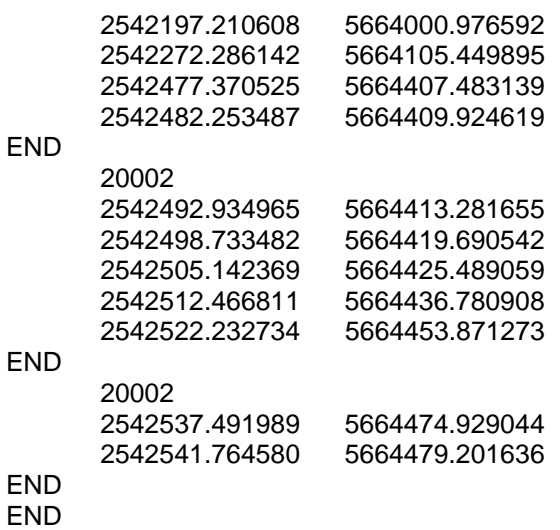

Eine Linien-Datei besteht ausschließlich aus der Definition einzelner Linienstücke, deren Stützpunkte z.B. in Gauß-Krüger-Koordinaten angegeben sind. Jede Linie besitzt außerdem eine benutzerdefinierte Linien-Nummer, die den Koordinaten vorangestellt ist. Die Linien-Nummer kann mehrfach verwendet werden, um mehrere Elemente eines bestimmten Objektes (z.B. Bachlauf) als zusammengehörig zu kennzeichnen.

Die Linien sind durch das Kennwort *END* voneinander getrennt. Ein doppeltes *END*-Zeichen zeigt das Dateiende an.

## z.B.: Datei *BIOTOP.POL* (Vektorelemente vom Typ *Fläche*)

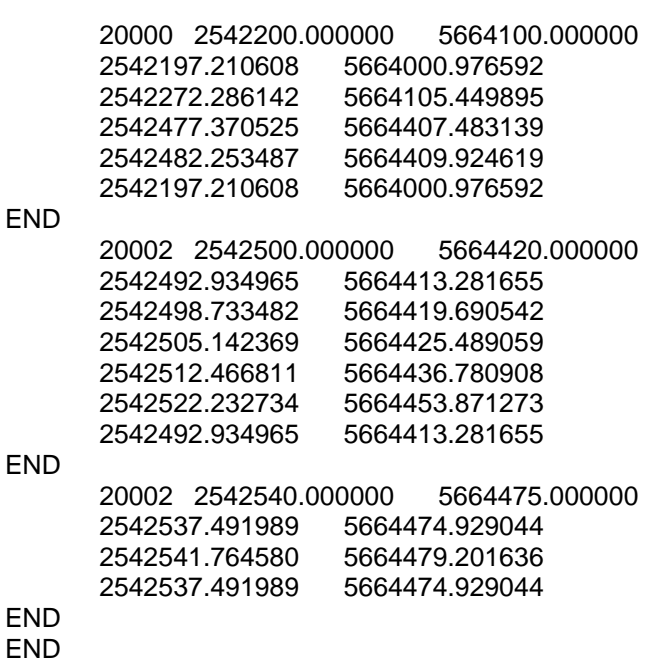

Dateien mit Vektorelementen des Typs *Fläche* sind in ihrem Aufbau den Linien-Dateien sehr ähnlich. Das erste Koordinatenpaar ist in diesem Fall der Referenzpunkt der Fläche. Die übrigen Koordinaten sind die Stützpunkte des Polygonzuges der Flächenumgrenzung.

### Import

Beim Import der betreffenden Datei wird zunächst nach der Maßeinheit der zu importierenden Daten gefragt (z.B. *Meter*). Wenn das aktuelle Projekt, in das die Daten importiert werden sollen, eine andere Maßeinheit verwendet (z.B. *Dezimeter*), so werden die Daten beim Importieren in die Maßeinheit des Projekts umgerechnet.

Anschließend wird nach einer Objektklasse gefragt, der alle Elemente zugeordnet werden sollen.

Beim Laden einer Datei im ARC/INFO-Format werden die einzelnen Elemente zu **gis.pad**-Vektorelementen. Jedes Vektorelement erhält im **gis.pad** -System eine eigene Kennziffer. Elemente mit gleicher Element-Nummer werden zu einem **gis.pad**-Objekt zusammengefasst, wobei die Element-Nummer von **gis.pad** als Objektkennung übernommen wird. Die Objektkennung identifiziert die Objekte nun eindeutig.

Beim Import ist Folgendes zu beachten:

- Elemente mit gleicher User-ID werden in **gis.pad** zu einem Objekt zusammengefasst.
- Ein einzelnes Vektor-Objekt darf unter **gis.pad** maximal 16.000 Stützpunkte besitzen.
- Enklaven werden unter ARC/INFO wie Flächenobjekte behandelt. Gegebenenfalls müssen solche Objekte in **gis.pad** zunächst gelöscht werden.
- Das generate/ungenerate-Format ist nicht redundanzfrei. D.h., dass gemeinsame Grenzlinien aneinandergrenzender Flächen mehrfach (pro Objekt einmal) ausgegeben werden. Da bei objektstrukturierten Systemen wie **gis.pad** Objektgeometrien durchaus überlagernd vorkommen dürfen, bleiben diese Redundanzen unter **gis.pad** erhalten.

#### **Export**

Als Export-Format wird das 'generate/ungenerate'- Format angeboten. Wie beim Export zu ArcView werden Punkt-, Linien- und Flächenobjekte getrennt exportiert.

Die drei Exportdateien *[Exportdatei].POI*, *[Exportdatei].LIN* und *[Exportdatei].POL* enthalten anschließend alle **gis.pad**-Vektorelemente, also die geometrische Beschreibung aller Punkte, Linien und Flächen. Als Kennung für die Vektorelemente in der Exportdatei kann entweder die benutzerdefinierte Objektkennung oder eine von **gis.pad** intern vergebene Kennziffer verwendet werden. Hierbei ist zu beachten, dass ARC/INFO ausschließlich numerische Kennungen verarbeiten kann.

Tabellen, die die Zuordnung der Vektorelemente zu den Objekten sowie die Beziehung zwischen den internen und den benutzerdefinierten Kennungen dokumentieren, können mit der Funktion *Export/Geometrien/Objekt-Tabellen* ebenfalls exportiert werden.

## 7.1.3 ALK-GIAP

Als Format für den Import von Daten aus dem System ALK-GIAP der Firma AED-Graphics verwendet GI **gis.pad** SPAD das so genannte GIAP-Entladeformat. Zur Beschreibung des komplexeren GIAP-Entladeformates sei an dieser Stelle auf die Dokumentation des Programmsystems ALK-GIAP verwiesen.

### Import

**gis.pad** liest aus der Entladedatei die GIAP-Objekte und -Vektorelemente. Die Fachbedeutungen der Objekte und Objektteile werden in **gis.pad** als Objektklassen interpretiert. Als Objektkennung wird der erste Objektname eines GIAP-Objektes verwendet.

**gis.pad** importiert sämtliche Strukturen der GIAP-Entladedatei. Es können allerdings nicht alle Strukturen unter **gis.pad** ergänzt oder bearbeitet werden (z.B. komplexe Objekte, Fachattribute).

Beim Import ist folgendes zu beachten:

- Ein einzelnes Vektor-Objekt darf unter **gis.pad** maximal 16.000 Stützpunkte besitzen.
- Objekte ohne Vektorgeometrien können aus der Entladedatei nicht importiert werden.

#### Export

Das GIAP-Exportformat entspricht dem Format der GIAP-Entladedatei. Für die Formatbeschreibung sei an dieser Stelle auf die Dokumentation des Programmsystems GIAP der Firma AED-Graphics verwiesen.

## 7.1.4 SICAD

Für den Datenaustausch zwischen **gis.pad** und SICAD ist das SICAD-Format SQD (**S**e**Q**uential **D**ata) vorgesehen. Dabei können nur die reinen Grafikdaten wie Punkt, Linie und Fläche ausgetauscht werden, beim Export wird auch Text unterstützt.

Obwohl **gis.pad** SQD-Daten sowohl importieren als auch exportieren kann, ist diese Schnittstelle keine "echte" bidirektionale Schnittstelle, da in beiden Richtungen Datenverluste entstehen können. Zum einen werden nicht alle Datentypen von **gis.pad** unterstützt (Kreise, Splines,...), zum anderen werden keine Sachdaten umgewandelt. Weiterhin geht die Information über die Objektklasse beim Export verloren und Ausgestaltungen wie Schraffuren, Farben usw. werden nur bedingt unterstützt.

Zum besseren Verständnis der weiteren Beschreibungen wird hier zunächst auf den Aufbau von SQD-Dateien eingegangen.

## **Datentypen**

Der Datentyp eines Objektes wird in der SQD-Datei mit dem Schlüsselwort *ETYP=* beschrieben. **gis.pad** unterstützt folgende Datentypen (die Behandlung erfolgt bei Import und Export unterschiedlich):

- PKT: Punkt
- LI, LY, LT: Linie
- FL: Fläche
- TX: Text

### **Hierarchie**

Die einzelnen Geometrieelemente *Punkt*, *Linie* und *Fläche* sind in einer SQD-Datei streng hierarchisch gegliedert. Elemente höherer Dimension werden durch Elemente niederer Dimensionen beschrieben. Diese Hierarchiestufen werden mit dem Schlüsselwort *STU=* (Stufe) gekennzeichnet.

**gis.pad** wandelt alle Elemente auf Stufe *STU=1* in Objekte des entsprechenden Geometrietyps um. Flächenhafte Objekte bestehen beispielsweise aus drei Hierarchiestufen:

- **Stufe 1**: Beschreibung der Fläche (2-dimensional)
- **Stufe 2**: Beschreibung der Linien des Flächenumrings (1-dimensional)
- **Stufe 3**: Beschreibung der Endpunkte der Linien des Flächenumrings (0 dimensional)

#### Kennung

In **gis.pad** können Sie jedem Objekt eine eindeutige alphanumerische Kennung zuweisen. Intern verwendet **gis.pad** eindeutige Ganzzahlwerte, da diese schneller zu verarbeiten sind. In einer SQD-Datei werden die Elemente nur durch eindeutige Ganzzahlenwerte beschrieben. Daher schreibt **gis.pad** nicht die Benutzerkennung, sondern den internen Zahlenwert hinter die Elementkennung *ENUM=* (Nummer des Eingabeelementes).

Für Linien und Flächen werden im Datensatz *NAM* die ersten vier (Linien) bzw. die ersten acht Zeichen (Flächen) der Objektkennung ausgegeben.

## Ebenen

SICAD verwaltet zu gruppierende Elemente in unterschiedlichen Ebenen. Eine Ebene wird in der SQD-Datei mit dem Schlüsselwort *EB=* angegeben. Da **gis.pad** mit dem Objektklassenprinzip arbeitet, werden beim Import die Ebenen ignoriert. Beim Export werden alle Objekte einer Objektklasse in eine Ebene geschrieben.

## Import

Beim Import werden sowohl das BS2000 als auch das SICAD-Open SQD-Format unterstützt. **gis.pad** erkennt reelle Zahlen der SQD-Datei sowohl in Dezimal- als auch in Hexadezimalform. Letztere wird durch ein führendes Z identifiziert.

Beim Import von SQD-Dateien werden alle Elemente der Stufe 1 in **gis.pad** -Objekte einer zuvor gewählten Objektklasse umgewandelt.

Folgende Datentypen werden importiert:

- PKT: Punkt
- LI, LY, SN: Linie
- FL: Fläche

Der Datentyp *SN* bezeichnet einen "Spline", eine Kurve, die durch Stützpunkte beschrieben ist. **gis.pad** wandelt diese Kurve in einen einfachen Linienzug, der alle Stützpunkte durch gerade Linien verbindet.

## **Export**

Die Daten werden im BS2000 SQD-Format herausgeschrieben. Datensätze aus SICAD-Open werden nicht benutzt.

Beim Export werden alle Objekte einer Objektklasse in eine Ebene geschrieben. Dabei werden die Ebenen von 1 an hochgezählt. Jede Ebene erhält die Strichstärke *ST=* der zugehörigen Objektklasse.

Folgende Datentypen werden exportiert:

- PKT: Punkt
- LY: Linie
- FL: Fläche
- TX: Text

## Punkt

Punktobjekte, die aus mehreren Punkten bestehen, werden als Einzelpunkte der Stufe 1 exportiert. Die Gruppierung geht also verloren. Die *ENUM* Elementnummer ist die interne **gis.pad** Nummer des Einzelpunktes, nicht die des Objekts.

Endpunkte von Linien werden als Einzelpunkte der Stufe 2 bei linienhaften Objekten und als Stufe 3 bei flächenhaften Objekten exportiert.

Bei Punkten sind alle Parameter bis auf die Position konstant:

ETYP=PG STU=1 ENUM=1000031/10 EB=1 X *variabler X-Wert*  Y *variabler Y-Wert* PKZ T0 PNR 0

## Linie

Alle Linien werden als Polygon mit Knickpunktfeld (*ETYP=LY*) exportiert. Besteht die Linie nur aus zwei Punkten, ist das Knickpunktfeld (*FLD*) leer.

Linienhafte Objekte, die aus mehreren Einzellinien bestehen, werden als Einzellinien der Stufe 1 exportiert. Die Gruppierung geht also verloren. Die *ENUM* Elementnummer ist die interne **gis.pad** Nummer der Einzellinie, nicht die des Objekts.

## Fläche

Flächen werden mit den Elementen aller drei Hierarchiestufen (inklusive Texten) exportiert. Es werden also keine Verweise auf bereits zuvor exportierte Elemente angegeben, jedoch werden gemeinsam genutzte Linien mit benachbarten Flächen mit derselben *ENUM*-Nummer angegeben (gilt nicht für gemeinsame Punkte unterschiedlicher Linien, vgl. Hinweis).

Besitzt die Objektklasse einer Fläche eine einfache Schraffur (1-4), so wird der Fläche ein entsprechender Schraffurwinkel *W=* zugewiesen, ansonsten ist dieser 0. Der Schraffurabstand *SA=* wird konstant auf 2 gesetzt. Im Datensatz *NAM=* werden die ersten acht Zeichen der Objektkennung ausgegeben.

#### *Hinweis:*

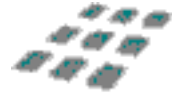

*Flächen werden durch ihren Flächenumring beschrieben, der wiederum aus mehreren Linienzügen besteht. Die Endpunkte der einzelnen Linienzüge sind nicht redundanzfrei angegeben, sie erzeugen also in SICAD mehrere übereinanderliegende Punkte, so dass eine Warnung erscheinen könnte, dass die Fläche nicht geschlossen ist. Wenn diese Warnung erscheint, müssen Sie zunächst die Redundanzen in SICAD beseitigen.*

### Text

Bei Texten sind alle Parameter bis auf die Position und die Zeichenkette konstant:

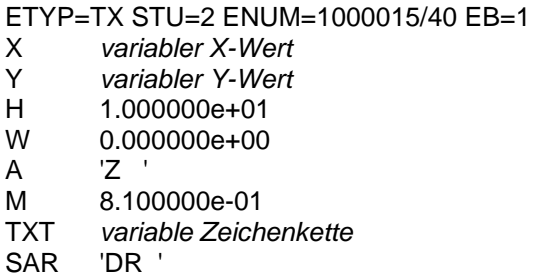

## 7.1.5 DXF

Die DXF-Schnittstelle ist nicht als GIS-Austauschformat anzusehen, sondern dient lediglich dem Austausch von Geometriedaten in Form von Punkten, Linien und Flächen. Sachdaten können nicht übergeben werden, da das DXF-Format ein reines Grafikformat ist. Grafische Ausgestaltungen wie Schraffuren, Linienstil und –farbe werden nicht 1 : 1 umgesetzt.

#### Import

Beim Import werden nur die DXF-Typen *POINT*, *LINE* und *POLYLINE* unterstützt, andere Elemente werden überlesen. Da sich die Zahlenwerte in der DXF-Datei in der Regel nicht auf ein Raumbezugsystem beziehen, muss zumindest die Einheit der Daten in einem Dialog angegeben werden.

Falls Sie nach dem Importieren erkennen, dass die ersten Stellen der Koordinaten "abgeschnitten" sind, können Sie über den Menübefehl *Projekt – Raumbezugsystem - Offset addieren...* den gewünschten Wert aufaddieren.

Alle Elemente der DXF-Datei werden einer einzigen Objektklasse zugewiesen, die über einen Dialog ausgewählt werden kann. Die Layerstruktur wird nicht interpretiert. Farben und Linienstile werden von der Objektklasse bestimmt, und nicht von den Einträgen in der DXF-Datei.

## **Export**

Beim Export werden drei Geometrietypen und Text in Textboxen unterstützt. Punktobjekte werden als DXF-Typ *POINT*, linienhafte Objekte als *LINE* und Flächen als geschlossene *POLYLINE* herausgeschrieben. Falls Textboxen existieren, werden sie als *TEXT* exportiert. Ein Objektname wird vom DXF-Format nicht unterstützt.

Alle Objekte einer Objektklasse werden in eine Ebene (Layer) geschrieben. Der Layername wird aus dem Langnamen der Objektklasse abgeleitet. Ist kein Langname definiert, wird der Kurzname verwendet. Der Name wird in Großbuchstaben umgewandelt. Umlaute und *ß* werden durch zwei Zeichen dargestellt und Leerzeichen sowie Sonderzeichen werden durch Unterstriche ersetzt. Linienstil und Linienfarbe sowie Flächenschraffuren werden nicht umgesetzt, die Farbnummer der Ebenen wird in aufsteigender Folge von 1 bis 255 inkrementiert. Ausgestaltungsgeometrien wie z.B. Texte oder Überhaken werden in dieselbe Ebene geschrieben, in der sich das zugehörige Objekt befindet. Textattribute (Schriftart, Schriftstil, Ausrichtung usw.) werden nicht umgesetzt.

### Beispiel:

Eintrag in Objektklassendatei OBJ\_CLS.GPD:

OBJEKTKLASSEN ID 7680105 KURZNAME BK-Biotop OBJEKTKLASSEN\_ENDE

LANGNAME geschützte Biotope gemäß §62

Ausgabe in DXF-Datei:

 $\Omega$ TABLE  $\mathcal{P}$ LAYER 70 1  $\Omega$ LAYER 2 GESCHUETZTE\_BIOTOPE\_GEMAESS\_\_62 70 0 62 1 6 AUSGEZOGEN  $\Omega$ ENDTAB

*Hinweis:*

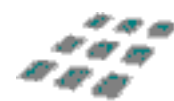

*Wenn Sie also der Objektklasse "66101, Weg" die spezielle DXF-Ebene "L\_GKB" zuordnen wollen, definieren Sie folgendes in der gis.pad Objektklassendatei OBJ\_CLS.GPD:*

*OBJEKTKLASSEN\_ID 66101 KURZNAME Weg LANGNAME L\_GKB OBJEKTKLASSEN\_ENDE*

#### 7.1.6 PHOCUS-Transferfile-Format

Die Importschnittstelle für das PHOCUS-Transferfile-Format wurde implementiert, um Vermessungsdaten aus einer PHOCUS-Datenbank in ein **gis.pad**-Projekt überführen zu können.

#### 7.1.7 BITMAP

**gis.pad** ist in der Lage, das standardisierte Windows-BITMAP-Format zu lesen und als Hintergrund für die digitale Feldkarte zu verwenden. Das BITMAP-Format wird in der Regel zur Darstellung digitaler topographischer Karten verwendet. Sofern ein geeigneter Bildschirm zur Verfügung steht, können auch Ausschnitte digitaler Luftbilder bzw. satellitengestützte Scanneraufnahmen als Hintergrund verwendet werden. Der Speicherbedarf ist bei diesen Datenquellen allerdings erheblich größer als bei schwarz-weißen Karten.

Voraussetzung für eine lagerichtige Darstellung von gescannten Karten, die im BITMAP-Format vorliegen, ist ihre exakte Georeferenzierung. Die gescannte Karte muss also geometrisch entzerrt vorliegen. Die Koordinaten ihrer Eckpunkte müssen bekannt sein.

Das einfache Format der BITMAP-Dateien beinhaltet allerdings keine Informationen über den 'echten' Raumbezug des Bildausschnittes. In einer zweiten Datei, die denselben Namen wie die BITMAP-Datei, aber die Dateiendung *TFW* besitzt, befinden sich alle notwendigen Informationen, um den Bildausschnitt als georeferenzierte topographische Karte zu interpretieren. Es sind dies in erster Linie die Eckkoordinaten sowie Angaben zur Metrik. Metrik [\(Abbildung 156\)](#page-250-0). Dabei beschreiben die Koordinaten "Xmin" und "Ymax" den Mittelpunkt des Rasterpixels "links-oben", wenn die Pixelbreite positiv und die Pixelhöhe negativ angegeben werden (Standard).

# z.B.: Datei X4718.TFW (Georeferenzen der BITMAP X4718.BMP)

3.12534 (Pixelbreite [m]) 0 (Rotationsparameter, hier stets 0) 0 (Rotationsparameter, hier stets 0) -3,12538 (Pixelhöhe [m]) 3454426.562 (Xmin, [m])<br>5786335.437 (Ymax, [m]) 5786335.437

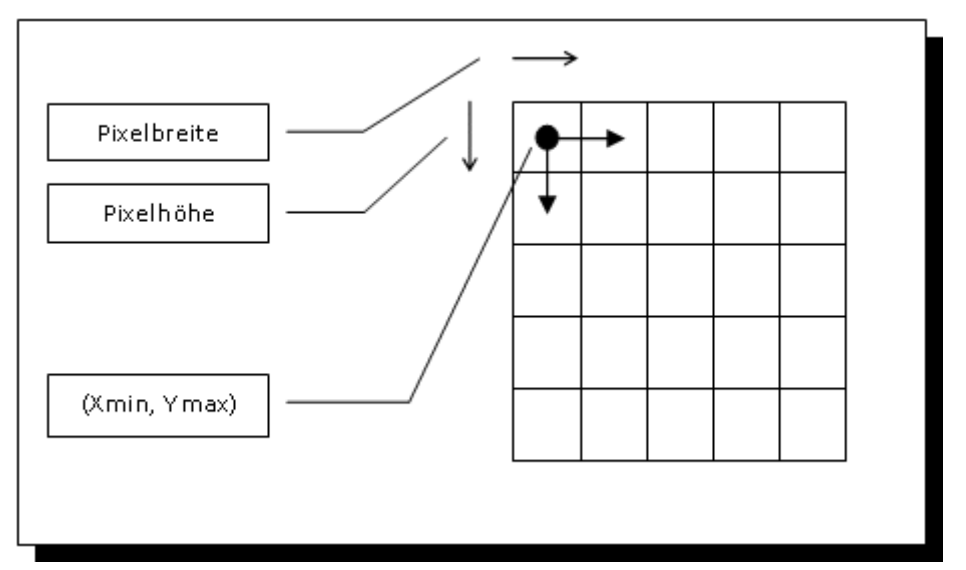

<span id="page-250-0"></span>Abbildung 156: Raumbezug der Rasterkarte durch Referenzpunkte und Pixelgröße

Die in der Version **gis.pad** 1.x zur Georeferenzierung verwendeten Dateien mit der Endung *INF* werden nach wie vor unterstützt:

z.B.: Datei X4718.INF (Georeferenzen der BITMAP X4718.BMP)

KS  $0$  (Koordinatensystem,  $0 =$  Gauß-Krüger)<br>EINHEIT  $0$  ([m]\*10 hoch x,  $0 =$  [m]) EINHEIT  $0$  ([m]\*10 hoch x, 0 = [m])<br>XMIN 2526000 XMIN 2526000<br>XMAX 2528000 XMAX 2528000<br>YMIN 5690000 5690000 YMAX 5692000<br>XRES 1.25 **XRES** YRES 1.25 ZEILEN 1600 SPALTEN 1600 SICHTBAR 1

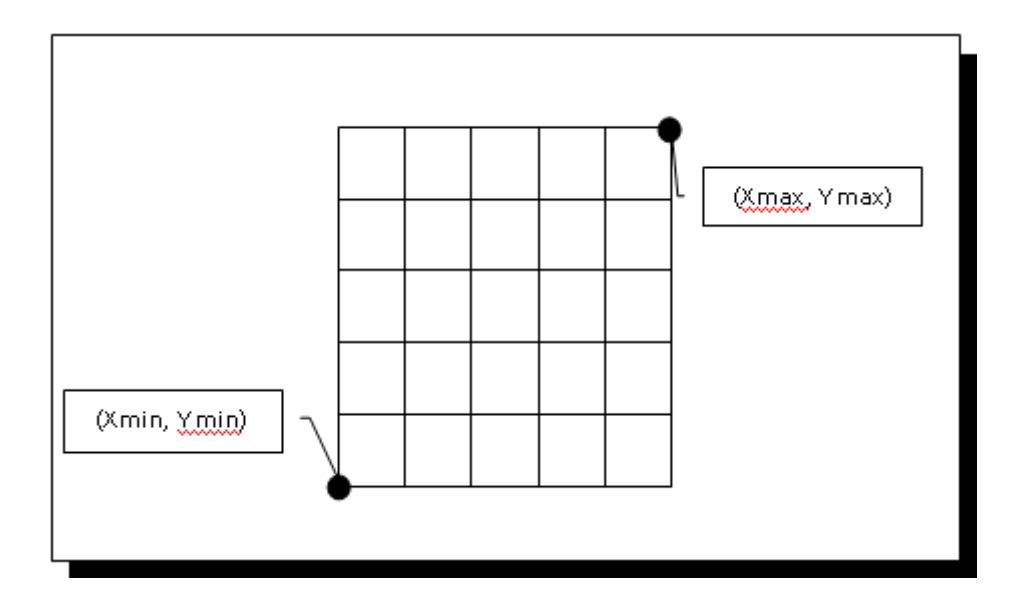

Abbildung 157: Raumbezug der Rasterkarte durch 2 Referenzpunkte

Die *TFW*- und *INF*-Dateien zu den Bitmaps können mit einem beliebigen Text-Editor erstellt und verändert werden.

Aufgabe der Import-Funktion ist die Speicherung des Zugriffspfades für die Rasterkarte, also der Angabe, wo sich die BITMAP-Datei zusammen mit der *INF*- bzw. *TFW*-Datei auf Ihrer Festplatte befindet. Die Zugriffspfade werden in der Datei *RAS\_DAT.GPD* im Projektverzeichnis abgelegt.

Beim Aufruf der Importfunktion werden Sie zunächst aufgefordert, die zu importierende Rasterkarte einer Raster-Objektklasse zuzuordnen.

Falls im Ausgangsverzeichnis der BITMAP noch keine Referenzierungsdatei (*\*.TFW* oder *\*.INF*) vorhanden ist, fragt **gis.pad** anschließend nach den Eckkoordinaten des Bildbereiches und nach der Maßeinheit der Koordinaten. Als zusätzliche Informationen können weitere Angaben zur Anzahl der Pixel je Zeile und Spalte, zur Kantenlänge der Pixel in X- und in Y-Richtung sowie zum verwendeten Koordinatensystem eingegeben werden. Diese Daten werden derzeit lediglich zu Dokumentationszwecken in die Infodatei zurückgeschrieben und sind optional. Die so erfragten Informationen zur Georeferenzierung der BITMAP werden in einer entsprechenden *INF*- bzw. *TFW*-Datei abgelegt.

Sollten die BITMAPS später aus dem Dateiverzeichnis gelöscht oder verschoben worden sein, so wird der entsprechende Eintrag aus der Datei *RAS\_DAT.GPD* entfernt.
# 7.1.8 TIFF

Das TIFF-Format (**T**agged **I**mage **F**ile **F**ormat) ist ähnlich wie das BITMAP-Format ein weit verbreitetes Format für Raster-Daten. Allerdings besitzt es eine wesentlich komplexere Struktur, die es erlaubt, die Rasterdaten nach verschiedenen Komprimierungstechniken in der Datei zu speichern und auch Zusatzinformationen (sogenannte *tags*) in der Datei mitzuführen. Diese Möglichkeiten haben dazu geführt, dass es heute eine Vielzahl von speziellen TIFF-Unterformaten gibt, die z.T. softwarespezifisch und auch anwendungsspezifisch variieren.

Folgende Standards für TIFF-Unterformate werden von **gis.pad** unterstützt:

- CCITT FAX-Group III/IV (nur für einfarbige Rasterdaten definiert)
- LZW-Komprimierung
- Huffman-Komprimierung
- Packbits-Komprimierung
- TIFF-unkomprimiert

Bezüglich des Import-Vorganges unterscheiden sich Ablauf und Ergebnis nicht vom oben beschriebenen Import von BITMAP-Dateien.

Für die Georeferenzierung können sowohl *TFW*- als auch *INF*-Dateien verwendet werden. Weiterhin gibt es aber auch Möglichkeiten, die Georeferenzierung direkt in der TIFF-Datei mit zusätzlichen Einträgen, den sogenannten *TAGS* abzuspeichern. Der ALK-GIAP der Firma AED-Graphics benutzt hierzu nicht dokumentierte interne TAGS, die jedoch von **gis.pad** interpretiert werden können. Außerdem unterstützt **gis.pad** das um die Georeferenzierung erweiterte TIFF-Format, das *GeoTIFF*-Format. Dabei werden die folgenden TAGS interpretiert:

- ModelPixelScaleTag  $= 33550$  (SoftDesk)
- ModelTiepointTag  $= 33922$  (Intergraph)
- ModelTransformationTag  $= 34264$  (JPL Carto Group)
- IntergraphMatrixTag  $= 33920$  (Intergraph)

(alt, besser: ModelTransformationTag)

Diese Einträge sind öffentlich dokumentiert und beschreiben den Raumbezug der Rasterkarte in ähnlicher Weise, wie die *TFW*-Datei. Einträge, die eine nachträgliche Entzerrung erfordern, werden nicht unterstützt.

## 7.1.9 MrSID

MrSID der Firma LizardTech ist ein hochkomprimiertes Format für Rasterdaten. **gis.pad** kann Daten dieses Formats einlesen.

#### 7.1.10 Enhanced Compressed Wavelet

Das Enhanced Compressed Wavelet-Format (ECW) ist ein komprimiertes Rasterformat, das vor Allem für Luft- und Satellitenbilder verwendet wird. **gis.pad** kann Daten dieses Formats einlesen.

#### 7.1.11 ID-Tabellen

Der erste Teil der Datei enthält die Vektorelemente und deren Zuordnung zu Objekten in folgendem Format:

- **gis.pad**-interne Vektorelement-Nummer (1-10)
- benutzerdefinierte Vektorelement-Kennung (11-51)

Der zweite Teil enthält die Objekte mit Objektkennung und zugehörigen Vektorelementen in folgendem Format:

- **gis.pad**-interne Objektnummer (1-10)
- benutzerdefinierte Objektkennung (11-41)
- **gis.pad**-interne Vektorelement-Nummer (42-51)

# Beispiel für eine ID-Tabelle:

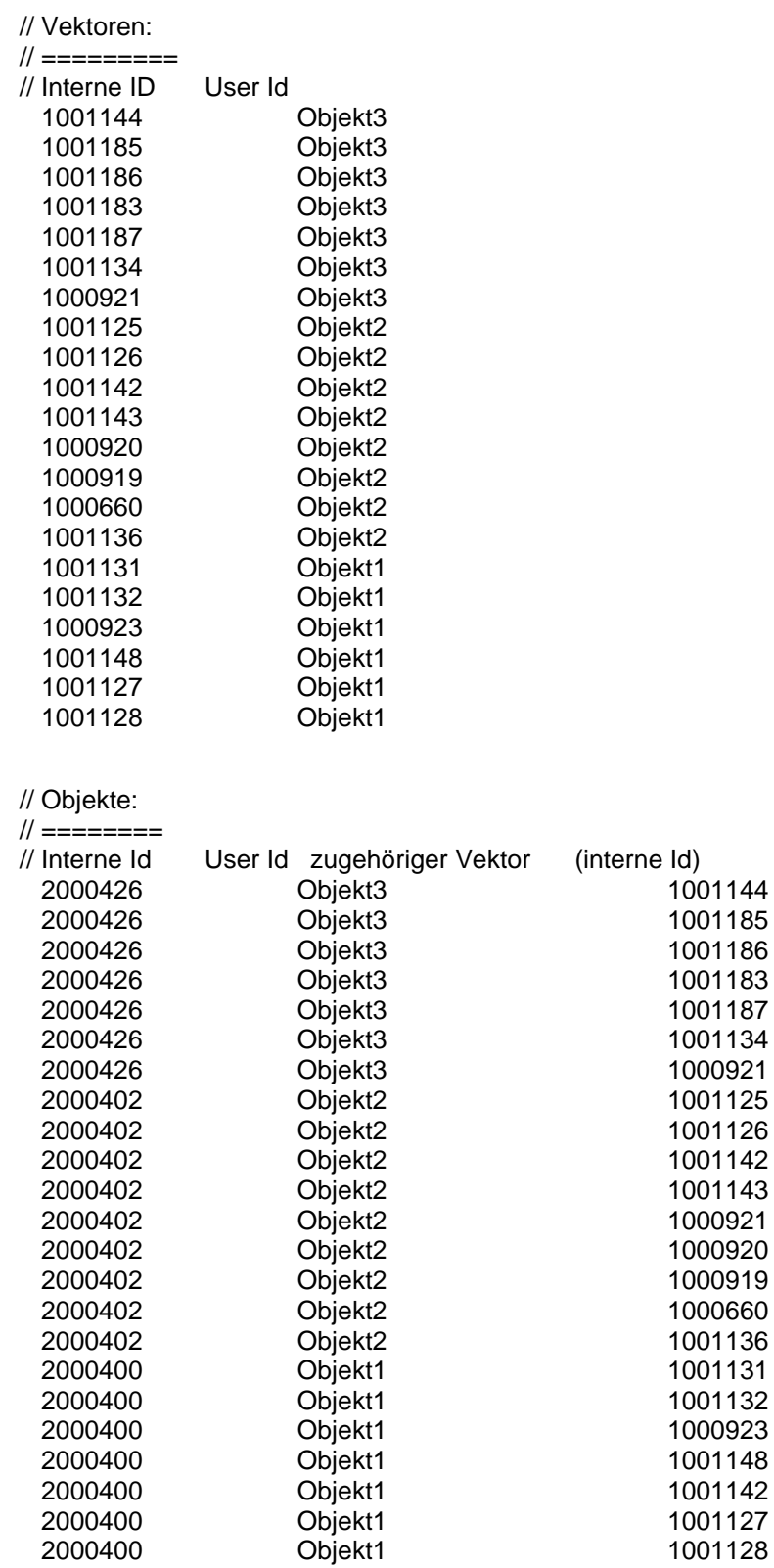

### 7.2 Verwaltung von Raumbezugsystemen

Wenn Sie georeferenzierte Vektordaten oder Rasterkarten importieren, ist es in der Regel nicht nötig, ein Raumbezugsystem festzusetzen, da von einem kartesischen Koordinatensystem ausgegangen wird. Bildschirmkoordinaten können dann direkt in den vorgegebenen Wertebereich umgerechnet werden.

Falls Daten aus unterschiedlichen Raumbezugsystemen zusammengeführt werden sollen, importieren Sie zunächst alle Daten aus einem Raumbezugsystem. Setzen Sie dann das Raumbezugsystem fest und wechseln danach in das andere Raumbezugsystem, um alle bereits importierten Daten umzurechnen. Danach können Sie die weiteren Daten des neuen Raumbezugsystems importieren.

Bei GPS-Messungen muss zunächst ein Raumbezugsystem festgesetzt werden, da die **gis.pad**-Schnittstelle davon ausgeht, dass der GPS-Empfänger WGS84 Koordinaten verwendet. Diese werden dann zur Laufzeit von **gis.pad** in das Raumbezugsystem des Projekts umgerechnet.

## 7.2.1 Aufbau der Datei GEOSYS.INI

**gis.pad** verwaltet Raumbezugsysteme mit Hilfe der Initialisierungsdatei *GEOSYS.INI*, die sich im Unterverzeichnis *\GEOLIB* des **gis.pad**-Programmverzeichnisses befindet. In dieser Datei sind die von **gis.pad** unterstützten Raumbezugsysteme definiert (z.B.):

- FTRS89 Zone 31
- ETRS89 UTM 31 (ohne führende '31')
- ETRS89 Zone 31 (ohne führende '3')
- ETRS89 Zone 32
- ETRS89 UTM 32 (ohne führende '32')
- ETRS89 Zone 32 (ohne führende '3')
- $\bullet$  FTRS89 Zone 33
- ETRS89 UTM 33 (ohne führende '33')
- ETRS89 Zone 33 (ohne führende '3')
- Gauß-Krüger 2-er Streifen NRW
- Gauß-Krüger 3-er Streifen NRW
- Gauß-Krüger 3-er Streifen BAY
- Gauß-Krüger 4-er Streifen BAY
- Gauß-Krüger 5-er Streifen BAY
- Gauß-Krüger 2-er Streifen NS
- Gauß-Krüger 3-er Streifen NS
- LSA RD83
- LSA LS150
- Reichsdreieckskoordinaten Niederlande
- Schweizer Landeskoordinaten
- Gauß-Krüger Luxemburg
- Österreich M28
- Österreich M31
- Österreich M34
- Italien Gauß-Boaga (Roma 40) Zone 1 (West)
- Italien Gauß-Boaga (Roma 40) Zone 2 (Ost)
- UTM Italien 32
- WGS84
- UTM Streifen 31
- UTM Streifen 31 (ohne führende '31')
- UTM Streifen 32
- UTM Streifen 32 (ohne führende '31')
- UTM Streifen 33
- UTM Streifen 33 (ohne führende '31')
- UTM Streifen 34
- UTM Streifen 34 (ohne führende '31')
- UTM Streifen 35
- UTM Streifen 35 (ohne führende '31')

Wenn Sie eigene Parameter für ein Raumbezugsystem benutzen wollen, sollten Sie besser ein neues Raumbezugsystem definieren, anstatt ein bestehendes zu ändern. Um ein neues Raumbezugsystem zu definieren, müssen Sie zuerst die Struktur der Datei *GEOSYS.INI* verstehen. Diese Datei wird nicht auf semantische oder syntaktische Korrektheit überprüft, so dass fehlerhafte Änderungen im ungünstigsten Fall zum Systemabsturz führen können.

Die Datei *GEOSYS.INI* ist folgendermaßen aufgebaut:

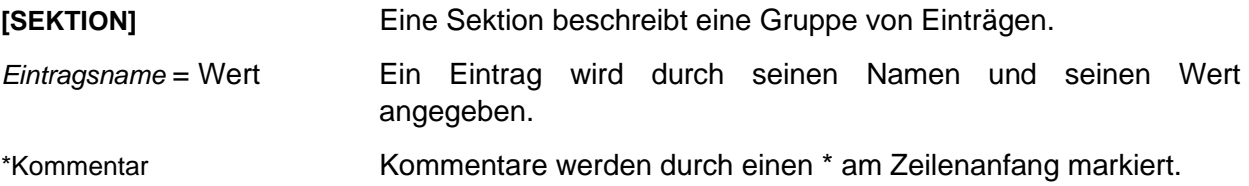

Die erste Sektion *GEOSYSTEME* zählt alle in der Datei definierten Raumbezugsysteme auf. Dabei bezeichnet der Eintragsname eine weitere Sektion in dieser Datei (Definitionssektion), in der das Raumbezugsystem genauer definiert wird. Der Wert des Eintrags gibt den Namen oder die Beschreibung des Raumbezugsystems an.

In der Definitionssektion werden *Ellipsoid*, *Projektion* und *Datum* des Raumbezugsystems angegeben. Die Werte dieser Einträge verweisen auf weitere Sektionen in dieser Datei, die beliebig benannt werden können, aber existieren müssen.

In diesen weiteren Sektionen werden dann abhängig von den Einträgen alle benötigten Parameter angegeben.

Beispiel für das Raumbezugsystem Gauß-Krüger 2-er Streifen NRW:

**[GEOSYSTEME]** *NRW\_2* = Gauß-Krüger 2-er Streifen NRW

**[NRW\_2]** *Ellipsoid* = BESSEL\_BRD *Projektion* = GAUSS\_KRUEGER\_2 *Datum* = DATUM\_NRW

#### **[BESSEL\_BRD]**

*Name* = Bessel *a* = 6377397.155 *b* = 6356078.9628

**[GAUSS\_KRUEGER\_2]** *Name* = Gauß-Krüger 2-er Streifen *Projektionsnummer* = 0 *Streifen* = 2 *Streifenbreite* = 3

#### **[DATUM\_NRW]**

*Name*=Potsdam (NRW) *Transformationsnummer*=2 \* Translations Parameter: *DX* = -567.7820 *DY* = -106.9170 *DZ* = -389.3200 \* Rotations Parameter:

*ex* = 0.000004195141264009 *ey* = 0.0000008771733932315 *ez* = -0.00001735458445447 \* Maßstabsfaktor: *m* = -0.000012687

## 7.2.2 Definition des Ellipsoids

Das Ellipsoid wird vollständig durch seine große und kleine Halbachse bestimmt. Optional kann auch ein Name angegeben werden. Der Eintrag in der Datei *GEOSYS.INI*:

### **[ELLIPSOID\_BEZEICHNER]**

*Name* = Name oder Beschreibung des Ellipsoiden *a* = Wert der großen Halbachse in Meter *b* = Wert der kleinen Halbachse in Meter

## 7.2.3 Definition der Projektion

Die Projektion wird durch einen optionalen Projektionsnamen, eine Projektionsnummer und die Projektionsparameter bestimmt. Die Projektionsparameter sind abhängig von der Projektionsnummer. Folgende Tabelle beschreibt die unterstützten Projektionen und ihre Parameter:

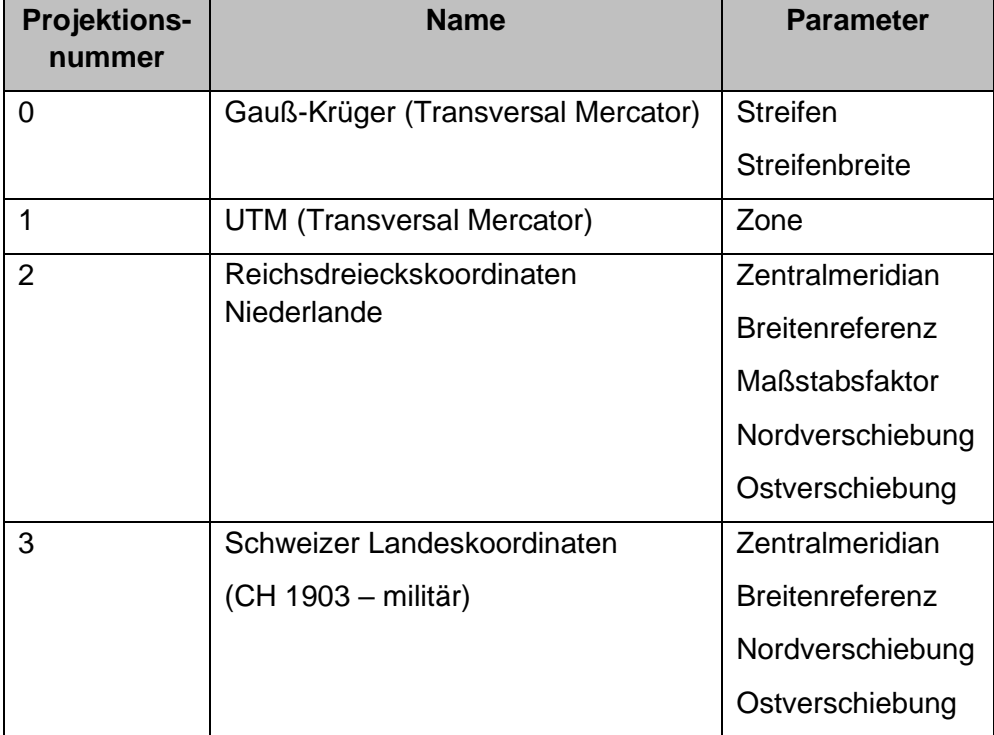

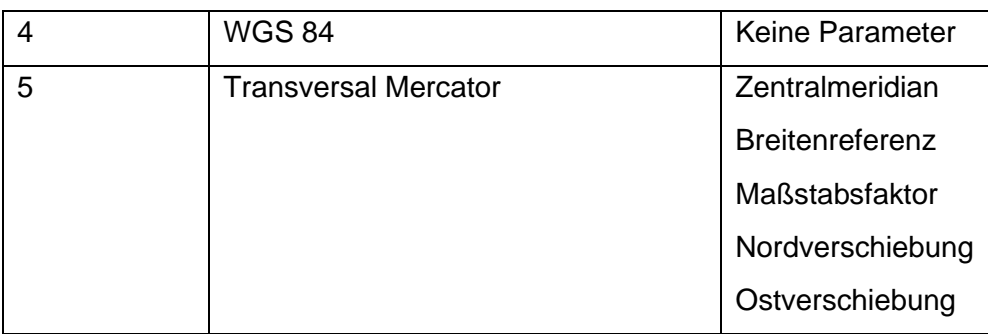

## 7.2.4 Definition des Datums

Das Datum wird durch einen optionalen Datumsnamen, eine Transformationsnummer und die Transformationsparameter bestimmt. Das Datum wird relativ zum WGS 84 Datum angegeben, die Parameter beziehen sich also auf die Umrechnung von WGS 84 in das gewünschte Datum.

Die Rotationsparameter (*ex*, *ey*, *ez*, *alpha*, *beta*, *gamma*) werden im Bogenmaß *Radiant* angegeben, die Translationsparameter und der Maßstabsfaktor in *Metern*. Wenn Sie die Rotationsparameter nur in Gradsekunden ('') kennen, können Sie diese mit folgender Formel umrechnen:

 $b = s / 3600 * PI / 180 = s * PI / 648000$ 

Dabei bezeichnen "b" das Bogenmaß in Radiant und "s" den Winkel in Gradsekunden.

Beispiel:

 $s = 0.75$ " => b = 0,000003636... rad

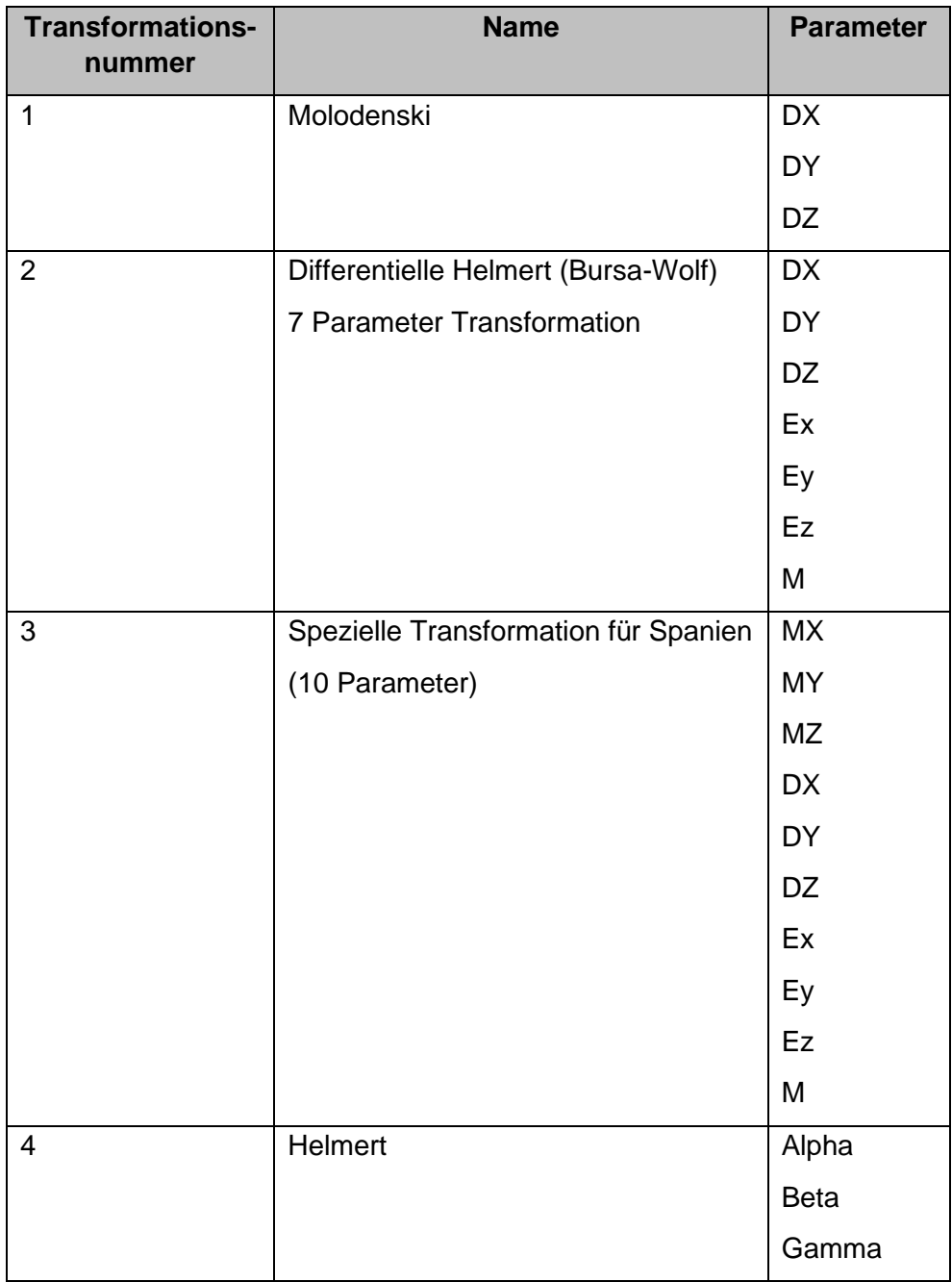

Folgende Tabelle beschreibt die unterstützten Transformationen und ihre Parameter:

## 7.2.5 Erstellen eines neuen Raumbezugsystems

#### *Hinweis:*

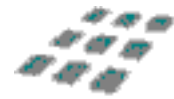

*Lesen Sie zunächst die vorausgegangenen Abschnitte sorgfältig durch. Ein fehlerhaftes Ändern der Kontrolldatei GEOSYS.INI kann im ungünstigsten Fall zum Systemabsturz führen.*

Öffnen Sie die Datei *GEOSYS.INI* mit einem Texteditor (z.B. Notepad.exe) und speichern Sie sie unter dem Namen *GEOSYS.OLD*, damit Sie bei Problemen auf die Originaldatei zurückgreifen können. Tragen Sie nun in der Sektion *GEOSYSTEME* den neuen Eintragsnamen und die gewünschte Bezeichnung ein.

Erstellen Sie dann eine Sektion mit dem Eintragsnamen und verweisen Sie dort auf die Sektionen des Ellipsoiden, der Projektion und des Datums. Dabei können Sie auf bereits vorhandene Sektionen verweisen, oder auf neue von Ihnen erstellte Sektionen.

#### Beispiel

Sie wollen ein Raumbezugsystem definieren, das sich auf den 2-er Streifen Gauß-Krüger bezieht, das Standard Bessel Ellipsoid benutzt und ein spezielles neues Datum ("mein Datum") besitzt. Dazu fügen Sie folgende Einträge in die Datei *GEOSYS.INI* ein:

in der Sektion *GEOSYSTEME*:

MEIN\_RAUMBEZUGSYSTEM = Gauß-Krüger 2-er Streifen -Mein Datum-

#### **[MEIN\_RAUMBEZUGSYSTEM]**

Ellipsoid = BESSEL\_BRD Projektion = GAUSS\_KRUEGER\_2 Datum = MEIN\_DATUM

#### **[MEIN\_DATUM]**

Name = Mein Datum Transformationsnummer = 2  $DX = -22.0$ <br> $DY = 126.0$  $= 126.0$  $DZ = 96.0$  $ex = 0.000000096962736$  $ev = -0.0000012120342$  $ez = -0.00000063025778$  $m = -0.0000011$ 

# Kontakt

# con·terra

Martin-Luther-King-Weg 20, 48155 Münster Telefon +49 251 59689 300 info@conterra.de, www.conterra.de